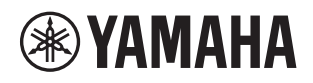

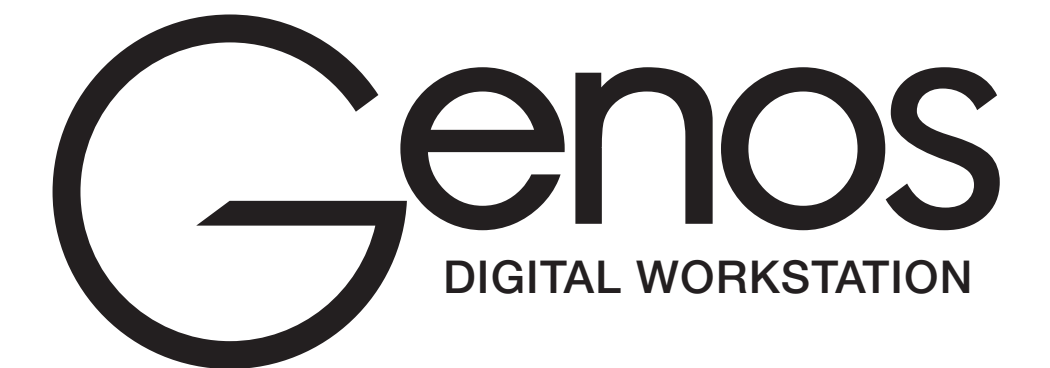

Brugervejledning

Sørg for at læse "SIKKERHEDSFORSKRIFTER" på side 5, før du bruger instrumentet.

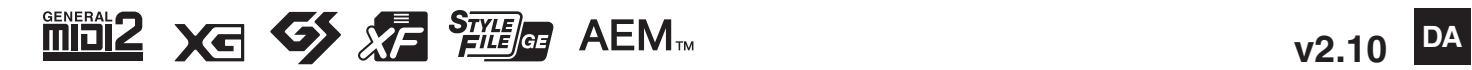

#### **Oplysninger til brugere om indsamling og bortskaffelse af gammelt udstyr**

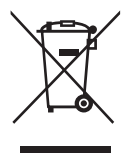

Dette symbol på produkter, emballage og/eller medfølgende dokumenter angiver, at brugte elektriske og elektroniske produkter ikke må bortskaffes sammen med det øvrige husholdningsaffald.

Aflever gamle produkter og brugte batterier på egnede indsamlingssteder for at sikre korrekt behandling, genindvinding og genbrug i henhold til lokal lovgivning.

Ved at bortskaffe disse produkter og batterier på korrekt vis er du med til at redde værdifulde ressourcer og forebygge eventuelle skadelige virkninger på menneskers helbred og miljøet, der ellers kunne opstå som følge af forkert affaldsbehandling.

Du kan få flere oplysninger om indsamling og genbrug af gamle produkter og batterier ved at kontakte dine lokale myndigheder, de kommunale renovationsmyndigheder eller den forhandler, hvor du købte produktet.

#### **For erhvervsbrugere i EU:**

Kontakt din forhandler eller leverandør for at få flere oplysninger, hvis du ønsker at bortskaffe elektrisk og/eller elektronisk udstyr.

**Oplysninger om bortskaffelse i lande uden for EU:**

Dette symbol har kun gyldighed i EU. Kontakt de lokale myndigheder eller din forhandler, og få oplysninger om den korrekte bortskaffelsesmetode.

(weee\_eu\_da\_02)

Modelnummeret, serienummeret, strømkrav osv. er angivet på eller i nærheden af navneskiltet på undersiden af enheden. Du skal notere dette serienummer nedenfor og gemme denne vejledning som et købsbevis og et middel til identifikation i tilfælde af tyveri.

**Modelnr.** 

**Serienr.** 

(bottom\_da\_01)

#### **OBSERVERA!**

Apparaten kopplas inte ur växelströmskällan (nätet) så länge som den ar ansluten till vägguttaget, även om själva apparaten har stängts av.

**ADVARSEL:** Netspændingen til dette apparat er IKKE afbrudt, sålænge netledningen sidder i en stikkontakt, som er tændt også selvom der er slukket på apparatets afbryder.

**VAROITUS:** Laitteen toisiopiiriin kytketty käyttökytkin ei irroita koko laitetta verkosta.

(standby)

## **KKERHEDSFORSKRIFT**

### <span id="page-4-0"></span>LÆS FORSKRIFTERNE GRUNDIGT, INDEN DU TAGER INSTRUMENTET I BRUG

Opbevar denne brugervejledning et sikkert og praktisk sted til senere brug.

## ADVARSEL

**Følg altid nedenstående grundlæggende sikkerhedsforskrifter for at mindske risikoen for alvorlig personskade eller dødsfald på grund af elektrisk stød, kortslutning, skader, brand eller andre farer. Disse sikkerhedsforskrifter omfatter, men er ikke begrænset til, følgende:**

### **Strømforsyning/strømledning**

- Anbring ikke strømledningen i nærheden af varmekilder, f.eks. varmeapparater eller radiatorer. Undgå desuden at bøje ledningen kraftigt eller på anden måde beskadige den eller at anbringe tunge ting på den
- Instrumentet må kun tilsluttes den angivne korrekte netspænding. Den korrekte spænding er trykt på instrumentets navneskilt.
- Brug kun den medfølgende strømledning og det medfølgende stik.
- Kontrollér stikket med jævne mellemrum, og fjern evt. ophobet støv og snavs.
- Ledningen skal sættes i en passende stikkontakt med jordforbindelse. Brug af en defekt stikkontakt kan medføre elektrisk stød.

### **Må ikke åbnes**

• Instrumentet indeholder ingen dele, der kan serviceres af brugeren. Forsøg ikke at afmontere de indvendige dele eller ændre dem på nogen måde. Hvis produktet ikke fungerer korrekt, skal du straks holde op med at bruge det og indlevere det til et autoriseret Yamaha-serviceværksted.

### **Placering**

- Radiobølger kan påvirke elektromedicinsk udstyr. - Brug ikke dette produkt i nærheden af medicinsk udstyr eller på steder, hvor brugen af radiobølger er forbudt.
- Brug ikke dette produkt inden for 15 cm fra personer, der har pacemaker eller defibrillator.

### **Vand og fugt**

- Instrumentet må ikke udsættes for regn eller bruges i våde eller fugtige omgivelser. Stil ikke beholdere med væske på enheden (f.eks. vaser, flasker eller glas), da væsken kan trænge ind gennem enhedens åbninger, hvis beholderen vælter. Hvis væske såsom vand trænger ind i instrumentet, skal du øjeblikkeligt slukke for strømmen og tage strømledningen ud af stikkontakten. Indlevér herefter instrumentet til eftersyn på et autoriseret Yamaha-serviceværksted.
- Isæt eller udtag aldrig stikket med våde hænder.

#### **Brandfare**

• Anbring aldrig brændende genstande, f.eks. stearinlys, på enheden. Brændende genstande kan vælte og forårsage ildebrand.

#### **Unormal funktion**

- I tilfælde af et af følgende problemer skal du omgående slukke for instrumentet på afbryderen og tage stikket ud af stikkontakten. Indlever herefter enheden til eftersyn på et Yamaha-serviceværksted.
- Netledningen eller stikket er flosset eller beskadiget.
- Den udsender usædvanlige lugte eller røg.
- Der er tabt genstande ned i instrumentet.
- Lyden pludselig forsvinder under brugen af instrumentet.

## FORSIGTIG

**Følg altid nedenstående grundlæggende sikkerhedsforskrifter for at mindske risikoen for personskade på dig selv eller andre samt skade på instrumentet eller andre genstande. Disse sikkerhedsforskrifter omfatter, men er ikke begrænset til, følgende:**

### **Strømforsyning/strømledning**

- Tilslut ikke instrumentet via et fordelerstik, da det kan medføre forringet lydkvalitet eller overophedning af fordelerstikket.
- Tag aldrig fat om ledningen, når du tager stikket ud af instrumentet eller stikkontakten, men tag fat om selve stikket. Hvis du trækker i ledningen, kan den tage skade.
- Tag stikket ud af stikkontakten i tordenvejr, eller hvis instrumentet ikke skal bruges i længere tid.

### **Placering**

- Instrumentet skal placeres, så det står stabilt og ikke kan vælte.
- Inden instrumentet flyttes, skal alle tilsluttede ledninger fjernes for at undgå at beskadige dem, eller at nogen falder over dem.
- Sørg for at placere produktet, så der er nem adgang til den stikkontakt, du vil bruge. Hvis der opstår problemer eller fejl, skal du omgående slukke for instrumentet på afbryderen og tage stikket ud af stikkontakten. Der afgives hele tiden små mængder elektricitet til produktet, selv om der er slukket for strømmen. Tag altid stikket ud af stikkontakten, hvis produktet ikke skal bruges i længere tid.
- Brug kun det stativ, der hører til instrumentet. Brug kun de medfølgende skruer, når det monteres på stativet/i racket, da de indvendige dele kan tage skade, eller instrumentet kan løsne sig og falde ned, hvis du bruger andre typer skruer.

#### **Forbindelser**

- Sluk for strømmen til andre elektroniske komponenter, før du slutter instrumentet til dem. Skru helt ned for lydstyrken for alle komponenter, før du tænder eller slukker for strømmen.
- Indstil lydstyrken for alle komponenter ved at skrue helt ned for dem og derefter gradvist hæve lydniveauerne, mens du spiller på instrumentet, indtil det ønskede lydniveau er nået.

### **Retningslinjer for brug**

- Stik ikke fingre eller hænder ind i sprækker på instrumentet.
- Stik aldrig papir, metalgenstande eller andre genstande ind i sprækker på panelet, og undgå at tabe noget ned i sprækkerne. Det kan resultere i, at du selv eller andre kommer til skade, beskadige instrumentet eller andre genstande eller resultere i funktionsfejl.
- Læn dig ikke med din fulde vægt op ad instrumentet, stil ikke tunge genstande på instrumentet, og tryk ikke for hårdt på knapperne, kontakterne eller stikkene.
- Brug ikke instrumentet/enheden eller hovedtelefonerne ved et højt eller ubehageligt lydniveau i længere tid, da det kan medføre permanente høreskader. Søg læge, hvis du oplever nedsat hørelse eller ringen for ørerne.

Yamaha kan ikke holdes ansvarlig for skader, der skyldes forkert brug af eller ændringer af instrumentet, eller data, der er gået tabt eller ødelagt.

Sluk altid for strømmen, når instrumentet ikke er i brug.

Selvom knappen [ ] (Standby/On) står på standby (skærmen er slukket), overføres der stadig små mængder elektricitet til instrumentet. Tag altid stikket ud af stikkontakten, hvis instrumentet ikke skal bruges i længere tid.

### **Meddelelser og oplysninger**

### OBS!

Følg altid nedenstående forskrifter for at undgå risiko for fejl/skade på produktet, data eller andre genstande.

### **Brug**

- Brug ikke instrumentet i nærheden af fjernsyn, radio, stereoanlæg, mobiltelefoner eller andre elektriske apparater, da disse eller instrumentet i så fald kan udsende støj. Når du bruger instrumentet sammen med en app på din iPad, iPhone eller iPod touch, anbefaler vi, at du indstiller "Airplane Mode" til "ON", så du undgår støj pga. kommunikation.
- Instrumentet må ikke udsættes for støv, vibrationer eller stærk kulde eller varme (det må f.eks. ikke placeres i direkte sollys, i nærheden af varmeapparater eller i en bil i dagtimerne), da der er risiko for at beskadige panelet og de indvendige komponenter eller for ustabil funktion. (Bekræftet driftstemperaturområde: 5 °-40 °C eller 41 °-104 °F).
- Anbring ikke genstande af vinyl, plast eller gummi på instrumentet, da de kan misfarve panelet eller klaviaturet.

### **Vedligeholdelse**

• Rengør instrumentet med en blød klud. Brug ikke fortynder, opløsningsmidler, alkohol, rengøringsmidler eller klude, der indeholder kemikalier.

### **Lagring af data**

- Redigerede opsætningsdata for melodier, stilarter, lyde, MIDI osv. går tabt, når du slukker for strømmen til instrumentet uden at gemme. Det sker også, når strømmen slukkes med funktionen Auto Power Off (Automatisk slukning) [\(side 24\)](#page-23-0). Gem dataene på instrumentet eller på et USB-flashdrev/en ekstern enhed som f.eks. en computer [\(side 37\)](#page-36-0). Lagring af dataene på et USB-flashdrev/en ekstern enhed er sikrest, da dataene i instrumentet kan gå tabt på grund af fejl, forkert betjening osv. Før du bruger et USB-flashdrev, skal du se [side 111](#page-110-0).
- Som beskyttelse mod datatab på grund af skader på USB-flashdrevet anbefaler vi, at du som backup gemmer dine vigtige data på et reserve-USB-flashdrev eller en anden ekstern enhed, f.eks. en computer.
- Systemopsætningsdata (andre data end de redigerede opsætningsdata melodier, stilarter, lyde, MIDI osv.) lagres automatisk, når du ændrer indstillingerne på en displayside og derefter afslutter fra den pågældende side. Dataene går imidlertid tabt, hvis du slukker for strømmen til instrumentet uden at have lukket det pågældende display korrekt. Der er oplysninger om systemopsætningsdataene på webstedet under Parameter Chart i Data List.
- Hvis strømkontakten ikke er tændt i længere tid end en uge, kan tidsindstillingerne (clock) gå tabt.

### **Oplysninger**

### ■ Om ophavsret

- Kopiering af kommercielt tilgængelige musikdata, herunder, men ikke begrænset til, MIDI-data og/eller lyddata, er strengt forbudt, medmindre det kun er til privat brug.
- Dette produkt indeholder og anvender indhold, som Yamaha har ophavsretten til, eller hvortil Yamaha har licens til at bruge andres ophavsret. På grund af lovgivningen om ophavsret og andre relevante love, har du IKKE tilladelse til at distribuere medier, hvor dette indhold er gemt eller optaget og stort set forbliver det samme eller i høj grad ligner produktets indhold.
	- \* Indholdet beskrevet ovenfor omfatter computerprogrammer, akkompagnementstilartdata, MIDI-data, WAVE-data, lydindspilningsdata, en melodi, melodidata osv.
	- \* Du har tilladelse til at distribuere medier, hvor det, du spiller, eller din musikproduktion, der anvender dette indhold, er indspillet, og i sådanne tilfælde kræves der ikke tilladelse fra Yamaha Corporation.

#### ■ Om funktioner/data, der følger med instrumentet

- Nogle af de forprogrammerede melodier er redigeret af hensyn til længde eller arrangement og er muligvis ikke helt identiske med originalerne.
- Instrumentet kan anvende forskellige typer/formater af musikdata ved at optimere dem til det musikdataformat, der er egnet til brug i instrumentet, inden de bruges. Instrumentet afspiller derfor ikke nødvendigvis dataene helt efter den pågældende producents eller komponists oprindelige hensigt.
- De bitmapskrifttyper, der anvendes på instrumentet, leveres og ejes af Ricoh CO., Ltd.

Yamaha kan fra tid til anden opdatere firmware for dette produkt uden varsel for at foretage forbedringer af funktioner og brugervenlighed. For at udnytte dette instrument til fulde anbefaler vi, at du opgraderer dit instrument til den seneste version. Den sidste nye firmware kan downloades fra nedenstående websted:

https://download.yamaha.com/

### **Angivelse af ophavsret**

I det følgende oplyses titlerne, komponisten/forfatterne og de ophavsretlige oplysninger for de forprogrammerede melodier i dette instrument.

### **Eye Of The Tiger**

Theme from ROCKY III Words and Music by Frank Sullivan and Jim Peterik Copyright (c) 1982 Sony/ATV Music Publishing LLC, Rude Music, Three Wise Boys LLC, WB Music Corp. and Easy Action Music All Rights on behalf of Sony/ATV Music Publishing LLC, Rude Music and Three Wise Boys LLC Administered by Sony/ATV Music Publishing LLC, 424 Church Street, Suite 1200, Nashville, TN 37219 All Rights on behalf of Easy Action Music Administered by WB Music Corp. International Copyright Secured All Rights Reserved

#### **Game Of Thrones**

Theme from the HBO Series GAME OF THRONES By Ramin Djawadi Copyright (c) 2011 TL MUSIC PUBLISHING All Rights Administered by UNIVERSAL MUSIC CORP. All Rights Reserved Used by Permission

#### **The Girl From Ipanema (Garôta De Ipanema)**

Music by Antonio Carlos Jobim English Words by Norman Gimbel Original Words by Vinicius de Moraes Copyright (c) 1963 ANTONIO CARLOS JOBIM and VINICIUS DE MORAES, Brazil Copyright Renewed 1991 and Assigned to SONGS OF UNIVERSAL, INC. and WORDS WEST LLC English Words Renewed 1991 by NORMAN GIMBEL for the World and Assigned to WORDS WEST LLC (P.O. Box 15187, Beverly Hills, CA 90209 USA) All Rights Reserved Used by Permission

#### **Living Next Door To Alice**

Words and Music by Nicky Chinn and Mike Chapman Copyright (c) 1977 by Universal Music - MGB Songs Copyright Renewed International Copyright Secured All Rights Reserved

#### **Love Really Hurts Without You**

Words and Music by Ben Findon and Les Charles (c) 1984 EMI MUSIC PUBLISHING LTD. All Rights in the U.S. and Canada Controlled and Administered by EMI LONGITUDE MUSIC All Rights Reserved International Copyright Secured Used by Permission

#### **Moon River**

from the Paramount Picture BREAKFAST AT TIFFANY'S Words by Johnny Mercer Music by Henry Mancini Copyright (c) 1961 Sony/ATV Music Publishing LLC Copyright Renewed All Rights Administered by Sony/ATV Music Publishing LLC, 424 Church Street, Suite 1200, Nashville, TN 37219 International Copyright Secured All Rights Reserved

#### **More Than Words**

Words and Music by Nuno Bettencourt and Gary Cherone Copyright (c) 1990 COLOR ME BLIND MUSIC All Rights Administered by ALMO MUSIC CORP. All Rights Reserved Used by Permission

#### **A Sky Full Of Stars**

Words and Music by Guy Berryman, Jon Buckland, Will Champion, Chris Martin and Tim Bergling Copyright (c) 2014 by Universal Music Publishing MGB Ltd. and EMI Blackwood Music Inc. All Rights for Universal Music Publishing MGB Ltd. in the United States and Canada Administered by Universal Music - MGB Songs All Rights for EMI Blackwood Music Inc. Administered by Sony/ATV Music Publishing LLC, 424 Church Street, Suite 1200, Nashville, TN 37219 International Copyright Secured All Rights Reserved

#### **Wake Me Up!**

Words and Music by Aloe Blacc, Tim Bergling and Michael Einziger

(c) 2013 WB MUSIC CORP., ALOE BLACC PUBLISHING, EMI MUSIC PUBLISHING SCANDINAVIA AB, UNIVERSAL MUSIC CORP. and ELEMENTARY PARTICLE MUSIC All Rights on behalf of itself and ALOE BLACC PUBLISHING Administered by WB MUSIC CORP. All Rights on behalf of EMI MUSIC PUBLISHING SCANDINAVIA AB Administered by SONY/ATV MUSIC PUBLISHING LLC, 424 Church Street, Suite 1200, Nashville, TN 37219 All Rights on behalf of ELEMENTARY PARTICLE MUSIC

Controlled and Administered by UNIVERSAL MUSIC CORP. All Rights Reserved Used by Permission

#### **Hulapalu**

Words and Music by Andreas GABALIER © 2015 by Edition Stall c/o Melodie der Welt GmbH & Co.KG, 60313 Frankfurt am Main

# Medfølgende tilbehør Medfølgende tilbehør

## **Tillykke!**

Du er nu ejer af et enestående elektronisk keyboard.

Ud over dets elegant buede design kombinerer Yamaha Genos den mest avancerede lydgenereringsteknologi med den nyeste digitale elektronik for at give dig en fantastisk lyd med ekstraordinær musikalsk alsidighed – et smukt instrument fra ethvert perspektiv.

For at få mest muligt ud af funktionerne med Genos og de utroligt mange muligheder, anbefaler vi, at du læser denne manual grundigt og afprøver de nævnte funktioner sideløbende hermed. Det anbefales også, at manualen opbevares et sikkert og praktisk sted, så den er til at finde, når den skal bruges.

## Medfølgende tilbehør

- <span id="page-8-0"></span>• Brugervejledning (denne bog)
- Online Member Product Registration (Online produktregistrering)
- Strømkabel
- Nodestativ, to nodestativklemmer

<span id="page-9-0"></span>Nedenstående dokumenter og vejledninger følger med dette instrument.

### **Medfølgende dokumenter**

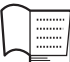

### <span id="page-9-1"></span>**Brugervejledning (denne bog)**

Indeholder overordnede forklaringer til de grundlæggende funktioner i Genos.

### **Onlinemateriale (kan hentes på internettet)**

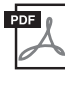

### **Reference Manual (Referencevejledning) (findes kun på engelsk, fransk, tysk, italiensk, hollandsk og polsk)**

Forklarer instrumentets avancerede funktioner, f.eks. oprettelse af originalstilarter, melodier og Multi Pads, samt valg af indstillinger for specifikke parametre.

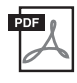

#### **Hæftet Data List**

Indeholder forskellige vigtige forprogrammerede indholdslister, f.eks. lyde, stilarter, effekter samt MIDI-relaterede oplysninger.

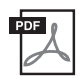

### **iPhone/iPad Connection Manual [\(side 112\)](#page-111-0)**

Forklarer, hvordan instrumentet tilsluttes smartenheder, som f.eks. en iPhone, iPad osv.

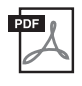

#### **Computer-related Operations (Computerrelaterede funktioner) ([side 113](#page-112-0))** En vejledning til, hvordan instrumentet forbindes til en computer og beskriver funktioner i forbindelse med overførsel af sangdata.

Du får adgang til dette materiale ved at gå til Yamaha Downloads, indtaste "Genos" i feltet Model Name og derefter klikke på [Search].

### **Yamaha Downloads**

https://download.yamaha.com/

- De illustrationer og LCD-skærmbilleder, der er vist i denne brugervejledning, er beregnet til instruktion og kan være lidt forskellige fra de skærmbilleder, der vises på instrumentet.
- Windows er et registreret varemærke tilhørende Microsoft® Corporation i USA og andre lande.
- iPhone, iPad og iPod touch er varemærker tilhørende Apple Inc., som er registreret i USA og andre lande.
- Navne på virksomheder og produkter i denne brugervejledning er varemærker eller registrerede varemærker tilhørende de respektive virksomheder.

<span id="page-10-0"></span>Genos erstatter det yderst succesfulde Tyros og udgør den nye standard i Digital Workstation-lyd, -design og brugeroplevelse. Uanset om du professionel musiker eller spiller på hobbyniveau, vil Genos inspirere og styrke din musikalske optræden og nydelse.

### **Ekstraordinært udtryksfulde og realistiske lyde**

Kvaliteten af de enkelte lyde i Genos er bedre end nogen anden Digital Workstation, du nogen sinde har spillet på – dette instrument vil ganske enkelt forandre din musikalske oplevelse. Alt, hvad du hører, uanset om det er det smukke CFX-piano, de lækre strenge eller de kraftfulde nye Revo-trommer, tager det dig med storm!

### **Effektiv behandling af DSP-effekter, hvilket forbedrer lyden**

Fra rumklang til forvrængning, roterende højttaler til kompressor, har Genos enestående DSP-effekter. Genos bruger samme VCM-teknologi som Yamahas professionelle mikserpult i høj kvalitet og har værktøjerne til at skabe en perfekt lyd. Effekterne lyder ikke kun fantastiske, de ser også godt ud – med enestående grafiske brugergrænseflader.

### **Akkompagnementsstilarter**

Uanset hvilken musikgenre du ønsker at optræde inden for, er Genos klar til at akkompagnere dig med arrangementer i verdensklasse, kraftfulde trommer og op til fire gange så kraftfulde DSP-effekter som tidligere Digital Workstations. Aldrig har du oplevet at have et mere perfekt og personligt orkester bag dig.

### **Alsidig realtids-controller – LIVE CONTROL**

Skab straks din lyd med den helt nye LIVE CONTROL-overflade. En bred række funktioner kan tildeles til LIVE CONTROLknapperne og -skydeknapperne med LIVE CONTROL-visningen, der giver hurtig visuel bekræftelse af dine justeringer uden at afbryde hoveddisplayet.

### **Flere muligheder for lyde og stilarter med Yamaha Expansion Manager**

Med Yamaha Expansion-software på din computer kan du hele tiden udvide det indbyggede indhold i dit Genos ved at oprette og installere dine egne brugerdefinerede eller indkøbte pakker. Med understøttelse af WAV, AIFF og endda SoundFont og REXformater er mulighederne for nye lyde og stilarter stort set ubegrænsede.

### **Hurtig og nem opsætning med afspilningsliste og registrering**

Afspilningsliste er den nye måde, som du hurtigt kan opsætte Genos på, uanset hvor stor dit repertoire er. Organiser dine registreringshukommelser i praktiske afspilningslister, så du hurtigt kan hente dem, mens du spiller.

### **Lydfunktion**

Skift mellem to lydfiler med den nye dobbeltafspiller, eller tilføj dine egne lyddata på multipads. Mulighederne for at være kreativ er store. Du kan endda indspille din optræden direkte til en lydfil i høj kvalitet, som nemt kan deles.

### **Kompatible formater for instrumentet**

**Firm** 

GM (General MIDI) er et af de mest udbredte Voice Allocation-formater. GM System Level 2 er en standardspecifikation, der forbedrer det oprindelige GM-format og giver forbedret kompatibilitet med melodidata. Den giver større polyfoni, større udvalg af lyde, udvidede parametre for lydene og integrerede effekter.

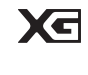

XG er en større udvidelse af GM System Level 1. XG er udviklet af Yamaha specielt med henblik på at levere flere lyde og variationer og sikre en mere omfattende styring af lydenes og effekternes dynamik. XG er kompatibelt en del år frem i tiden.

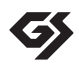

GS er udviklet af Roland Corporation. Som det gælder for Yamaha XG, er GS også en væsentlig forbedring af GM, især hvad angår lyde og trommesæt og variationer af disse. Derudover er der også større styring af lydenes og effekternes dynamik.

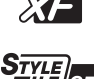

Yamaha XF-formatet er en udvidelse af SMF-standarden (Standard MIDI File), der giver mere omfattende kontrol og kan udvides. Genos kan vise teksterne, hvis der afspilles en XF-fil med data for sangtekster.

SFF (Style File Format), som er Yamahas eget format, bruger et enestående system til at levere et autoakkompagnement af meget høj kvalitet baseret på et bredt udvalg af akkordtyper. SFF GE (Guitar Edition) er et forbedret SFF-format, som omfatter en forbedret tonetransponering for guitarspor.

AEM (Articulation Element Modeling) er varemærket for Yamahas førende lydgenereringsteknologi. Yderligere AEM<sub>™</sub> oplysninger om AEM finder du i referencevejledningen på webstedet.

## <span id="page-11-0"></span>**Indhold**

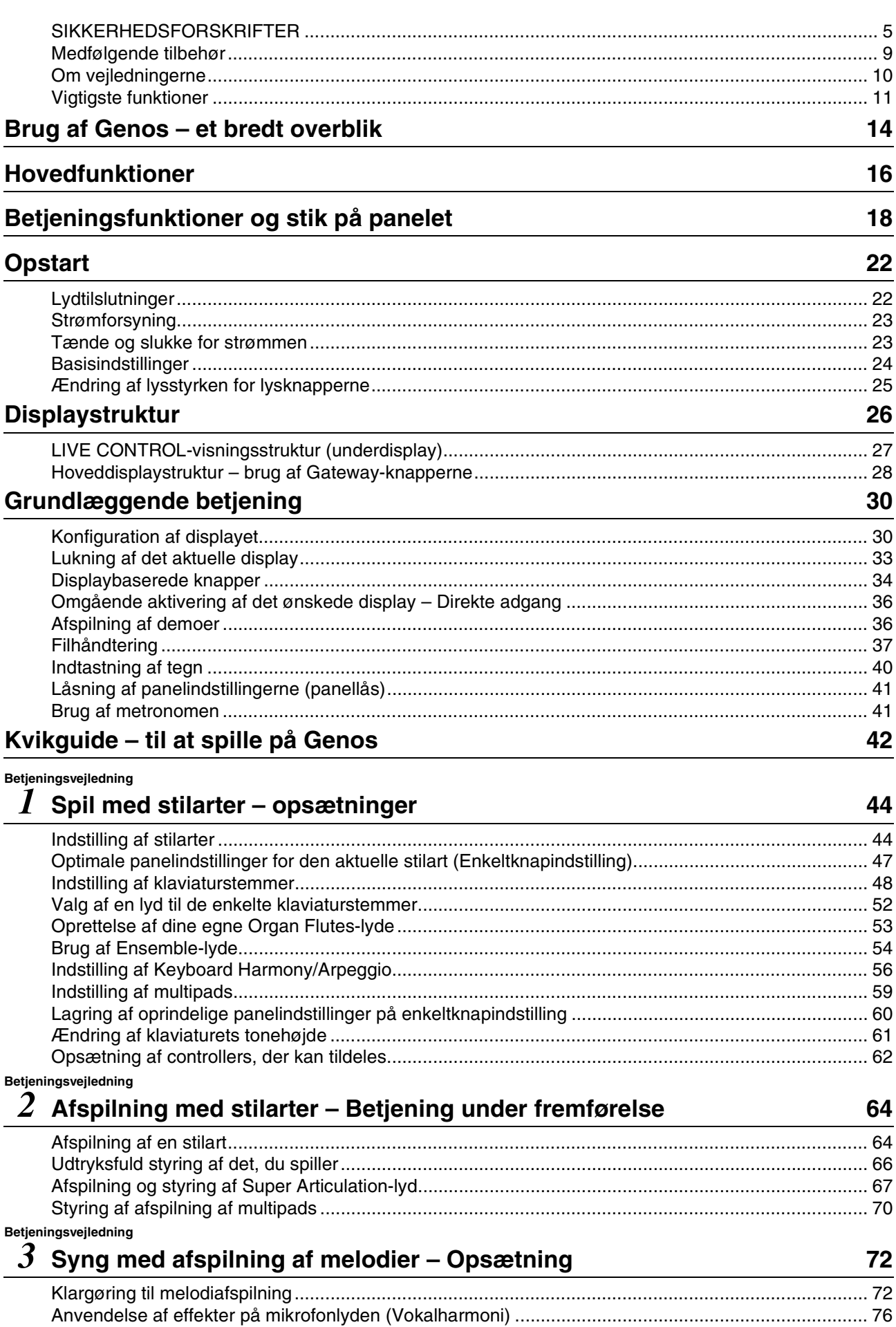

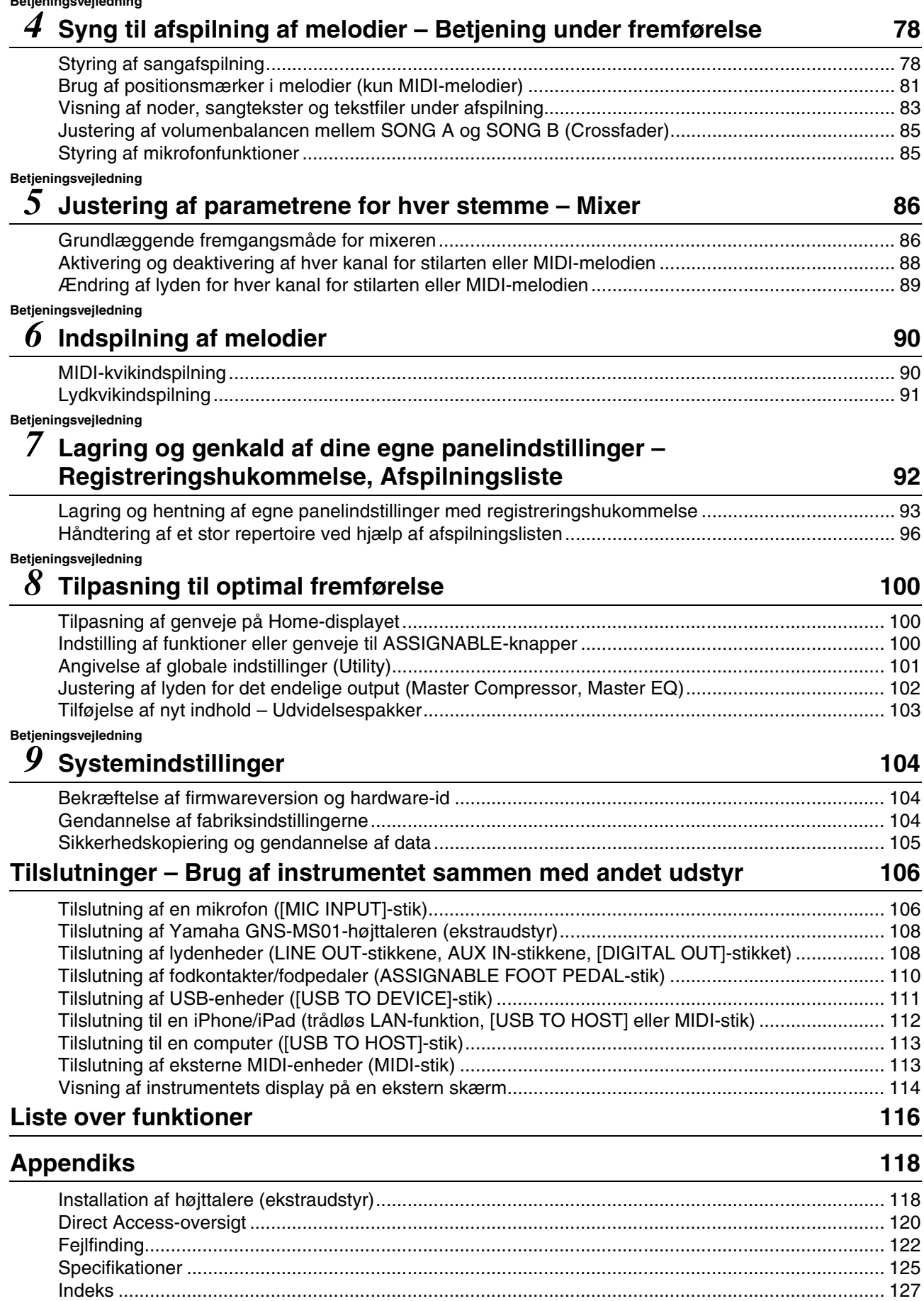

## Brug af Genos – et bredt overblik

<span id="page-13-0"></span>Dette afsnit indeholder en nyttig oversigt over en lang række funktioner, der er tilgængelige i Genos, samt steder hvor du kan finde de nødvendige oplysninger om disse emner. Hvis du har brug for hjælp til at forstå en funktion eller betjening – eller brug for at få en generel forståelse af, hvad Genos kan, og hvordan du bruger det effektivt – kan du gennemse dette afsnit.

: Brugervejledning til Genos (denne bog). De relevante kapitelnavne vises efter dette symbol. Hvis du ønsker **BV** yderligere oplysninger om hvert kapitel, skal du se ["Indhold](#page-11-0)" [\(side 12\)](#page-11-0).

∰⊹≨

\* : Dette materiale kan hentes på webstedet Yamaha Downloads [\(side 10\)](#page-9-1).

### **Brug af Genos alene**

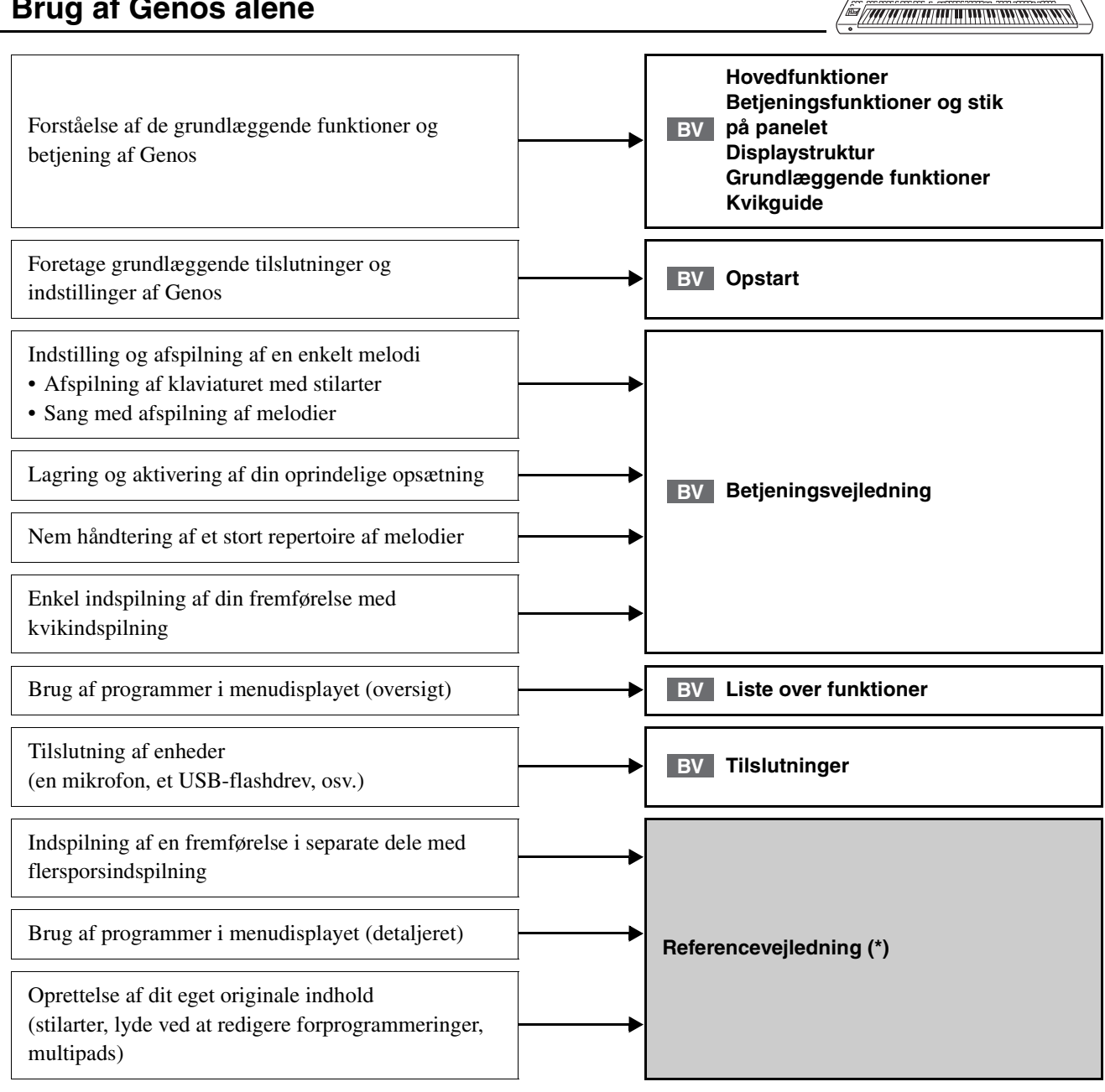

**Brug af Genos med en computer**

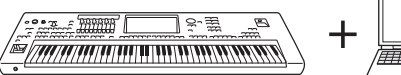

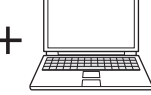

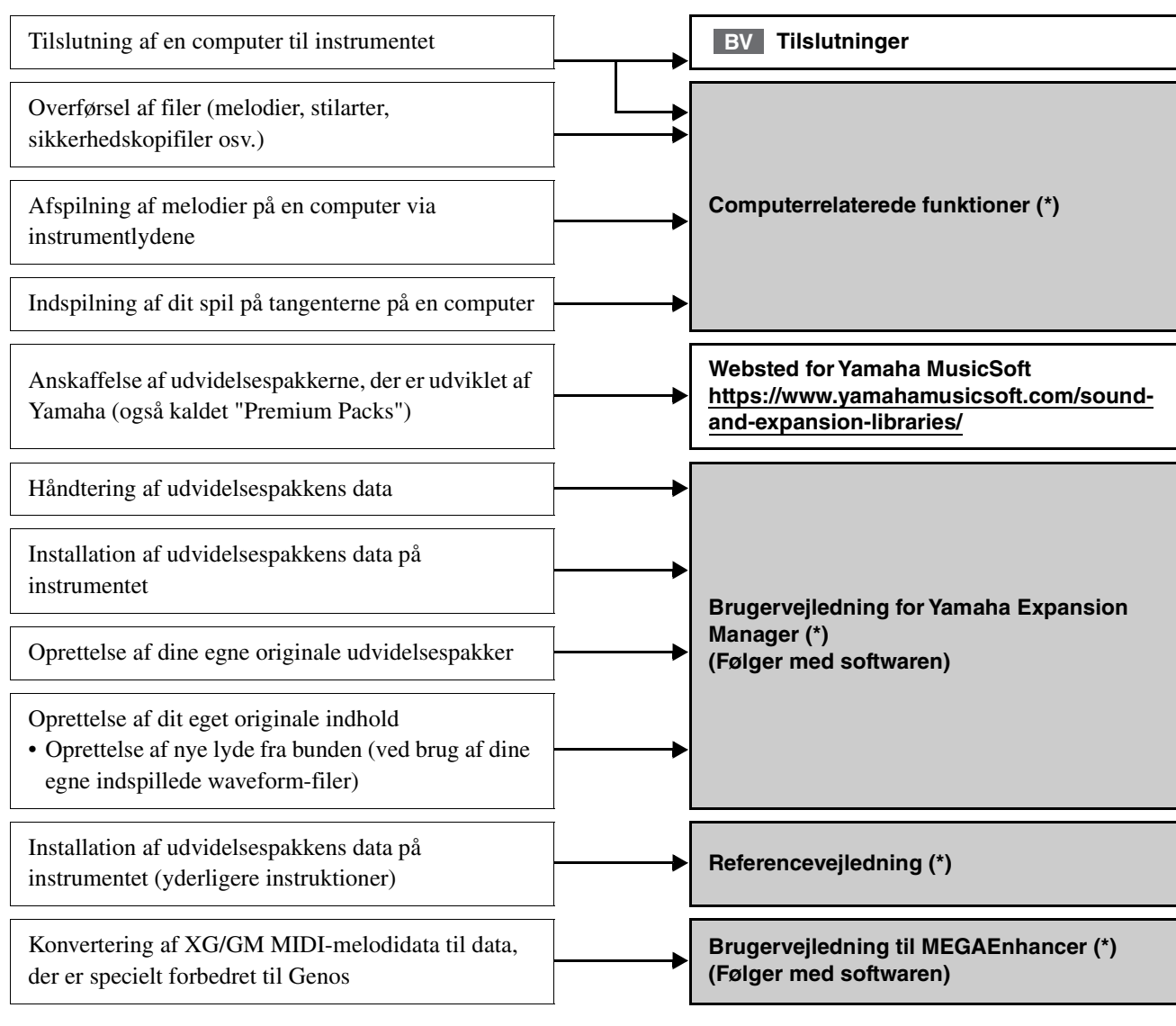

### **Brug af Genos med en iPhone/iPad Tilslutninger BV**Tilslutning af en iPhone/iPad til instrumentet **Vejledning i tilslutning af iPhone/iPad (\*) Se en forklaring på de forskellige**  Hentning af iPhone-/iPad-programmer og brug af **programsider på webstedet herunder.** dem sammen med Genos **https://www.yamaha.com/kbdapps/**

<span id="page-15-0"></span>Dette afsnit forklarer kort de vigtigste funktioner i Genos, så du bedre kan forstå instrumentets overordnede funktioner.

### **Stilarter – Rytme og autoakkompagnement –**

Genos indeholder forskellige akkompagnementer og rytmer (kaldet "stilarter") inden for flere forskellige musikalske genrer, herunder pop, jazz og mange andre. Stilarter indeholder sofistikerede autoakkompagnementsfigurer, som giver dig mulighed for at oprette en afspilning af et automatisk akkompagnement blot ved at spille akkorder med venstre hånd. På denne måde kan det lyde som et helt band eller fuldt orkester – selvom du spiller helt alene.

### **Lyde – De enkelte lyde på Genos –**

Genos indeholder en lang række utroligt naturtro instrumentlyde, herunder piano, guitar, stryge- og blæseinstrumenter m.m. Lydene kan afspilles manuelt på klaviaturet, og de kan bruges også af stilarter, MIDI-melodier og multipads.

### **Klaviaturstemmer**

Der findes fire klaviaturstemmer til det, du spiller manuelt: LEFT, RIGHT 1, 2 og 3. Hver stemme har én lyd. Du kan kombinere disse stemmer vha. PART ON/OFF-knapperne for at skabe fyldige instrumentteksturer og passende spillekombinationer. Du kan ændre klaviaturintervallet for stemmerne ved at ændre splitpunktet.

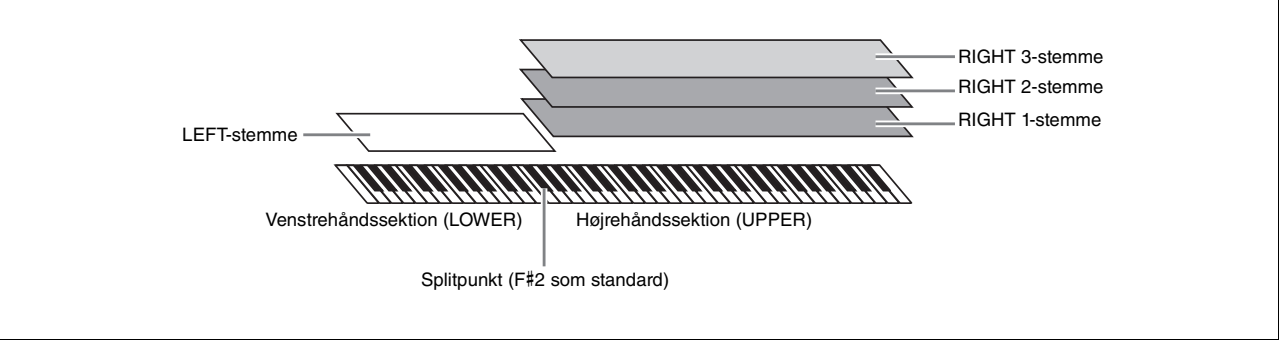

### **Multipads – Tilføjelse af musikfigurer til det, du spiller –**

Multipads kan bruges til at afspille nogle forprogrammerede korte rytmiske og melodiske sekvenser. De kan bruges til at variere det, du spiller på klaviaturet. Multipads opdeles i grupper med fire figurer i hver. Genos har en del forskellige multipadbanker i forskellige musikgenrer. Desuden giver Audio Link Multi Pad-funktionen dig mulighed for at oprette unikt, nyt padindhold med dine egne lyddata (WAV-filer), som kan afspilles, mens du spiller.

### **Melodier – Afspilning af MIDI-/lydfiler –**

På Genos henviser "melodi" til MIDI- eller lyddata, som f.eks. forprogrammerede melodier, filer, der kan købes i butikkerne osv. Du kan ikke kun afspille en melodi og høre den, du kan også spille med på klaviaturet, mens melodien afspilles.

Afspilning af melodier har to tilstande: Tilstanden Dobbeltafspiller og tilstanden Liste over melodier.

- **Dobbeltafspiller:** Afspiller to lydmelodier (eller en lydmelodi og en MIDI-melodi) samtidig og skaber en blød overgang mellem dem.
- **Liste over melodier:** Afspiller melodier kontinuerligt i henhold til en tidligere oprettet liste over melodier.

### **Mikrofoneffekter – Tilføjelse af harmonivokaler og Synth Vocoder-effekter til din sang –**

Hvis der sluttes en mikrofon til MIC [INPUT]-stikket (enten et XLR- eller standard 1/4"-jackstik), kan du synge med, mens du selv spiller på tangenterne eller ved afspilning af melodier. Det, du synger, kan høres gennem det tilsluttede højttalersystem.

Desuden kan du automatisk anvende forskellige vokalharmonieffekter på din stemme, mens du synger, eller du kan bruge Synth Vocoder-funktionen til at overføre din stemmes unikke karakteristika til synthesizerlyde og andre lyde.

# Hovedfunktioner Hovedfunktioner

### **Registreringshukommelse – Lagring og indlæsning af brugerdefinerede**

### **panelopsætninger –**

Registreringshukommelsen gør det muligt for dig at gemme (eller "registrere") praktisk talt alle panelindstillinger under en registreringshukommelsesknap. Derefter kan du aktivere dine egne panelindstillinger ved at trykke på en enkelt knap. De gemte indstillinger for ti registreringshukommelsesknapper gemmes som en enkelt registreringsbank (fil).

### **Afspil – Håndtering af store mængder melodier og indstillinger –**

Afspilningslisten gør det nemt at håndtere og hente dine melodier og de relaterede indstillinger, uanset hvor mange det gælder. Afspilningslisten giver dig mulighed at aktivere en bestemt melodi fra mere end 10 melodier med et simpelt, enkelt trin. Der kan registreres op til 2.500 melodier på afspilningslisten, og du kan få vist de panelindstillinger, der svarer til hver melodi med et enkelt tryk.

### **Indspilning – Indspilning af det, du selv spiller –**

Genos giver dig mulighed at indspille det, du spiller, og gemme det som en MIDI-fil i SMF-format. Genos gør det også muligt at indspille det, du selv spiller, som lyddata (WAV) på det interne user-drev. Endvidere har hver indspilningsmåde også to praktiske indspilningsmetoder, kvikindspilning og flersporsindspilning.

## Betjeningsfunktioner og stik på panelet

### <span id="page-17-0"></span>■ **Toppanel**

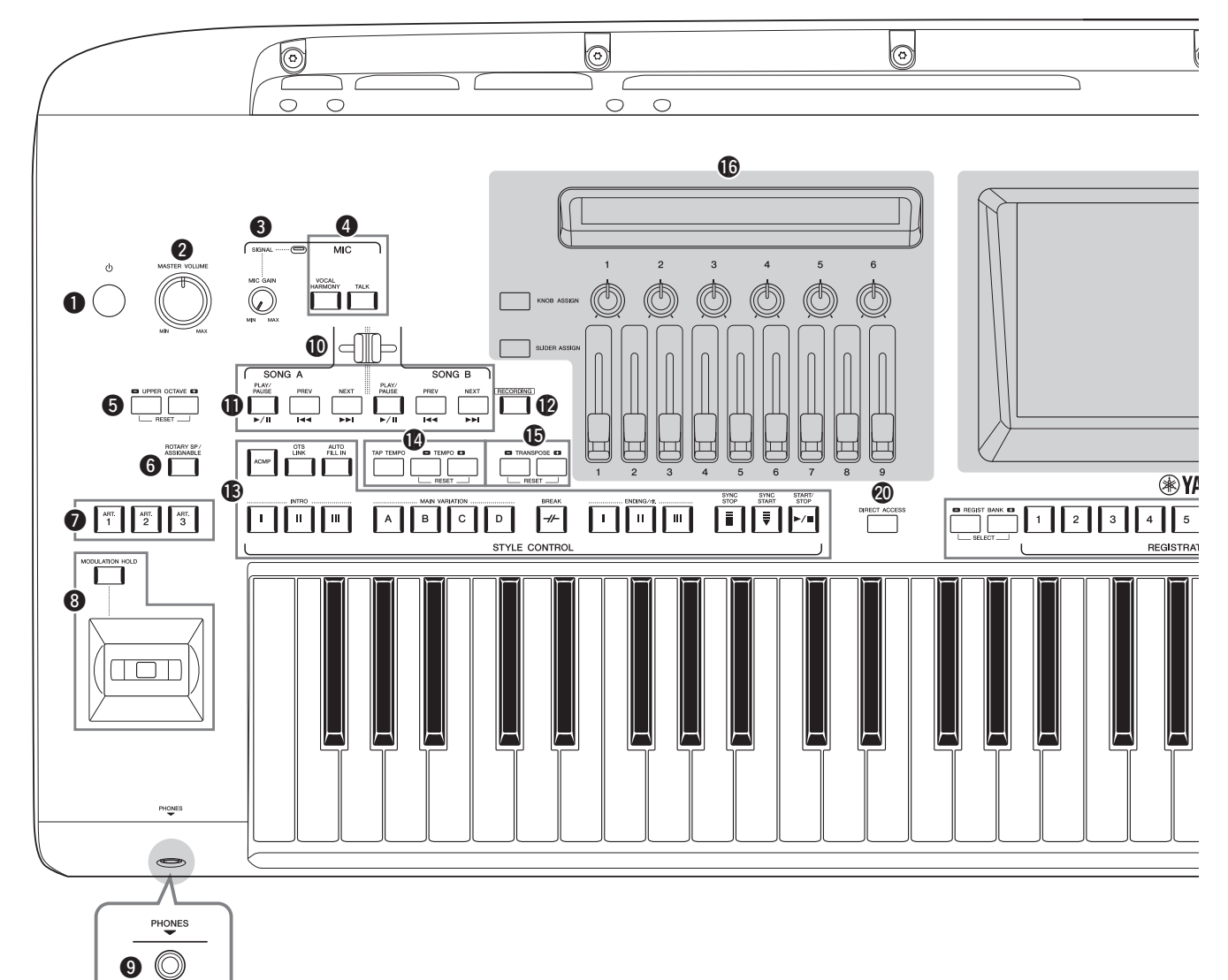

- $\bigcirc$ [ $\bigcirc$ ]-kontakten (Standby/Til)...............................[Side 23](#page-22-2) Tænder for strømmen til instrumentet eller sætter det på standby.
- w**[MASTER VOLUME]-drejeknap ...................[Side 23](#page-22-2)** Justerer den overordnede volumen.
- e**[MIC GAIN]-knap ..........................................[Side 106](#page-105-2)** Justerer indgangsfølsomheden fra MIC INPUT-stikket.
- r**MIC-knapper.....................................................[Side 85](#page-84-2)** Til at tilføje forskellige effekter og styre mikrofoninputtet.
- t**UPPER OCTAVE-knapper ..............................[Side 61](#page-60-1)** Ændrer instrumentets tonehøjde én oktav ad gangen.
- y**[ROTARY SP/ASSIGNABLE]-knap...............[Side 63](#page-62-0)** Styrer den roterende højttalereffekt eller den tildelte funktion.
- u**[ART. 1]/[ART. 2]/[ART. 3]-knapper...............[Side 68](#page-67-0)** Styrer Super Articulation-lyde.
- i**Joystick, [MODULATION HOLD]-knap.......[Side 66](#page-65-1)** Til at ændre tonehøjden eller modulationsfunktioner.
- o**[PHONES]-stik..................................................[Side 22](#page-21-2)** Til tilslutning af et sæt hovedtelefoner.
- !0**Crossfader .........................................................[Side 85](#page-84-3)** Justerer volumenbalancen mellem melodierne for SONG A- og SONG B-siderne.
- !1**SONG A/SONG B-knapper .............................[Side 78](#page-77-2)** Til at vælge melodier og styre afspilningen af dem.
- !2**[RECORDING]-knap.................................Side [29](#page-28-0), [90](#page-89-2)** Til aktivering af displayet til melodiindspilning.
- !3**STYLE CONTROL-knapper ....................Side [44](#page-43-2), [64](#page-63-2)** Styrer afspilning af stilarter.
- !4**[TAP TEMPO]/TEMPO-knapper...................[Side 46](#page-45-0)** Disse styrer tempoet for afspilning af stilart, MIDImelodi og metronom.
- !5**TRANSPOSE-knapper.....................................[Side 61](#page-60-2)** Transponerer tonehøjden i halvtonetrin.

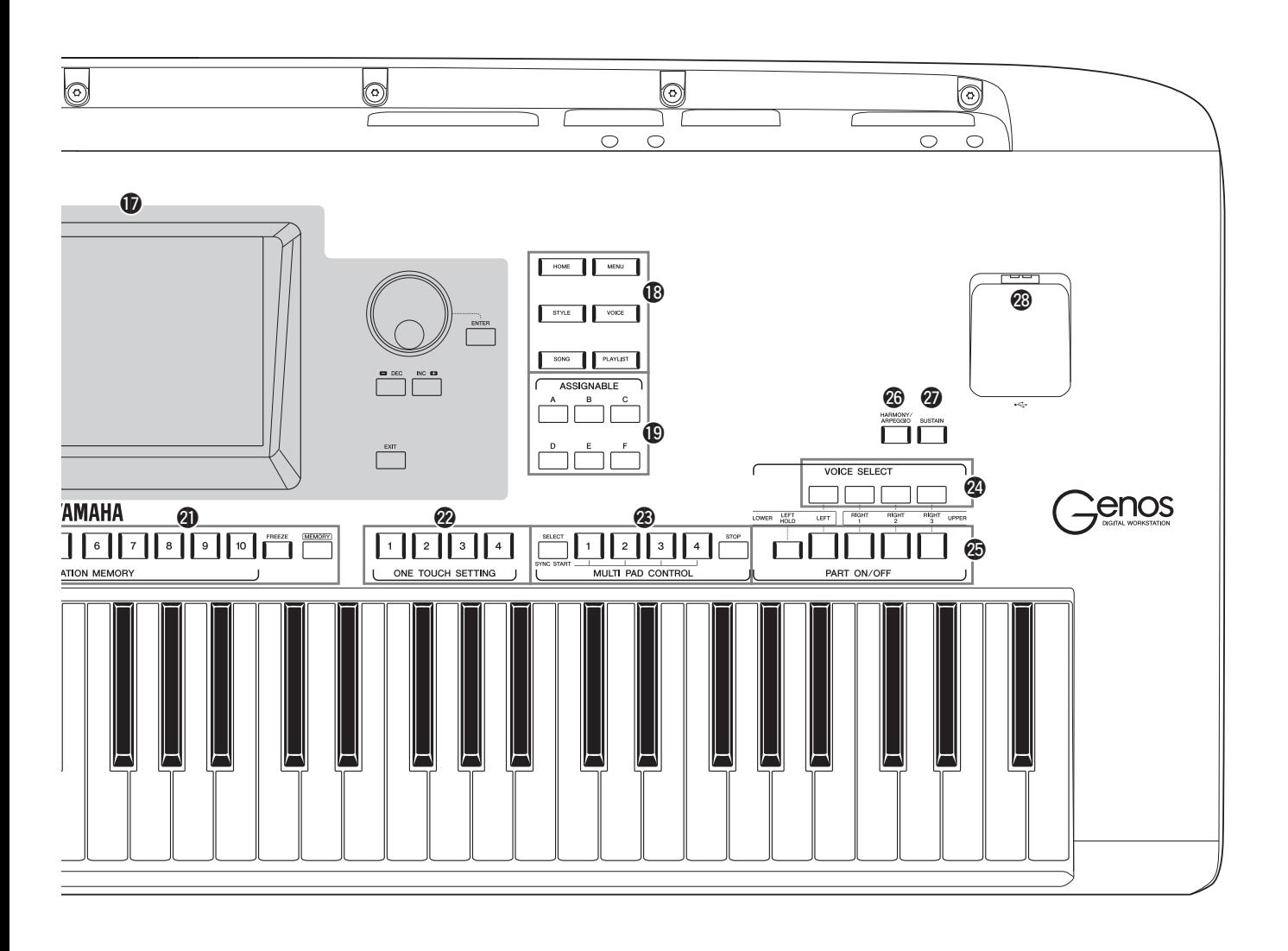

#### **CONTROL**

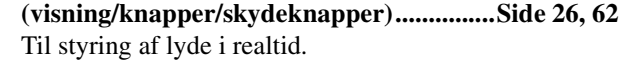

- !7**Touch LCD og tilhørende kontroller...............[Side 30](#page-29-2)** !8**Gateway-knapper..............................................[Side 28](#page-27-1)**
- Til direkte aktivering af Home-displayet og andre specifikke displays.
- !9**ASSIGNABLE-knapper .................................[Side 100](#page-99-3)** Til tildeling af genveje til ofte anvendte funktioner.
- @0**DIRECT ACCESS-knap...........................Side [36](#page-35-2), [120](#page-119-1)** Til hurtig aktivering af det ønskede display med blot et enkelt ekstra tryk på knappen.
- @1**REGISTRATION MEMORY-knapper ..........[Side 92](#page-91-1)** Til registrering og genkald af panelopsætninger.
- @2**ONE TOUCH SETTING-knapper............Side [47](#page-46-1), [60](#page-59-1)** Til aktivering af de relevante panelindstillinger for stilarten.

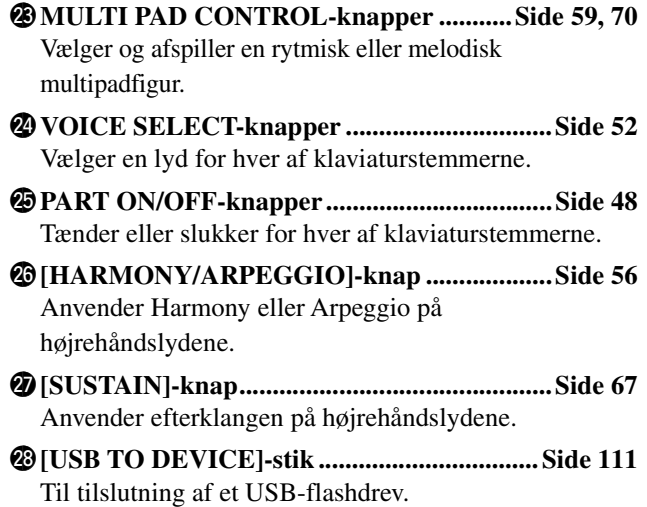

**Panelopsætning (panelindstillinger)** Med knapperne på dette panel kan du vælge forskellige indstillinger som beskrevet her. I denne vejledning kaldes disse instrumentindstillinger under ét for "panelopsætning" eller "panelindstillinger".

### ■ Bagpanel og bund

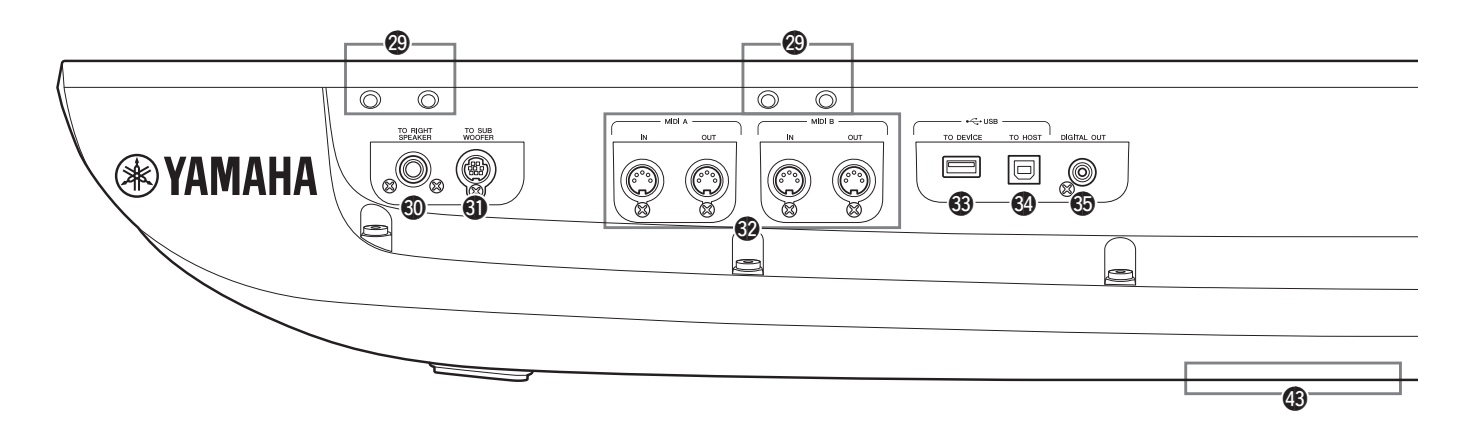

- @9**Huller .........................................................Side [20](#page-19-0), [118](#page-117-2)** De fire huller tættest på displaypanelet er til tilslutning af nodestativets holdere. De andre huller er til tilslutning af GNS-MS01-højttalerholdere (ekstraudstyr).
- #0**[TO RIGHT SPEAKER]-stik ........................[Side 118](#page-117-2)** Til tilslutning af højttalere (ekstraudstyr).
- #1**[TO SUB WOOFER]-stik...............................[Side 118](#page-117-2)** Til tilslutning af højttalere (ekstraudstyr).
- #2**MIDI-stik .........................................................[Side 113](#page-112-3)** Til tilslutning af eksterne MIDI-enheder.
- #3**[USB TO DEVICE]-stik .................................[Side 111](#page-110-0)** Til tilslutning af et USB-flashdrev.
- #4**[USB TO HOST]-stik......................................[Side 113](#page-112-0)** Til tilslutning af computeren eller en valgfri trådløs MIDI-adapter.
- #5**[DIGITAL OUT]-stik......................................[Side 109](#page-108-0)** Til tilslutning af eksterne lydenheder, f.eks. et stereoanlæg.
- #6**ASSIGNABLE FOOT PEDAL-stik ..............[Side 110](#page-109-1)** Til tilslutning af fodkontakter og/eller fodpedaler.
- #7**LINE OUT-stik................................................[Side 108](#page-107-2)** Til tilslutning af eksterne lydenheder, f.eks. et stereoanlæg.
- #8**AUX IN-stik.....................................................[Side 109](#page-108-1)** Til tilslutning af lydenheder, f.eks. en bærbar lydafspiller.
- #9**MIC INPUT-stik .............................................[Side 106](#page-105-3)** Kombinationsstik til tilslutning af en mikrofon. (I kombinationsstikket kan der sættes XLR- eller 1/4" jackstik.)
- \$0**[+48V]-kontakt................................................[Side 106](#page-105-2)** Tænder og slukker for fantomstrømmen. Når du tænder for denne kontakt, leveres der fantomstrøm til XLRstikket, der er tilsluttet MIC INPUT-stikket. Tænd/sluk kun for denne kontakt, efter du har tilsluttet en kondensatormikrofon, der får fantomstrøm, til enheden.

### <span id="page-19-0"></span>**Montering af nodestativet**

- *1* Monter de to holdere til nodestativet i de indvendige huller på bagpanelet.
- *2* Monter nodestativet på holderne.

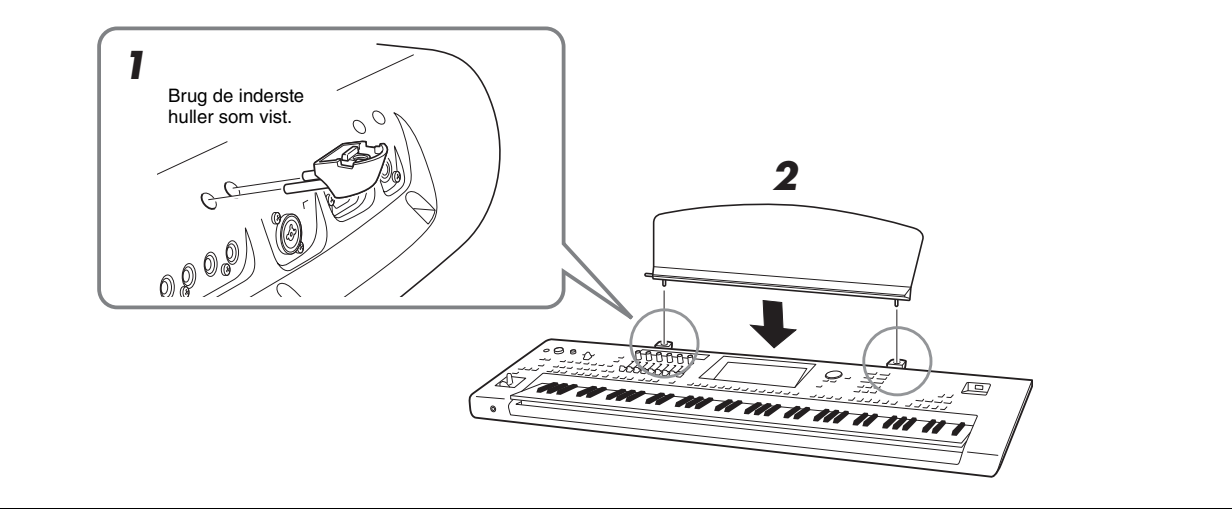

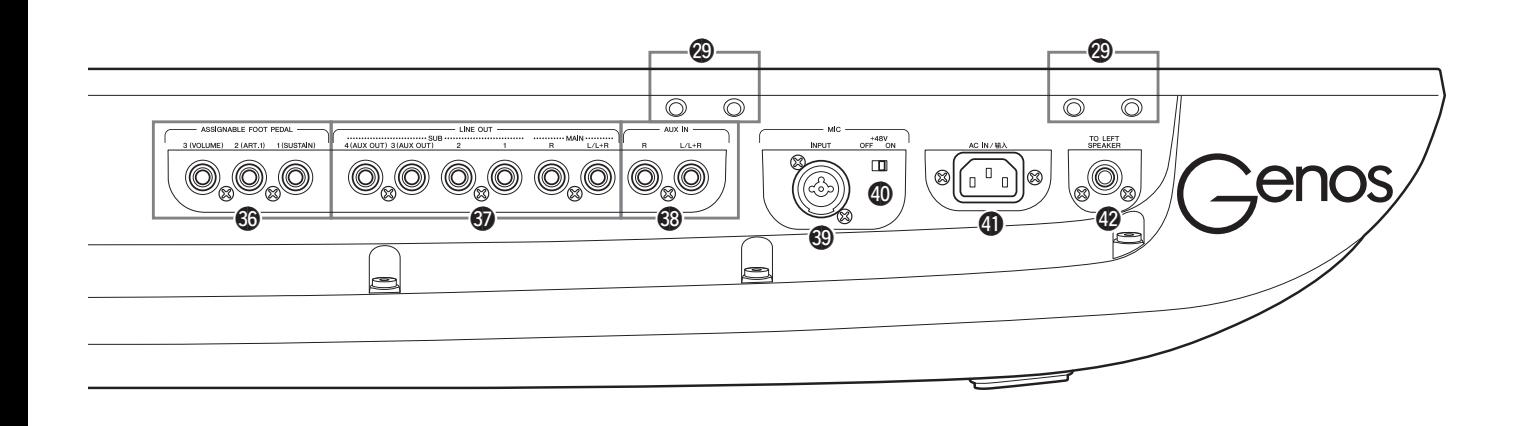

Sluk altid for fantomstrømkontakten, når det ikke er nødvendigt, at den er tændt.

#### OBS!

**Når du bruger fantomstrøm, skal du være opmærksom på følgende for at forhindre støj og eventuelle skader på Genos eller tilsluttet udstyr.**

- **Lad være med at tilslutte eller frakoble enheder, mens fantomstrømkontakten er tændt.**
- **Indstil alle udgangsniveaukontroller til minimum, før du tænder eller slukker for fantomstrømkontakten.**
- **Når du tilslutter en enhed, der ikke kræver fantomstrøm til MIC INPUT-stikket, skal du sørge for at slukke for fantomstrømkontakten.**

**E**n BEMÆRK

Når fantomstrømkontakten tændes og slukkes, afbrydes inputtet fra MIC INPUT-stikket i et par sekunder.

- \$1**AC IN-stik..........................................................[Side 23](#page-22-3)** Til tilslutning af den medfølgende strømledning.
- \$2**[TO LEFT SPEAKER]-stik ........................... [Side 118](#page-117-2)** Til tilslutning af højttalere (ekstraudstyr).

### \$3**[USB TO DEVICE]-stik**

**(under instrumentet) ................................ Side [21](#page-20-0), [111](#page-110-0)** Til tilslutning af et USB-flashdrev. Se nedenfor, hvis du ønsker yderligere oplysninger om åbning/lukning af låget.

### <span id="page-20-0"></span>**Brug af USB TO DEVICE-stikket under instrumentet**

Genos har et praktisk ekstra USB TO DEVICE-stik under instrumentet, hvilket giver dig mulighed for halvpermanent at installere USB-flashdrev, der altid er tilgængeligt og beskyttet mod skade eller tab.

Inden du fortsætter med nedenstående trin, skal du kontrollere, at du har en stjerneskruetrækker. Før du bruger et USBflashdrev, skal du desuden se "Tilslutning af USB-enheder" på [side 111.](#page-110-0)

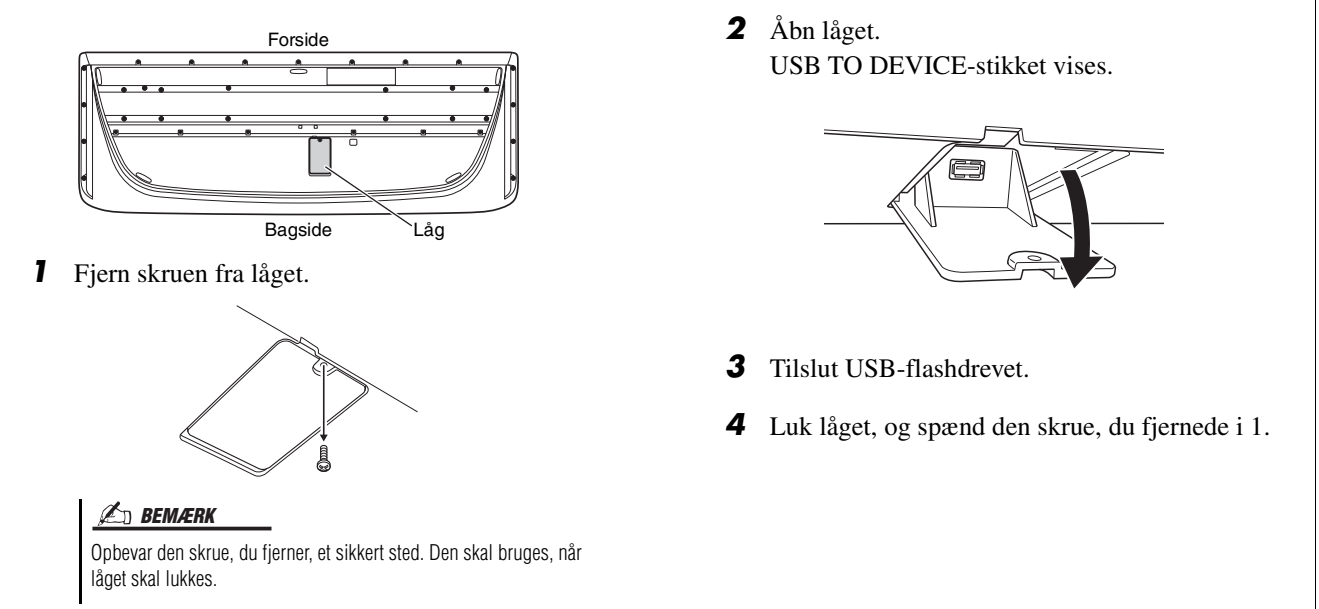

### <span id="page-21-2"></span><span id="page-21-1"></span><span id="page-21-0"></span>Lydtilslutninger

### **Tilslutning af hovedtelefoner eller et højttalersystem**

Da instrumentet ikke har nogen indbyggede højtalere, skal der bruges eksternt udstyr f.eks. hovedtelefoner eller et højttalersystem for at instrumentets lyd kan høres.

### ■ Brug af hovedtelefoner

Slut et sæt hovedtelefoner til [PHONES]-stikket.

### **Brug af et højttalersystem**

Se [side 118](#page-117-2) for at få oplysninger om montering af GNS-MS01-højttalere (ekstraudstyr). Se [side 108](#page-107-3) for at få oplysninger om tilslutning af andre højttalere.

 $\Delta$  FORSIGTIG

**Lyt ikke til høj musik gennem længere tid med hovedtelefoner på. Det kan forårsage høreskader.**

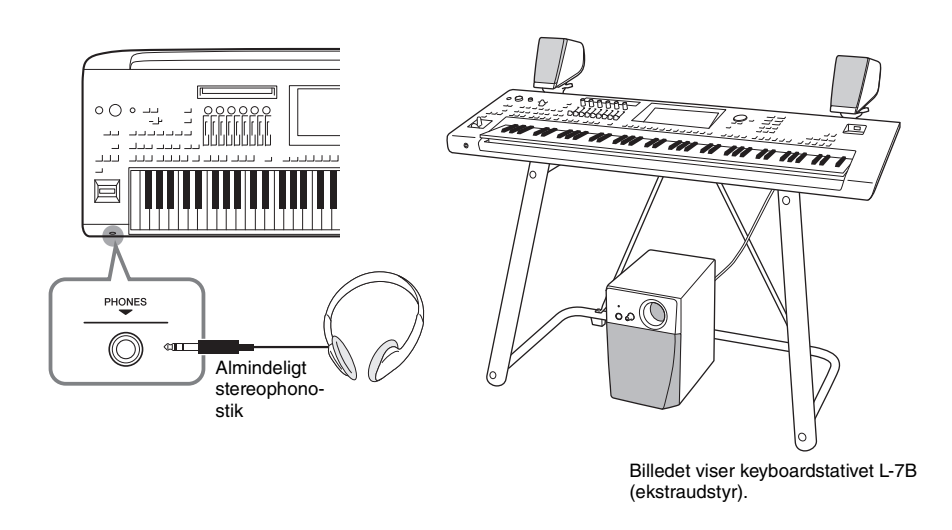

### **Tilslutning af en mikrofon**

Hvis der sluttes en mikrofon til [MIC INPUT]-stikket (enten et XLR- eller standard 1/4"-jackstik), kan du synge med, mens du selv spiller på tangenterne eller ved afspilningen af melodier. Oplysninger om tilslutning af en mikrofon finder du på [side 106.](#page-105-3)

### <span id="page-22-3"></span><span id="page-22-0"></span>Strømforsyning

*1* **Sæt den medfølgende strømledning i [AC IN]-stikket på instrumentets bagpanel.**

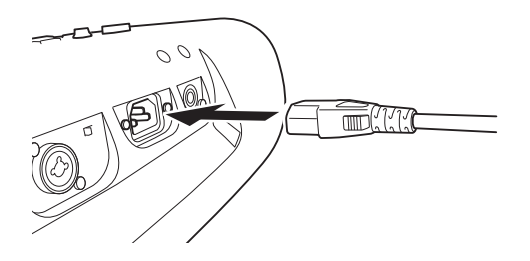

*2* **Sæt den anden ende af strømledningen i en stikkontakt.**

### $\triangle$  ADVARSEL

**Brug kun den medfølgende strømledning.**

### $\triangle$  FORSIGTIG

**Sørg for at placere produktet, så der er nem adgang til den stikkontakt, du vil bruge. Hvis der opstår problemer eller fejl, skal du omgående slukke instrumentet via strømkontakten og tage stikket ud af stikkontakten.**

### **BEMÆRK**

Sluk først for strømmen, og følg derefter denne fremgangsmåde i omvendt rækkefølge for at tage strømledningen ud.

### <span id="page-22-2"></span><span id="page-22-1"></span>Tænde og slukke for strømmen

*1* **Skru drejeknappen [MASTER VOLUME] ned på "MIN".**

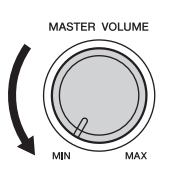

**2 Tryk på [** $\bigcirc$ **]-kontakten (Standby/Til) for at tænde for strømmen.** Home-displayet ([side 30](#page-29-3)) vises. Juster volumenen efter behov, mens du spiller på klaviaturet.

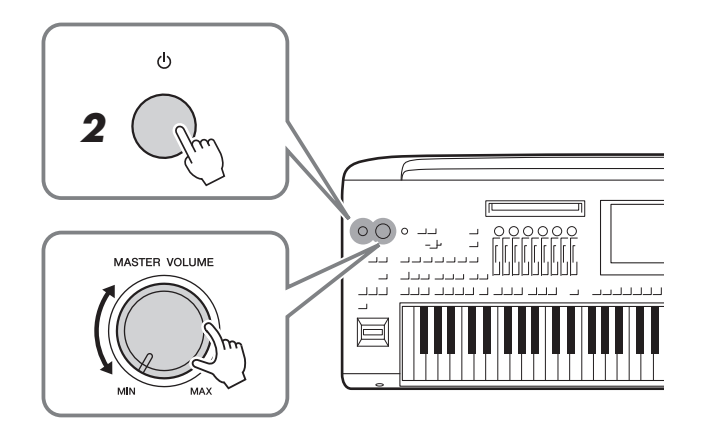

**3** Tryk på kontakten  $\lceil (1) \rceil$  (Standby/Til), og hold den nede **i ca. ét sekund for at slukke for strømmen, når du er færdig med at bruge instrumentet.**

#### **BEMÆRK**

Der kan ikke udføres noget, heller ikke slukkes for strømmen eller spilles på tangenterne, før Home-displayet vises.

#### $\triangle$  FORSIGTIG

**Der afgives hele tiden små mængder elektricitet til enheden, selv om strømkontakten er slukket. Tag altid strømledningen ud af stikkontakten, hvis enheden ikke skal bruges i længere tid.** 

#### OBS!

**Der kan ikke slukkes for strømmen, selvom der trykkes på kontakten [ ] (Standby/Til), når der indspilles eller redigeres, eller mens der vises en meddelelse. Hvis du vil slukke for strømmen, skal du trykke på kontakten [ ] (Standby/Til), efter indspilning, redigering eller efter at meddelelsen er forsvundet. Hold kontakten [ (b)]** (Standby/Til) **nede i mere end tre sekunder, hvis det er nødvendigt at gennemtvinge nedlukning. Bemærk, at gennemtvunget nedlukning kan medføre tab af data og beskadige instrumentet.** 

### <span id="page-23-2"></span><span id="page-23-0"></span>**Funktioner til automatisk slukning og automatisk strømbesparelse**

Dette instrument er udstyret med en automatisk slukkefunktion for at undgå unødvendigt strømforbrug. Den afbryder strømmen automatisk, når instrumentet ikke har været anvendt i en angivet periode. Den tid, der går, før strømmen afbrydes automatisk, er som standard ca. 30 minutter, men du kan ændre denne indstilling ([side 25](#page-24-1)).

Dette instrument er også udstyret med en funktion til automatisk strømbesparelse, der automatisk reducerer lysstyrken på LIVE CONTROL-visningen, hvis instrumentet ikke betjenes i en angivet tidsperiode. Den tid, der går, før lysstyrken reduceres, er som standard ca. 5 minutter, men du kan ændre denne indstilling ([side 25](#page-24-2)).

### **Deaktivering af automatisk slukning og automatisk strømbesparelse (enkel metode)**

Tænd for strømmen, mens du holder den dybeste tangent på klaviaturet nede. Der vises kort en meddelelse, og automatisk slukning og automatisk strømbesparelse deaktiveres.

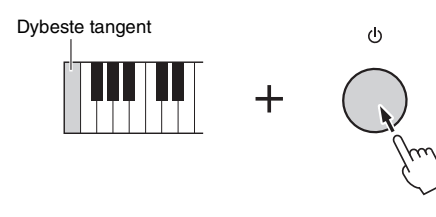

### OBS!

**Data, der ikke er gemt, går tabt, hvis der slukkes automatisk for strømmen. Sørg for at gemme dine data, før dette sker ([side 37\)](#page-36-0).**

### **BEMÆRK**

Når et USB-flashdrev, der indeholder et stort antal filer, er tilsluttet instrumentet, kan funktionen til automatisk slukning eller funktionen til automatisk strømbesparelse blive udsat, da filsøgeindekset opdateres automatisk.

### <span id="page-23-1"></span>**Basisindstillinger**

Foretag efter behov basisindstillinger for instrumentet, f.eks. sproget, som vises på displayet.

### *1* **Åbn Utility-betjeningsdisplayet.**

Tryk først på [MENU]-knappen for at åbne menudisplayet. Tryk derefter på [Menu 2] for at gå til side 2 på displayet (hvis det er nødvendigt), og tryk på [Utility].

### *2* **Tryk på [System] på displayet.**

#### Version  $2.10$ 123456789AB Hardw Copyright Language English Auto Power Saving 5 min Auto Power Off 30 min

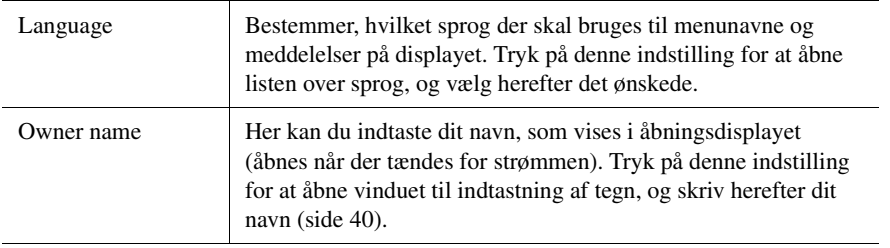

### *3* **Foretag de ønskede indstillinger ved at trykke på displayet.**

<span id="page-24-2"></span><span id="page-24-1"></span>Se i referencevejledningen på webstedet [\(side 10\)](#page-9-1) for at få oplysninger om de øvrige elementer på dette display.

### <span id="page-24-0"></span>Ændring af lysstyrken for lysknapperne

Her kan du ændre lysknappernes lysstyrke.

*1* **Åbn betjeningsdisplayet (Utility) (trin 1 på [side 24](#page-23-1)).**

### *2* **Åbn "Touch screen/Display"-displayet.**

Tryk på [Touch Screen/Display] på displayet.

*3* **Rediger indstillingerne ved at trykke på displayet.**

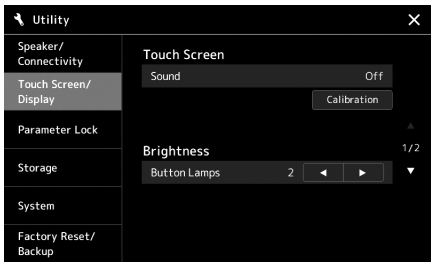

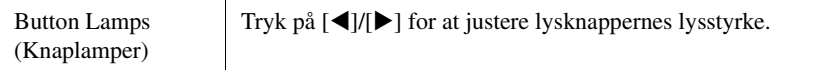

## <span id="page-25-0"></span>Displaystruktur

Genos har to displays (den berøringsfølsomme LCD-skærm og LIVE CONTROL-visningen) samt lysknapper til visuelt at hjælpe dig med at forstå den aktuelle status.

<span id="page-25-1"></span>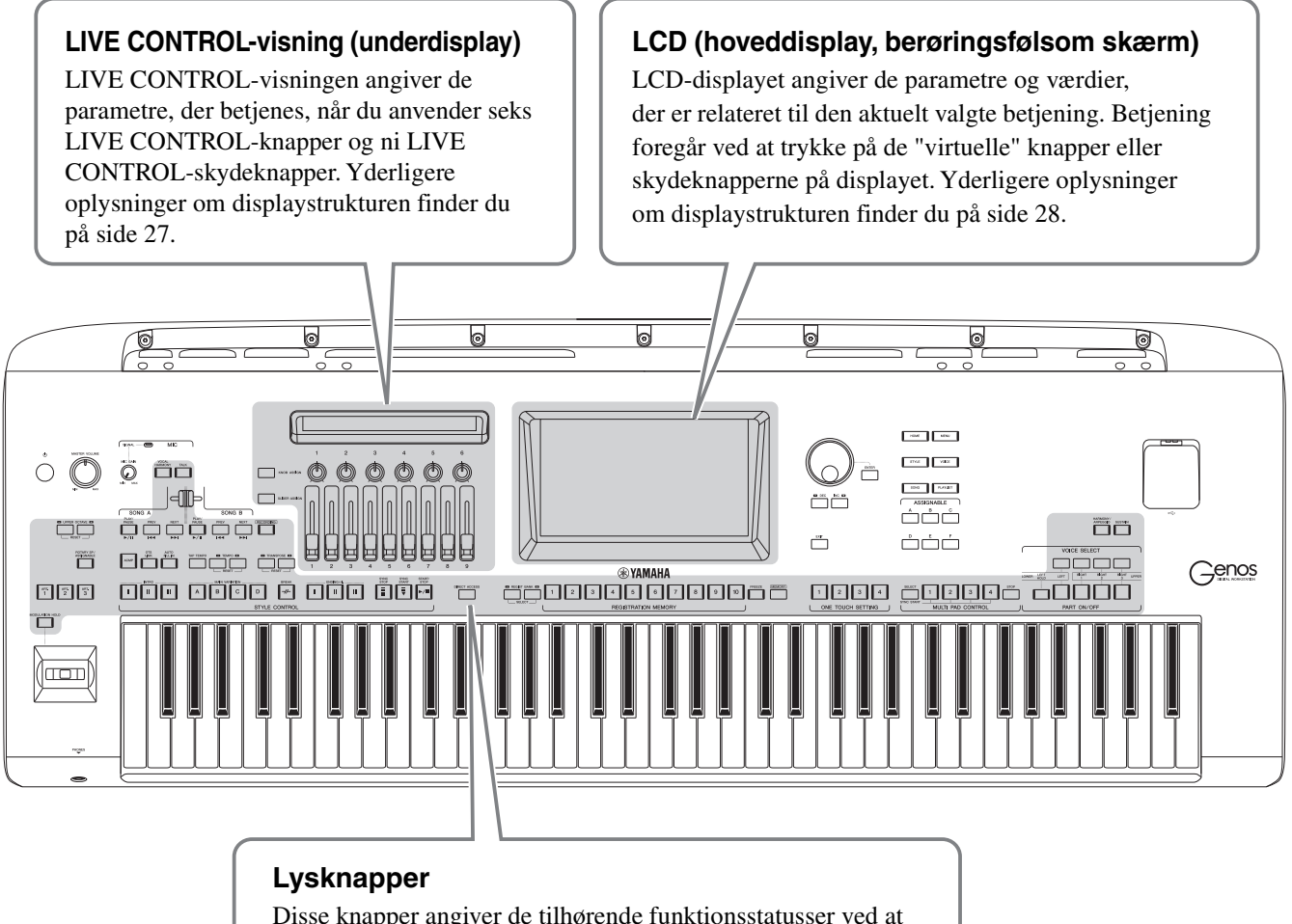

Disse knapper angiver de tilhørende funktionsstatusser ved at tænde/slukke, blinke eller ved at ændre farver. Hvis du ønsker oplysninger om lysangivelserne og konventionerne, kan du se beskrivelsen af funktionerne.

### <span id="page-26-0"></span>LIVE CONTROL-visningsstruktur (underdisplay)

I visningen LIVE CONTROL kan du se parameterstatussen, der styres af LIVE CONTROL-knapperne og LIVE CONTROL-skydeknapperne. Der er to displays: knapper og skydeknapper, og du kan skifte mellem disse to displays, mens du betjener instrumentet. Hvis du vil skifte mellem displays uden at skifte parameterværdier, skal du blot trykke på knapperne [KNOB ASSIGN]/[SLIDER ASSIGN].

### **ED BEMÆRK**

Hvis du trykker på knappen [KNOB ASSIGN], mens knapdisplayet allerede vises eller ved at trykke på knappen [SLIDER ASSIGN], mens skydeknapdisplayet allerede vises, skifter funktionstildelingstype til den tilhørende controllergruppe. Hvis du ønsker oplysninger om skift af funktionstildelingstyper, kan du se [side 62.](#page-61-1)

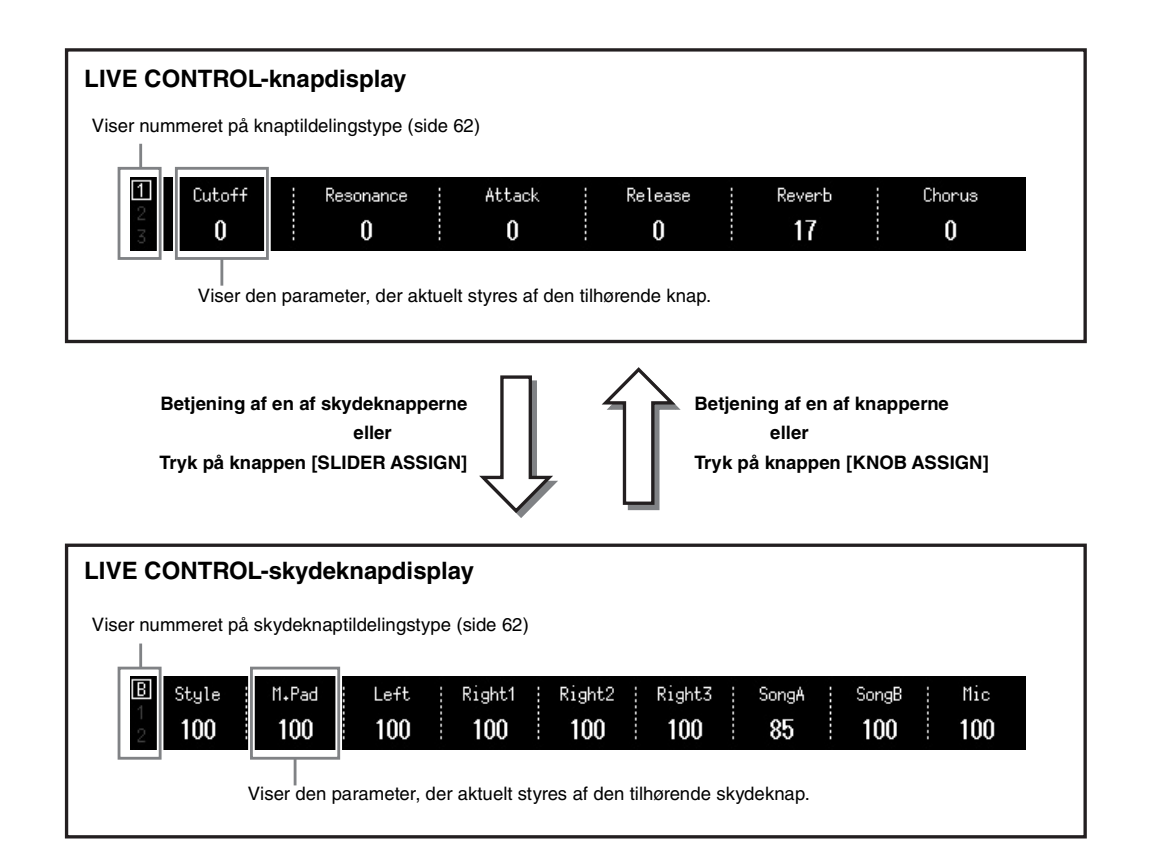

### <span id="page-27-1"></span><span id="page-27-0"></span>Hoveddisplaystruktur – brug af Gateway-knapperne

Gateway-knapperne er, som deres navn antyder, en praktisk nem forståelig "gateway" til Genos. Når instrumentet tændes, aktiveres Home-displayet. Men når du betjener instrumentet, kan du åbne Home-displayet og andre ønskede displays direkte ved at trykke på gatewayknapperne på frontpanelet. Du kan få adgang til andre funktioner og forskellige detaljerede indstillinger for instrumentet fra menudisplayet. Og afhængigt af den valgte funktion kan du få vist filvalgdisplayet, så du kan vælge de ønskede filer.

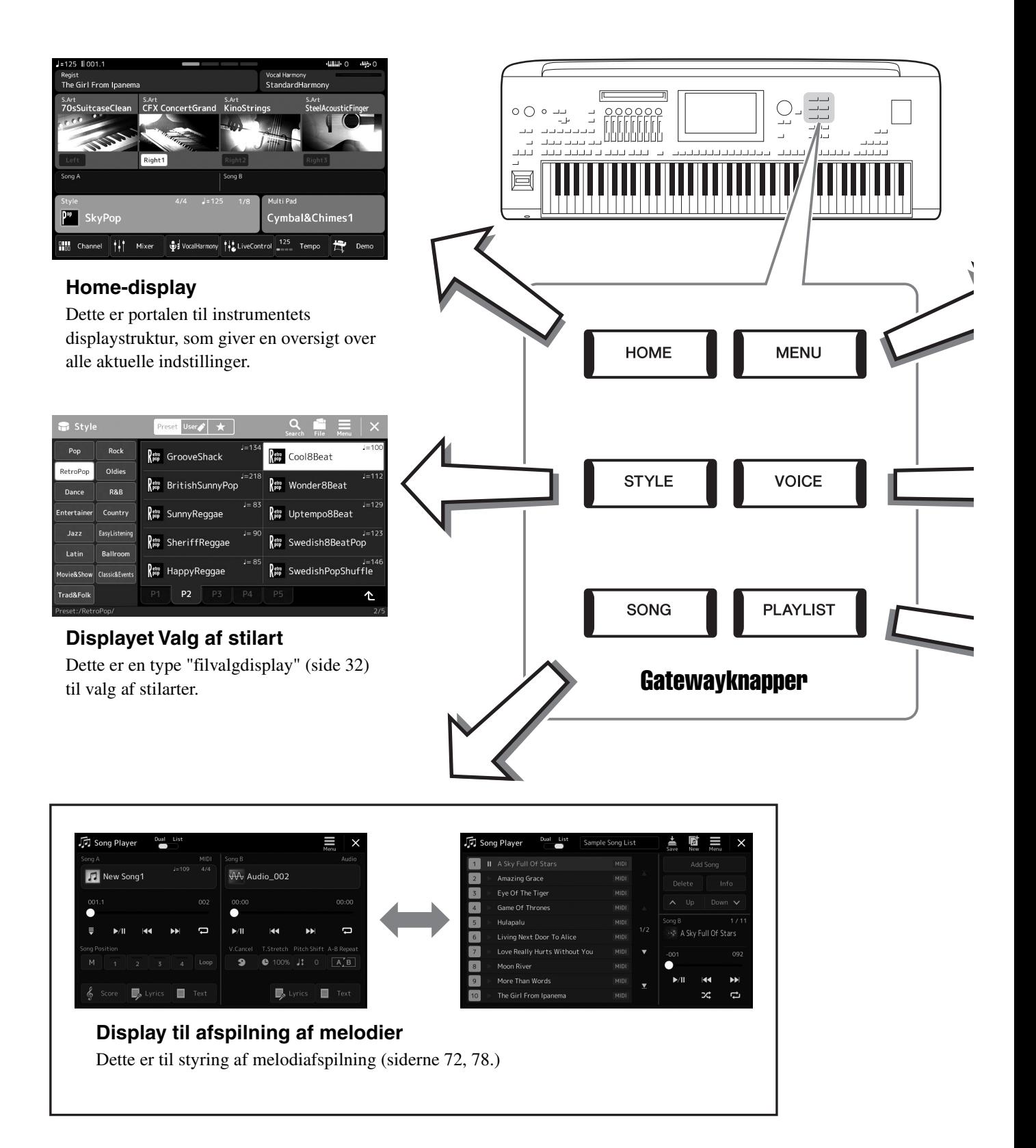

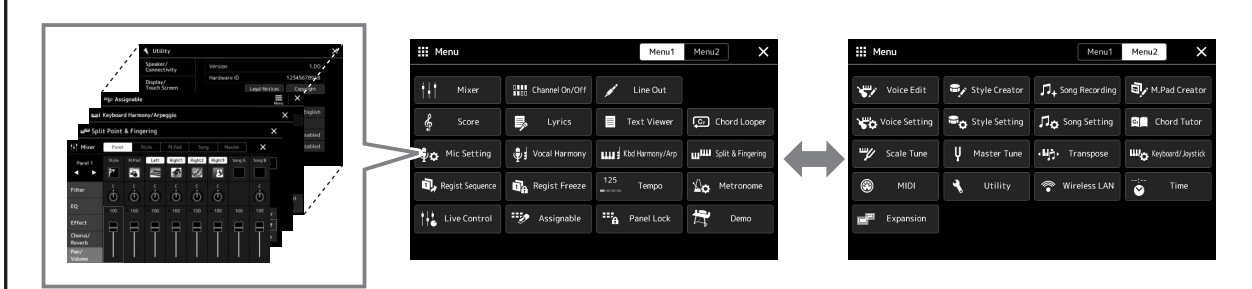

### **Menudisplay**

Ved at trykke på ikonerne kan du aktivere forskellige funktioner, som f.eks. Noder for melodi, Volume Balance og andre detaljerede indstillinger. [\(side 33\)](#page-32-1)

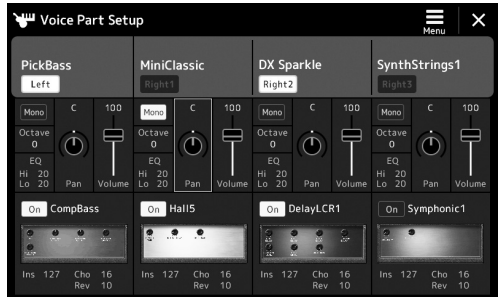

### **Voice Part Setup-display**

Dette bruges til at foretage detaljerede indstillinger, f.eks. lydredigering og effektindstillinger for klaviaturstemmerne. Se referencevejledningen på webstedet for at få yderligere oplysninger om Voice Part Setup-displayet.

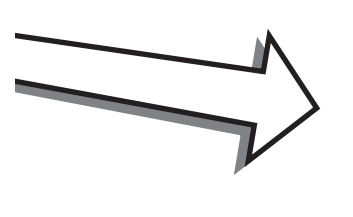

Г

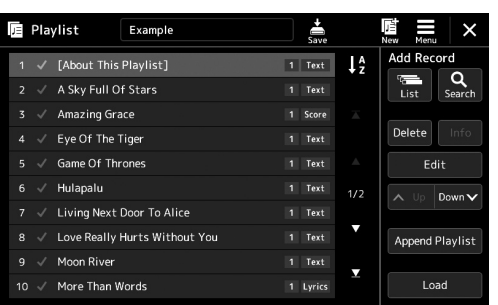

### **Afspilningslistedisplay**

Dette anvendes til at vælge og redigere afspilningslister ([side 96](#page-95-1)).

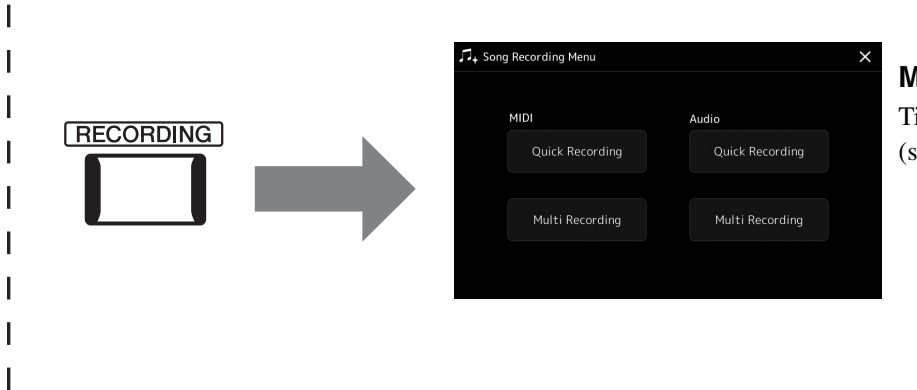

### <span id="page-28-0"></span>**Melodiindspilningsdisplay**

Til indspilning af det, du spiller ([side 90](#page-89-2)).

### <span id="page-29-2"></span><span id="page-29-1"></span><span id="page-29-0"></span>Konfiguration af displayet

Dette afsnit omhandler de oftest brugte displays: Home, Filvalg og Menu. Home-displayet vises, når der tændes for strømmen. Udtrykket "Filvalgdisplay" henviser til de forskellige displays, som vises på instrumentet, hvor du kan vælge filer. Menudisplayet er et portaldisplay for forskellige funktioner, og det vises, når du trykker på [MENU]-knappen.

### <span id="page-29-3"></span>**Home-display**

Vises, når der tændes for strømmen, og kan åbnes ved, at du trykker på [HOME]-knappen. Dette display viser de aktuelle grundlæggende indstillinger, f.eks. den aktuelle lyd og stilart, så du hurtigt kan få overblik over dem. Det betyder, at du normalt skal have Home-displayet åbent, når du spiller på klaviaturet.

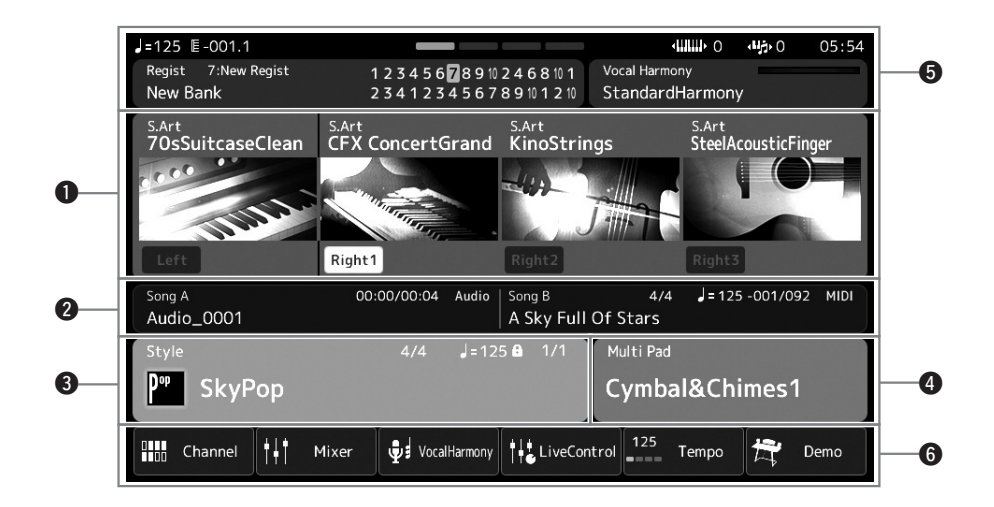

### q**Voice-område**

Angiver de aktuelle Voices for hver af klaviaturstemmerne (venstre og højre 1-3) og til/fra-status for disse fire stemmer. Hvis du trykker på navnet på en stemme, får du vist displayet til valg af lyd for den tilsvarende stemme.

### **@**Melodiområde

Viser oplysninger vedrørende afspilning af melodier. De viste oplysningerne om afspilning af melodier afhænger af melodiafspilningstilstanden [\(side 73\)](#page-72-0).

Hvis du trykker på filnavnet, åbnes det relevante valgdisplay.

### e**Stilartsområde**

Viser oplysninger om den aktuelle stilart, den aktuelle position for det stykke, der afspilles, det aktuelle akkordnavn og taktarten. Hvis du trykker på et stilartsnavn, åbnes displayet til valg af stilart. Hvis [ACMP]-knappen er aktiveret, vises den akkord, der er angivet i akkordsektionen på klaviaturet.

### $\Phi$  Multipadområde

Angiver den aktuelle multipadbank. Hvis du trykker på navnet på en multipadbank vises displayet til valg af multipadbank.

### t**Informationsområde**

Angiver den aktuelle status f.eks. mikrofonrelaterede oplysninger, den aktuelle registreringshukommelse. Se næste side, hvis du ønsker yderligere oplysninger.

### $\bigcirc$  Genvejsområde

Indeholder genvejsikoner, som du kan bruge til at aktivere forskellige funktioner med et enkelt tryk. Hvis du trykker på et genvejsikon, åbnes displayet for den tilsvarende funktion. Du kan også registrere dine egne tilpassede genvejsikoner her efter ønske via Assignable-displayet ([side 100](#page-99-4)).

### **Informationsområde i Home-displayet**

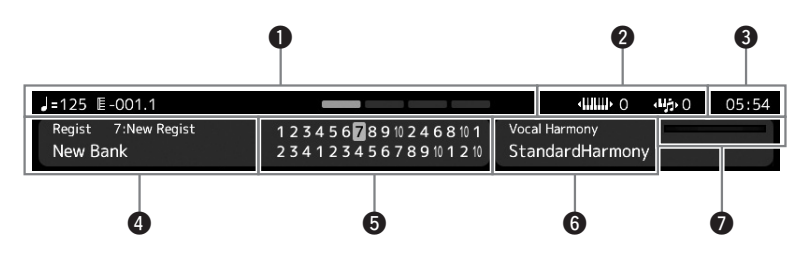

#### q**Taktstreg/taktslag/tempo**

Viser den aktuelle position (taktstreg/taktslag/tempo) under afspilning af en stilart eller afspilning af en MIDI-melodi. Ved at dreje Data drejeknappen kan du få vist pop-op-displayet Tempo og justere tempoet.

### **Ø** Øverste oktav/transponering

Viser, hvor langt den øverste oktavværdi flyttes, og værdien for mastertransponering i halvtone-enheder [\(side 61](#page-60-3)).

#### e**Ur**

Det aktuelle klokkeslæt vises her.

### r**Registreringsbank**

Angiver navnet på den valgte registreringsbank og nummeret på registreringshukommelsen. Hvis du trykker på navnet på en registreringsbank, vises displayet til valg af registreringsbank.

#### **6 Registration Sequence**

Vises, når Registration Sequence er aktiveret. Oplysninger om programmering af rækkefølgen finder du i Reference Manual (Referencevejledning) på webstedet.

### $\bigcirc$  **Navn på vokalharmonitype**

Angiver den aktuelle vokalharmonitype [\(side 76\)](#page-75-1). Hvis du trykker på navnet på en vokalharmonitype, åbnes displayet til valg af vokalharmonitype.

### *O* Indikator for MIC-indgangsniveau

Viser indgangsniveauet, når der er tilsluttet en mikrofon. Indstil niveauet med [MIC GAIN]-knappen, så indikatoren lyser grønt eller gult (men ikke rødt). Der er flere oplysninger om tilslutning af en mikrofon på [side 106.](#page-105-3)

### <span id="page-31-0"></span>**Filvalgdisplay**

Filvalgdisplayet bruges til at vælge en lyd, stilart, melodi, multipads og andre elementer. Du kan åbne dette display ved at trykke på navnet på lyden, stilarten eller melodien på Home-displayet eller ved at trykke på en af VOICE SELECTknapperne eller [STYLE]-knappen osv. Displayet ændres afhængigt af den valgte filtype. Hvis der f.eks. er valgt en lyd, vises displayet til valg af lyd.

Dette afsnit forklarer de displaystrukturer, som er fælles for alle typer filvalgdisplays.

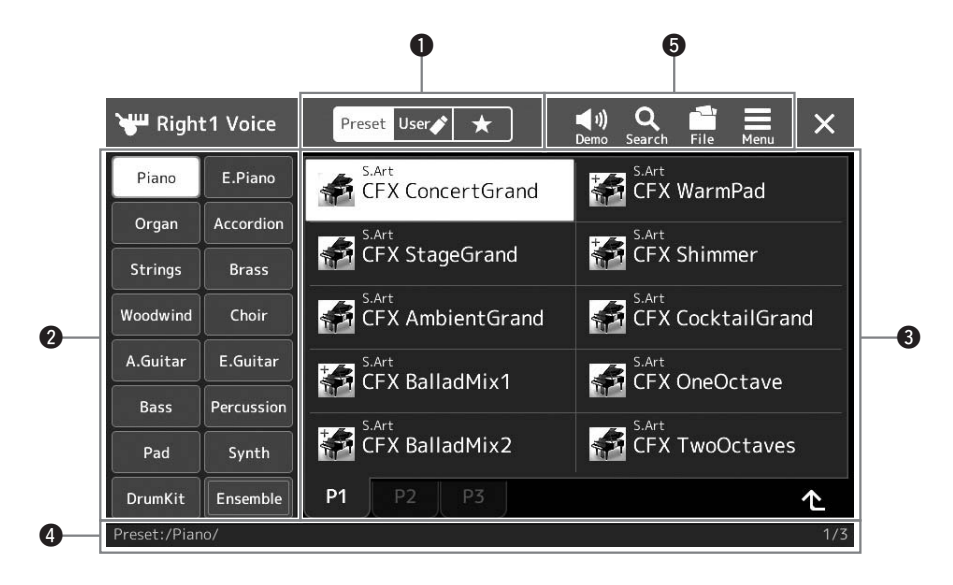

### q**Hovedkategori**

Vælg Preset-, User- eller Favorit-fanebladet

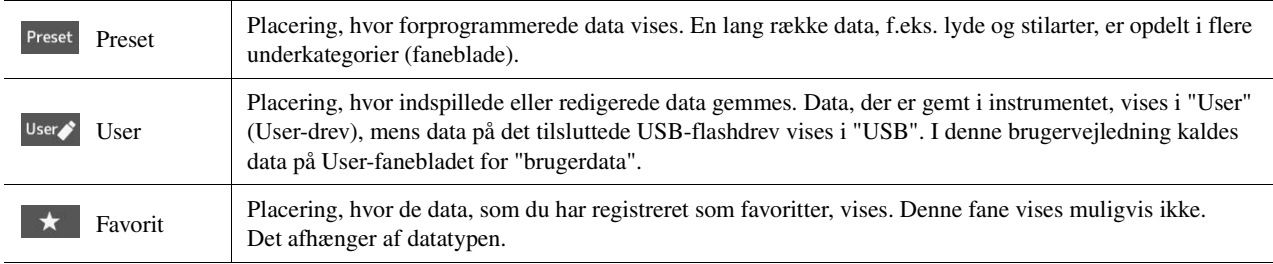

### **@**Underkategori/drev

- Når Preset-fanebladet er valgt i hovedkategorierne, vises underkategorierne her i henhold til datatypen. Der vises f.eks. forskellige instrumenttyper som Piano og Organ i displayet til valg af lyd.
- Når fanen User er valgt vises de tilgængelige drev som underkategorier.

#### e**Data (filer), der kan vælges**

De filer, der kan vælges, vises. Hvis der er to eller flere sider tilgængelige, kan du få vist en anden side ved at trykke på den ønskede sidefane nederst i dette område.

#### **<sup>O</sup>**Mappesti

Den aktuelle sti eller mappe vises her i henhold til mappestrukturen.

### $\Theta$  Betieningsikoner

Funktionerne (gem, kopier, slet osv.), som kan betjenes via filvalgdisplayet, vises.

De ikoner, der vises her, kan være anderledes, afhængigt af hvilket filvalgdisplay der er valgt. Du kan finde detaljerede instruktioner under "[Filhåndtering"](#page-36-1) ([side 37](#page-36-1)) eller i instruktionerne til de enkelte funktioners filvalgdisplay.

<span id="page-32-1"></span>Dette er portaldisplayet for brug af forskellige funktioner, og det vises, når du trykker på [MENU]-knappen.

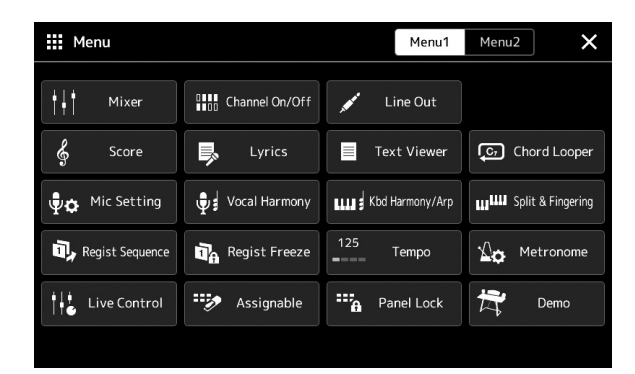

Forskellige praktiske funktioner vises via ikoner. Hvis du trykker på et ikon, aktiveres den tilsvarende funktion. Listen består af to sider, som du kan vælge ved at trykke på [Menu 1] eller [Menu 2].

Hvis du ønsker kortfattede oplysninger om de enkelte funktioner, kan du se "[Liste over](#page-115-1)  [funktioner](#page-115-1)" [\(side 116\)](#page-115-1).

#### **E** BEMÆRK

Du kan også skifte side ved at bladre vandret.

### **Konventioner for instruktioner i menudisplayet**

I hele denne brugervejledning vises instruktioner med flere trin på en overskuelig måde med pile, der angiver den korrekte rækkefølge.

Eksempel: [MENU]  $\rightarrow$  [Utility]  $\rightarrow$  [System]  $\rightarrow$  [Language] Ovenstående eksempel beskriver en handling med fire trin:

1) Tryk på [MENU]-knappen for at åbne menudisplayet.

2) Tryk på [Utility] i menudisplayet.

3) Tryk på [System].

4) Tryk på [Language].

### <span id="page-32-0"></span>Lukning af det aktuelle display

Du kan lukke det aktuelle display ved at trykke på [EXIT]-knappen eller ved at trykke på  $\times$  øverst til højre på displayet (eller vinduet) eller trykke på [Close] nederst til højre på pop op-displayet. Når der vises en meddelelse (dialogboks med oplysninger eller dialogboks, hvor du skal bekræfte en handling), kan du lukke meddelelsen ved at trykke på det relevante element, f.eks. "Yes" eller "No".

Hvis du hurtigt vil vende tilbage til Home-displayet, skal du trykke på [HOME]-knappen på panelet.

### <span id="page-33-0"></span>Displaybaserede knapper

Displayet på dette instrument er en speciel berøringsskærm, som giver dig mulighed for at vælge eller ændre den ønskede parameter ved blot at berøre den tilsvarende indstilling på displayet. Du kan også sænke/øge værdien i små trin ved at trykke på datadrejeknappen eller trykke på [DEC]/[INC]-knappen.

### **Brug af displayet (berøringsfølsom skærm)**

#### OBS!

**Undlad at bruge skarpe eller hårde genstande til at betjene den berøringsfølsomme skærm med. Hvis du gør det, kan det beskadige displayet.**

#### **BEMÆRK**

Vær opmærksom på, at det ikke er muligt at betjene displayet ved at berøre to eller flere punkter på displayet på en gang.

### **Tryk**

Du kan vælge et element ved at trykke let på den tilsvarende angivelse på displayet.

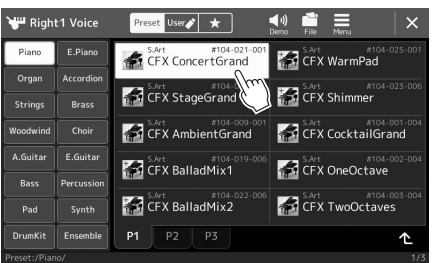

### **AD** BEMÆRK

Hvis du synes, at systemlydene (som lyder, når du berører displayet) er forstyrrende, kan du aktivere/ deaktivere dem  $[MEMU] \rightarrow [Utility] \rightarrow [Display/Tourch]$ Screen] → Touch Screen [Sound]

### **Slide**

Hold displayskyderen nede, og lad derefter din finger glide lodret eller vandret for at ændre parameterværdien.

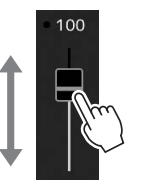

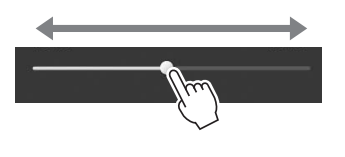

### **E** BEMÆRK

Hvis der er tale om en lodret skydeknap, virker det kun at skubbe skydeknappen, når den er valgt. Tryk én gang for at vælge en skyder. Den valgte tilstand vises med en orange ramme.

### **Drej**

Tryk på displayknappen, og hold den nede, og drej din finger rundt om knappen for at ændre parameterværdien.

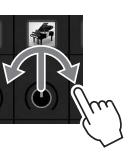

### **E**n BEMÆRK

Du kan kun dreje knappen, når den er valgt. Tryk én gang for at vælge en knap. Den valgte tilstand vises med en orange ramme.

### **Tryk på og hold nede**

Denne instruktion betyder, at du skal trykke på objektet og holde fingeren nede på det et stykke tid. Når du indstiller værdier ved hjælp af  $\left[\frac{1}{\epsilon}\right]$ -knapperne, en skyder eller en knap, kan du gendanne standardværdien ved at trykke på værdien på displayet og holde den nede.

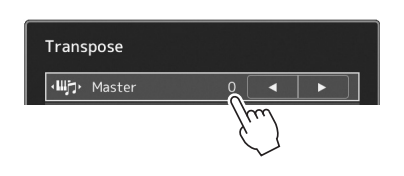

### **Brug af datadrejeknappen, [ENTER]-knappen og [DEC]/[INC]-knapperne**

Alt efter det display, der er valgt, kan datadrejeknappen og knapperne bruges på følgende to måder.

### **Justering af parameterværdierne**

Når du har valgt den ønskede parameter, kan du bruge datadrejeknappen eller [DEC]/[INC]-knapperne til at justere værdien. Dette er nyttigt, hvis du har svært ved at justere ved at trykke på displayet, eller hvis du ønsker finere kontrol over justeringen.

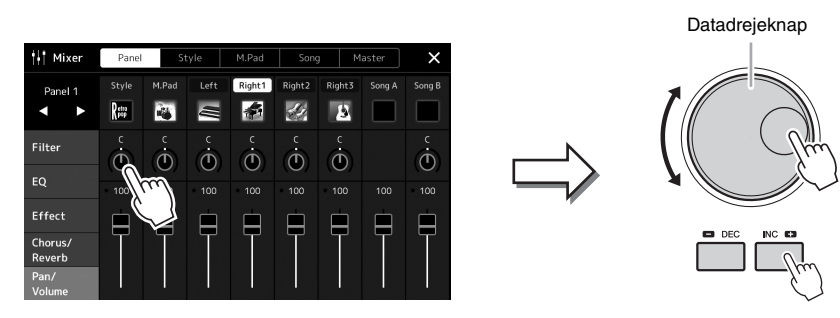

### **Indlæsning/valg af et element på en liste**

På en liste, f.eks. på et filvalgsdisplay eller i pop op-vinduer for indstillingsparametre, kan du bruge datadrejeknappen og [DEC]/[INC]-knapperne til at vælge et element.

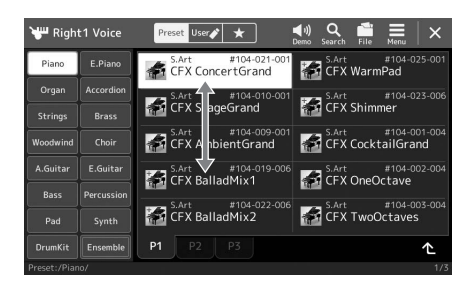

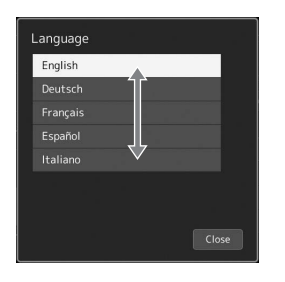

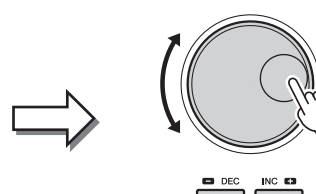

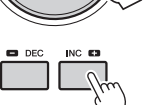

Drej på drejeknappen, eller tryk på [DEC]/[INC]-knapperne for at indlæse/ vælge elementet.

Om elementet indlæses eller kun vælges, afhænger af indstillingen på det display,<br>der blev åbnet via [MENU] → [Utility] → [Touch Screen/Display]. Yderligere oplysninger finder du under "Utility" i Reference Manual (Referencevejledning) på webstedet.

### <span id="page-35-2"></span><span id="page-35-0"></span>Omgående aktivering af det ønskede display – Direkte adgang

Direkte adgang er en praktisk funktion, hvor du kun skal trykke på en enkelt knap for at få vist det ønskede display. Se ["Direct](#page-119-1)  [Access-oversigt](#page-119-1)" på [side 120](#page-119-1) for at få vist en liste over de displays, der kan aktiveres med funktionen Direkte adgang.

### *1* **Tryk på [DIRECT ACCESS]-knappen.**

Der vises en meddelelse, hvor du bliver bedt om at trykke på den relevante knap.

*2* **Tryk på knappen (eller flyt knappen, glideknappen, skydeknappen, joysticket eller den tilsluttede pedal), der svarer til det ønskede indstillingsdisplay for at få vist dette display med det samme.**

Tryk f.eks. på en af REGISTRATION MEMORY [1]–[10]-knapperne for at aktivere displayet Oplysninger om registreringsbank ([side 95\)](#page-94-0).

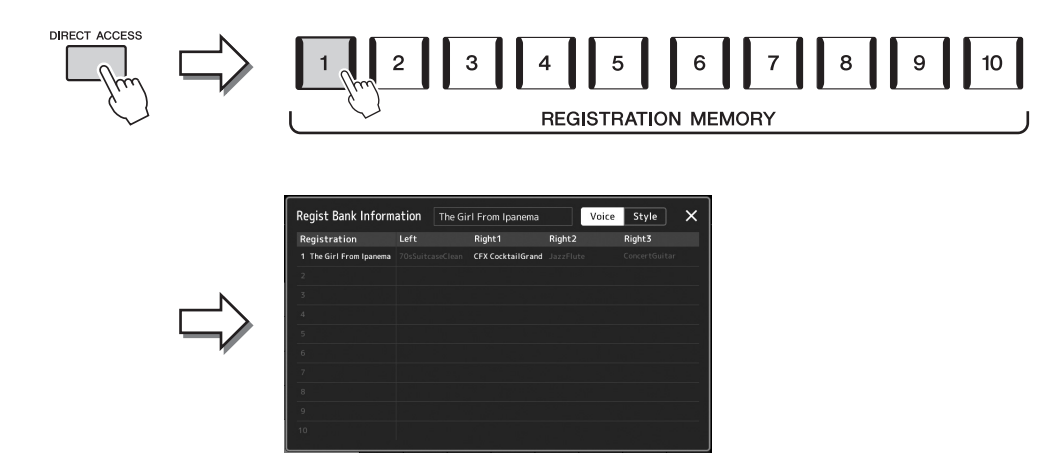

### <span id="page-35-1"></span>Afspilning af demoer

Demoerne indeholder dynamiske demonstrationer af lydene i høj kvalitet.

- *1* **Aktiver displayet Demo via [MENU] [Demo].**
- *2* **Tryk på displayet for at få vist og afspille den ønskede demo.**
- *3* **Tryk på [EXIT]-knappen for at afslutte demodisplayet.**

### **ED BEMÆRK**

Hvis du vil vende tilbage til en menu på højere niveau, skal du trykke på [Menu] på displayet.
### <span id="page-36-0"></span>Filhåndtering

Data, som du har oprettet, f.eks. indspillede melodier og lyde, kan gemmes som filer i instrumentet (på "User-drevet") og på et USB-flashdrev. Hvis du har gemt mange filer, kan det være vanskeligt at finde den ønskede fil i en fart. For at gøre det nemmere kan du organisere dine filer i mapper, omdøbe filerne, slette unødvendige filer osv. Det gøres via filvalgdisplayet.

#### **ED BEMÆRK**

Før du bruger et USB-flashdrev, skal du læse "Tilslutning af USB-enheder" på [side 111](#page-110-0).

Hvis du vil annullere filhandlingen skal du trykke på [EXIT]-knappen.

**E**n **BEMÆRK** 

#### **Restriktioner for forprogrammerede melodier**

Forprogrammerede melodier er skrivebeskyttede for at forebygge illegal kopiering eller utilsigtet sletning. Disse kan ikke kopieres, flyttes og gemmes på et andet sted og kan ikke slettes.

### **Lagring af en fil**

Du kan gemme dine originaldata (f.eks. melodier, du har indspillet og lyde, du har redigeret) som en fil på user-drevet eller USB-flashdrevet på filvalgdisplayet ([side 32](#page-31-0)).

- *1* **Tryk på det relevante filvalgdisplay (\*) på (Rediger fil) for at aktivere pop op-vinduet File Edit**
	- \* Displayet nedenfor (Valg af lyd) aktiveres ved hjælp af VOICE SELECT [RIGHT 1]-knappen.

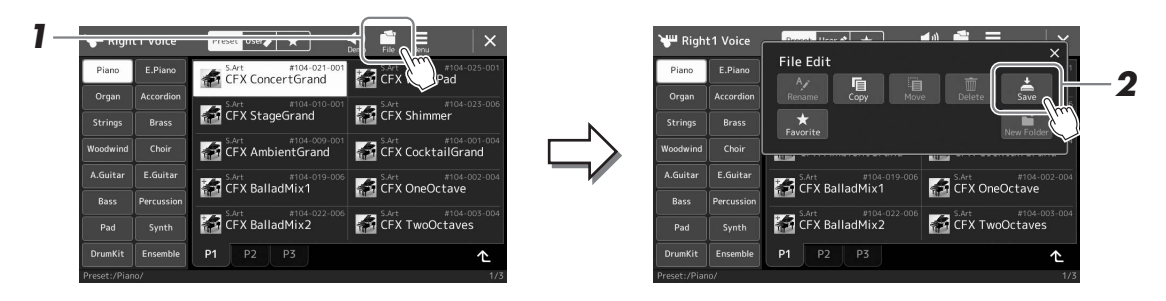

#### *2* **Tryk på [Save] for at aktivere displayet til valg af lagringsdestinationen.**

### *3* **Vælg den placering, som du vil gemme filen på.**

Tryk på (Op) for at få vist den næste mappe på højere niveau.

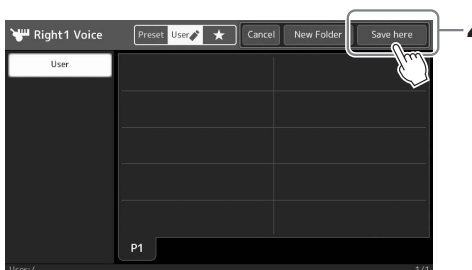

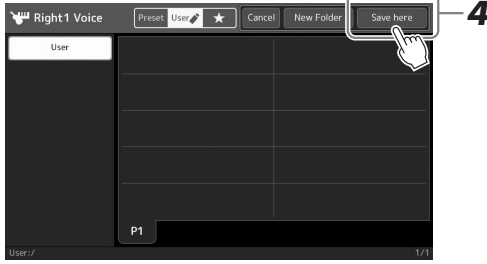

#### *4* **Tryk på [Save here] for at åbne vinduet til indtastning af tegn.**

#### *5* **Indtast filnavnet [\(side 40\)](#page-39-0).**

Når du har gemt filen, kan du når som helst omdøbe den [\(side 38\)](#page-37-0), også selvom du springer dette trin over.

**E** BEMÆRK

Hvis du vil annullere denne handling, skal du trykke på [Cancel].

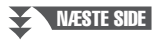

### *6* **Tryk på [OK] i vinduet til indtastning af tegn for at gemme filen.**

Den gemte fil placeres automatisk sammen med de eksisterende filer i alfabetisk orden.

### **Oprettelse af en ny mappe**

#### Du kan oprette nye mapper, navngive dem og organisere dem, så det er nemmere at finde de data, du gemmer.

- *1* **Tryk på User-fanebladet ([side 32\)](#page-31-0) på filvalgdisplayet, og vælg derefter den placering, som du vil oprette en ny mappe på.** Tryk på (Op) for at få vist den næste mappe på højere niveau.
- *2* **Tryk på (Rediger fil) for at få vist pop op-vinduet File Edit.**
- *3* **Tryk på [New Folder] for at åbne vinduet til indtastning af tegn.**
- *4* **Indtast navnet på den nye mappe [\(side 40\)](#page-39-0).**

### <span id="page-37-0"></span>**Omdøbning af en fil/mappe**

Du kan omdøbe filer/mapper.

- *1* **Åbn det filvalgdisplay, som den ønskede fil/mappe vises på.**
- *2* **Tryk på (Rediger fil) for at få vist pop op-vinduet File Edit.**
- *3* **Tryk på [Rename] i filhåndteringsmenuen for at få vist displayet til valg af den ønskede fil/mappe.**
- *4* **Vælg den ønskede fil eller mappe ved at trykke på den.**
- *5* **Tryk på [Rename] øverst på displayet for at få vist vinduet til indtastning af tegn.**
- *6* **Indtast navnet på den valgte fil eller mappe [\(side 40\)](#page-39-0).**

### **Kopiering eller flytning af filer**

Du kan kopiere eller klippe en fil ud og indsætte den et andet sted (i en anden mappe). Du kan også kopiere en mappe (uden at flytte den) på samme måde.

- *1* **Åbn det relevante filvalgdisplay, som de ønskede filer/mapper vises på.**
- *2* **Tryk på (Rediger fil) for at få vist pop op-vinduet File Edit.**
- *3* **Tryk på [Copy] or [Move] i filhåndteringsmenuen for at få vist displayet til valg af de ønskede filer/mapper.**

#### **EMÆRK**

• Der kan maksimalt gemmes 2500 filer/mapper i en mappe.

#### $\mathscr{L}_{\mathbb{D}}$  BEMÆRK

Der kan ikke oprettes en ny mappe på Preset-fanebladet eller i mappen "Expansion" ([side 103\)](#page-102-0) på Userfanebladet.

#### $\n *BEMÆRK*\n$

Filer på Preset-fanebladet eller i mappen "Expansion" ([side 103\)](#page-102-0) på User-fanebladet kan ikke omdøbes.

#### **BEMÆRK**

Du kan kun omdøbe én fil eller mappe ad gangen.

#### **E**n BEMÆRK

- Det er ikke muligt at kopiere/flytte filer på Preset-faneblade.
- Filer i mappen "Expansion" [\(side 103](#page-102-0)) på User-fanebladet kan ikke kopieres/flyttes.

*4* **Vælg de ønskede filer/mapper ved at trykke på et element.** Du kan markere (fremhæve) én eller flere filer/mapper. Hvis du vil annullere valget, skal du trykke på det samme element igen. Tryk på [Select All] for at vælge alle elementer i det viste vindue inklusive de andre sider. Tryk på [All Off], hvis du vil annullere valget.

- *5* **Tryk på [Copy] eller [Move] øverst på displayet for at åbne displayet og vælge destinationen.**
- *6* **Vælg den ønskede destination (sti) for at indsætte filerne/ mapperne.**
- *7* **Tryk på [Copy here] eller [Move here] for at indsætte de filer/ mapper, du valgte i trin 4.**

Den indsatte fil/mappe vises på displayet sammen med de andre filer arrangeret i alfabetisk orden.

### **Sletning af filer/mapper**

Du kan slette filer/mapper.

- *1* **Åbn det relevante filvalgdisplay, som de ønskede filer/mapper vises på.**
- *2* **Tryk på (Rediger fil) for at få vist pop op-vinduet File Edit.**
- *3* **Tryk på [Delete] i filhåndteringsmenuen for at få vist displayet til valg af de ønskede filer/mapper.**

#### *4* **Vælg de ønskede filer/mapper ved at trykke på et element.** Du kan markere (fremhæve) én eller flere filer/mapper. Hvis du vil annullere valget, skal du trykke på det samme element igen. Tryk på [Select All] for at vælge alle elementer i det viste vindue inklusive de andre sider. Tryk på [All Off], hvis du vil annullere valget.

- *5* **Tryk på [Delete] øverst på displayet.** Der vises en bekræftelsesmeddelelse. Du kan annullere denne handling ved at trykke på [No], inden du går til trin 6.
- *6* **Tryk på [Yes] for at slette de filer/mapper, du har valgt i trin 3.**

### **Registrering af filer på Favorit-fanebladet**

Du kan hurtigt åbne dine favoritlyde eller -stilarter eller dine ofte brugte lyde eller stilarter ved at registrere dem på Favorit-fanebladet. Yderligere oplysninger finder du i referencevejledningen på webstedet [\(side 10\)](#page-9-0).

### **Søgning efter filer**

Du kan søge efter de ønskede filer efter navn på det panel, der vises, når du trykker på Q (Søg efter fil). I situationer med registreringsbankfiler kan du også søge efter dem ved at angive andre detaljerede egenskaber. Yderligere oplysninger finder du i Referencevejledning på webstedet ([side 10](#page-9-0)).

**BEMÆRK** 

Du kan annullere denne handling ved at trykke på [Cancel], inden du går til trin 7.

### **ED BEMÆRK**

Filer og mapper på Preset-fanebladet eller i mappen "Expansion" [\(side 103](#page-102-0)) på User-fanebladet kan ikke slettes.

### <span id="page-39-0"></span>Indtastning af tegn

I dette afsnit beskrives det, hvordan du indtaster tegn, når du skal navngive filer/mapper, indtaste søgeord når du søger efter filer osv. Når du indtaster tegn, skal det ske på det display, der er vist nedenfor.

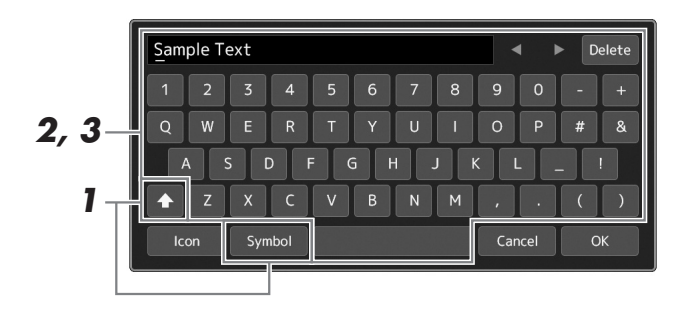

### *1* **Tryk på tegntypen.**

Hvis du trykker på [Symbol] (eller [abc]), kan du skifte mellem at indtaste symboler eller latinske bogstaver (og tal). Du kan skifte mellem at indtaste store og små bogstaver ved at trykke på **A** (Skift).

#### *2* **Tryk på []/[], drej datadrejeknappen, eller tryk på [DEC]/ [INC]-knapperne for at flytte markøren til den ønskede placering.**

#### *3* **Indtast de ønskede tegn ét for ét.**

Du kan slette et enkelt tegn ved at trykke på [Delete]. Du kan slette alle tegn på en gang ved at trykke på [Delete] og holde den nede. Du kan indsætte et mellemrum ved at trykke på mellemrumstasten, som vist på illustrationen ovenfor.

#### **Indtaste bogstaver med hjælpesymboler:**

Du kan indtaste bogstaver med hjælpesymboler, som f.eks. umlaut, ved at trykke på et bogstav og holde det nede for at åbne en liste. Du kan f.eks. trykke på "E" og holde det nede for at indtaste "Ë" fra listen.

#### **Vælge tilpassede ikoner for filer (vises til venstre for filnavnet):**

Du kan vælge tilpassede ikoner for filen. Tryk på [Icon] for at få vist pop opvinduet, og vælg derefter det ønskede ikon.

#### *4* **Tryk på [OK] for at færdiggøre de tegn (navn, nøgleord osv.), du har indtastet.**

#### $\mathscr{L}_D$  BEMÆRK

- Ikke alle tegntyper kan indtastes, afhængigt af det anvendte display til tegnindtastning.
- Et filnavn kan indeholde op til 46 tegn, og et mappenavn kan indeholde op til 50 tegn.
- Følgende tegn (halv størrelse) kan ikke bruges:  $\setminus / :$ \* ? " < > l

#### **ED BEMÆRK**

Du kan annullere denne handling ved at trykke på [Cancel], inden du går videre til trin 4.

#### Genos Brugervejledning *41*

Når panelindstillingerne er låst, sker der ingenting, når du trykker på panelknapperne. Hvis du f.eks. holder pause, mens du spiller, og efterlader instrumentet uden opsyn, beskytter denne funktion panelindstillingerne, så andre ikke får adgang til dem.

- *1* **Få vist panellåsdisplayet via [MENU] [Panel Lock].** Det numeriske tastatur til indtastning af PIN-kode vises. *2* **Indtast en firecifret PIN-kode ved at trykke på det numeriske** 
	- **tastatur, og tryk på [OK] for at aktivere det.** Panelindstillingerne låses. Main-displayet er også i en låsetilstand under
		- panellåsningen.
- *3* **Hvis du vil låse instrumentet op, skal du trykke på displayet og derefter indtaste den samme PIN-kode, som du angav i trin 2.**

#### **ED BEMÆRK**

Hvis du har glemt PIN-koden, skal du blot slukke for instrumentet og tænde det igen for at låse instrumentet op.

### Brug af metronomen

Metronomen sikrer et præcist tempo, når du øver, ved hjælp af en kliklyd, der følger takten for det valgte tempo. Den kan også bruges, hvis du blot vil høre, hvordan et bestemt tempo lyder. Hvis du indspiller, uden at der afspilles en stilart, kan metronomen gøre indspilningen meget mere præcis.

### *1* **Åbn metronomdisplayet via [MENU] [Metronome].**

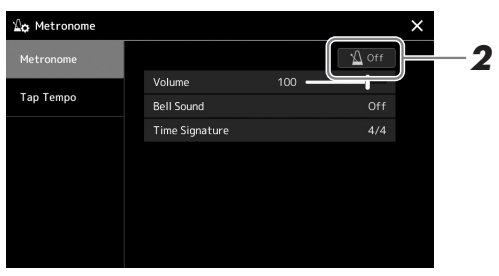

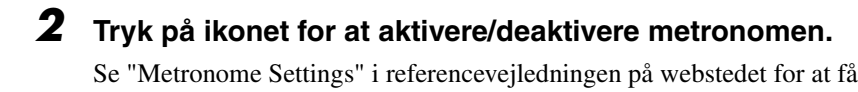

oplysninger om de øvrige elementer på dette display.

#### **BEMÆRK**

Metronomen kan også tændes/slukkes ved at trykke på til/fra-knappen for metronomen på de enkelte indspilningsdisplayet. [\(side 90\)](#page-89-0)

# Grundlæggende betjening Grundlæggende betjening

# Kvikguide – til at spille på Genos

### **Manuelle panelindstillinger og indspilning af en enkelt melodi**

**Spille på klaviaturet med stilarter (autoakkompagnement)**

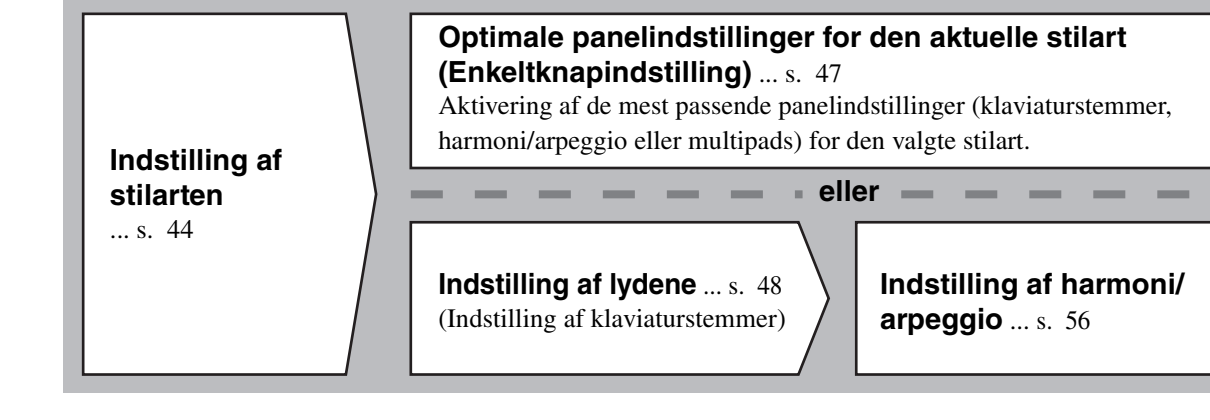

**Sang med afspilning af melodier**

**Oprettelse af indstillinger for afspilning af melodier** ... [s. 72](#page-71-0)

**Lagring af melodiens panelindstillinger, så den er nem at hente frem**

**Lagring af melodiens panelindstillinger i registreringshukommelsen** ... [s. 93](#page-92-0) Hvis du ønsker oplysninger om registreringshukommelsen og registreringsbanken, kan du se [side 92.](#page-91-0)

### **Aktivering af lagrede panelindstillinger til din fremførelse**

**Valg af den ønskede registreringsbankfil**  Aktivering af registreringshukommelser 1-10 for bankfilen. [\(s. 94\)](#page-93-0)

**Aktivering af den ønskede melodis panelindstillinger fra afspilningslisten i et enkelt trin** Valg af den ønskede afspilningslisteindspilning for at aktivere den tilhørende linkede registreringshukommelse. [\(s. 97](#page-96-0))

### **Indspilning af dit spil på tangenterne**

**Opsætning af indspilning: Aktivering af en registreringshukommelse fra afspilningslisten osv.**

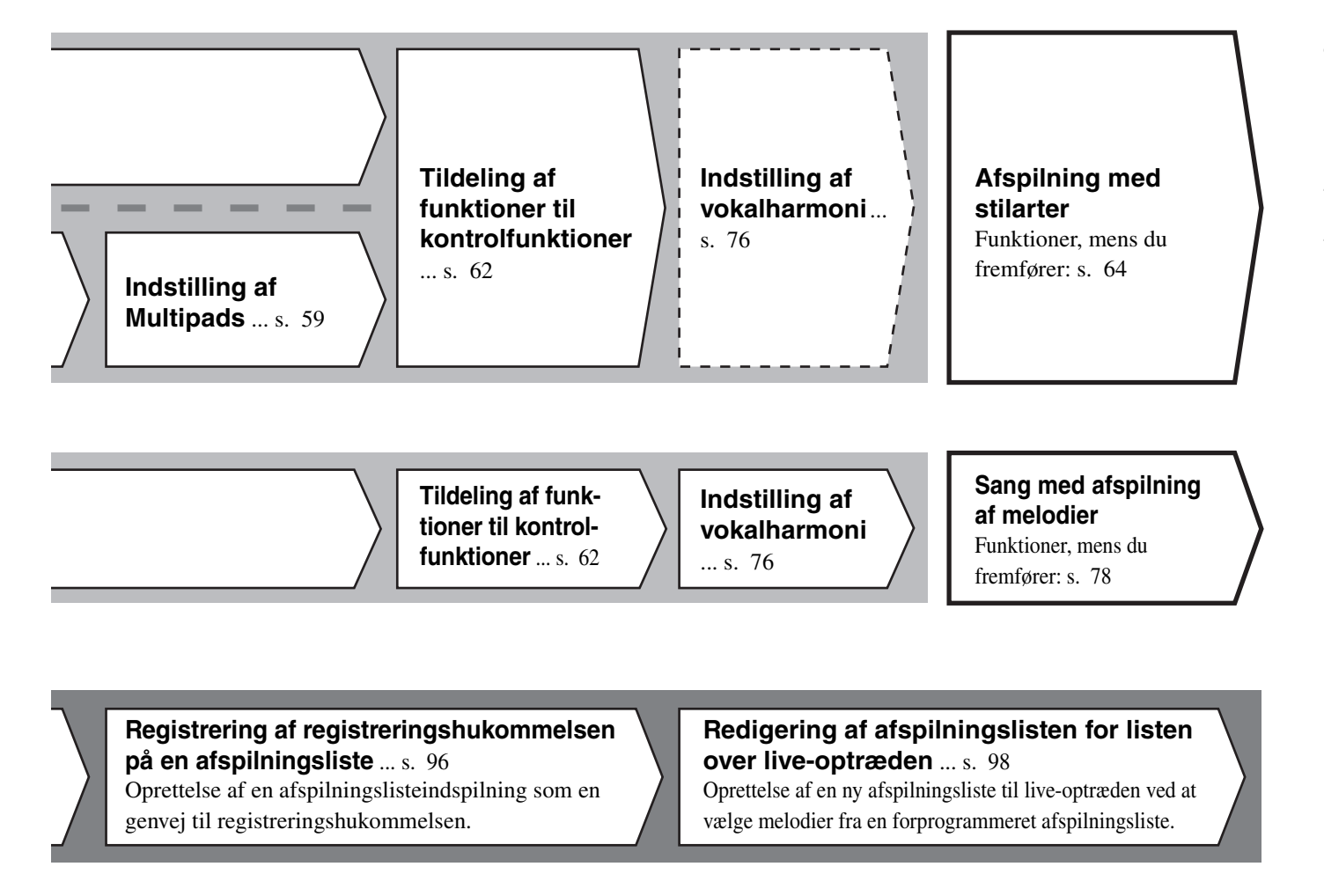

#### **Valg af den ønskede registreringshukommelse**

Aktivering af de ønskede panelindstillinger ved at trykke på Registreringshukommelse 1-10. ([s. 94\)](#page-93-0) **Afspilning med stilarter**

**eller Sang med afspilning af melodier**

**Yderligere opsætning af indspilning**

MIDI-kvikindspilning ... [s. 90](#page-89-1) Lydkvikindspilning ... [s. 91](#page-90-0)

**Indspilning af det, du spiller**

Indspilning af det, du spiller og/eller synger.

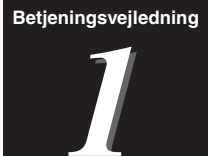

## <span id="page-43-0"></span>Spil med stilarter – opsætninger

I dette afsnit får du grundlæggende trin om, hvordan du forbedre din præstation med stilarter (rytme og autoakkompagnement). Gennemgå de forskellige instruktioner nedenfor for at konfigurere din præstation for en enkelt melodi: stilart, klaviaturstemme (lyd), multipad og forskellige typer kontrolfunktioner.

De indstillinger, der foretages i dette afsnit, kan gemmes samlet i registreringshukommelsen som én melodiindstilling [\(side 92\)](#page-91-0).

### <span id="page-43-1"></span>Indstilling af stilarter

### **Valg af den ønskede stilart og aktivering af autoakkompagnement (ACMP)**

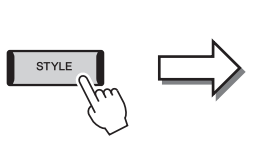

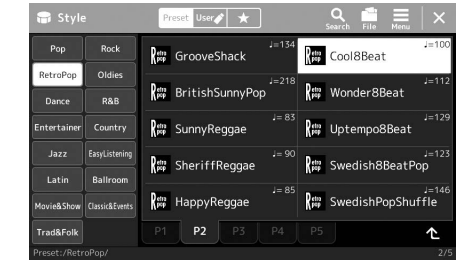

#### **BEMÆRK**

Du kan også få vist displayet Valg af stilart via Home-displayet [\(side 30\)](#page-29-0).

### *2* **Tryk på den ønskede stilart.**

Tryk f.eks. på kategorien [Country] og derefter på [Country Folk 8beat].

*1* **Tryk på [STYLE]-knappen for at få vist displayet Valg af stilart.**

### *3* **Sørg for, at STYLE CONTROL [ACMP]-knappen er aktiveret.**

Når knappen er aktiveret, kan både rytmedelen og autoakkompagnementet afspilles under afspilning af en stilart.

#### **ED BEMÆRK**

Hvis du ønsker oplysninger om grundlæggende funktioner på displayet Valg af stilart, kan du se "[Filvalgdisplay](#page-31-1)" [\(side 32\)](#page-31-1).

#### **ED BEMÆRK**

Splitpunktet kan ændres efter behov [\(side 49\)](#page-48-0).

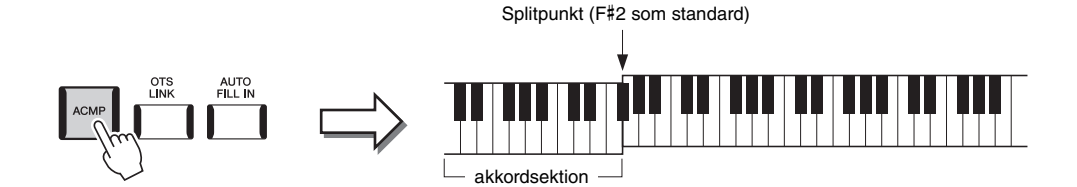

Når den særlige venstrehåndssektion på klaviaturet er tændt, kan den samtidig bruges til en akkordsektion. Akkorder, du spiller her, bliver automatisk aflæst og brugt som grundlag for et autoakkompagnement med den valgte stilart.

#### *4* **Prøv den valgte stilart efter behov.**

Tryk på STYLE CONTROL-knappen [ $\equiv$ ] (SYNC START), og spil derefter akkorder med venstre hånd.

Tryk på STYLE CONTROL-knappen [ $\blacktriangleright$ / $\blacksquare$ ] (START/STOP) for at stoppe stilartafspilning.

#### **BEMÆRK**

Hvis du ønsker yderligere oplysninger om stilartsafspilning, kan du se [side 64](#page-63-1).

*1*

#### **Stilarternes kendetegn**

Den specifikke stilarttype er angivet øverst til venstre for navnet på stilarten i displayet Valg af stilart. De definerende kendetegn ved disse stilarter og fordele i forbindelse med fremførelser beskrives nedenfor.

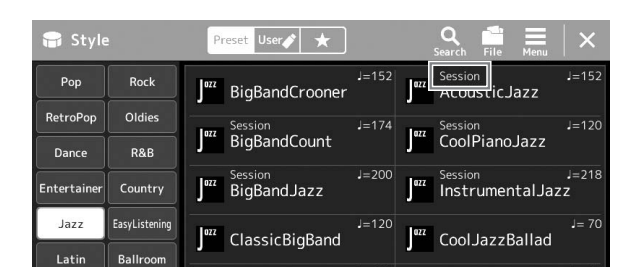

- **Session:** Disse stilarter virker endnu mere naturtro og lyder som en levende backing-gruppe, der leverer både variationer af akkorderne og specielle riffs til akkordskiftene i hovedstykkerne. De er programmeret til at give lidt ekstra krydderi og et professionelt "touch" ved særlige melodier og i bestemte genrer. Men husk, at disse stilarter ikke altid passer til – eller er harmonisk korrekte til – alle melodier eller genrer. Hvis du f.eks. spiller en almindelig durtreklang i en countrysang, kan akkompagnementsfunktionen skabe en "jazzet" 7-akkord, eller akkompagnementet kan virke upassende eller uventet, hvis du spiller med on bass-akkorder.
- **Free Play:** Disse stilarter er kendetegnet ved rubato-spil. Du kan spille frit med bemærkelsesværdigt udtryksfuldt akkompagnement uden at være hæmmet af et fast tempo.
- **DJ:** De indeholder deres egen særlige akkordprogression, så du kan føje akkordskift til din fremførelse, blot ved at ændre grundtonen. Multipaddataene [\(side 59\)](#page-58-1) i "DJ Phrase"-kategorien er udviklet specielt til disse stilarter. Du kan aktivere egnede multipads vha. enkeltknapindstillingsfunktionen ([side 47](#page-46-1)).

#### **E**n BEMÆRK

• Du kan ikke angive akkordtypen, f.eks. dur og mol, når du bruger DJ-stilarterne.

Hvis du ønsker oplysninger om listen over forprogrammerede stilarter, kan du se hæftet Data List på webstedet.

En stilart består generelt af otte dele (kanaler): rytme, bas osv. Du kan tilføje variationer og ændre stemningen for en stilart ved at aktivere/deaktivere de forskellige lyde under afspilning af stilarten ([side 88](#page-87-0)).

#### **Kompatible stilartsfiler**

Dette instrument anvender filformatet SFF GE [\(side 11\)](#page-10-0) og kan afspille eksisterende SFF-filer, men de bliver gemt i SFF GE-formatet, når filen gemmes (eller indlæses) på dette instrument. Husk på, at den gemte fil kun kan afspilles på instrumenter, der er kompatible med SFF GE-formatet.

### **Indstilling af tempo**

Med TEMPO [-]- og [+]-knapperne kan du ændre afspilningstempoet for metronomen, stilarten og MIDI-melodien. Tempoet for stilarten og MIDI-melodien kan også justeres via [TAP TEMPO]-knappen.

#### **TEMPO [-]/[+]-knapper**

Tryk på TEMPO [-]- eller [+]-knappen for at få vist pop op-vinduet Tempo. Brug TEMPO [-]/[+]-knapperne til at mindske eller øge tempoet over et område på 5-500 taktslag i minuttet. Hvis du holder en af knapperne nede, ændres værdien løbende. Hvis du trykker på TEMPO [-]- og [+]-knappen, aktiveres standardtempoet for den senest valgte stilart eller melodi.

#### <span id="page-45-1"></span>**[TAP TEMPO]-knap**

Du kan ændre tempoet under afspilning af en stilart eller en MIDI-melodi ved at trykke to gange på [TAP TEMPO] knappen i det ønskede tempo. Når stilarten og melodien er stoppet, kan du trykke på [TAP TEMPO]-knappen (fire gange, hvis taktarten er 4/4), hvorefter afspilningen af stilartens rytmestemme starter i det tempo, du trykkede.

### <span id="page-45-0"></span>**Ændring af akkordspilmetoden**

Ved at ændre akkordspilmetoden kan du automatisk skabe et passende akkompagnement, også selvom du ikke trykker på alle de toner, som en akkord består af. Akkordspilmetoden kan ændres via splitpunkt-/akkordspil-vinduet: [MENU] [Split & Fingering].

Følgende typer kan f.eks. vælges.

#### **Single Finger**

Med denne metode kan du let spille akkorder i området for akkompagnement med kun en, to eller tre fingre.

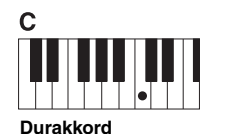

Tryk kun på grundtonen.

 $<sub>cm</sub>$ </sub>

**Molakkord**

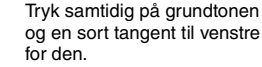

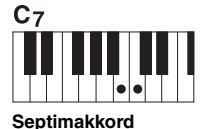

Tryk samtidig på grundtonen og en hvid tangent til venstre for den.

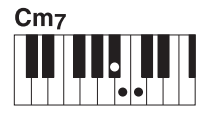

**Mol-7-akkord** Tryk samtidig på grundtonen og en hvid tangent og en sort

tangent til venstre for grundtonen.

#### **Fingered**

Dette giver dig mulighed for at frembringe dine egne akkorder i akkordsektionen på klaviaturet, mens instrumentet leverer et passende akkompagnement med orkesterrytme, bas og akkorder i den valgte stilart. Fingered-metoden genkender de forskellige akkorder, som står i det separate hæfte Data List, som findes på webstedet [\(side 10\)](#page-9-0) og kan åbnes med Akkordlærer-funktionen, som åbnes via  $[MEMU] \rightarrow [ChordTutor]$ .

#### **AI Full Keyboard**

Dette giver dig mulighed for at spille stort set alt med begge hænder og lige meget, hvor på klaviaturet – som når man normalt spiller klaver – og du får stadig et passende akkompagnement. Du behøver ikke at bekymre dig om særlige måder at spille/angive akkorderne. (Afhængigt af melodiarrangementet skaber AI Full Keyboard muligvis ikke altid et passende akkompagnement).

### **E**D BEMÆRK

Når akkordgenkendelsesområdet er indstillet til "Upper" ([side 51](#page-50-0)), er kun "Fingered\*" tilgængelig.

Andre typer finder du i referencevejledningen på webstedet ([side 10](#page-9-0)).

#### **AD BEMÆRK**

Hvis der er tale om en bestemt akkordspilmetode (Fingered, Fingered On Bass, AI Fingered), kan du oprette en tilstand, hvor der ikke indspilles en akkord, ved at angive en særlig akkord med navnet "Cancel". Dette kaldes "Chord Cancel". Yderligere oplysninger om angivelse af akkorder, herunder "Cancel", finder du under "Chord Types Recognized in the Fingered Mode" i hæftet Data List (Dataliste) på webstedet.

#### **BEMÆRK**

Hvis du vil justere tempoet for en lydmelodi, skal du bruge Time Stretchfunktionen, der beskrives på [side 80.](#page-79-0)

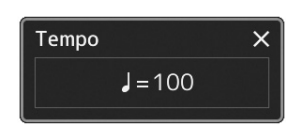

### <span id="page-46-1"></span><span id="page-46-0"></span>Optimale panelindstillinger for den aktuelle stilart (Enkeltknapindstilling)

Den praktiske enkeltknapindstilling gør det nemt med et enkelt tryk på knappen at åbne de mest passende panelindstillinger (lyde, effekter osv.), som passer til den stilart, du har valgt. Hvis du allerede har besluttet, hvilken stilart du vil bruge, kan du med enkeltknapindstillingen automatisk vælge den ønskede stilart med et enkelt tryk på en knap.

#### *1* **Vælg den ønskede stilart (trin 1-2 på [side 44\)](#page-43-1).**

### *2* **Tryk på en af ONE TOUCH SETTING-knapperne [1]–[4].**

Alle indstillinger (lyde, effekter osv.), som passer til valgte stilart, og som bruges mest med den valgte stilart, vil automatisk blive vist – og ACMP og SYNC START vil blive aktiveret, så du med det samme kan spille stilarten.

#### **Kontrol af indholdet af enkeltknapindstilling**

Tryk på displayet Valg af stilart på  $\equiv$  (Menu) og derefter [Style Information] for at åbne informationsvinduet som viser, hvilke lyde der er tildelt ONE TOUCH SETTING-knapperne [1]–[4] for den aktuelle stilart. Du kan også åbne de ønskede indstillinger ved at trykke på en af enkeltknapindstillingerne 1-4 direkte i informationsvinduet.

#### *3* **Så snart du spiller en akkord med venstre hånd, starter den valgte stilart.**

Hver stilart har fire opsætninger af enkeltknapindstilling. Tryk på en anden af ONE TOUCH SETTING-knapperne [1]–[4] for at prøve andre opsætninger.

#### **BEMÆRK**

Se OTS-afsnittet under "Parameter Chart" i hæftet Data List på webstedet for at få oplysninger om panelindstillinger, som der opnås adgang til via enkeltknapindstillingen [\(side 10\)](#page-9-0).

*1*

#### **E**n BEMÆRK

Du kan få enkeltknapindstillingen til at ændres automatisk, når du vælger et hovedstykke (A-D) for den valgte stilart. Du finder yderligere oplysninger under "OTS LINK" ([side 65](#page-64-0)).

### <span id="page-47-0"></span>Indstilling af klaviaturstemmer

Der findes fire klaviaturstemmer til det, du spiller manuelt: LEFT, RIGHT 1, RIGHT 2 og RIGHT 3, og hver stemme har en lyd. Du kan kombinere disse stemmer vha. PART ON/OFF-knapperne for at skabe fyldige instrumentteksturer og passende spillekombinationer.

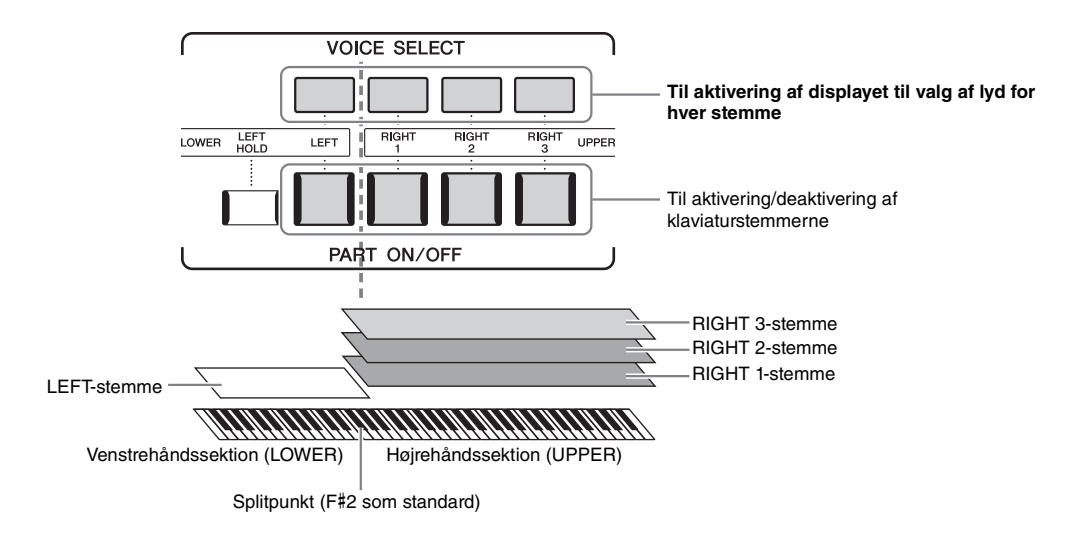

### **Oprettelse af kombinationer af klaviaturstemmer (Layer, Split)**

#### **Sådan spilles en enkelt lyd på hele klaviaturet:**

Aktiver RIGHT 1-, 2- eller 3-stemmen. Sørg for, at LEFT stemme er slået fra.

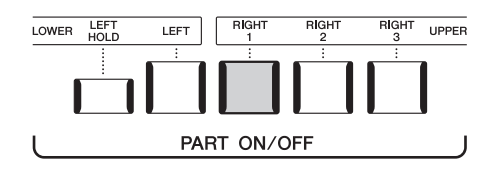

#### **Sådan spilles to eller tre forskellige lyde samtidigt (Layer):**

Aktiver to eller flere stemmer blandt RIGHT 1, 2 og 3.

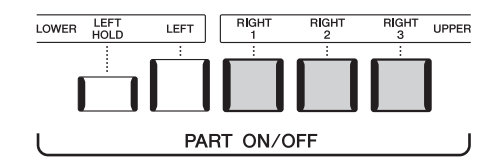

#### **Sådan afspilles forskellige lyde i sektionen for venstre- og højre hånd på klaviaturet (Split):**

Aktiver LEFT-stemmen og mindst en af RIGHT 1-3-stemmerne. F#2 og de nederste tangenter til LEFT-stemmen, mens de øverste tangenter (bortset fra F#2) bruges til RIGHT 1-, 2- og 3-stemmerne. Tangenten, som deler klaviaturet i sektionen for venstre og højre hånd, kaldes "Splitpunktet".

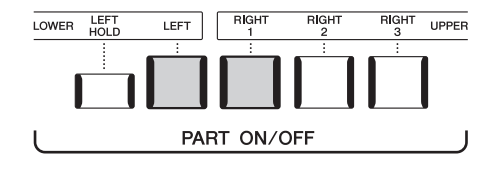

#### **Slå de enkelte tastaturstemmer til/fra fra displayet**

Du kan også slå stemmer til/fra via Home-displayet eller Voice Part Setup-displayet. Hvis du ønsker yderligere oplysninger, kan du se "[Home-display](#page-29-0)" ([side 30\)](#page-29-0) eller "Voice Part Setup-display" (referencevejledningen på webstedet).

### <span id="page-48-0"></span>**Indstilling af splitpunktet**

Tangenten, som deler klaviaturet i to eller tre områder, kaldes "splitpunktet". Der er tre typer splitpunkter: Splitpunkt (Style), Splitpunkt (Left) og Splitpunkt (Right 3). Du kan indstille dem individuelt (som vist).

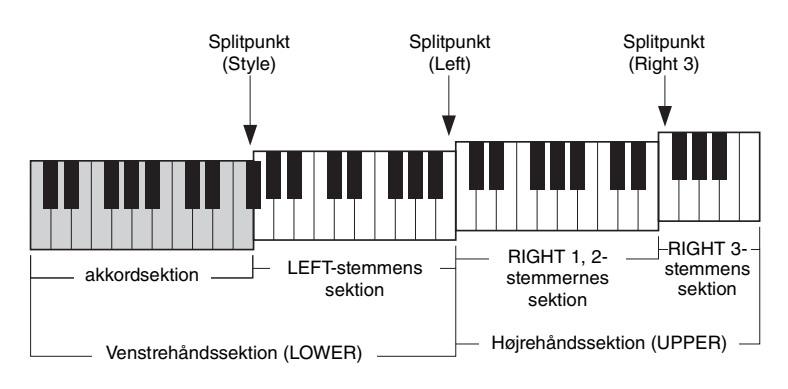

- **Splitpunkt (Style):**........ Opdeler venstrehåndssektionen (LOWER) i akkordsektionen og LEFT-stemmesektionen.
- **Splitpunkt (Left):**......... Opdeler klaviaturet i venstrehånds- (LOWER) og højrehåndssektionen (UPPER).
- **Splitpunkt (Right 3):**.... Opdeler højrehåndssektionen (UPPER) i RIGHT 1-2-stemmesektionen og RIGHT 3 stemmesektionen.
	- *1* **Åbn vinduet Split Point/Fingering.**

 $[MEMU] \rightarrow [Split & Fingering]$ 

*2* **Indstil splitpunktet.**

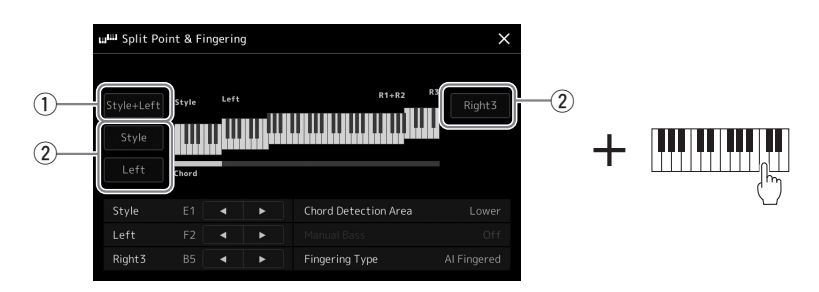

*1*

**LEFT** 

PAF

LOWER LEFT

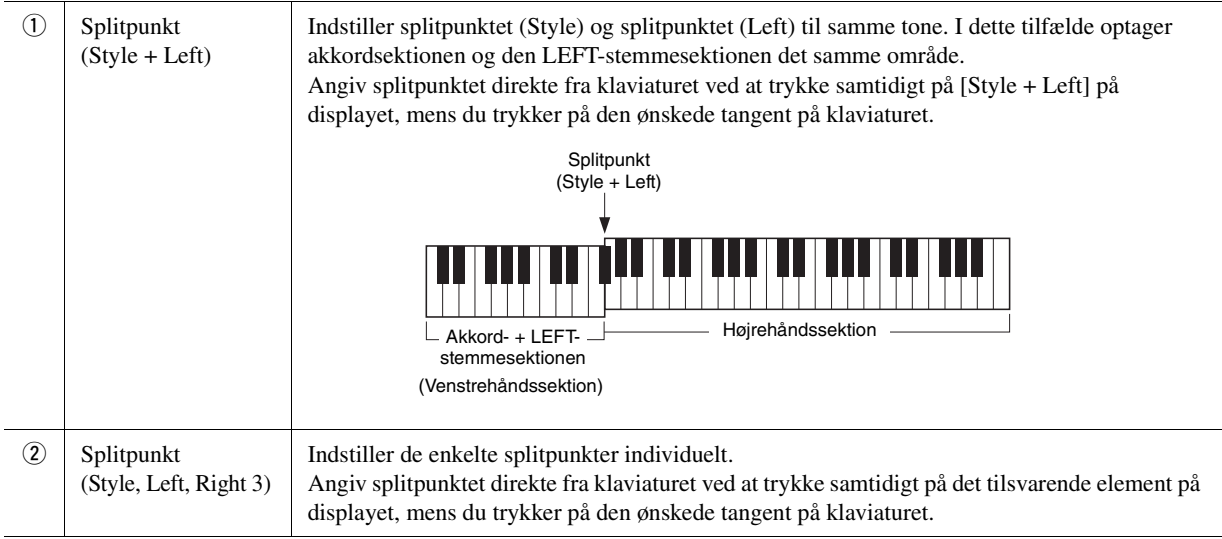

Du kan også angive de enkelte splitpunkter efter tonenavn ved at trykke på knapperne [<]/[ $\blacktriangleright$ ]. Splitpunkt (Style) angives med "Style", Splitpunkt (Left) angives med "Left" og Splitpunkt (Right 3) angives med "Right 3".

#### **BEMÆRK**

Når du har trykket på [◀]/[▶], er den splitpunkttype, du styrer, i fokus (den tilsvarende indikator lyser). I denne tilstand kan du ændre værdien af det splitpunkt, der er i fokus, ved at dreje datadrejeknappen.

#### **BEMÆRK**

Splitpunkt (Left) kan ikke indstilles til at være lavere end splitpunkt (Style), og splitpunkt (Right 3) kan ikke indstilles til at være lavere end splitpunkt (Left).

<span id="page-50-0"></span>Ved at ændre akkordgenkendelsesområdet fra venstrehåndssektionen til højrehåndssektionen kan du spille en baslinje med venstre hånd, mens du bruger højre hånd til at afspille akkorder til at styre afspilningen af stilarten.

#### *1* **Åbn vinduet Split Point/Fingering.**

 $[MEMU] \rightarrow [Split & Fingering]$ 

### *2* **Foretag de ønskede indstillinger ved at trykke på displayet.**

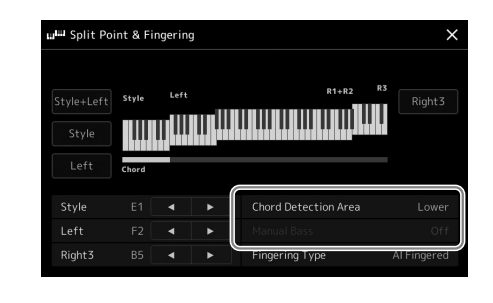

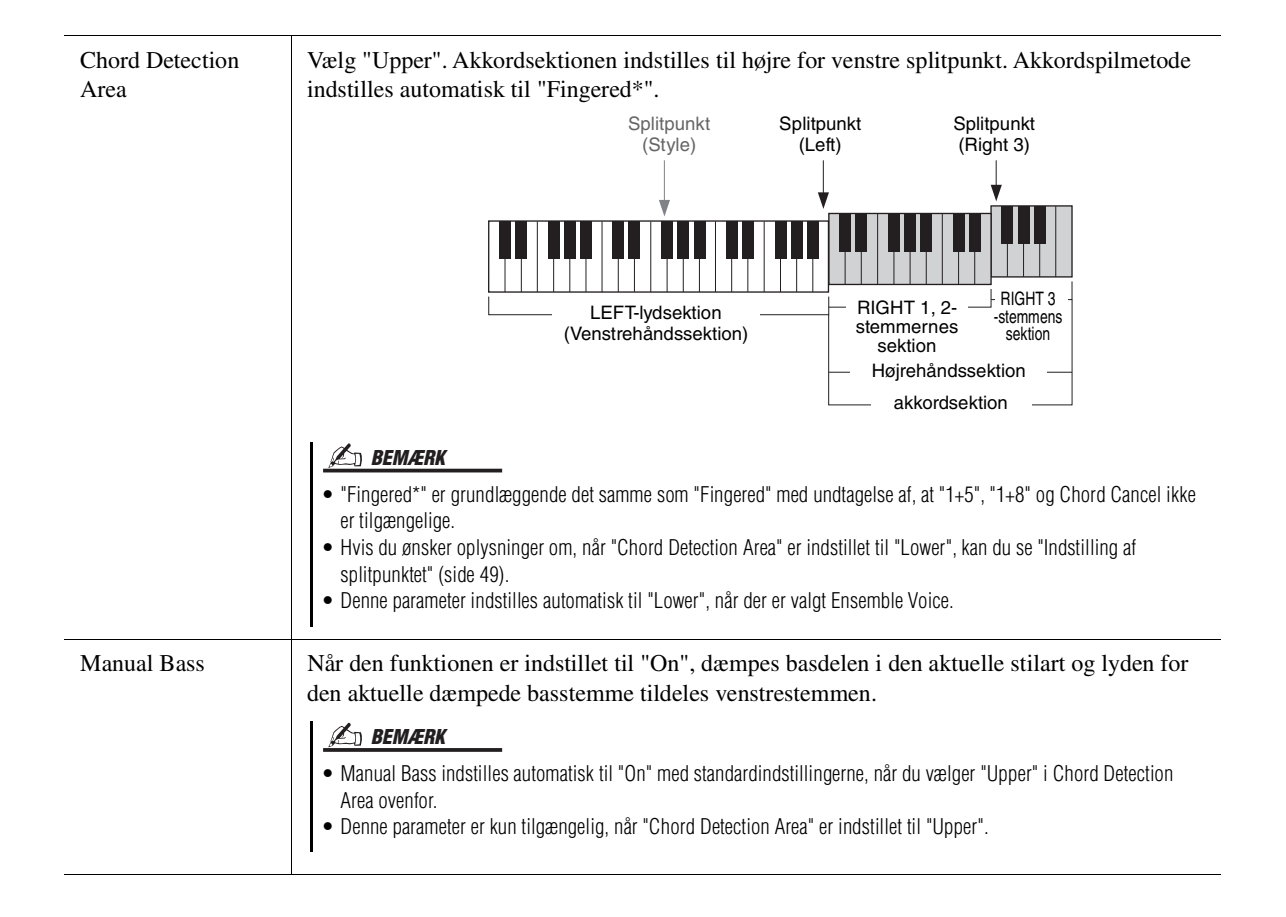

### Valg af en lyd til de enkelte klaviaturstemmer

#### *1* **Tryk på VOICE SELECT-knappen, der svarer til den ønskede stemme.**

Displayet til valg af lyd (for den ønskede stemme) vises.

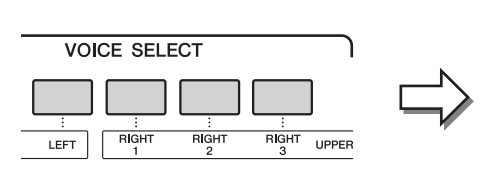

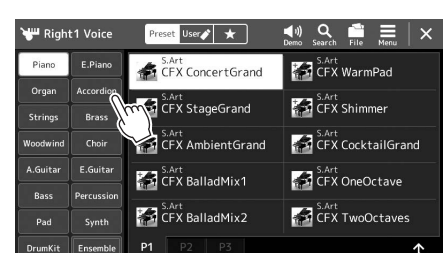

#### *2* **Tryk på den ønskede lyd.**

#### **Hvis du vil høre lydenes karakteristiske klang:**

Tryk på (Demo) for at starte afspilning af demoen for den valgte lyd. Tryk på (Demo) igen for at stoppe afspilningen.

### *3* **Prøv den valgte lyd efter behov.**

Sørg for, at den ønskede klaviaturstemme er aktiveret, og spil på klaviaturet.

#### **Lydenes kendetegn**

Oven over lydens navn angives dens type og karakteristika. Der er forskellige kendetegn for lydene. Det er dog kun de følgende, som er beskrevet her. Hvis du ønsker yderligere oplysninger, kan du se referencevejledningen på webstedet ([side 10\)](#page-9-0).

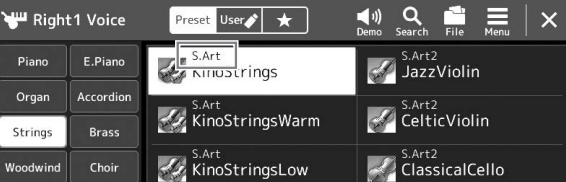

#### **• S.Art, S.Art2-lyde (Super Articulation) [\(side 67](#page-66-0))**

Giver dig mulighed for at oprette fine, meget realistiske og udtryksfulde nuancer ud fra den måde, du spiller på. Tryk på en enkelt knap for at tilføje nuancer.

#### **• Organ Flutes-lyde [\(side 53\)](#page-52-0)**

Giver dig mulighed for at genskabe den klassiske orgellyd ved at justere lydvolumen og intensiteten af orgelpiberne og percussionslydene, ligesom på et rigtigt orgel.

#### **• Revo Drum-, Revo SFX-lyde**

Tromme og SFX-lyde giver dig mulighed for at spille forskellige trommer og percussionsinstrumenter eller SFXlyde (lydeffekter) på klaviaturet. Især genskaber Revo Drum-lyde den naturlige lyd af trommer, selv når du spiller den samme tangent flere gange. Se mere om dette under Drum/Key Assignment List i det særskilte hæfte Data List.

#### **ED BEMÆRK**

• Hvis du ønsker oplysninger om displayet til valg af lyd, kan du se "[Filvalgdisplay](#page-31-1)" ([side 32](#page-31-1)).

Du kan også få vist displayet til valg af lyd via Home-displayet ([side 30\)](#page-29-0) eller Voice Part Setup-displayet (referencevejledningen på webstedet).

**ED BEMÆRK** 

### <span id="page-52-0"></span>Oprettelse af dine egne Organ Flutes-lyde

Genos burger avanceret digital teknologi til at genskabe den legendariske lyd af vintage elektriske orgler. Ligesom på et gammeldags elektrisk orgel kan du skabe din egen lyd ved at hæve og sænke niveauerne af de individuelle overtoner. Den færdige lyd kan gemmes til senere brug.

#### *1* **Vælg den ønskede Organ Flutes-lyd i displayet til valg af lyd.**

Tryk på fanebladet [Organ] i underkategorierne, og vælg herefter den ønskede Organ Flutes-lyd.

- *2* **Gå tilbage til Home-displayet, og tryk herefter på (Organ Flutes) nederst til højre for lydnavnet for at åbne displayet til redigering af Organ Flutes-lyde.**
- *3* **Juster skyderne for lydvolumen og intensitet for at justere indstillingerne.**

Indstillingerne for lydstyrke og intensitet bestemmer den grundlæggede lyd for Organ Flutes (orgelpiber).

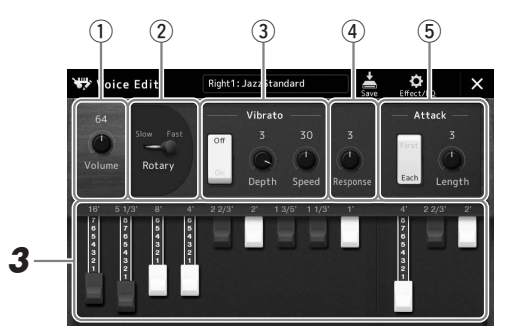

#### **ED BEMÆRK**

Begrebet "footage" er et udtryk fra de gamle kirkeorgler, hvor lyden frembringes af piber i forskellig længde (målt i fod).

*1*

#### **BEMÆRK**

- De tilgængelige parametre varierer, afhængigt af den valgte orgeltype.
- Du kan også vælge effekter og EQindstillinger. Yderligere oplysninger finder du i referencevejledningen på webstedet ([side 10](#page-9-0)).

Du kan også ændre andre indstillinger her, f.eks. roterende højttaler og vibrato.

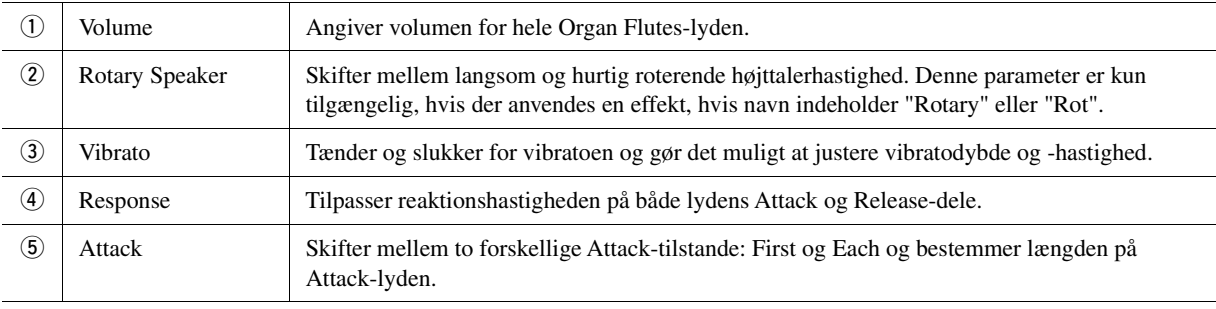

### *4* **Tryk på (Gem) for at gemme den skabte orgellyd.**

Hvis du ønsker oplysninger om, hvordan du gemmer, kan du se ["Filhåndtering](#page-36-0)" [\(side 37\)](#page-36-0).

#### OBS!

**Indstillingerne går tabt, hvis du vælger en anden lyd eller slukker for instrumentet uden at gemme.**

### Brug af Ensemble-lyde

Disse er særlige indstillinger for tastaturstemmerne, som har flere lyde, og som anvendes i realistiske ensemblekombinationer, f.eks. messingblæserstykke og strygekvartet. Hver lyd har op til fire specialstykker eller instrumenter. Men i stedet for blot at være en kombination tildeles stykkerne dynamisk til noder og fordeles i intervallerne, du spiller, på exceptionelt naturlige og musikalske måder – som hvis fire forskellige musikere rent faktisk spillede stykkerne live. Desuden kan forskellene instrumenterne imellem (tonehøjde, timing osv.) styres og "menneskeliggøres", så lyden overordnet bliver utroligt autentisk og udtryksfuld.

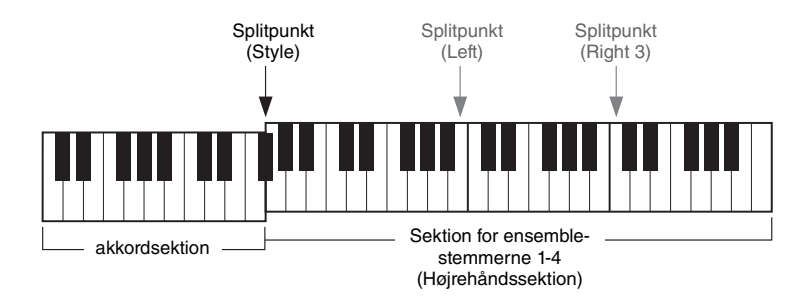

I denne tilstand ændres klaviaturstemmerne (L, R1, R2 og R3) til særlige ensemble-stemmer, henholdsvis 1-4. Da alle ensemblestemmer håndteres som højrehåndsstemmer, er venstrehåndsstemmen ikke tilgængelig i denne tilstand, selvom autoakkompagnement kan slås til, og stilarter kan spilles med venstrehånden.

### **Skift til ensemble-lydtilstanden**

#### OBS!

**Hvis du skifter Ensemble Voice-tilstanden, slettes alle indstillinger for lydkombinationerne (L, R1, R2 og R3), som du har oprettet. De vigtigste panelindstillinger bør gemmes i registreringshukommelsen [\(side 92\)](#page-91-0).**

*1* **Tryk på en af VOICE SELECT-knapperne for at vælge displayet til valg af lyd.**

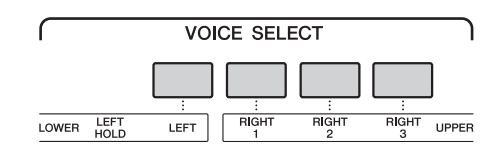

*2* **Tryk på [Ensemble] for at skifte til ensemble-lydtilstanden.**

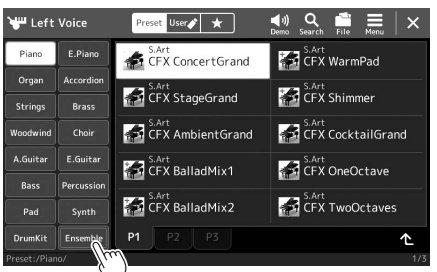

- *3* **Tryk for at vælge den ønskede forprogrammerede ensemble-lyd.**
- *4* **Spil på klaviaturet.**

#### $\mathscr{A}_D$  BEMÆRK

Du kan redigere indstillinger som f.eks. ændre de enkelte lyde, som udgør ensemble-lyden, og ændre, hvordan lydene tildeles noderne i de akkorder, du spiller. Yderligere oplysninger finder du i referencevejledningen på webstedet.

#### **Vende tilbage til Home-displayet**

Tryk på [EXIT]-knappen eller på [HOME]-knappen. Lydområdet viser ensemble-lydens navn. Hvis du vil se displayet til valg af lyd igen for at vælge andre forprogrammeringer, skal du trykke på lydområdet på Home-displayet.

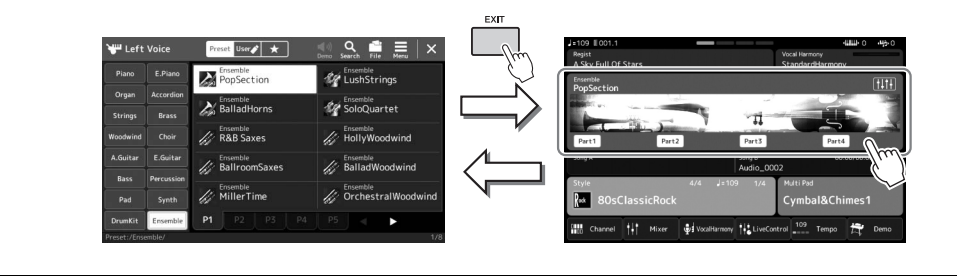

### **Afslutning fra ensemble-lydtilstanden**

*1* **Tryk på en af VOICE SELECT-knapperne for at vælge displayet til valg af lyd.**

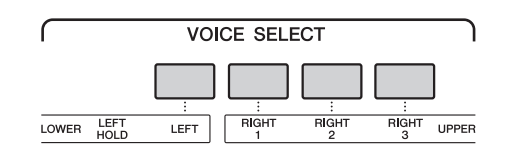

### *2* **Vælg en anden lyd end en ensemble-lyd.**

Når du har valgt en anden lyd, kan du bekræfte, at ensemble-lydtilstanden ikke længere er aktiv. Dette gør du ved at trykke på [Home]-knappen for at vende tilbage til Home-displayet og kontrollere, at lydområdet viser fire forskellige lydnavne.

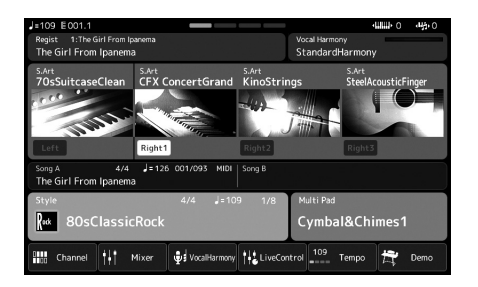

*1*

### <span id="page-55-0"></span>Indstilling af Keyboard Harmony/Arpeggio

Du kan anvende Keyboard Harmony- eller Arpeggio-funktioner for at forbedre eller ændre lyden af højrehåndsstemmerne (RIGHT 1-3). Keyboard Harmony anvender fremførelseseffekter, f.eks. harmoni (duet, trio osv.), ekko, tremolo og trille på de toner, som spilles i højrehåndssektionen. Med Arpeggio-funktionen kan du spille arpeggioer (opbrudte akkorder) blot ved at trykke på tonerne i akkorden. Du kan for eksempel spille tonerne C, E og G for at aktivere interessante og rytmiske dynamiske figurer. Denne funktion kan bruges til musikproduktion samt til live-optræden.

#### **ED BEMÆRK**

Når du vælger en anden lyd for RIGHT 1 stemmen, indstilles Keyboard Harmony/ Arpeggio-typen automatisk til den type, der er gemt som Voice Set. Du finder yderligere oplysninger om funktionen Voice Set i referencevejledningen på webstedet.

### **Brug af Keyboard Harmony**

#### *1* **Åbn betjeningsdisplayet.**

 $[MEMU]$   $\rightarrow$   $[Kbd$  Harmony/Arpl

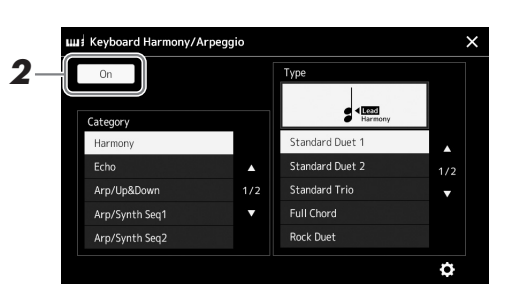

### *2* **Indstil Keyboard Harmony/Arpeggio-funktionen til "Til".**

Når denne er indstillet til "Til", anvendes Keyboard Harmony automatisk på dit spil på tangenterne.

*3* **Tryk for at vælge kategorien "Harmony" eller "Echo".**

### *4* **Tryk på den ønskede Harmony- eller Echo-type.**

Hvis du trykker på (detaljerede indstillinger), vises pop op-vinduet for de detaljerede indstillinger. Du finder yderligere oplysninger i referencevejledningen på webstedet.

#### *5* **Spil på klaviaturet.**

Effekten, der blev valgt i trin 4, anvendes til højrehåndsmelodien.

Drej [HARMONY/ARPEGGIO]-knappen til Fra for at slå effekten fra.

#### ■ Keyboard Harmony-kategorityper (Harmony/Echo)

#### **Harmony-kategori**

#### **Standard Duet – Strum**

Disse typer anvender en harmonieffekt på toner, som spilles i højrehåndssektionen på klaviaturet og tilpasses de akkorder, som spilles i venstrehåndssektionen. (Bemærk, at "1+5"- og "Octave"-indstillinger ikke påvirkes af akkorden).

• Når [ACMP]-knappen er aktiveret og LEFT-stemmen er deaktiveret:

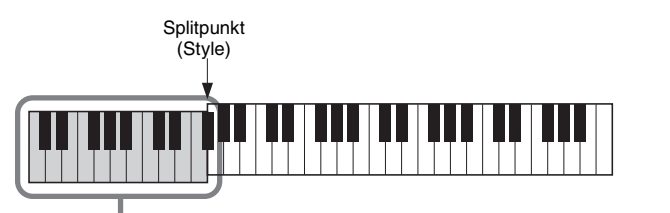

Akkordsektion til afspilning af stilarter og harmonieffekt

#### **ED BEMÆRK**

Du kan også indstille funktionen til "Til" ved at dreje [HARMONY/ARPEGGIO] knappen.

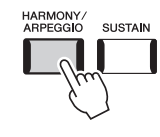

#### **BEMÆRK**

Der er oplysninger om splitpunktet på [side 49.](#page-48-0)

• Når knappen [ACMP] er deaktiveret og LEFT-stemmen er aktiveret:

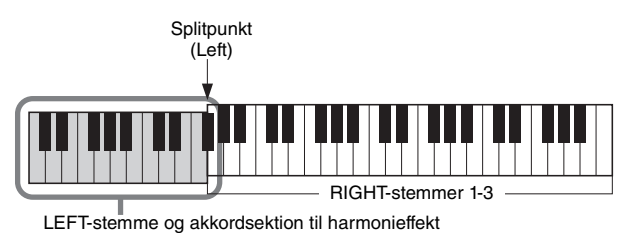

• Når både knappen [ACMP] og LEFT-stemmen er aktiveret:

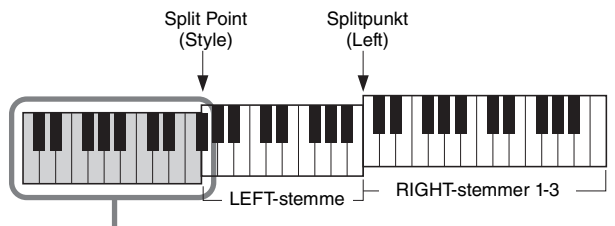

Akkordsektion til afspilning af stilarter og harmonieffekt

#### **Multi Assign**

Multi Assign-effekten tildeler automatisk tonerne i de akkorder, du spiller i højrehåndssektionen på klaviaturet, automatisk til separate stemmer (lyde). Hvis du f.eks. spiller en akkord med tre toner, spilles den første tone, du trykker på, med RIGHT 1 lyden, den anden med RIGHT 2-lyden og den tredje med RIGHT 3-lyden. Multi Assign påvirkes ikke af, om [ACMP] og [LEFT] er aktiveret/deaktiveret.

#### **Echo-kategori (Echo, Tremolo, Trill)**

Echo-, Tremolo og Trill-effekten anvendes på de toner, der spilles i højrehåndssektionen på klaviaturet i takt med det aktuelt indstillede tempo, uanset om [ACMP] og LEFTstemmen er aktiveret/deaktiveret. Husk, at Trill-effekten kun virker, når to toner holdes nede på klaviaturet samtidigt (eller de sidste to, hvis der holdes mere end to toner nede), og disse toner spilles skiftevis.

### **Brug af Arpeggio**

*1* **Åbn betjeningsdisplayet.**

 $[MEMU] \rightarrow [Kbd Harmony/Arp]$ 

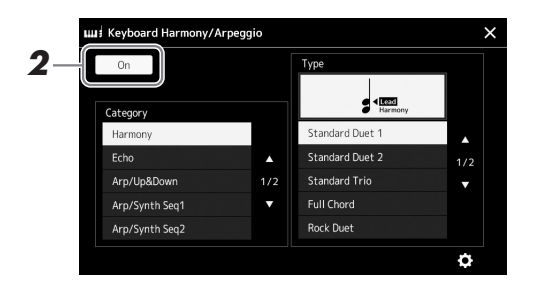

### *2* **Indstil Keyboard Harmony/Arpeggio-funktionen til "Til".**

Når denne er indstillet til "Til", anvendes Keyboard Harmony automatisk på dit spil på tangenterne.

*3* **Tryk for at vælge en anden kategori end "Harmony" eller "Echo".**

#### *4* **Tryk på den ønskede arpeggio-type.**

Hvis du trykker på (detaljerede indstillinger), vises pop op-vinduet for de detaljerede indstillinger. Yderligere oplysninger finder du i referencevejledningen på webstedet.

**BEMÆRK** 

Du kan også indstille funktionen til "Til" ved at dreje [HARMONY/ARPEGGIO] knappen.

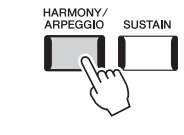

*1*

### *5* **Spil en eller flere toner for at aktivere arpeggioen.**

Figuren med brudte akkorder varierer afhængigt af de toner, der spilles.

Drej [HARMONY/ARPEGGIO]-knappen til Fra for at slå effekten fra.

#### **BEMÆRK**

- Med funktionen "Arpeggio Quantize" kan arpeggio-afspilningen synkroniseres med afspilningen af melodi/stilart, så mindre forskelle i takten kan korrigeres. Dette kan indstilles på displayet: [MENU]  $[VoiceSetting] \rightarrow [S. Art2/Arpeggio].$
- Du kan fortsætte arpeggioafspilningen, selv efter at du har sluppet tangenten, ved at tildele funktionen Arpeggio Hold til fodkontakten. Du kan finde instruktioner på [side 63.](#page-62-0)

### <span id="page-58-1"></span><span id="page-58-0"></span>Indstilling af multipads

### **Valg af multipads**

#### *1* **Tryk på MULTI PAD CONTROL [SELECT]-knappen for at vælge displayet til valg af multipadbank.**

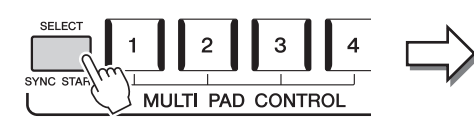

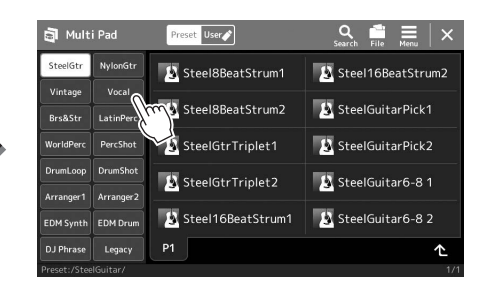

### *2* **Tryk på en multipadbank**

### *3* **Prøv den eller de valgte multipads.**

Tryk på en af MULTI PAD CONTROL-knapperne [1]–[4] for at starte afspilning af den tilsvarende figur. Tryk på knappen [STOP] for at stoppe afspilningen. Du kan få yderligere oplysninger om multipadafspilning under ["Styring af](#page-69-0)  [afspilning af multipads](#page-69-0)" ([side 70\)](#page-69-0).

#### **Oprettelse og redigering af multipads**

Du kan oprette dine egne multipads på tre forskellige måder:

- Indspilning af ny figurer
- Redigering af eksisterende multipadfigurer
- Tilknytning til lydfiler (Audio Link Multi Pad)

Du kan også oprette din egen multipadbank ved at styre de enkelte multipads. Yderligere oplysninger finder du i referencevejledningen på webstedet [\(side 10\)](#page-9-0).

#### **ED BEMÆRK**

Du kan også få vist displayet til valg af multipads via Home-displayet ([side 30](#page-29-0)).

*1*

Spil med stilarter – opsætninger

Spil med stilarter – opsætninger

#### **BEMÆRK**

Hvis du ønsker oplysninger om displayet til valg af multipads, kan du se ["Filvalgdisplay"](#page-31-1) [\(side 32\)](#page-31-1).

### Lagring af oprindelige panelindstillinger på enkeltknapindstilling

Du kan gemme dine originale panelindstillinger (hovedsageligt stilart, lyde og multipads) som en enkeltknapindstilling (OTS - One Touch Setting). Den nyoprettede enkeltknapindstilling bliver gemt på User-drevet eller et USB-flashdrev som en stilart, og du kan åbne enkeltknapindstillingen som en del af stilarten.

#### *1* **Vælg den ønskede stilart for at gemme din enkeltknapindstilling.**

- *2* **Foretag de ønskede panelindstillinger, f.eks. for lyde og effekter.**
- *3* **Tryk på [MEMORY]-knappen i REGISTRATION MEMORYsektionen.**

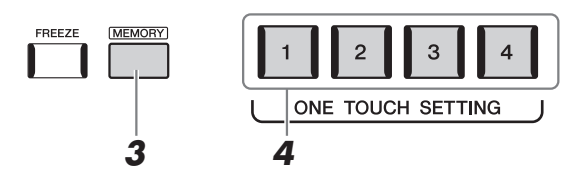

Der vises en meddelelse. Men du behøver ikke foretage nogen indstillinger her, da indstillingerne for aktivering/deaktivering på dette display ikke påvirker funktionen for enkeltknapindstilling.

#### *4* **Tryk på den ønskede ONE TOUCH SETTING [1]–[4]-knap, hvor du vil gemme dine panelindstillinger.**

Der vises en meddelelse, hvor du bliver spurgt, om du vil gemme panelindstillingerne nu. Hvis du vil fortsætte og gemme forskellige panelindstillinger på andre knapper, skal du trykke på [No], derefter gentage trin 2-4 så mange gange, som det er nødvendigt, og til sidst gemme alle dine nye indstillinger i trin 5 nedenfor.

#### *5* **Tryk på [Yes] for at åbne displayet Valg af stilart og gemme dine data, og gem derefter de aktuelle indstillinger som en brugerdefineret stilart.**

Hvis du ønsker oplysninger om, hvordan du gemmer, kan du se ["Filhåndtering](#page-36-0)" [\(side 37\)](#page-36-0).

#### **BEMÆRK**

Hvis du ønsker oplysninger om, hvilke panelindstillinger der gemmes i Enkeltknapindstilling, kan du se under "Parameter Chart" i hæftet Data List på webstedet ([side 10](#page-9-0)).

#### **E**D BEMÆRK

For OTS-knapper, hvor dine panelindstillinger ikke er blevet gemt, bevares OTS-indstillingerne for den oprindelige stilart.

#### OBS!

**Den gemte enkeltknapindstilling vil gå tabt, hvis du skifter til en anden stilart eller slukker instrumentet uden at gemme indstillingerne.**

### Ændring af klaviaturets tonehøjde

### **Transponering af tonehøjden i halvtoner (TRANSPOSE [-]/[+]-knapperne)**

Med TRANSPOSE [-]/[+]-knapperne kan du transponere instrumentets overordnede tonehøjde (klaviaturlyden, afspilning af stilarter, afspilning af MIDI-melodier osv.) i halvtonetrin (fra -12 til 12). Hvis du straks vil nulstille transponeringsværdien til 0, skal du trykke på [-]- og [+]-knapperne samtidigt.

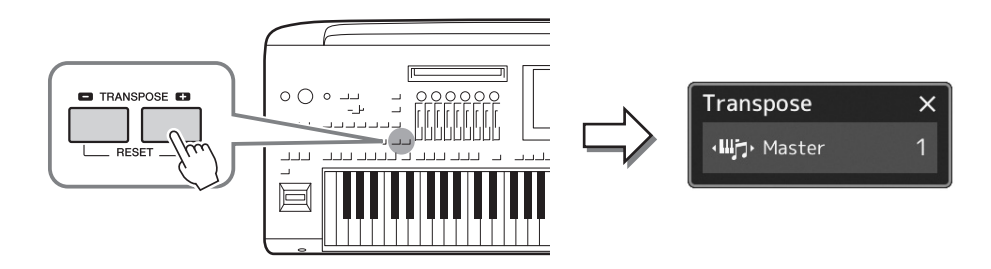

Du kan efter behov vælge den stemme, der skal transponeres. Tryk flere gange på transponerings-pop op-vinduet, indtil den ønskede stemme vises. Brug derefter TRANSPOSE [-]/[+]-knapperne til at transponere den.

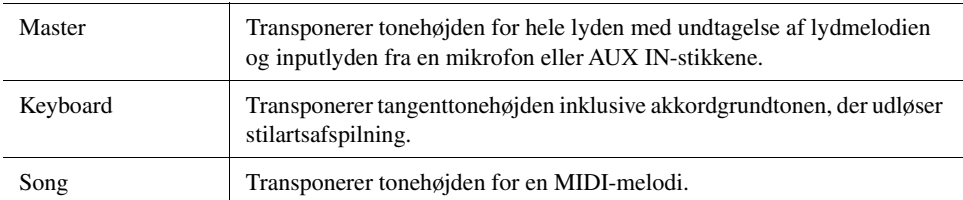

#### **Finstemning af tonehøjden**

Som standard er instrumentets overordnede tonehøjde indstillet til 440,0 Hz i henhold til ligesvævende stemning. Denne indstilling kan ændres fra det display, der åbnes via  $[MEMU] \rightarrow [Master Tune]$ . Yderligere oplysninger finder du i referencevejledningen på webstedet.

#### **E** BEMÆRK

Transponering kan også foretages på displayet via [MENU]  $\rightarrow$  [Transpose]. Yderligere oplysninger finder du i referencevejledningen på webstedet.

### **Transponering af tonehøjden i oktav (UPPER OCTAVE [-]/[+]-knapper)**

Med UPPER OCTAVE [-]/[+]-knapperne kan du forskyde tonehøjden for Right 1-3-stemmerne op eller ned én oktav. Hvis du vil nulstille oktavværdien til 0 med det samme, skal du trykke på [-]- og [+]-knapperne samtidigt.

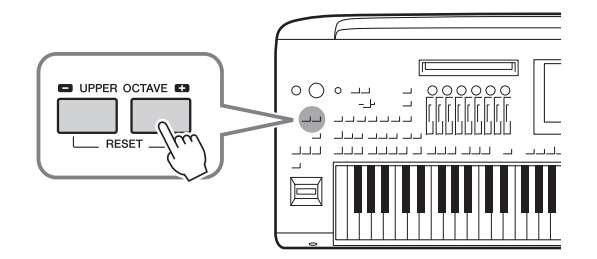

*1*

**E**D BEMÆRK

- Shift-parameteren på [side 80.](#page-79-0) • Transponeringsfunktionerne påvirker
- ikke trommesæt- og SFX Kit-lydene.

### <span id="page-61-0"></span>Opsætning af controllers, der kan tildeles

Du kan tildele parametre og funktioner til LIVE CONTROL-knapperne/-skydeknapperne, [ROTARY SP/ASSIGNABLE] knappen eller fodkontakter (ekstraudstyr) til hurtig betjening og ekspressiv kontrol, mens du spiller på tangenterne. Opsætning af controllers, der kan tildeles, gemmes/hentes fra registreringshukommelsen, så du kan ændre dem alle samlet.

### **Valg af tildelingstyper for LIVE CONTROL-knapperne/-skydeknapperne**

Hver opsætning af tildelte parametre for knapper, kaldes "Knaptildelingstype" og for skydeknapper, kaldes det "Skydeknaptildelingstype". Der er tre knaptildeligstyper (1-3), og du kan ændre deres plads i rækkefølgen ved at trykke på [KNOB ASSIGN]-knappen. Der er normalt tre skydeknaptyper (Balance og tildelingstyperne 1 og 2), og du kan ændre deres plads i rækkefølgen ved at trykke på [SLIDER ASSIGN]-knappen. De valgte tildelingstyper for knapper og skydeknapper nulstilles, når der slukkes for strømmen.

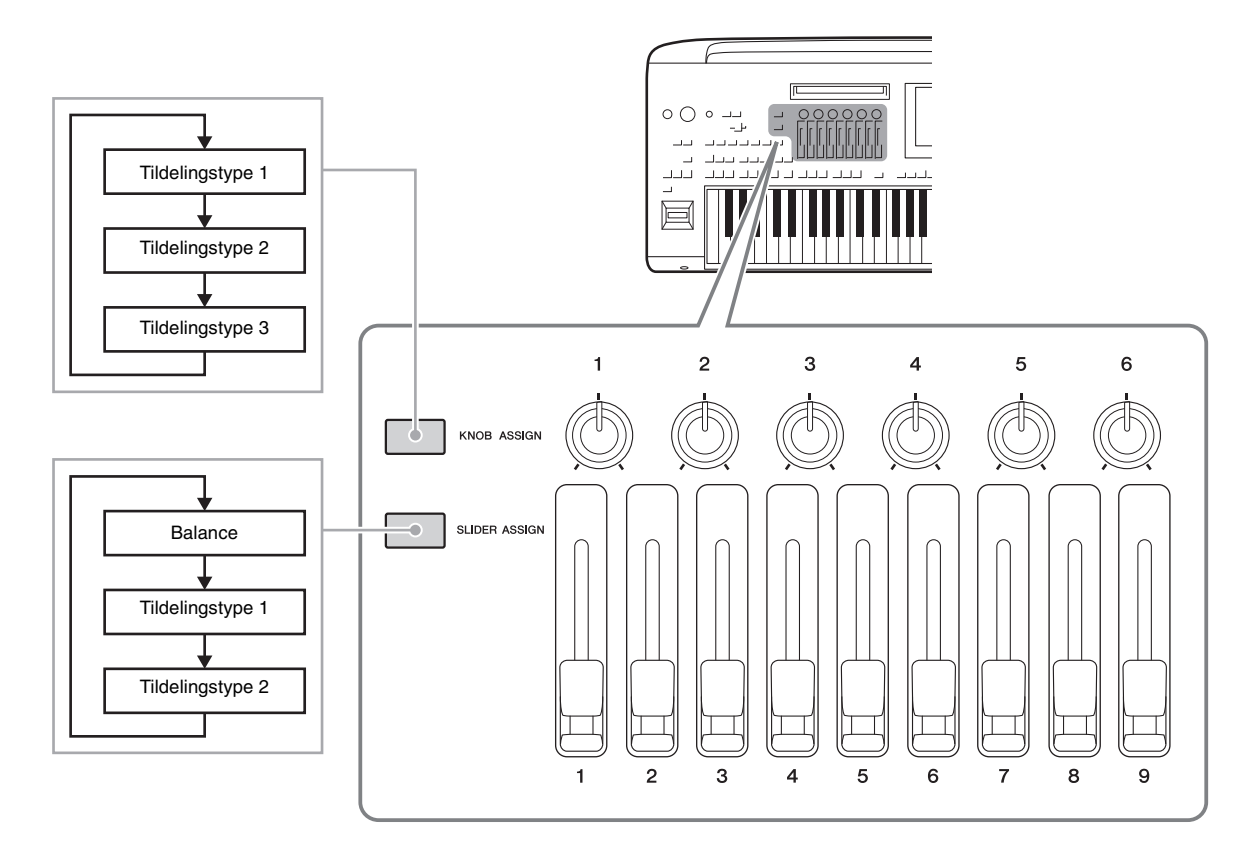

#### **Redigering af tildelingstypen for knapperne/skydeknapperne**

Knaptildelingstyperne 1-3 og skydeknaptildelingstyperne 1-2 kan redigeres i redigeringsdisplayet, som du får vist på følgende måde:  $[MEMU] \rightarrow [Live Control]$ . Yderligere oplysninger om redigerbare elementer finder du i referencevejledningen på webstedet.

#### **BEMÆRK**

Når der er valgt Organ Flutes-lyd for hver klaviaturstemme, kan der vælges yderligere skydeknaptildelingstyper specielt til betjening af orgelpiber, svarende til hver stemme, så du kan justere lyden med næsten den samme fornemmelse, som på det faktiske instrument.

Der kan tildeles forskellige funktioner til [ROTARY SP/ASSIGNABLE]-knappen.

*1* **Hvis du vil åbne redigeringsdisplayet, skal du trykke på [MENU] [Assignable].**

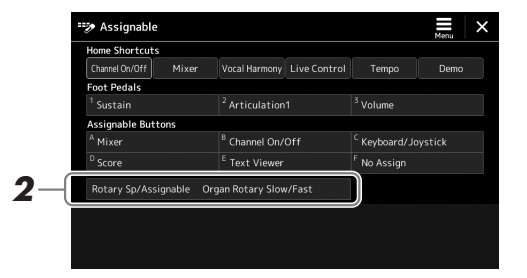

*2* **Tryk to gange på (berør to gange) "Rotary Sp/Assignable" punktet på displayet.**

Pop op-vinduet til funktionsvalg vises.

*3* **Tryk på den ønskede funktion.**

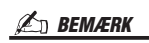

Yderligere oplysninger om tildeling af parametre og funktioner finder du i referencevejledningen på webstedet.

### <span id="page-62-0"></span>**Tildeling af funktioner til fodkontakter/fodpedaler**

Du kan tildele forskellige funktioner til fodkontakter/fodpedaler (ekstraudstyr).

*1* **Hvis du vil åbne redigeringsdisplayet, skal du trykke på [MENU] [Assignable].**

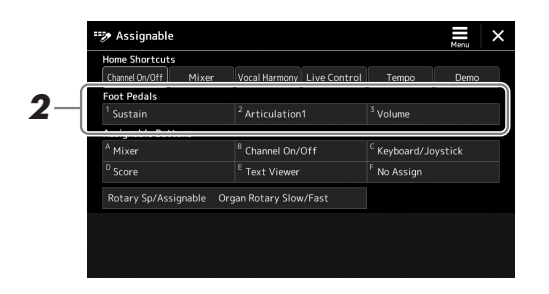

*2* **Tryk to gange (berør to gange) på det ønskede element i området "Foot Pedals" (Fodpedaler) (vist ovenfor).**

Pop op-vinduet til funktionsvalg vises.

*3* **Tryk på den ønskede funktion.**

#### **ED BEMÆRK**

- Yderligere oplysninger om tildeling af parametre og funktioner finder du i referencevejledningen på webstedet.
- Hvis du ønsker oplysninger om tilslutning af fodkontakter/fodpedaler, skal du se "Tilslutning af fodkontakter/pedaler" ([side 110\)](#page-109-0).

*1*

**Betjeningsvejledning** 

# <span id="page-63-0"></span>**Afspilning med stilarter – Betjening under** fremførelse

Hvis du har foretaget alle de ønskede indstillinger til en enkelt melodi (i de forrige afsnit), er du nu klar til at spille på klaviaturet. Dette afsnit forklarer hovedsageligt de forskellige stilartsrelateret betjeninger, du vil bruge, mens du spiller på klaviaturet: Afspilning af stilarter, anvendelse af udtryksfulde effekter og multipadafspilning.

### <span id="page-63-1"></span>Afspilning af en stilart

### **Start og stop af afspilning af stilart**

#### **[START/STOP]-knap**

Starter afspilning af rytmedelen af den aktuelle stilart. Tryk på knappen igen for at stoppe afspilningen.

#### **Afspilning af både rytme og autoakkompagnement (ACMP)**

Hvis [ACMP]-knappen tændes, kan både rytmedelen og autoakkompagnement afspilles, når du spiller akkorder i akkordsektionen under afspilning af stilarter.

#### **[SYNC START]-knap**

Denne sætter afspilningen af stilarten på "standby". Afspilningen af stilarten starter, når du trykker på en tangent på klaviaturet (når [ACMP] er deaktiveret), eller når du spiller en akkord med venstre hånd (når [ACMP] er aktiveret). Hvis der trykkes på denne knap under afspilningen af stilarten, stopper stilarten, og afspilningen sættes på standby.

#### **[SYNC STOP]-knap**

Du kan starte og stoppe stilarten på et hvilket som helst tidspunkt, ved at spille på eller slippe tangenterne i klaviaturets akkordsektion. Kontroller, at [ACMP]-knappen er aktiveret, tryk på [SYNC STOP]-knappen, og spil derefter på klaviaturet.

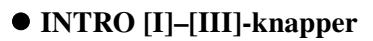

Genos har tre forskellige introstykker, der kan føjes til en introduktion, før du starter afspilningen af stilarten. Start afspilningen af stilarten, når du har trykket på en af INTROknapperne [I]–[III]. Når introen er færdig, skifter afspilningen af stilarten automatisk til hovedstykket.

#### **ENDING/rit. [I]–[III]-knapper**

Genos har tre forskellige Ending-stykker, der kan føjes til en slutning, før du standser afspilning af stilarten. Hvis du trykker på en af Ending [I]–[III]-knapperne, mens stilarten afspilles, standser stilarten automatisk, når afslutningen er afspillet. Du kan spille slutningen gradvist langsommere (ritardando), hvis du trykker på den samme [ENDING] knap igen, mens slutningen spilles.

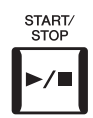

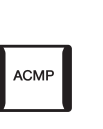

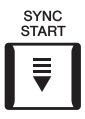

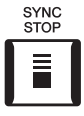

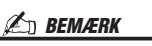

Hvis akkordspilmetoden [\(side 46\)](#page-45-0) er indstillet til "Full Keyboard" eller "AI Full Keyboard", kan Sync Stopfunktionen ikke aktiveres.

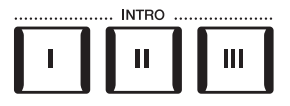

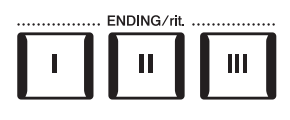

#### **Fade in/out**

Fade In/Out-funktionen giver jævn fade-in og fade-out ved start/stop af afspilningen af en stilart eller melodi. Du kan tildele denne funktion til [ROTARY SP./ASSIGNABLE]-knappen, fodkontakter eller ASSIGNABLE [A]–[F]-knapperne.

#### $\mathbb{Z}_D$  RFMÆRK

Yderligere oplysninger om tildeling af funktioner til hver pedal, finder du under ["Opsætning af controllers, der kan tildeles](#page-61-0)" ([side 62](#page-61-0)) og "Indstilling af funktioner eller [genveje til ASSIGNABLE-knapper](#page-99-0)" ([side 100\)](#page-99-0).

- **Start afspilning med et fade in:**  Når afspilningen er stoppet, skal du trykke på knappen, som denne funktion er tildelt. Tryk derefter på [START/STOP]-knappen for stilart (eller på [PLAY/PAUSE]-knappen for MIDI-melodi).
- **Stop afspilning med et fade out:**  Under afspilningen skal du trykke på knappen, som denne funktion er tildelt.

### **Ændring af akkompagnementsvariationer (stykker) under afspilning af en stilart**

Hver stilart indeholder fire forskellige hovedstykker, fire fill-in-stykker og et break-stykke. Hvis du bruger disse stykker effektivt, kan du let gøre din lyd mere dynamisk og professionel. Stykket kan frit ændres, mens stilarten afspilles.

#### **MAIN VARIATION [A]–[D]-knapper**

Tryk på en af MAIN VARIATION [A]–[D]-knapperne for at vælge det ønskede hovedstykke (knappen lyser rødt). Hvert stykke er en akkompagnementsfigur på nogle få takter eller flere, og den afspilles uendeligt. Hvis du trykker på den valgte MAIN VARIATION-knap igen, afspilles en passende fill-in-figur for at sætte krydderi på rytmen og afbryde gentagelsen. Når afspilningen af fill-in-figuren afsluttes, leder den glidende over til hovedstykket.

### **AUTO FILL IN-funktion**

Når [AUTO FILL IN]-knappen er aktiveret, afspilles fill-in-stykket automatisk, så der opnås en jævn, dynamisk overgang til næste hovedstykke (eller samme), når der trykkes på en af MAIN VARIATION-knapperne [A]–[D].

#### **Style Section Reset (Nulstilling af stilartsstykke)**

Under afspilning af en stilart kan du spole tilbage til starten af stykket ("nulstille" afspilningspositionen, f. eks. gentagelseseffekter) ved at trykke på [TAP TEMPO]-knappen ([side 46](#page-45-1)).

#### **BEMÆRK**

Du kan indstille funktionsmåden til at ændre tempoet i stedet for "nulstilling" af stykket, selv når du trykker på knappen under afspilning af en stilart. Indstillingen foretages på det display, der åbnes via [MENU]  $\rightarrow$  [Metronome]  $\rightarrow$  [Tap Tempo]. Yderligere oplysninger finder du i Reference Manual (Referencevejledning) på webstedet.

#### <span id="page-64-0"></span>**Automatisk ændring af enkeltknapindstillinger i hovedstykkerne (OTS LINK)**

Med den praktiske OTS Link-funktion ændres enkeltknapindstillinger automatisk, når du vælger et nyt hovedstykke (A-D). Hovedstykkerne A, B, C og D svarer til enkeltknapindstillingerne 1, 2, 3 og 4. Hvis du vil bruge OTS Link-funktionen, skal du aktivere [OTS LINK]-knappen.

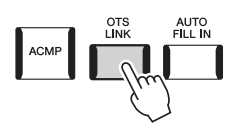

#### **A**n BEMÆRK

Du kan ændre timingen for ændring af enkeltknapindstillingen ved at ændre MAIN VARIATION [A]–[D]. Du gør dette ved at få vist displayet via [MENU] → [Style Setting] → [Setting] og derefter indstille OTS Link Timing-parameteren. Yderligere oplysninger finder du i referencevejledningen på webstedet [\(side 10\)](#page-9-0).

Tryk på det valgte hovedstykke (lyser rødt) igen.

 $\mathbf C$ 

D

D

**MAIN VARIATION** 

B

 $\, {\bf B}$ 

Det valgte hovedstykkes fill-instykke afspilles (blinker rødt).

**ATION** 

 $\mathbf C$ 

*2*

#### **[BREAK]-knap**

Giver dig mulighed for at tilføje dynamiske breaks i akkompagnementets rytme. Tryk på [BREAK]-knappen under afspilning af en stilart. Når afspilningen af break-mønsteret på én takt er færdig, skifter afspilningen af stilarten automatisk til hovedstykket.

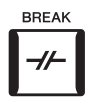

#### **Om lampestatussen for knapperne for stykkerne (INTRO/MAIN VARIATION/BREAK/ENDING)**

- **Rød:** Stykket er valgt.
- **Rød (blinker):** Stykket spilles som det næste efter det stykke, der er valgt i øjeblikket. \* MAIN VARIATION [A]–[D]-knappernes lamper blinker også rødt under fill-in-afspilningen.
- **Blå:** Stykket indeholder data, men er ikke valgt i øjeblikket.
- **Slukket:** Stykket indeholder ingen data og kan ikke afspilles.

### Udtryksfuld styring af det, du spiller

### **Brug af joystick**

Ved at flytte joysticket i vandret (X) eller lodret (Y) retning, kan du hæve eller sænke tonerne eller anvende modulationseffekter. Flyt joysticket for at styre lyden, mens du spiller på klaviaturet.

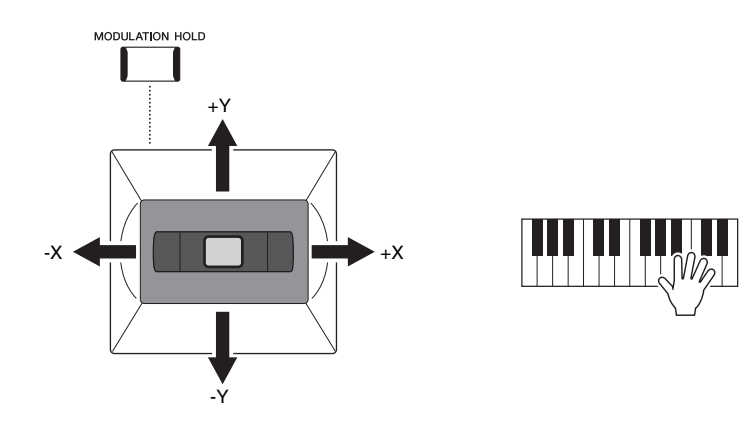

#### **X: Pitchstræk**

Hæver tonerne (ved at flytte joysticket til højre) eller sænker dem (ved at flytte joysticket til venstre), mens du spiller på klaviaturet. Dette gælder for alle klaviaturstemmer (RIGHT 1-3 og LEFT).

#### **Y: Modulation**

Modulationsfunktionen tilsætter en vibrato-effekt til tonerne, der spilles på tangenterne. Som standard gælder dette for klaviaturstemmerne RIGHT 1-3. Du kan angive, hvorvidt modulationseffekterne, der produceres med joysticket, skal anvendes uafhængigt på de enkelte klaviaturstemmer: [MENU]  $\rightarrow$  [Keyboard/Joystick]  $\rightarrow$  [Joystick]  $\rightarrow$  Modulation (+), Modulation (-).

#### **E**n BEMÆRK

- Det maksimale pitch bend-interval kan ændres på det display, der åbnes via  $[MEMU] \rightarrow [Keyboard/Joystick] \rightarrow$ [Joystick].
- Pitch bend-effekten kan muligvis ikke anvendes på LEFT-stemmen under afspilning af stilarter, afhængigt af stilartsindstillingen.

#### **BEMÆRK**

Modulationseffekterne kan muligvis ikke anvendes på LEFT-stemmen under afspilning af stilarter, afhængigt af stilartsindstillingen.

Joysticket er selvcentrerende, når det slippes. Men du kan bevare den aktuelle modulationsværdi ved at trykke på [MODULATION HOLD]-knappen.

- Hvis [MODULATION HOLD]-knappen er aktiveret, mens joysticket flyttes, er modulationsværdien (værdi på y-aksen) fast og bevares, selv når joysticket slippes.
- Hvis [MODULATION HOLD]-knappen er deaktiveret, vender modulationsværdien tilbage til standardværdien for lyden af hver stemme. (Placeringen af joysticket på dette tidspunkt ignoreres).

#### **ED BEMÆRK**

Når lyden fra en af klaviaturstemmerne er indstillet, slukkes der automatisk for [MODULATION HOLD]-knappen, og derefter nulstilles Modulation (+)- og Modulation (-)-parametrene.

### **Anvendelse af efterklang til RIGHT 1–3 lyde**

[SUSTAIN]-knappen aktiverer og deaktiverer efterklangsfunktionen. Når efterklangsfunktionen er aktiveret, får alle de toner, der spilles i højrehåndsområdet (RIGHT 1, 2, 3) en længere efterklang.

### Afspilning og styring af Super Articulation-lyd

Med Super Articulation-lyde (S.Art-lyde og S.Art2-lyde) kan du oprette fine, meget realistiske ekspressive nuancer, efter hvordan du spiller. Lydtypen (S.Art, S.Art2) angives over navnet på Super Articulation-lyden på displayet til valg af lyd. Desuden kan du med [ART. 1]/[ART. 2]/[ART. 3]-knapperne på dette instrument tilføje disse ekspressive nuancer ved blot at trykke på en enkelt knap.

### <span id="page-66-0"></span>**Automatiske artikulationseffekter af Super Articulation-lyde**

### **S. Art-lyde**

S.Art-lyde giver mange fordele, gør det nemt at spille og giver udtryksfuld kontrol i realtid.

#### **Eksempel: Saxofonlyd**

Hvis du spiller et C og derefter et D i legato, hører du tonen skifte uden overgang, som om en saxofonist spillede det i én enkelt udånding.

#### **Eksempel: Concert Guitar-lyd**

Hvis du spiller et C efterfulgt af E'et lige over i et meget fast legato, flyttes tonehøjden op fra C til E.

#### **ED BEMÆRK**

Den anvendte artikulationseffekt varierer, afhængigt af den valgte lyd. Yderligere oplysninger finder du på datalisten på webstedet.

 $\cdot$  x  $\leftarrow$   $\parallel$   $\parallel$   $\parallel$   $\parallel$   $\parallel$   $\rightarrow$   $\cdot$   $\times$ 

+Y

-Y

SUSTAIR

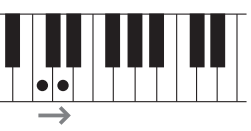

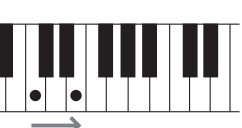

#### ■ S.Art2-lyde

Nogle af lydene fra blæseinstrumenter og strygere har en særlig teknologi, kaldet AEM, som bruger detaljerede samples af særligt udtryksfylde teknikker, der bruges på de pågældende instrumenter – for at hæve/sænke eller skabe en blød overgang mellem toner, for at sætte forskellige toner sammen eller for at tilføje ekspressive nuancer til afslutningen af en tone osv. Du kan tilføje disse artikulationer ved at spille legato eller ikke-legato eller ved at springe mellem tonerne i oktaver eller mere.

#### **Eksempel: Klarinetlyd**

Hvis du holder C nede og spiller B<sub>b</sub> ovenfor, hører du et glissando op til Bb. Nogle "note off"-effekter oprettes også, når du holder en tone i et vist tidsrum.

#### **E** BEMÆRK

AEM (Articulation Element Modeling) er en teknologi, som simulerer lyden af akustiske instrumenter naturligt ved glidende at sammenkæde de mest passende lydprøver fra databasen i realtid, mens du spiller.

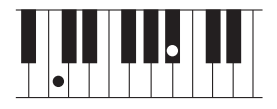

#### **BEMÆRK**

Hver S.Art2-lyd har sin egen standardvibratoindstilling, så den korrekte vibrato anvendes, når du vælger en S.Art2-lyd. Du kan justere vibratoen ved at flytte joysticket op eller ned.

### **Tilføjelse af artikulationseffekter af [ART. 1]–[ART. 3]-knapper**

Når du vælger en Super Articulation-lyd, lyser [ART. 1]/[ART. 2]/[ART. 3]-knapperne muligvis blåt. Hvis du trykker på en knap, der lyser, tilføjes effekten (en knap, der ikke lyser, har ingen effekt).

# $\begin{array}{|c|c|c|}\n\hline\n & 2\n\end{array}$

Nedenfor finder du tre eksempler på Super Articulation-effekter på knapper.

#### ■ **Eksempel 1**

Du kan udløse forskellige spilleeffekter og teknikker uafhængigt af dit spil på tangenterne ved at trykke på de tilgængelige [ART]-knapper.

Hvis du f.eks. trykker på [ART]-knappen for en S.Art-saxofonlyd, kan der frembringes åndedrætsstøj eller lyd fra tryk på knapperne, og når det samme gøres for en S.Art!-guitarlyd, kan der frembringes gribebåndslyde eller lyden af en person, der slår takt. Du kan flette disse lyde ind i tonerne på en naturlig måde, mens du spiller. Mens artikulationseffekterne anvendes, lyser knappen rødt.

> Artikulationslyd Blå *} }* Rød

#### **Eksempel 2**

Lyden ændrer karakter, når du spiller på tangenterne, mens du holder den tilgængelige [ART]-knap nede. F.eks. kan du med NylonGuitar-lyden i A.GUITAR-kategorien, mens du holder [ART. 1]-knappen nede, spille guitarharmonier. Når du slipper knappen, bliver lyden normal igen. Knappen lyser rødt, mens den holdes nede.

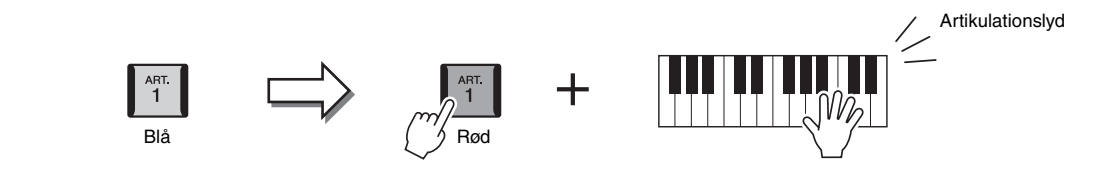

#### **Eksempel 3**

Når der er valgt en S.Art2-lyd, kan du ved at trykke på den tilgængelige [ART]-knap og slå en node an og slippe den tilføje artikulationseffekter, f.eks. bøje op/ned, glissando op/ned, brass fall osv.

Når du trykker på den tilgængelige [ART]-knap, blinker den rødt, indtil afspilningen af effekten er afsluttet. Du kan annullere ved at trykke på knappen igen, mens den blinker. Knappen lyser rødt, straks efter at du har slået tonen an/ sluppet den.

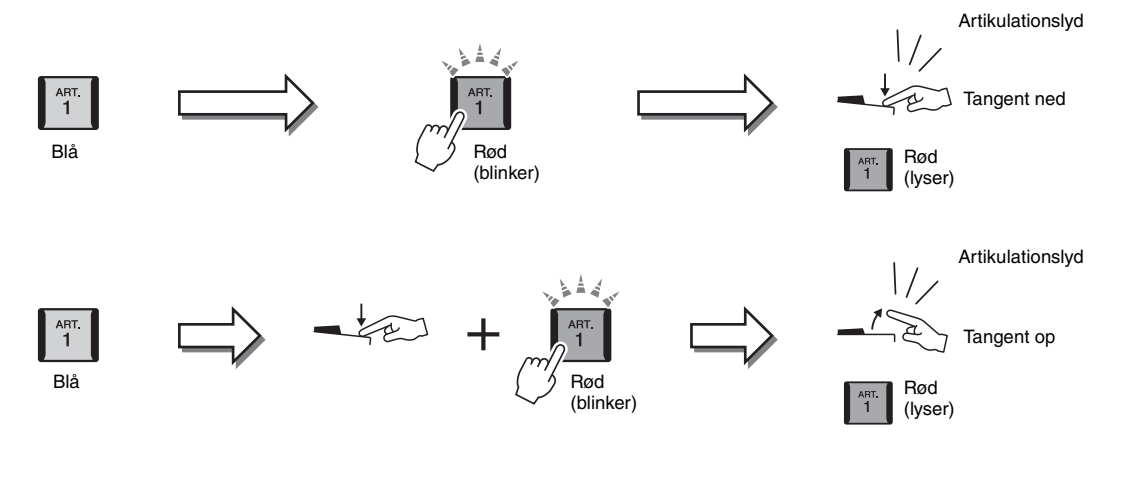

Eksempel 3-effekter kan også bruges på samme måde som i Eksempel 2. Hvis du holder en [ART]-knap nede (knappen blinker rødt) og slår en tone an/slipper en tone, kan du tilføje artikulationseffekten flere gange efter hinanden.

**E** BEMÆRK

Som på de oprindelige instrumenter varierer de anvendte effekter, afhængigt af det klaviaturområde du spiller i.

#### **Når Super Articulation-lyde til vælges til flere stemmer**

Når du vælger S.Art/S.Art2-stemmer til to eller flere klaviaturstemmer, påvirker samtidig brug af en [ART]-knap alle stemmerne, hvor S.Art/S.Art2-lyde er valgt.

Når en eksempel 3-effekt er tildelt til både højre og venstre stemme, og en [ART]-knap blinker rødt (standbystatus), føjes der kun en artikulationseffekt til den stemme, der spilles (f.eks. Right 1-stemmen). Da den anden stemme (venstre stemme) har standbystatus, blinker knappen fortsat. Hvis du vil annullere standbystatus, skal du spille på tangenterne i venstre stemme-område. (Du kan i dette tilfælde ikke annullere standbystatus ved at trykke på den blinkende knap, fordi det kan annullere standby for venstre stemme, men sætte højre stemme i standby igen).

*2*

### <span id="page-69-0"></span>Styring af afspilning af multipads

### **Afspilning af multipads**

#### *1* **Tryk på en af MULTI PAD CONTROL [1]–[4]-knapperne for at afspille en multipadfigur.**

Den figur, der hører til knappen, begynder afspilningen i sin fulde længde i det tempo, der aktuelt er angivet. Du kan spille op til fire multipads på samme tid.

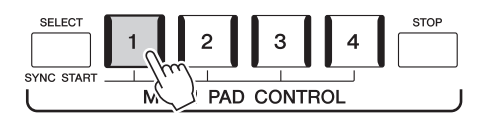

#### *2* **Tryk på [STOP]-knappen for at standse afspilningen af multipad(s).**

Hvis du vil stoppe en specifik pad, skal du holde [STOP]-knappen nede, mens du trykker på knappen for den eller de pads, du vil stoppe.

#### **E**D BEMÆRK

- Der findes to typer multipaddata. Nogle typer afspilles én gang og stopper, når de er færdige. Andre afspilles gentagne gange (løkke).
- Hvis du trykker på knappen, mens den pågældende pad afspilles, stopper den og starter forfra.

#### **ED BEMÆRK**

- Hvis du trykker på multipad-knappen under afspilning af stilarten eller MIDI-melodien, starter afspilningen ved begyndelsen af næste takt. Hvis du trykker på multipad-knappen, mens stilarten eller MIDI-melodien er stoppet, starter afspilningen straks.
- Hvis du trykker på STYLE CONTROL [START/STOP]- eller SONG A/B [PLAY/ STOP]-knappen under afspilning af stilarten eller MIDI-melodien, stopper multipadafspilningen også. Hvis du trykker på SONG A/B [PLAY/STOP] knappen, mens der både stilarten og MIDI-melodien afspilles, stopper multipadafspilningen også. Denne funktionsmåde kan ændres med indstillingerne på Song Setting- og Style Setting-displayet. Yderligere oplysninger finder du i referencevejledningen på webstedet.

#### **Om lampestatussen for MULTI PAD CONTROL [1]–[4]-knapperne**

- **Blå:** Angiver, at den pågældende multipad indeholder data (kan afspilles).
- **Rød:** Angiver, at den pågældende multipad afspilles.
- **Rød (blinker):** Angiver, at den pågældende multipad er i standbytilstand (Synchro Start se [side 71\)](#page-70-0).
- **Slukket:** Angiver, at den tilhørende pad ingen data indeholder og ikke kan afspilles.

#### **Brug af Tilpas til akkord**

Multipadfigurer skifter automatisk tonehøjde, hvis [ACMP] eller LEFT-stemmen er aktiveret, så den passer til den akkord, du spiller i akkordsektionen.

Afspil akkorden i akkordsektionen før/efter, der trykkes på en multipad.

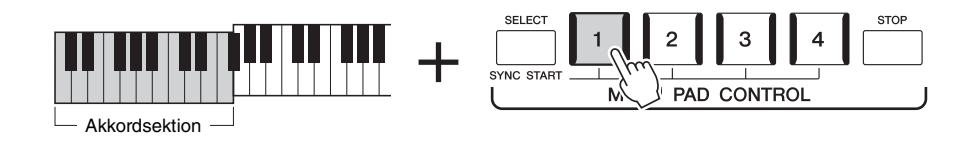

#### $\mathscr{L}_D$  RFMÆRK

Nogle multipads påvirkes ikke af Tilpas til akkord.

<span id="page-70-0"></span>Du kan også starte afspilningen af multipads ved at trykke på klaviaturet eller ved at starte afspilning af stilarter.

#### *1* **Hold MULTI PAD CONTROL [SELECT]-knappen nede, mens du trykker på en eller flere af [1]–[4]-knapperne.**

De tilsvarende knapper blinker rødt for at angive standbystatus.

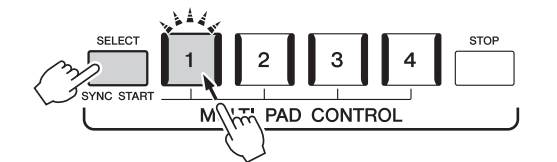

### *2* **Start afspilning af multipads.**

- Når [ACMP] er deaktiveret, skal du trykke på en vilkårlig tangent eller afspille en stilart.
- Når [ACMP] er aktiveret, skal du spille en akkord i akkordsektionen eller afspille en stilart.

Hvis du aktiverer standby for en multipad under afspilning af en stilart eller melodi, ved at trykke på en vilkårlig tangent (når [ACMP] er deaktiveret) eller afspiller en akkord i akkordsektionen (når [ACMP] er aktiveret), så starter multipadafspilningen i starten af næste takt.

#### **E** BEMÆRK

Udfør den samme handling, hvis du vil annullere standbystatus for udvalgte pads, eller tryk på [STOP] for at annullere status for alle pads, hvis du vil annullere alle.

#### **ED BEMÆRK**

Når to eller flere multipads har standbystatus, så starter de alle afspilningen samtidigt, hvis der trykkes på en af dem.

*2*

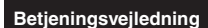

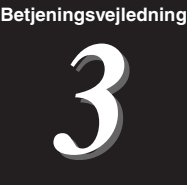

Dette afsnit forklarer, hvordan du gør klar til at synge til melodier ved hjælp af indstillingerne for melodivalg og vokalharmoni.

Ligesom i kapitel 1 kan de indstillinger, der foretages i dette afsnit, gemmes samlet i registreringshukommelsen som én melodiindstilling ([side 92](#page-91-0)).

### <span id="page-71-0"></span>Klargøring til melodiafspilning

### **Melodier – MIDI-melodi og lydmelodi**

På Genos henviser "melodi" til MIDI- eller lyddata, som f.eks. forprogrammerede melodier, musikfiler, der kan købes i butikkerne osv. Du kan ikke kun afspille en melodi og høre den, du kan også spille med på klaviaturet eller synge med, mens melodien afspilles.

Der er to typer melodier, som kan indspilles og afspilles på dette instrument: MIDI- og lydmelodier.

#### **MIDI-melodi**

En MIDI-melodi består af informationerne om det, du spiller, og er ikke en indspilning af selve lyden. Oplysningerne om spillet henviser til, hvilke tangenter der spilles på, hvilket tidspunkt og med hvilken styrke – nøjagtig ligesom med noder. Baseret på de indspillede oplysninger om spillet, spiller tonegeneratoren (for Genos osv.) den tilsvarende lyd. Eftersom MIDI-melodidata indeholder information såsom klaviaturstemme og lyd, kan du spille mere effektivt ved at se på noderne, tænde eller slukke for en bestemt stemme eller skifte lyde.

#### **Lydmelodi**

En lydmelodi er en optagelse af lyden, der spilles. Disse data indspilles på samme måde som på kassettebånd eller med diktafoner osv. Du kan afspille lydmelodier på bærbare musikafspillere og mange andre enheder, så andre nemt kan høre, hvad du har spillet.

Hvis du vil afspille en melodi på et USB-flashdrev, skal du først sætte USB-flashdrev, der indeholder melodidataene, i [USB TO DEVICE]-stikket.

#### **E**n BEMÆRK

Før du bruger et USB-flashdrev, skal du læse "Tilslutning af USB-enheder" på [side 111](#page-110-0).
#### **Kompatible melodifiler**

Du kan afspille følgende typer melodier:

- Forprogrammerede melodier (MIDI-melodier)
- Melodier, du selv har indspillet (se [side 90](#page-89-0) for at få oplysninger om indspilning)
- Kommercielt tilgængelige melodier: MIDI-filer i SMF-format (Standard MIDI-fil), lydfiler i WAV eller MP3-format.

**WAV**....... 44,1 kHz samplefrekvens, 16-bit opløsning, stereo **MP3** ....... MPEG-1 Audio Layer-3: 44,1 kHz samplehastighed, 64-320 kbps hastighed, stereo

#### **BEMÆRK**

• Hvis du ønsker en generel oversigt over MIDI, og hvordan du effektivt kan bruge det, henvises til "MIDI Basics" på webstedet [\(side 10\)](#page-9-0).

• Nærmere oplysninger om kompatible MIDI-formater finder du under [side 11](#page-10-0).

## **Skift mellem tilstande for afspilning af melodier**

Genos indeholder to tilstande til afspilning af melodier: Tilstanden Dobbeltafspiller og tilstanden Liste over melodier. Tilstanden Dobbeltafspiller afspiller to melodier (SONG A og SONG B) samtidig, og gør det muligt at skabe en blød, DJ-lignende overgang mellem de to ved brug af den specielle Crossfader. Tilstanden Liste over melodier afspiller melodier kontinuerligt efter en liste over melodier, der er oprettet tidligere.

### *1* **Tryk på [SONG]-knappen for at få vist melodiafspilningsdisplayet.**

Dobbeltafspiller eller Liste over melodier vises afhængigt af, hvilken af disse tilstande du sidst valgte.

### *2* **Tryk på displayet for at skifte tilstand for afspilning af melodi.**

### $\mathscr{L}_D$  BEMÆRK

Melodiafspilningstilstanden kan ikke ændres under afspilning af melodier.

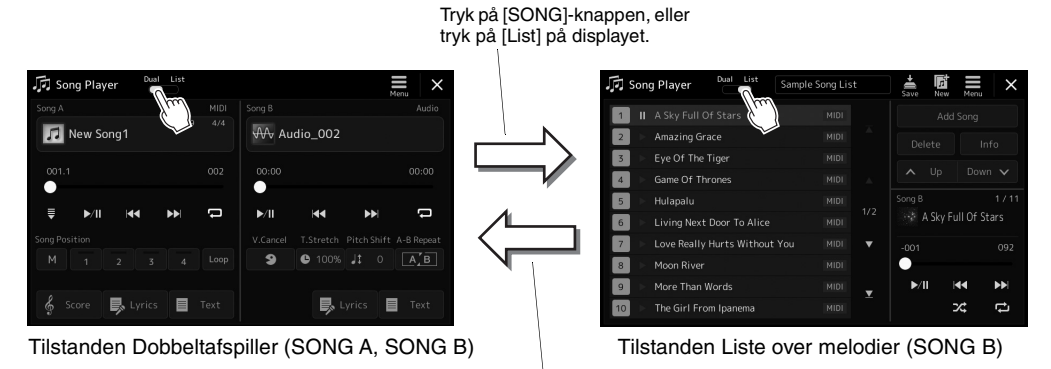

Tryk på [SONG]-knappen, eller tryk på [Dual] på displayet.

*3*

<span id="page-73-0"></span>*1* **Tryk på [SONG]-knappen for at få vist melodiafspilningsdisplayet. Kontroller, at tilstanden Dobbeltafspiller er valgt.**

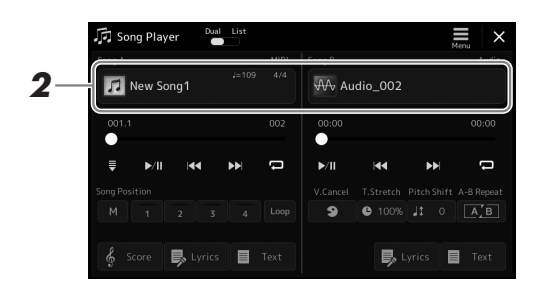

# *2* **Tryk på melodinavnet i Song A- eller Song B-området.**

Displayet til valg af melodier vises.

# *3* **Vælg den ønskede melodi for hver, A og B.**

Hvis du vil vælge fra lydmelodier, skal du trykke på [Audio]. Hvis du vil vælge fra MIDI-melodier, skal du trykke på [MIDI].

### **Visning af lydoplysninger**

Når der er valgt en lydmelodi på displayet til valg af melodi, åbnes oplysningsvinduet med et tryk på  $\equiv$  (Menu) og derefter [Audio Information].

Hvis du vil vide mere om afspilningshandlinger og crossfade-funktionen, kan du se siderne [78](#page-77-0), [85](#page-84-0).

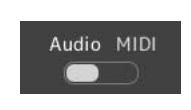

#### **ED BEMÆRK**

- Hvis du ønsker oplysninger om grundlæggende betjening af displayet til valg af melodier, kan du se "[Filvalgdisplay](#page-31-0)" ([side 32](#page-31-0)).
- Du kan vælge to lydmelodier eller en lydmelodi og en MIDI-melodi til SONG A og SONG B. Du kan ikke vælge to MIDI-melodier.
- Du kan få vist displayet for relaterede indstillinger for melodiafspilning via  $\equiv$  (Menu)  $\rightarrow$  [Song Setting].

*1* **Tryk på [SONG]-knappen for at få vist melodiafspilningsdisplayet. Kontroller, at tilstanden Liste over melodier er valgt.**

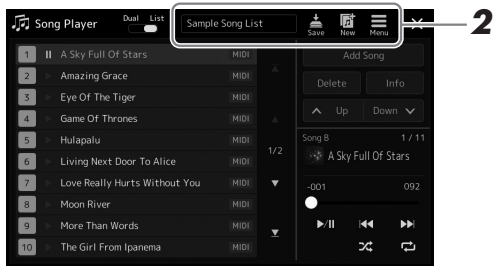

# *2* **Forbered en liste over melodier**

### **Når du opretter en ny liste over melodier**

Hvis du trykker på (Ny) på displayet får du mulighed for at oprette en ny liste over melodier.

Se referencevejledningen på webstedet, hvis du vil have oplysninger om, hvordan du redigerer listen over melodier.

- **Når du vælger en eksisterende liste over melodier**
- *2-1* Du kan få vist displayet til valg af fil med liste over melodier ved at trykke på navnet på listen over melodier.
- *2-2* Tryk på den ønskede fil med en liste over melodier.

### *3* **Tryk på den ønskede melodi fra den valgte liste over melodier.** Den valgte melodi fremhæves.

Se [side 78,](#page-77-0) hvis du ønsker oplysninger om detaljerede betjeningsfunktioner for afspilning. Hvis du ønsker oplysninger om styring af kontinuerlig afspilning af melodierne på listen, kan du se referencevejledningen på webstedet.

# <span id="page-75-1"></span>Anvendelse af effekter på mikrofonlyden (Vokalharmoni)

Du kan automatisk anvende forskellige vokalharmonieffekter på din stemme, mens du synger, eller du kan bruge Synth Vocoder til at overføre din stemmes unikke karakteristika til synthesizerlyde og andre lyde.

#### **BEMÆRK**

Sørg for at tilslutte en mikrofon, før du bruger vokalharmoni og Synth Vocoder. Hvis du ønsker oplysninger om tilslutning af en mikrofon og de nødvendige indstillinger, kan du se [side 106](#page-105-0).

### <span id="page-75-0"></span>**Brug af vokalharmoni**

*1* **Åbn vokalharmoni-displayet via [MENU]-knappen VocalHarmony].**

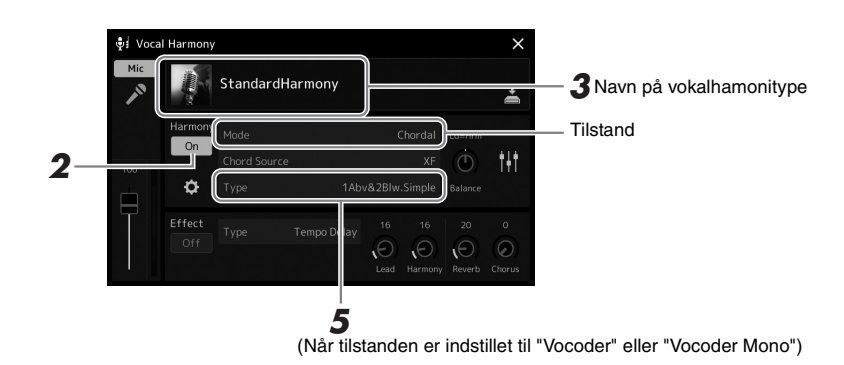

# *2* **Sørg for, at Harmony er indstillet til "On".**

Hvis det er nødvendigt, kan du trykke på displayet eller trykke på knappen [VOCAL HARMONY] for at aktivere harmonien "On".

*3* **Tryk på navnet på vokalharmonien for at åbne displayet til valg af vokalharmonitype.**

### *4* **Tryk på den ønskede vokalharmonitype for at vælge den.**

Vokalharmonien indeholder tre forskellige tilstande, som kan vælges automatisk ved, at man vælger en vokalharmonitype.

#### **Vokalharmonitilstande**

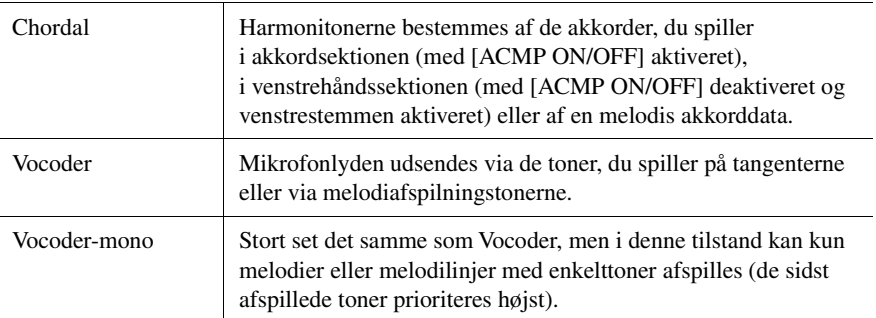

Ikonerne, der vises på displayet til valg af vokalharmonitype, har følgende anvendelser.

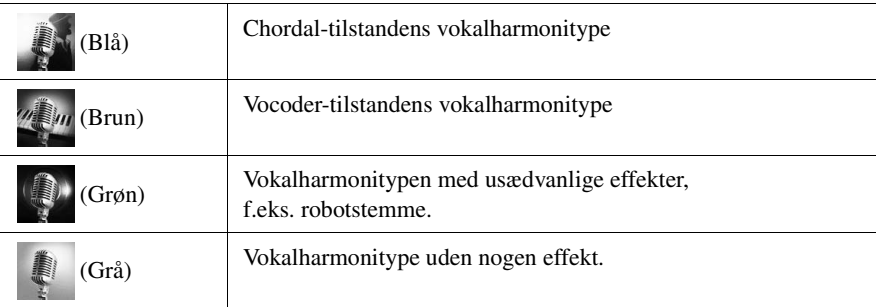

### *5* **Følg trinene nedenfor, afhængigt af den type (og tilstand) du har valgt.**

### **Hvis du har valgt Chordal-typen:**

- *5-1* Sørg for, at [ACMP]-knappen er aktiveret.
- *5-2* Afspil en stilart, mens du spiller akkorder, eller afspil en melodi, som indeholder akkorder.

Vokalharmonier, der er baseret på akkorderne, anvendes på din sang.

#### **Hvis du har valgt typen Vocoder eller Vocoder-Mono:**

- *5-1* Skift "Keyboard"-indstillingen til "Off", "Upper" eller "Lower" efter behov. Når der er valgt "Upper" eller "Lower", vil afspilning af sektionen for højre hånd eller sektionen for venstre hånd styre Vocoder-effekten. Når der er valgt "Off", vil spil på klaviaturet ikke styre Vocoder-effekten.
- *5-2* Spil melodier på klaviaturet, eller spil en melodi, og syng ind i mikrofonen. Læg mærke til, at du ikke behøver at synge tonerne helt rent. Vocodereffekten tager de ord, du siger, og anvender dem på instrumentlydenes tonehøjde.

#### **ED BEMÆRK**

Ved Vocoder-typer anvendes effekten på højst tre toner i den akkord, du spiller. Ved Vocoder-Mono anvendes effekten kun på enkelte toner (sidst anvendte tone).

### **Brug af Synth Vocoder**

Disse er specialeffekter, som overfører din stemmes karakteristika til synthesizerlyde og andre lyde, så du opnår usædvanlige maskinlignendeeller robotagtige effekter tillige med unikke korlyde, som du styrer vha. din sang og dit spil.

- *1* **Udfør trin 1-3 i "[Brug af vokalharmoni](#page-75-0)" på [side 76](#page-75-0).**
- *2* **Fra displayet til valg af vokalharmonitype skal du vælge kategorien Synth Vocoder fra underkategorierne.**

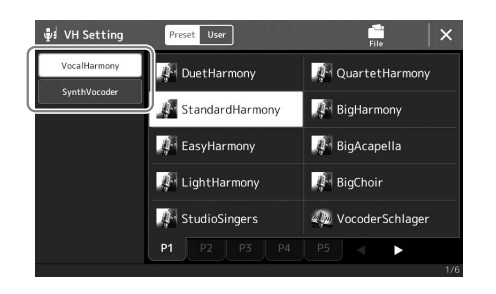

*3* **Tryk på den ønskede Synth Vocoder-type for at vælge den.**

### *4* **Forsøg at holde en tone nede på klaviaturet, og tal eller syng ind i mikrofonen.**

Forsøg også at skifte tone, mens du taler/synger forskellige ord og slår en tone an for hvert ord.

### **BEMÆRK**

Du kan ændre klaviaturindstillingen (Off/ Upper/Lower) og fastsætte, hvilken del af klaviaturet (eller melodien) der skal styre effekten. Yderligere oplysninger finder du i referencevejledningen på webstedet.

**Betjeningsvejledning** 

# **Syng til afspilning af melodier – Betjening** under fremførelse

Dette afsnit forklarer, hvilke handlinger der kan udføres, mens du synger til melodier: Afspilning af melodier, visning af noder og sangtekster, justering af volumen mellem to melodier og funktioner med relation til skift af mikrofon.

# <span id="page-77-1"></span><span id="page-77-0"></span>Styring af sangafspilning

Afspilning af melodier kan styres ved at trykke på knapperne på panelet eller fra melodiafspilningsdisplayet, som aktiveres ved at trykke på [SONG]-knappen. Kontroldisplayet for SONG A og SONG B (hvis de bruges) vises, hvilket giver dig mulighed for at kontrollere de aktuelt valgte MIDI-/lydmelodier på skærmen.

### **Melodiafspilningsdisplay**

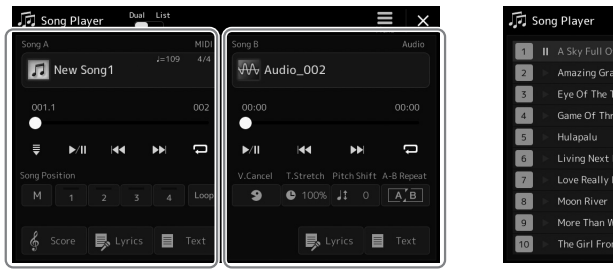

Tilstanden Dobbeltafspiller (SONG A, SONG B) Tilstanden Liste over melodier (kun SONG B)

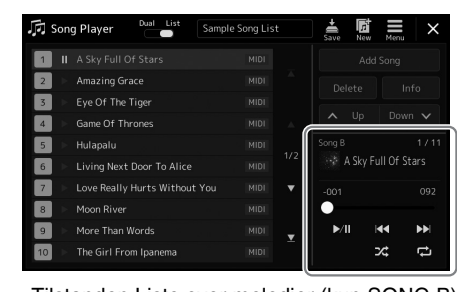

### **≰**n Bemærk

- Se [side 72,](#page-71-0) hvis du ønsker oplysninger om MIDI-melodi/ lydmelodi, skift mellem tilstande for afspilning af melodier og valg af melodi.
- I tilstanden Liste over melodier er det kun grundlæggende afspilningsbetjening, der er mulig. Til gengæld kan du afspille flere melodier efter hinanden. Yderligere oplysninger finder du i referencevejledningen på webstedet.

# **Grundlæggende afspilningsbetjening (for MIDI- og lydmelodier)**

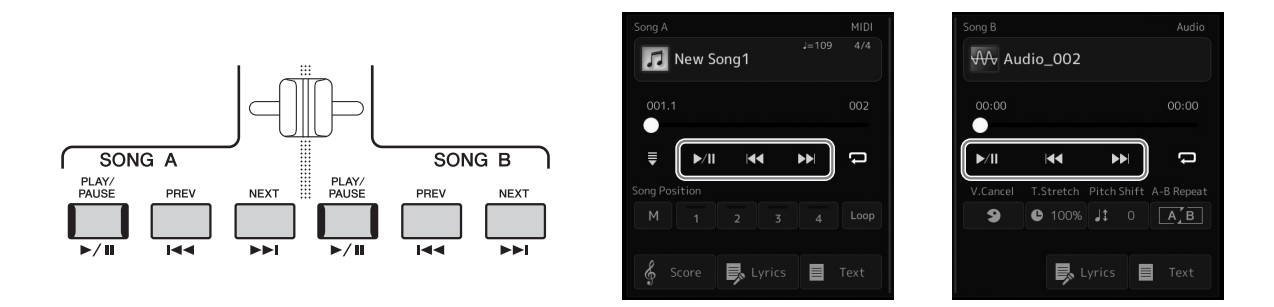

### **Play/Pause ([PLAY/PAUSE]-knappen)**

Tryk på (eller berør) [PLAY/PAUSE]-knappen ( $\blacktriangleright$ / $\parallel$ ) for at starte afspilningen af en melodi for den tilsvarende side (SONG A eller SONG B). Hvis du trykker på den under afspilningen, afbrydes afspilningen. Hvis du trykker på den igen, genoptages afspilningen af melodien fra den aktuelle position.

### **Valg af den forrige/næste melodi ([PREV]- eller [NEXT]-knappen)**

Tryk på (eller berør) [PREV]- eller [NEXT]-knappen (**[<<**] eller **D** = [b] for at vælge den forrige/næste melodi. I tilstanden Dobbeltafspiller vælger denne handling den forrige/næste melodifil i samme mappe. I tilstanden Liste over melodier vælger denne handling den forrige/næste melodi på listen over melodier.

### **Spol tilbage/Spole fremad ([PREV]- eller [NEXT]-knap)**

Hold [PREV]- eller [NEXT]-knappen nede ( $\blacktriangleleft$  eller  $\blacktriangleright$ ) for at flytte tilbage/frem gennem den aktuelle fil.

#### **Flytning af positionen for melodiafspilning (pop op-vinduet Melodiposition)** Når du trykker på og holder [PREV]- eller [NEXT]-knappen nede, **For lydmelodier** vises der et indstillingsdisplay med melodiens aktuelle position. Når **Song Position**  $\checkmark$ vinduet vises på displayet, kan du også flytte kontinuerligt tilbage/ Forløbet tid Time  $00:01$ frem gennem den aktuelle fil med datadrejeknappen. Figurmarkørnummeret vises kun, når der vælges en MIDI-melodi, som indeholder figurmarkør. Du kan vælge, om melodiens **For MIDI-melodier** afspilningsposition skal flyttes tilbage eller frem i taktstreng- eller **Song Position** figurmarkørenheder ved at trykke på indstillingsdisplayet på forhånd. Nummeret på den Bar 001 aktuelle takt  $\mathbb{Z}_D$  RFMÆRK **Song Position** En figurmarkør er en forprogrammeret markør i en bestemt MIDI-melodidata, som angiver et Nummeret på den bestemt sted i melodien. Bar 001 aktuelle takt **Figurmarkørnummer Phrase Mark**  $000$

### **Flytning af positionen for melodiafspilning (statuslinjen på displayet)**

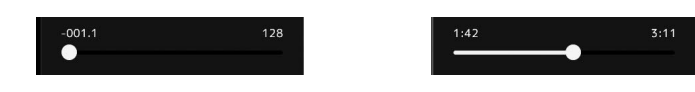

I hvert melodiområde vises den aktuelle position for melodiafspilningen. Denne kan flyttes frem eller tilbage ved at bevæge skydeknappen på displayet.

### **Sådan sættes den næste melodi, der skal afspilles, i kø**

Mens en MIDI-melodi afspilles, kan du sætte den næste MIDI-melodi, der skal afspilles, i kø. Det kan være praktisk, hvis du hurtigt og nemt vil gå videre til næste melodi, f.eks. under en optræden. For at sætte en melodi i kø skal du under afspilning af en melodi vælge den melodi, der skal afspilles næste gang, på displayet til valg af melodi. Angivelsen "Next" vises i øverste højre hjørne ved melodinavnet. Hvis du vil annullere denne indstilling, skal du trykke på (Next Cancel) på displayet til valg af melodi.

Du kan også sætte den næste lydmelodi i kø, mens en lydmelodi afspilles, på samme måde som for en MIDI-melodi.

### $\mathbb{Z}_D$  RFMÆRK

Når indspilnings funktionen bruges, annulleres afspilningskøen.

# **Afspilningshandlinger udelukkende for MIDI-melodi**

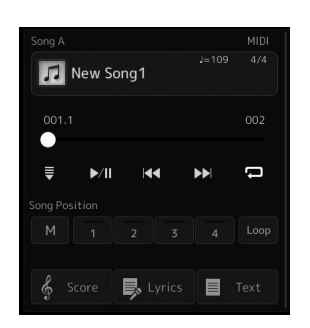

### ■ Synchro Start

Du kan nemt starte afspilning af en MIDI-melodi, så snart du begynder at spille på tangenterne. Når du trykker på (Synkronstart) sættes Synchro Start i standbystatus, uanset om melodien afspilles eller er blevet stoppet. Gentag denne handling for at annullere Synchro Start-funktionen.

### **Afspilning ved hjælp af positionsmærker i melodien ([M], [1]–[4], [Loop])**

Ved hjælp af positionsmærker i melodier kan du ikke blot finde hurtigt og nemt rundt i MIDI-melodidataene, du kan også indstille nyttige loops til afspilning for at gøre planlægningen af melodier nemmere. Hvis du ønsker yderligere oplysninger, kan du se "Brug af positionsmærker i melodier" [\(side 81\)](#page-80-0).

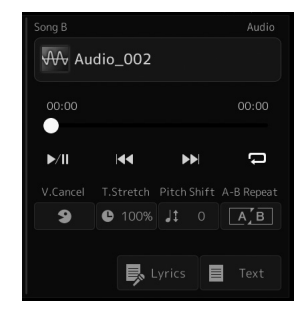

### **Annuller vokal**

Dette sætter dig i stand til at annullere eller dæmpe stereolydens midterposition i afspilning af lydmelodier. Dette bevirker, at du kan synge "karaoke" blot med instrumental baggrund eller spille melodistemmen på klaviaturet, da vokallyden sædvanligvis findes midt i stereobilledet i de fleste indspilninger.

Hvis du vil aktivere/deaktivere Vocal Cancel-funktionen, skal du først vælge en lydmelodi og derefter aktivere/deaktivere **9** (Annuller vokal).

#### **Tidsstræk**

Ligesom tempojustering af en MIDI-melodi giver dette dig mulighed for at justere afspilningshastigheden af en lydmelodi ved at strække eller komprimere den. Hvis du vil gøre dette, skal du trykke på (Tidsstræk) for at åbne opsætningsvinduet. Tryk på []/[] i dette vindue for at indstille værdien (fra 70 % til 160 %). Jo højere værdi, desto hurtigere tempo.

#### **Pitchændring**

Ligesom transponeringsfunktionen for en MIDI-melodi giver dette dig mulighed for at ændre tonehøjden af lydmelodi i halvtonetrin (fra -12 til 12).

#### **AB-gentagelsesfunktion**

Dette giver dig mulighed for gentagne gange at afspille et angivet område (mellem punkt A og punkt B).

### *1* **Tryk på (Afspil/Pause) for at starte afspilningen.**

# *2* **Angivelse af det område, der skal gentages.**

Aktiver (A-B Gentag), når afspilningen når til det punkt, du ønsker at angive som startpunktet (A). Tryk på  $\boxed{\phantom{[A,E]}$  (A-B Gentag) igen, når afspilningen når til det punkt, du ønsker at angive som slutpunktet (B). Området fra punkt A til punkt B vil blive afspillet gentagne gange.

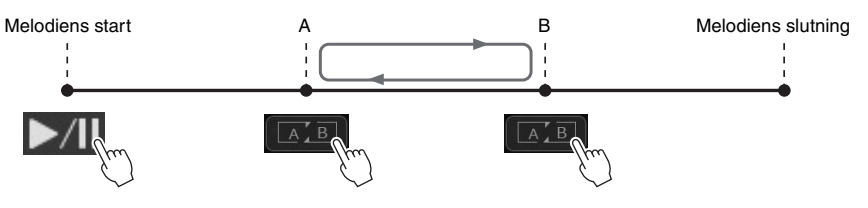

# **3** Deaktiver  $\boxed{A \cup B}$  (A-B Gentag) for at afbryde AB-gentagelsesfunktionen.

Tidspunktet for punkt A og B slettes, og gentaget afspilning annulleres.

#### **Angivelse af det område, der skal gentages, mens melodiafspilning er stoppet**

- 1. Spol melodien frem til punkt A, og aktiver derefter  $[A, \overline{B}]$  (A-B Gentag).
- 2. Spol melodien frem til punkt B, og tryk derefter på  $\boxed{A \cdot B}$  (A-B Gentag) igen.

### **ED BEMÆRK**

Selvom Vocal Cancel-funktionen er meget effektiv i de fleste lydindspilninger, kan vokallyden i nogle af sangene ikke altid slettes helt.

#### $\not\!\!\!\nearrow$ n BEMÆRK

• Hvis du kun angiver punkt A, gentages afspilningen mellem punkt A og slutningen af melodien.

# <span id="page-80-0"></span>Brug af positionsmærker i melodier (kun MIDI-melodier)

Det er muligt at placere positionsmærker i melodier (SP1-SP4) i MIDI-melodidataene. På den måde er det nemmere at finde hurtigt rundt i MIDI-melodidataene, og det er også muligt at tilføje praktiske loops til afspilning og således f.eks. skabe dynamiske melodiarrangementer, "undervejs", mens du spiller.

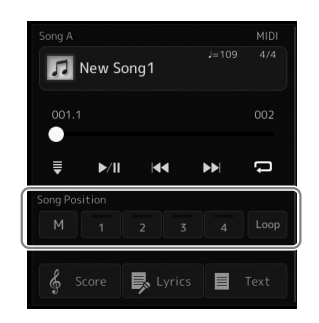

### **Indsætning af melodipositionsmærker**

*1* **Vælg den ønskede MIDI-melodi [\(side 74](#page-73-0)), og start afspilningen [\(side 78\)](#page-77-1).**

### *2* **Indsæt positionsmærker i melodier.**

- **2-1** Tryk på  $\boxed{\phantom{a}}$  (Husk melodiposition) for at aktivere det.
- *2-2* Når melodien når til det punkt, hvor du vil indsætte et mærke, skal du trykke på det ønskede mærkenummer ([1]–[4]) på displayet. Den tilsvarende positionsmærke i melodien indsættes, og Husk melodiposition deaktiveres automatisk.
- *3* **Indsæt andre mærker på samme måde som i trin 2 efter behov.**
- *4* **Sæt afspilning af melodi på pause [\(side 78](#page-77-1)).**

### *5* **Gem melodien.**

- *5-1* Tryk på melodinavnet for at åbne displayet til valg af melodier.
- *5-2* Gem melodifilen ([side 37\)](#page-36-0).

### **Om statussen for melodiposition [1]–[4]**

- **Slukket:** Melodipositionen er ikke gemt under knappen.
- **Grøn:** Melodipositionen er gemt under knappen.
- **Rød (blinker):** Spring i afspilning er klar. Se nedenfor ("Spring til et positionsmærke i melodien under afspilning").
- **Rød:** Melodipositionen er passeret, og melodiafspilning fortsætter til den næste melodiknap.

### **Spring til et positionsmærke i melodien under afspilning**

Hvis du trykker på en af melodipositionerne [1]–[4] under afspilning af en melodi, springer du til den tilsvarende position, når den takt, der er ved at blive afspillet, er færdig. (Knappen lyser rødt, hvilket angiver, at spring i afspilning er klar). Du kan annullere springet ved at trykke på den samme melodiposition igen, før du springer til mærket.

### **Start af afspilning fra et bestemt mærke**

Tryk først på en melodiposition [1]–[4], mens afspilningen af melodien er stoppet, og start derefter afspilningen ([side 78\)](#page-77-1).

*4*

**Indstillingerne for indsatte mærker går tabt, hvis du skifter til en anden melodi eller slukker instrumentet uden at gemme** 

**indstillingerne.**

OBS!

I dette afsnit beskrives loopafspilning med et eksempel på loop mellem mærkerne [1] og [2].

- *1* **Tryk på (Afspil/Pause) for at starte afspilningen fra starten af en melodi.**
- 2 Når du har passeret punktet [1], skal du trykke på **L∞P** (Løkke) **for at aktivere loopfunktionen.**

Melodien afspilles op til punktet [2] og går derefter tilbage til [1] og opretter et loop mellem de to punkter.

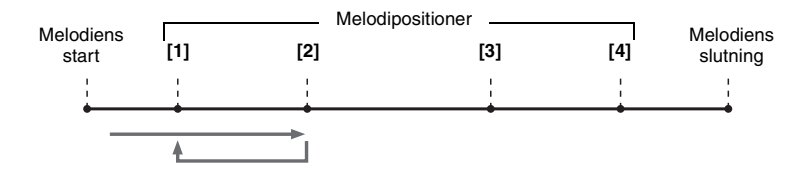

### *3* **Hvis du vil stoppe loopet og fortsætte normal afspilning, skal du trykke på (Løkke) igen.**

Når dette er deaktiveret, fortsætter afspilningen forbi punkt [2].

# Visning af noder, sangtekster og tekstfiler under afspilning

### **Visning af musiknoder for MIDI-sangen**

Det er muligt at få vist musiknoderne til den valgte MIDI-melodi. Det anbefales, at du gennemser noderne, før du begynder at øve.

*1* **Vælg en MIDI-melodi ([side 74](#page-73-0)).**

### **2** Tryk på  $\frac{2}{3}$  **Koopers (Noder)** på melodiafspilningsdisplayet for at få **vist nodedisplayet.**

Du kan gennemse alle noderne ved at trykke på  $\Box$  eller  $\Box$ , når afspilningen af melodien er stoppet. Mens melodien afspilles, følger en rød "bold" med i noderne og angiver den aktuelle position.

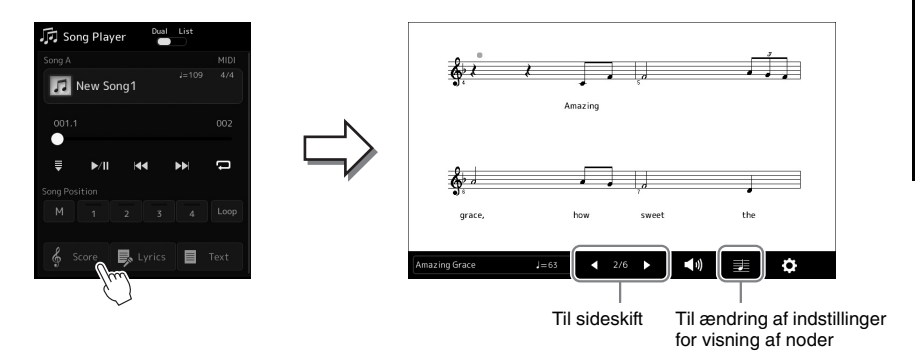

#### **BEMÆRK**

- Du kan også få vist nodedisplayet via  $[MEMU] \rightarrow [Score]$ .
- Instrumentet kan vise noder til kommercielt tilgængelige musikdata eller melodier, du selv har indspillet.
- De viste noder genereres af instrumentet på grundlag af melodidata. Derfor ser noderne måske ikke ud som købte noder til samme melodi. Det gælder især, hvis der er komplicerede passager eller mange korte toner.

### **Ændring af størrelsen på noderne og visning af sangtekster i noderne.**

Hvis du trykker på nodeikonet, der vises nederst til højre på displayet, kan du ændre indstillingerne for nodedisplayet, f.eks. ændre nodernes størrelse eller vise deres navne, sangtekster i noderne osv. Se referencevejledningen på webstedet for at få yderligere oplysninger om nodedisplayet.

### **BEMÆRK**

Sangtekster kan kun vises, hvis melodien indeholder sangtekstdata.

*4*

Når den valgte melodi indeholder sangtekstdata, kan du se dem på instrumentets display under afspilning.

### *1* **Vælg en MIDI-melodi ([side 74](#page-73-0)).**

### 2 Tryk på **Busics (Sangtekst) på melodiafspilningsdisplayet for at få vist sangtekstdisplayet.**

Sangteksterne vises på displayet, hvis melodien indeholder sangtekstdata. Du kan gennemse alle sangteksterne ved at trykke på  $\Box$  eller  $\Box$ , når afspilningen af melodien er stoppet. Under afspilningen af melodien ændres sangteksternes farve, så du kan se den aktuelle position.

#### **BEMÆRK**

Du kan også få vist nodedisplayet via  $[MEMU] \rightarrow [Lyrics]$ .

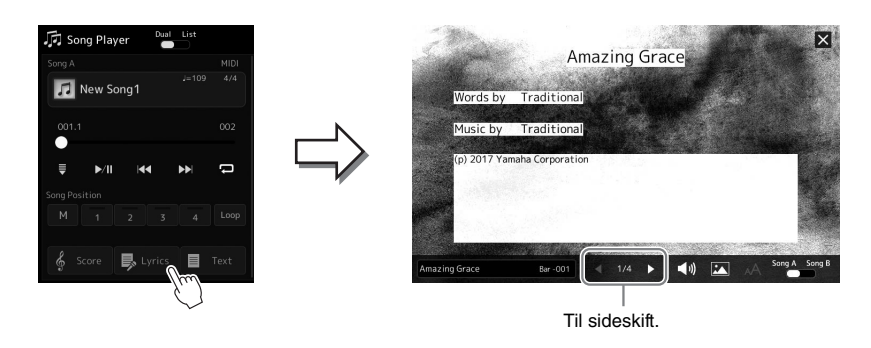

Se referencevejledningen på webstedet for at få yderligere oplysninger om sangtekstdisplayet.

### **Visning af tekst**

Uanset om en melodi vælges eller ej, kan du se de tekstfiler (.txt), som er oprettet på en computer, på instrumentets display. Tryk på  $\Box$  Text (Tekst) på melodiafspilningsdisplayet for at få vist displayet. Denne funktion giver en række nyttige muligheder, f.eks. visning af sangtekster, akkorddiagrammer og notater til det, der spilles. Se referencevejledningen på webstedet for at få yderligere oplysninger om tekstdisplayet.

# <span id="page-84-0"></span>Justering af volumenbalancen mellem SONG A og SONG B (Crossfader)

I tilstanden Dobbeltafspiller for afspilning af melodier giver Crossfader dig mulighed for at justere volumenbalancen mellem afspilning af SONG A og SONG B. Flyttes faderen mod venstre, øges volumen for afspilning af SONG A. Flyttes den mod højre øges volumen for afspilning af SONG B.

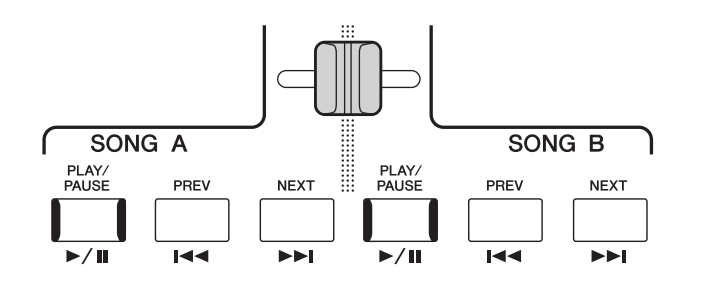

# Styring af mikrofonfunktioner

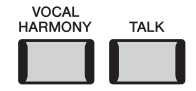

### **Aktivering/deaktivering af vokalharmoni**

Hvis du trykker på [VOCAL HARMONY]-knappen, aktiveres/deaktiveres funktionen Vokalharmoni. Ved hjælp af denne knap kan du hurtigt ændre, om der anvendes vokalharmonieffekter på din stemme gennem en mikrofon eller ej. Hvis du ønsker yderligere oplysninger om funktionen Vokalharmoni, herunder valg af harmonitype, kan du se [side 76.](#page-75-1)

### **Brug af talefunktionen**

Hvis du aktiverer talefunktionen ved at trykke på [TALK]-knappen, kan du straks ændre mikrofonindstillingerne, så du kan tale til dem, der lytter. Vokalharmoni er ikke tilgængelig, når denne funktion er aktiveret. Dette er praktisk, når du vil præsentere dine numre, når du optræder, uden forstyrrende rumklangeffekter osv.

#### **ED BEMÆRK**

Du kan også justere taleindstillingerne, så de passer til dine præferencer, på mikrofonindstillingsdisplayet. Yderligere oplysninger finder du i referencevejledningen på webstedet.

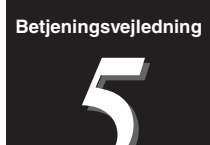

# **Justering af parametrene for hver** stemme – Mixer

Med Mixer får du intuitiv kontrol over de forskellige aspekter af klaviaturstemmerne og melodi-/stilartskanalerne, herunder volumenbalancen og lydens timbre. Du kan justere niveauerne og stereopositionen (panorering) for hver lyd for at angive optimal balance og stereobillede, og du kan også se, hvordan effekterne anvendes. I dette afsnit beskrives de grundlæggende fremgangsmåder for mixeren. Yderligere oplysninger finder du i referencevejledningen på webstedet.

# <span id="page-85-1"></span><span id="page-85-0"></span>Grundlæggende fremgangsmåde for mixeren

*1* **Åbn mixerdisplayet via [MENU] [Mixer].**

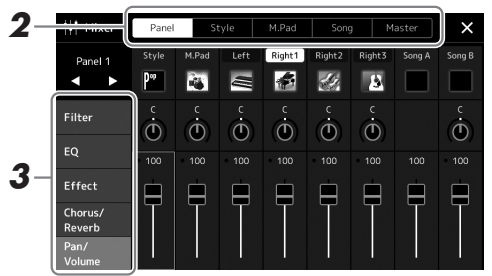

*2* **Tryk på det relevante faneblad for at redigere balancen mellem de ønskede stemmer.**

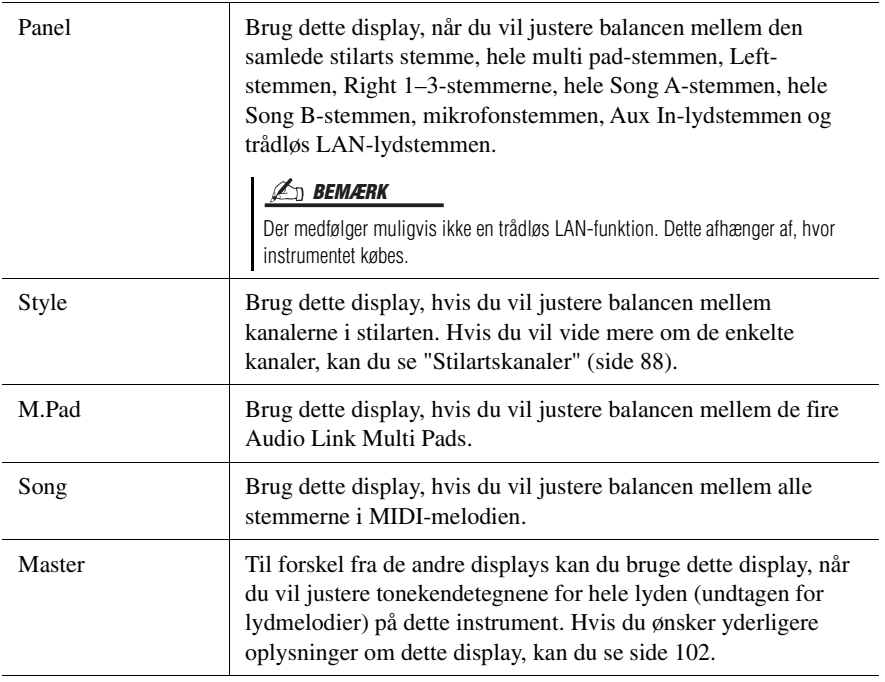

### *3* **Tryk på et faneblad for at redigere de ønskede parametre.**

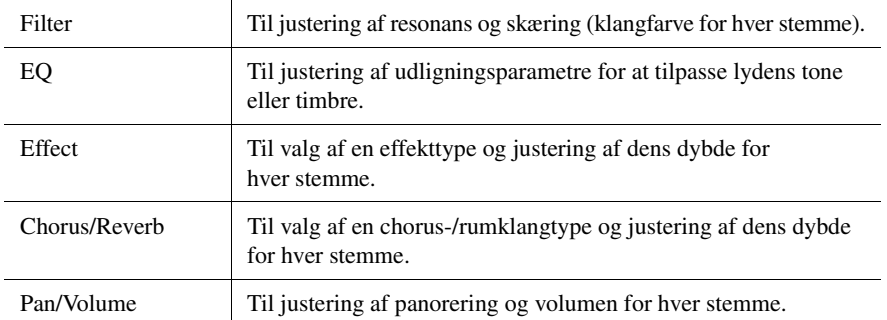

### *4* **Angiv værdien for hver parameter.**

### <span id="page-86-0"></span>*5* **Gem mixerindstillingerne.**

### **Sådan gemmes Mixer-indstillingerne for panelet:**

Gem dem i registreringshukommelsen [\(side 93\)](#page-92-0).

### **Sådan gemmes Mixer-indstillingerne for stilarten:**

Gem dem som en stilartsfil på user-drevet eller på USB-flashdrevet. Hvis du vil aktivere indstillingerne til fremtidig brug, skal du vælge den stilartsfil, som er gemt her.

- **1** Åbn betjeningsdisplayet via  $[MEMU] \rightarrow [Style$  Creator].
- *2* Tryk på [Save] for at åbne displayet Valg af stilart, og gem det derefter som en stilartsfil ([side 37\)](#page-36-0).

### **Sådan gemmes mixerindstillingerne for MIDI-melodikanalen:**

Når du redigerer og gemmer indstillinger for MIDI-melodikanalen, skal du bruge en anden handling. Hvis du ønsker yderligere oplysninger, kan du se "Redigering og lagring af mixerindstillingerne for MIDI-melodikanalen" nedenfor.

### **Redigering og lagring af mixerindstillingerne for MIDI-melodikanalen**

Først skal du vælge en MIDI-melodi og redigere parametrene. Dernæst skal du registrere de redigerede indstillinger som en del af MIDI-melodidataene (Setup) og derefter gemme melodien på user-drevet eller på USB-flashdrevet. Hvis du vil gemme indstillingerne til fremtidig brug, skal du vælge den melodifil, som er gemt her.

- *1* **Få vist betjeningsdisplayet via [RECORDING] MIDI [Multi Recording] (Flersporsindspilning).**
- *2* **Tryk på melodinavnet "New Song" (Ny melodi) for at åbne displayet til valg af melodi, og vælg derefter den ønskede melodi.**
- *3* **Rediger de ønskede parametre i henhold til "Grundlæggende fremgangsmåde for mixeren" ([side 86](#page-85-0)) trin 1-4.**
- *4* **Tryk på knappen [RECORDING] for at få vist MIDIflersporsindspilningsdisplayet igen.**
- *5* **Registrer de redigerede indstillinger til MIDI-melodien.**
	- *5-1* Tryk på [Setup] for at få vist opsætningsdisplayet.
	- *5-2* Tryk på [Execute] for at registrere de redigerede indstillinger som en del af MIDI-melodidataene.
- *6* **Tryk på [Save] (Gem) for at åbne displayet til valg af melodier, og gem derefter som en melodifil [\(side 37\)](#page-36-0).**

#### **ED BEMÆRK**

• Du kan nulstille hver enkelt parameter til standardværdien ved at trykke talværdien eller indstillingen og holde den nede.

# Aktivering og deaktivering af hver kanal for stilarten eller MIDI-melodien

Du kan tilføje variationer og ændre fornemmelsen for en stilart eller en MIDI-melodi ved at aktivere/deaktivere de forskellige kanaler.

#### <span id="page-87-0"></span>**Stilartskanaler**

Hver stilart består af de kanaler, der er angivet nedenfor.

- **Rhythm 1/2:** Disse er de grundlæggende dele af stilarten, som indeholder figurer med trommer og rytmeinstrumenter.
- **Bass:** Basstemmen bruger forskellige lyde, der passer til den valgte stilart.
- **Chord 1/2:** Disse er det rytmiske akkompagnement med akkorder, der normalt bruges sammen med klaver- eller guitarlyde.
- **Pad:** Denne stemme bruges som regel til instrumenter med efterklang, f.eks. strygere, orgel, kor osv.
- **Phrase 1/2:** Disse stemmer bruges til blæser-riffs, brudte akkorder eller andre effekter, som gør akkompagnementet mere spændende.
- *1* **Tryk på fanen [Style] eller [Song] i Mixer-displayet.**

*2* **Tryk på den kanal, som du vil aktivere/deaktivere.**

| 77<br>Mixer                         | Panel       |                 | Style  |        | M.Pad<br>Song |        | Master        |         |       |
|-------------------------------------|-------------|-----------------|--------|--------|---------------|--------|---------------|---------|-------|
| Style 1                             |             | Rhythm1 Rhythm2 | Bass   | Chord1 | Chord2        | Pad    | Phrase1       | Phrase2 | kanal |
| ъ                                   | li de       |                 |        |        | Ŋ             | Æ      |               | A.      |       |
| Filter                              | c<br>÷<br>ጣ | c<br>ጣ          | C<br>ጦ | c<br>w | c<br>ጣ        | C<br>ጣ | L8<br>$\odot$ | c<br>ጣ  |       |
| EQ                                  | 100         | 100             | 100    | 100    | 100           | 100    | 100           | 100     |       |
| Effect                              |             |                 |        |        |               |        |               |         |       |
| Chorus/<br>Reverb<br>Pan/<br>Volume |             |                 |        |        |               |        |               |         |       |

Hvis du kun vil afspille en bestemt kanal (soloafspilning), skal du trykke og holde den ønskede kanal nede, indtil nummeret er markeret med lilla. Hvis du vil annullere soloafspilningen, skal du trykke på det (lilla) kanalnummer igen.

*3* **Foretag andre indstillinger efter behov, og gem dem som en stilartsfil eller en melodifil (trin 5 på [side 87\)](#page-86-0).**

# Ændring af lyden for hver kanal for stilarten eller MIDI-melodien

Du kan ændre lyden for hver kanal via mixerdisplayet.

- *1* **Tryk på fanen [Style] eller [Song] i Mixer-displayet.**
- *2* **Tryk på instrumentikonet under kanalnavnet for at åbne displayet til valg af lyd, og vælg den ønskede lyd.**

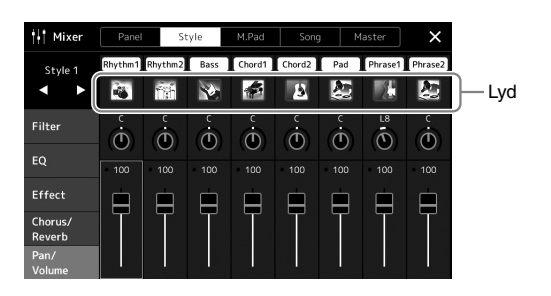

*3* **Foretag andre indstillinger efter behov, og gem dem som en stilartsfil eller en melodifil (trin 5 på [side 87\)](#page-86-0).**

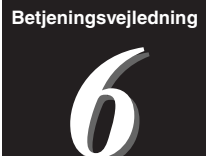

# <span id="page-89-0"></span>Indspilning af melodier

Med dette instrument kan du indspille det, du spiller, på to måder: MIDI-indspilning og lydindspilning. Endvidere har hver indspilningsmåde også to praktiske indspilningsmetoder Kvikindspilning, der er den nemmeste og mest praktiske måde at indspille på, og flersporsindspilning, som gør det muligt at indspille hver kanal eller hvert spor uafhængigt af hinanden. I dette afsnit kigger vi på MIDI-kvikindspilning og lydkvikindspilning.

### **MIDI-kvikindspilning**

Med denne metode gemmes det, du indspiller på instrumentet eller et USB-flashdrev, som en SMF (format 0) MIDI-fil. Du kan bruge denne metode, hvis du vil genindspille eller ændre stemmer og redigere andre parametre. Med dette instrument har du mulighed for at optage ca. 3 MB pr. melodi.

### **Lydkvikindspilning**

Med denne metode gemmes din fremførelse på instrumentet som en lydfil. Indspilningen sker uden angivelse af, hvilken stemme der skal indspilles i. Da den gemmes i stereo-WAV-format i normal cd-kvalitet (44,1 kHz/16 bit) som standard, kan den overføres til og afspilles på bærbare musikafspillere vha. en computer. Med dette instrument kan du indspille op til 80 minutter pr. indspilning.

### **Flersporsindspilning**

- **MIDI-flersporsindspilning:** Dette giver dig mulighed for at oprette en MIDI-melodi bestående af 16 kanaler ved at indspille din fremførelse til hver kanal - en ad gangen.
- **Flersporsindspilning af lyd:** Med dette kan du indspille det, du spiller, flere gange og sammensætte den færdige melodi eller indspille mere af dit eget spil i en eksisterende lydfil.

Se referencevejledningen på webstedet for at få oplysninger om flersporsindspilning.

# MIDI-kvikindspilning

Vælg de nødvendige indstillinger, f.eks. lyd/stilart, inden indspilningen. Tilslut om nødvendigt USB-flashdrevet til [USB TO DEVICE]-stikket. Ved denne type indspilning indspilles de enkelte stemmer på følgende kanaler.

- **Klaviaturstemmer:** kanal 1-4
- **Multipadstemmer:** kanal 5-8
- **Stilartsstemmer:** kanal 9-16

### *1* **Få vist MIDI-kvikindspilnings-displayet via [RECORDING] MIDI [Quick Recording].**

Displayet vises, og en ny, tom melodi sættes automatisk i standby til indspilning.

### **BEMÆRK**

- Lyddata, f.eks. rytmekanaler, der er oprettet med lyddataene i Audio Link Multi Pad, og lydmelodier kan ikke indspilles i MIDI-melodierne.
- Før du bruger et USB-flashdrev, skal du læse "Tilslutning af USB-enheder" på [side 111.](#page-110-0)

### $\mathbb{Z}_n$  RFMÆRK

Hvis du vil annullere indspilningen, skal du trykke på [Stop] på displayet, og derefter trykke på [EXIT]-knappen, inden du fortsætter til trin 2.

 $1 - 125$   $4/4$ 

A off

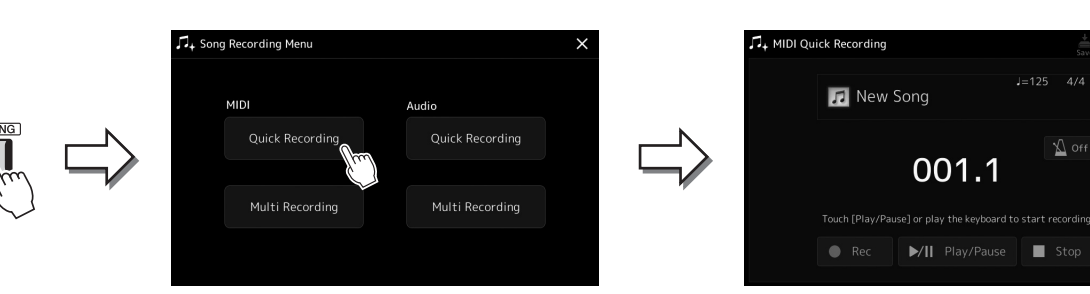

# *2* **Start indspilningen.**

Du kan starte indspilningen ved at spille på klaviaturet, starte en stilart, spille en multipad eller trykke på [Play/Pause].

- *3* **Tryk på [Stop] for at stoppe indspilningen, når du er færdig med din fremførelse.**
- *4* **Tryk på [Save] for at åbne displayet til valg af melodier, og gem derefter det fremførte som en fil [\(side 37](#page-36-0)).**

OBS!

**Hvis du lukker displayet eller slukker for instrumentet uden først at have gemt, slettes den indspillede melodi.**

# Lydkvikindspilning

Foretag de nødvendige indstillinger, før du indspiller, som f.eks. valg af lyd/stilart og mikrofonforbindelsen (hvis du ønsker at indspille det, du synger).

*1* **Få vist lydkvikindspilning-displayet via [RECORDING] Audio [Quick Recording].**

Displayet vises, og der oprettes en ny, tom lydfil med standbystatus for indspilning aktiveret. Men i modsætning til MIDI-kvikindspilning, starter indspilningen ikke automatisk ved spil på tangenterne, afspilning af stilart eller afspilning af multipads.

### **E** BEMÆRK

Hvis du vil annullere indspilningen, skal du trykke på [Stop] på displayet og derefter trykke på [EXIT]-knappen, inden du fortsætter til trin 2.

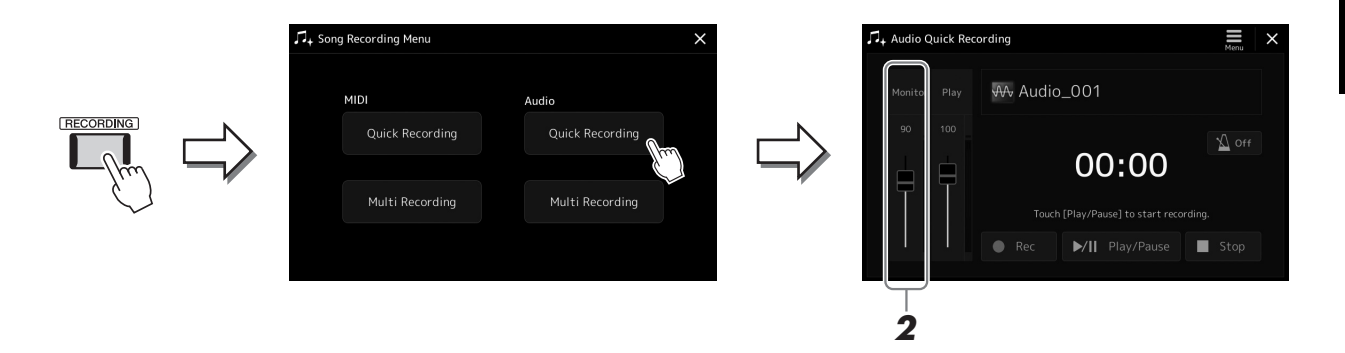

### *2* **Inden du indspiller, skal du kontrollere indspilningslydstyrken på Rec-skærmmåleren ved at spille på tangenterne, en stilart osv. og justere dem vha. den tilsvarende skydeknap.**

Juster knappen, så lydstyrken ikke hele tiden svinger op i det "røde" felt og får indikatoren til at lyse.

# *3* **Tryk på [Play/Pause] for at starte indspilningen.**

Start og indspil din fremførelse umiddelbart herefter.

### *4* **Tryk på [Stop] for at stoppe din indspilning, når du er færdig med din fremførelse.**

Indspillede data gemmes automatisk på User-drevet som en fil med navnet angivet automatisk. Den indspillede lydmelodi vises i User-kategorien på displayet til valg af melodier.

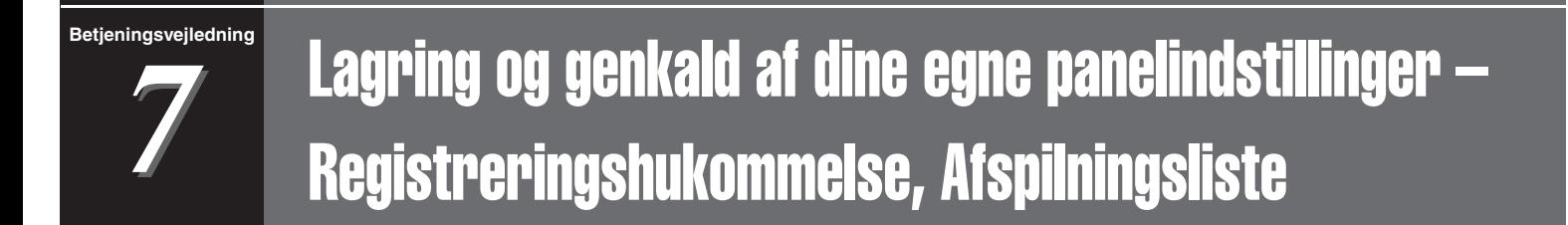

Med funktionerne Registreringshukommelse og Afspilningsliste kan du gemme (eller "registrere") praktisk talt alle panelindstillinger, og derefter kan du aktivere dine egne panelindstillinger for det, du spiller, ved at trykke på en enkelt knap. Afspilningslisten er især praktisk til styring af dit repertoire, så du kan vælge kun de ønskede panelindstillinger fra et stort repertoire i registreringshukommelsen og oprette en ny liste.

### **Registreringshukommelse**

Med denne funktion er det muligt at gemme (registrere) dine egne panelindstillinger til en af registreringshukommelsesknapperne, så de er nemme at hente frem igen.

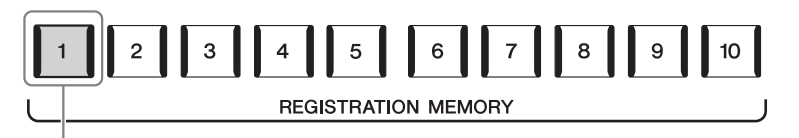

Stort set alle panelindstillinger kan gemmes på en enkelt knap.

Der findes ti registreringshukommelsesknapper på panelet. Du kan gemme alle ti gemte panelopsætninger som en enkelt registreringsbankfil.

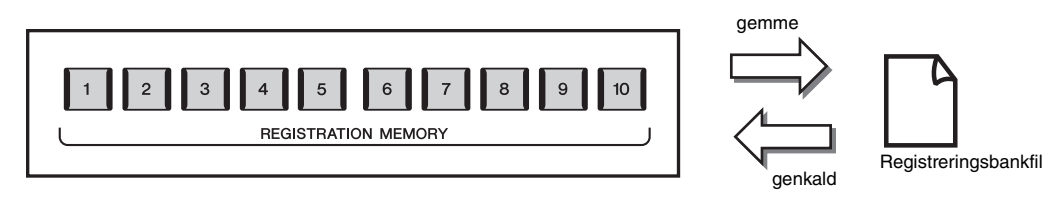

### **E**n BEMÆRK

Der er oplysninger om de parametre, som kan registreres med registreringshukommelsesfunktionen, i afsnittet Registration under "Parameter Chart" i hæftet Data List på webstedet.

### **Afspilningsliste**

Funktionen Afspilningsliste giver dig mulighed for at oprette din egen liste for din live-optræden. Du kan nøjes med at vælge de ønskede filer fra det store antal registreringsbankfiler uden at ændre konfigurationen af bankfilen.

Hver afspilningslisteindspilning kan direkte hente en angivet registreringshukommelse i den valgte registreringsbankfil. Du kan gemme afspilningslisteindspilningerne samlet som en enkelt afspilningslistefil.

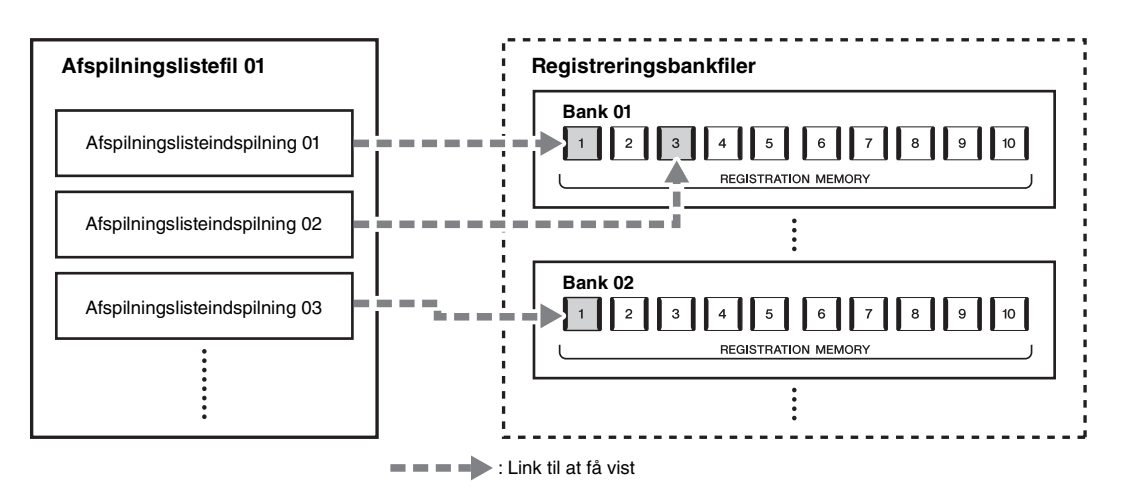

# Lagring og hentning af egne panelindstillinger med registreringshukommelse

### <span id="page-92-0"></span>**Registrering af dine panelopsætninger**

- *1* **Foretag de ønskede panelindstillinger såsom for lyde, stilarter og effekter.**
- *2* **Tryk på [MEMORY]-knappen i REGISTRATION MEMORYsektionen for at aktivere Registration Memory-vinduet.**

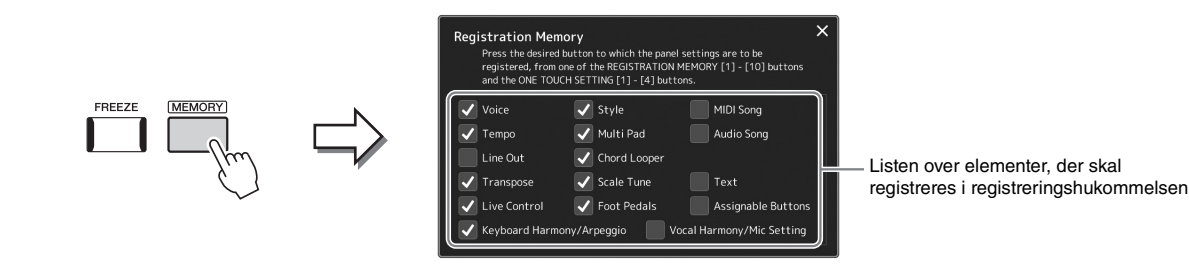

#### **Valg af de elementer som skal registreres**

Vinduet Registration Memory indeholder listen til valg af elementer, der skal registreres. Før du går til trin 3, skal du sætte eller fjerne markeringerne ved at trykke på de ønskede enheder. Enheder med markeringer vil blive registreret.

### *3* **Tryk på den ønskede REGISTRATION MEMORY [1]–[10]-knap, hvor du vil gemme panelopsætningen.**

Den knap, der gemmes noget under, bliver rød, hvilket viser, at knappen indeholder data, og at dens nummer er valgt.

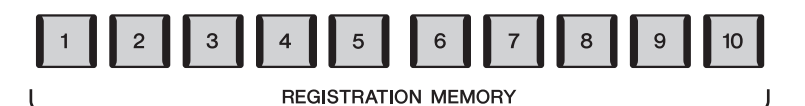

#### OBS!

**Hvis du valgte en knap, hvis lampe lyser rødt eller blåt her, slettes den panelopsætning, der tidligere er blevet gemt under knappen, og erstattes af de nye indstillinger.**

#### **Om lampens status**

- **Rød:** Data registreret og i øjeblikket valgt
- **Blå:** Data registreret, men er ikke valgt
- **Slukket:** Ingen data registreret

### *4* **Registrer forskellige panelopsætninger under andre knapper ved at gentage trin 1-3.**

Du kan hente den registrerede panelopsætning ved at trykke på den ønskede nummerknap.

#### **BEMÆRK**

De panelopsætninger, der er gemt under de nummererede knapper, bevares – også når du slukker for strømmen. Hvis du vil slette alle ti aktuelle panelopsætninger, skal du tænde for strømmen, mens du holder F# 6 tangenten (næstlængst til højre) nede på klaviaturet.

Du kan gemme alle ti gemte panelopsætninger som en enkelt registreringsbankfil.

*1* **Tryk samtidigt på knapperne REGIST BANK [-] og [+] for at få vist displayet til valg af registreringsbank.**

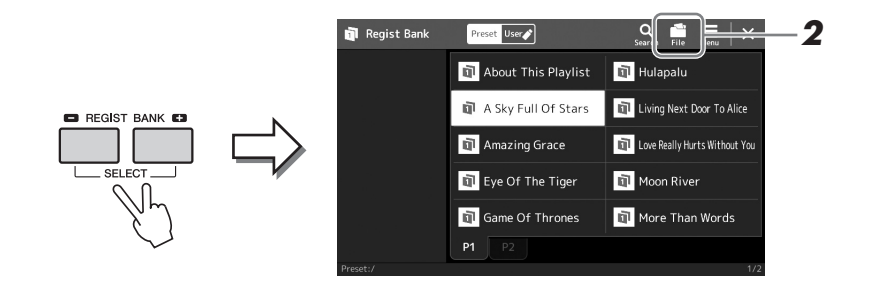

### *2* **Tryk på (Rediger fil) for at få vist pop op-vinduet, og tryk på [Save] for at gemme bankfilen.**

Hvis du ønsker oplysninger om, hvordan du gemmer, kan du se ["Filhåndtering](#page-36-1)" [\(side 37\)](#page-36-1).

#### **BEMÆRK**

Du kan tagge registreringsbankfiler for at gøre det nemt at søge. Yderligere oplysninger finder du i referencevejledningen på webstedet.

## **Hentning af en registreret panelopsætning fra en bankfil**

De gemte registreringsbankfiler kan hentes ved hjælp af REGIST BANK [-]/[+]-knapperne eller følgende procedure.

- *1* **Tryk samtidigt på knapperne REGIST BANK [-] og [+] for at få vist displayet til valg af registreringsbank.**
- *2* **Tryk på og vælg den ønskede bank på displayet.** Du kan også trykke på REGIST BANK [-]/[+]-knapperne for at vælge den ønskede bank.
- *3* **Tryk på en af de knapper, der lyser blå [1]–[10] i sektionen Registreringshukommelse.**

Den valgte knap lyser rødt.

#### **ED BEMÆRK**

- Når du henter opsætninger, der indeholder melodi-, stilarts- eller tekstfiler fra et USB-flashdrev, skal du sørge for, at det relevante USBflashdrev med den registrerede melodi, stilart eller tekst, er sat i [USB TO DEVICE]-stikket.
- Før du bruger et USB-flashdrev, skal du læse "Tilslutning af USB-enheder" på [side 111.](#page-110-0)

#### **BEMÆRK**

Hvis du trykker på [FREEZE]-knappen, kan du deaktivere hentning af specifikke elementer efter ønske. Se referencevejledningen på webstedet for at få en vejledning.

#### **E** BEMÆRK

Du kan også få vist ti opsætninger ved at bruge pedaler eller tildelingsknapper i en rækkefølge, som du angiver via  $[MEMU] \rightarrow [Regist Sequence].$ Yderligere oplysninger finder du i referencevejledningen på webstedet.

### **Bekræftelse af oplysningerne i registreringshukommelsen**

Du kan få vist oplysningsdisplayet for at bekræfte, hvilke lyde, stilarter og melodier der er gemt under knapperne [1]-[10] i en registreringsbank.

- *1* **Åbn Registration Bank Selection-displayet, og vælg herefter den ønskede bank.**
- *2* **Tryk på (Menu) og derefter [Regist Bank Info] for at få vist Regist Bank Information-displayet.**

**ED BEMÆRK** 

stemme med gråt.

Hvis en bestemt lydstemme er slået fra, vises lydnavnet for den tilsvarende

Dette display består af to sider: Lydrelateret og stilartrelateret. Du kan skifte mellem de to via [Voice]/[Style] på displayet.

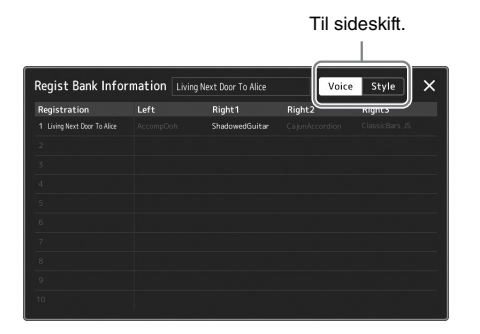

Tryk for at vælge den ønskede registreringshukommelse. Den valgte registreringshukommelse indlæses automatisk.

*3* **Tryk på [EXIT]-knappen for at lukke informationsdisplayet.**

### **Redigering af en registreringsbank**

Du kan redigere en registreringsbank (slette eller omdøbe hver registreringshukommelse osv.) på Regist Bank Edit-displayet.

- *1* **Åbn Registration Bank Selection-displayet, og vælg herefter den ønskede bank.**
- *2* **Tryk på (Menu) og derefter [Regist Bank Edit] for at få vist Regist Bank Edit-displayet.**

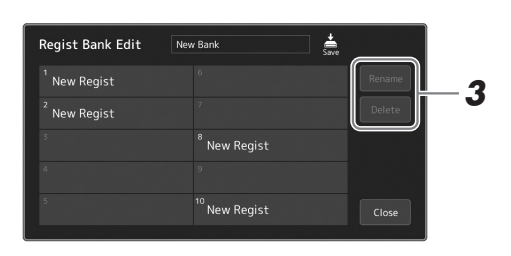

### *3* **Rediger oplysningerne i registreringshukommelsen.**

Tryk for at vælge den ønskede registreringshukommelse. Registreringshukommelsen er valgt som et mål for redigering, men er faktisk ikke indlæst.

- Tryk på [Rename] for at ændre navnet på den valgte registrering.
- Tryk på [Delete] for at slette den valgte registrering.
- *4* **Tryk på (Gem) for at gemme den redigerede registreringsbankfil.**

Lagring og genkald af dine egne panelindstillinger – Registreringshukommelse.<br>Afspilningsliste Lagring og genkald af dine egne panelindstillinger – Registreringshukommelse,

*7*

# <span id="page-95-0"></span>Håndtering af et stor repertoire ved hjælp af afspilningslisten

Afspilningslisten kan være praktisk til at håndtere flere lister for din live-optræden. Du kan kun vælge de ønskede filer fra et stort repertoire (det store antal registreringsbankfiler) og oprette en ny liste til hver optræden.

### **Tilføjelse af en indspilning til afspilningslisten**

Du kan direkte hente din ønskede registreringshukommelse ved at tilføje en indspilning på afspilningslisten.

### *1* **Tryk på [PLAYLIST]-knappen for at aktivere afspilningslistedisplayet.**

Den afspilningslistefil, der blev valgt sidste gang, vises. (Første gang vises den forprogrammerede eksempelafspilningsliste).

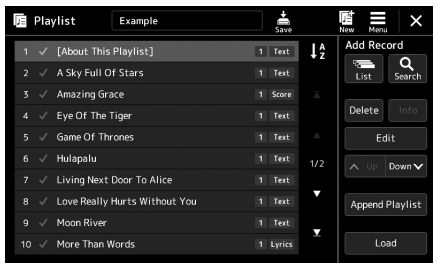

### *2* **Føj en indspilning til afspilningslisten.**

- **Sådan tilføjes en indspilning via Registration Bank Selectiondisplayet:**
- *2-1* Tryk på Add Record [List] på displayet. Displayet til valg af registreringsbank vises.
- *2-2* Vælg den ønskede Registration Bank-fil for at registrere den som en afspilningslisteindspilning. Når du trykker på [Add to Playlist] lukkes displayet og den nye afspilningslisteindspilning føjes til afspilningslisten.

### **Sådan tilføjes en indspilning ved brug af søgefunktionen:**

Når du trykker på Add Record [Search] på displayet, vises betjeningsdisplayet til søgning efter den ønskede Registration Bank-fil. Se Referencevejledning på webstedet for at få yderligere oplysninger om søgning efter filer.

Vælg den ønskede fil i søgeresultatet, og tryk derefter på [Add to Playlist] for at lukke displayet. Den nye afspilningslisteindspilning tilføjes.

### *3* **Hvis det er nødvendigt, kan du redigere afspilningslisteindspilningen.**

Den netop tilføjede afspilningslisteindspilning henter blot den valgte registreringsbankfil. Du kan redigere afspilningslisteindspilningen, hvis du vil angive mere detaljerede indstillinger (f.eks. direkte hentning af en bestemt registreringshukommelse og automatisk skift af skærmvisningen).

*3-1* Tryk på [Edit] for at få vist Rediger indspilning-displayet.

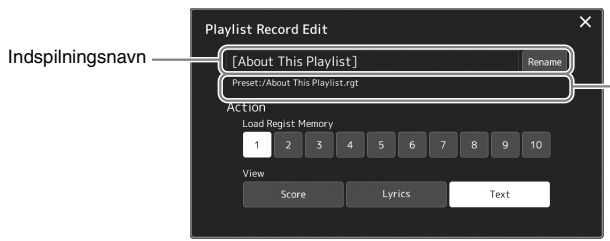

Stien til den registreringsbankfil, der er knyttet til indspilningen. Denne fil kan hentes ved at vælge indspilningen. (Dette er kun til visning og kan ikke ændres).

*3-2* Tryk for at redigere indspilningen.

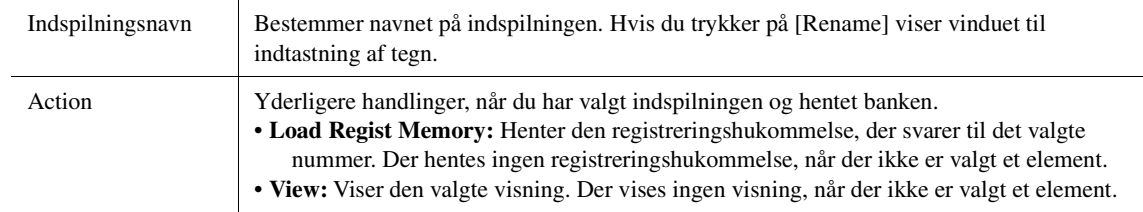

*3-3* Luk displayet.

### *4* **Tryk på (Gem) for at gemme den tilføjede indspilning i den aktuelle afspilningslistefil.**

Tryk på den ønskede indspilning på afspilningslistedisplayet for at hente den registrerede indspilning.

## **Hentning af egne panelindstillinger via afspilningslisten**

*2*[About This Playli<br>A Sky Full Of Star azing Grace Eye Of The Tige More Than

*1* **Tryk på [PLAYLIST]-knappen for at aktivere** 

**afspilningslistedisplayet.**

- *2* **Tryk på afspilningslistens filnavn for at få vist displayet til valg af afspilningslistefil.**
- *3* **Tryk på den ønskede afspilningslistefil, og luk derefter displayet.**
- *4* **Tryk på indspilningsnavnet på afspilningslistedisplayet, og tryk derefter på [Load].**

Den registreringsbank, der er registreret som afspilningslisteindspilningen hentes, og din handling udføres ([side 96](#page-95-0)).

*1* **Tryk på [PLAYLIST]-knappen for at aktivere afspilningslistedisplayet.**

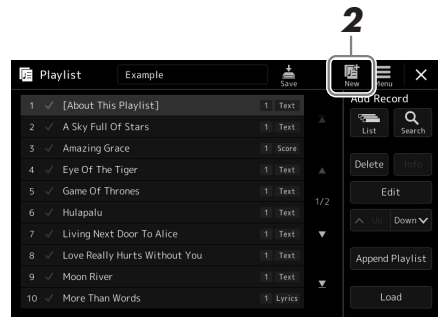

### *2* **Tryk på (Ny) på displayet.** Der oprettes en ny afspilningslistefil.

# **Kopiering af afspilningslisteindspilningerne (Append Playlist)**

"Append Playlist" gør det muligt at kopiere den eksisterende afspilningslistefil som en ny afspilningslistefil.

- *1* **Tryk på [PLAYLIST]-knappen for at aktivere afspilningslistedisplayet.**
- *2* **Tryk på [Append Playlist] på displayet.** Displayet til valg af afspilningslistefilen vises.
- *3* **Tryk på den afspilningslistefil, du ønsker at tilføje.** Alle indspilninger i den valgte afspilningslistefil tilføjes nederst på den aktuelle afspilningsliste.
- *4* **Tryk på (Gem) for at gemme de tilføjede indspilninger i den aktuelle afspilningslistefil.**

### *1* **Tryk på [PLAYLIST]-knappen for at aktivere afspilningslistedisplayet.**

- *2* **Rediger rækkefølgen af indspilningerne.**
	- *2-1* Tryk på den indspilning, du ønsker at flytte.
	- **2-2** Tryk på  $\sim \sqrt{p}$  (Op)/ $\frac{p_{\text{down}}}{p_{\text{down}}}$  (Ned) for at flytte den indspilning, du valgte i trin 2-1.
- *3* **Tryk på (Save) for at gemme den redigerede afspilningslistefil.**

### **Sletning af en afspilningslisteindspilning fra afspilningslisten**

- *1* **Tryk på den ønskede indspilning på afspilningsdisplayet for at vælge den.**
- *2* **Tryk på [Delete] på displayet.** Her vises en bekræftelsesmeddelelse. Tryk på [No] for at annullere sletningen.
- *3* **Tryk på [Yes].**
- *4* **Tryk på (Save) for at gemme den redigerede afspilningslistefil.**

# **Sortering af afspilningslisten i alfabetisk rækkefølge**

- *1* **Tryk på [PLAYLIST]-knappen for at åbne Playlist-displayet.**
- **2** Tryk på  $\downarrow$ <sup> $\frac{1}{2}$ </sup> på displayet.

Punkterne på afspilningslisten er sorteret i alfabetisk orden. Tryk på 14 igen for at annullere sorteringen.

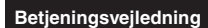

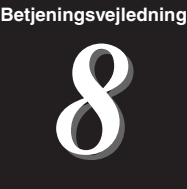

# Tilpasning til optimal fremførelse

Du kan tilpasse instrumentet til dine egne personlige præferencer og optimal fremførelse. I dette afsnit beskrives det, hvordan du redigerer genveje på Home-displayet, indstiller ASSIGNABLE-knapper, foretager globale indstillinger, justerer lyden for det endelige output og tilføjer udvidelsesindhold, f.eks. lyde og stilarter.

# Tilpasning af genveje på Home-displayet

Du kan registrere en ofte anvendt funktion som en genvej på Home-displayet. Der er som standard registreret seks genveje, men du kan tilpasse dem efter behov. Registrerede genveje vises i genvejsområdet [\(side 30\)](#page-29-0) nederst i Homedisplayet, og du kan bruge dem til hurtigt at aktivere den ønskede funktion fra Home-displayet.

*1* **Åbn Assignable-displayet via [MENU] [Assignable].**

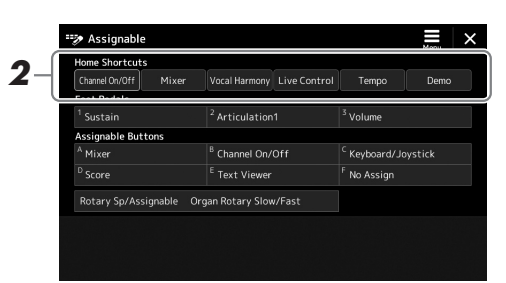

*2* **Tryk to gange på (berør to gange) det ønskede element fra seks placeringer af "Home Shortcuts"-området.**

Pop op-vinduet til funktionsvalg vises.

*3* **Tryk på den ønskede funktion.**

Funktionen registreres til den placering, der er valgt i trin 2.

# Indstilling af funktioner eller genveje til ASSIGNABLE-knapper

Du kan tildele forskellige kontrolfunktioner eller genveje til ASSIGNABLE-knapperne [A]–[F], så du hurtigt kan bruge eller aktivere den ønskede funktion.

### *1* **Åbn Assignable-displayet via [MENU] [Assignable].**

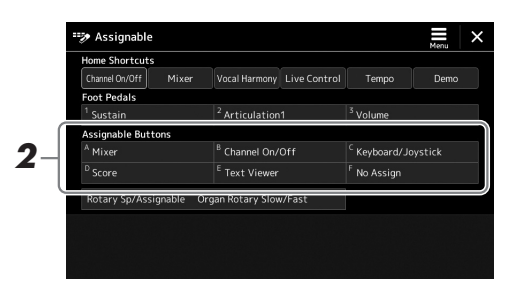

*2* **Tryk to gange på (berør to gange) det ønskede element fra "Assignable Buttons"-området.**

Pop op-vinduet til funktionsvalg vises.

*3* **Tryk på den ønskede funktion.**

Funktionen registreres på den placering, der er valgt i trin 2.

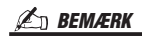

Yderligere oplysninger om tildeling af parametre og funktioner finder du i referencevejledningen på webstedet.

# Angivelse af globale indstillinger (Utility)

Utility-funktionen indeholder en række praktiske værktøjer og indstillinger til Genos. De omfatter både generelle indstillinger, der vedrører hele instrumentet, samt detaljerede indstillinger for specifikke funktioner. Det omfatter også funktioner til nulstilling af data og styring af lagermedier, f.eks. diskformatering.

## **Grundlæggende fremgangsmåde**

*1* **Åbn betjeningsdisplayet.**

 $[MEMU] \rightarrow [Utility]$ 

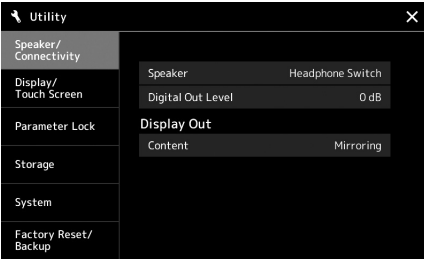

*2* **Tryk på det ønskede faneblad for at hente den ønskede side, og rediger indstillingerne, eller udfør handlingen.**

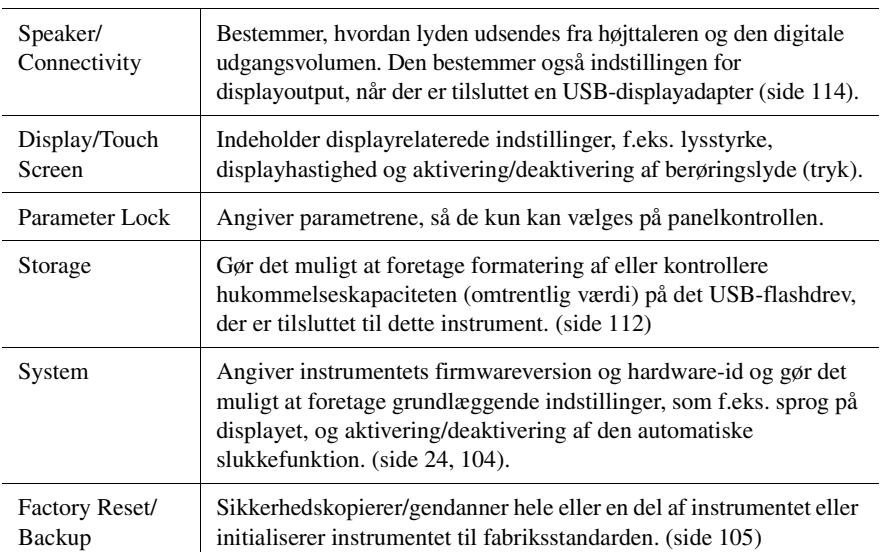

Yderligere oplysninger om hvert faneblad finder du i "Utility" i referencevejledningen på webstedet.

8

# <span id="page-101-0"></span>Justering af lyden for det endelige output (Master Compressor, Master EQ)

Du kan justere lydkvaliteten og lydvolumen for det endelige output fra Genos ved at foretage Master Compressor- og Master EQ-indstillinger.

*1* **Åbn mixerdisplayet via [MENU] [Mixer].**

*2* **Tryk på "Master"-fanebladet.**

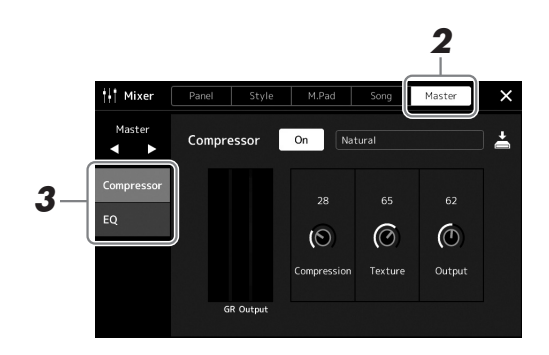

### *3* **Tryk på et faneblad for at redigere de ønskede parametre.**

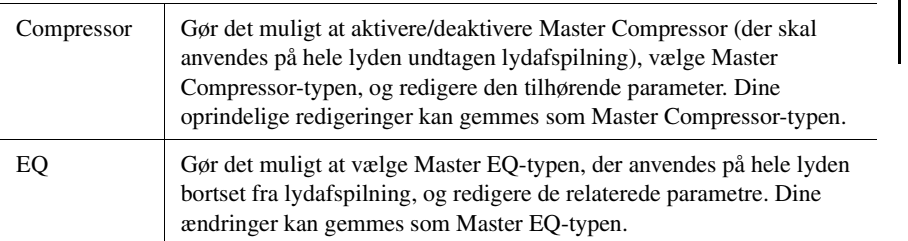

#### **E**n BEMÆRK

Yderligere oplysninger om disse parametre finder du i referencevejledningen på webstedet.

### *4* **Angiv værdien for hver parameter.**

### *5* **Gem indstillingerne.**

Dine ændringer kan gemmes som en Master Compressor-type og Master EQ-type. Vælg den relevante type på displayets øverste højre hjørne, hvis du vil gemme indstillingerne til fremtidig brug.

- *5-1* Tryk på (Gem) på "Compressor"- eller "EQ"-displayet.
- *5-2* Vælg User1–User30 i displayet "Compressor" eller User1–User30 i displayet "EQ", og tryk på [Save] for at åbne vinduet til indtastning af tegn.
- *5-3* I vinduet til indtastning af tegn kan du ændre navnet efter behov og derefter trykke på [OK] for at gemme dataene.

### **E** BEMÆRK

Du kan nulstille hver enkelt parameter til standardværdien ved at trykke talværdien eller indstillingen og holde den nede.

# Tilføjelse af nyt indhold – Udvidelsespakker

Hvis du installerer udvidelsespakker, kan du føje en lang række lyde og stilarter (ekstraudstyr) til "Expansion"-mappen på user-drevet. De installerede lyde og stilarter kan vælges via User-fanebladet på displayet Lyd eller Valg af stilart, så du kan udvide din musikfremførelse og dine kreative muligheder. Du kan købe en udvidelsespakke med kvalitetsdata udviklet af Yamaha, eller du kan oprette din helt egen udvidelsespakke vha. programmet "Yamaha Expansion Manager" på din computer. Oplysninger om at installere udvidelsespakker finder du i referencevejledningen på webstedet.

Hvis du ønsker flere oplysninger om udvidelsespakker, skal du åbne siden med lyd- og udvidelsesbiblioteker på webstedet Yamaha MusicSoft:

https://www.yamahamusicsoft.com/sound-and-expansion-libraries/

Hvis du vil hente Yamaha Expansion Manager-softwaren og dens vejledninger, skal du gå til webstedet nedenfor og søge efter modelnavnet "Genos".

https://download.yamaha.com/

8

# <span id="page-103-0"></span>Systemindstillinger

I dette afsnit forklares det, hvordan du opretter vigtige overordnede, systemrelaterede indstillinger, herunder sikkerhedskopiering/gendannelse af indstillinger og fildata.

## Bekræftelse af firmwareversion og hardware-id

Du kan kontrollere dette instruments firmwareversion og hardware-id.

**1** Åbn betjeningsdisplayet via  $[MEM] \rightarrow [Utility]$ .

# *2* **Tryk på [System].**

Programversionen og hardware-id'en vises på displayet.

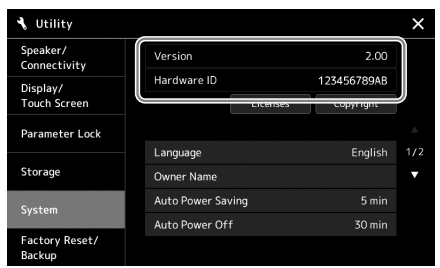

# Gendannelse af fabriksindstillingerne

Hold tangenten længst til højre på klaviaturet nede, mens du tænder for strømmen. Derved nulstilles alle indstillinger til fabriksindstillingerne.

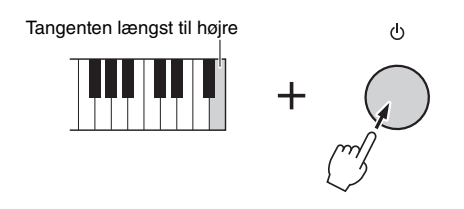

#### **ED BEMÆRK**

- Du kan også gendanne fabriksindstillingerne for bestemte indstillinger eller slette alle filer/ mapper på User-drevet på det display, der åbnes via [MENU] → [Utility] → [Factory Reset/Backup]  $\rightarrow$  side 1/2. Yderligere oplysninger finder du under "Utility" i referencevejledningen på webstedet.
- Hvis du blot vil gendanne standardværdien for en parameter, som du har ændret, skal du trykke på værdien og holde den nede på displayet [\(side 34\)](#page-33-0).

# <span id="page-104-0"></span>Sikkerhedskopiering og gendannelse af data

### **Data sikkerhedskopiering**

Du kan sikkerhedskopiere alle data på User-drevet på dette instrument (bortset fra expansion-lyde/-stilarter) og alle indstillinger til USB-flashdrevet som en enkelt fil. Denne fremgangsmåde anbefales af hensyn til datasikkerheden og for at have en sikkerhedskopi i tilfælde af beskadigelse.

- *1* **Slut USB-flashdrevet til [USB TO DEVICE]-drevet som sikkerhedskopieringsdestination.**
- *2* **Åbn displayet via [MENU] [Utility] [Factory Reset/ Backup] side 2/2.**

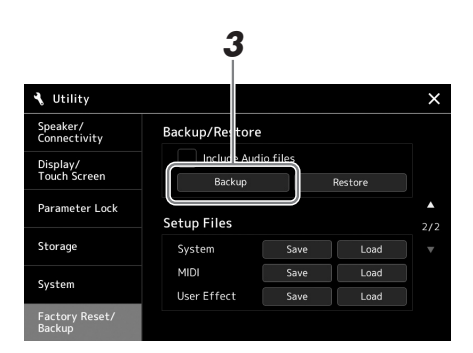

### **BEMÆRK**

- Før du bruger et USB-flashdrev, skal du læse "Tilslutning af USB-enheder" på [side 111.](#page-110-0)
- Du kan sikkerhedskopiere brugerdata som f.eks. lyd, melodi, stilart og registreringshukommelse ved at kopiere dem individuelt til et USBflashdrev. Du kan finde instruktioner på [side 37](#page-36-0).
- Hvis den samlede størrelse af måldata for sikkerhedskopien overstiger 3,9 GB (eksklusive lydfiler), vil funktionen til sikkerhedskopiering ikke være tilgængelig. Hvis dette sker, kan du sikkerhedskopiere brugerdata ved at kopiere elementerne individuelt.
- Du kan gemme systemindstillingerne, MIDI-indstillingerne, brugereffektindstillingerne og afspilningsindspilningerne individuelt.

#### **Hvis du vil inkludere lydfilerne i sikkerhedskopifilen:** Før du går til trin 3, skal du sætte en afkrydsning ved at trykke i afkrydsningsfeltet "Include Audio files".

*3* **Tryk på [Backup] for at gemme sikkerhedskopifilen på USBflashdrevet.**

### **Gendannelse af sikkerhedskopifilen**

Dette gør du ved at trykke på [Restore] i trin 3 herover. Når handlingen er udført, genstarter instrumentet automatisk.

 $\boldsymbol{9}$ 

#### OBS!

**• Sikkerhedskopieringen eller gendannelsen kan tage et par minutter. Sluk ikke for strømmen under sikkerhedskopiering eller gendannelse. Hvis du slukker for strømmen under sikkerhedskopiering eller gendannelse, kan dataene blive beskadiget eller gå tabt.**

# Tilslutninger – Brug af instrumentet sammen med andet udstyr

Dette kapitel indeholder en gennemgang af instrumentets muligheder for tilslutning til andre enheder. På siderne [18-](#page-17-0)[21](#page-20-0) kan du se, hvor stikkene er placeret på instrumentet.

#### $\triangle$  FORSIGTIG

**Før instrumentet tilsluttes andet elektronisk udstyr, skal strømmen til samtlige enheder først slukkes. Sørg også for at skrue ned for lydstyrken (sæt indstillingerne til 0) for al udstyret, før det tændes. I modsat fald er der risiko for skader på komponenterne, elektrisk stød eller permanente høreskader.**

# <span id="page-105-0"></span>Tilslutning af en mikrofon ([MIC INPUT]-stik)

Hvis der tilsluttes en mikrofon, kan du synge med, mens du spiller på klaviaturet, eller mens en melodi afspilles, ligesom du kan indspille din sang til en lydmelodi. Du skal bruge en dynamisk mikrofon eller en kondensatormikrofon.

#### **Om dynamiske mikrofoner og kondensatormikrofoner**

- En dynamisk mikrofon reducerer vibrationsstøj, hvilket gør den velegnet til live-optræden. Den kræver ikke strøm.
- En kondensatormikrofon bruges hovedsageligt til sang og andre instrumenter i omgivelser som f.eks. et lydstudie, da den er mere følsom over for meget fine lyde. Derfor skal du være ekstra omhyggelig med at minimere vibrationer end med en dynamisk mikrofon. Kondensatormikrofonen kræver fantomstrømforsyning (+ 48V), som den modtager fra Genos ved tilslutning med et XLR-stik.

### **Tilslutning af en mikrofon til instrumentet**

*1* **Skru helt ned for [MASTER VOLUME]- og [MIC GAIN]-knappen.**

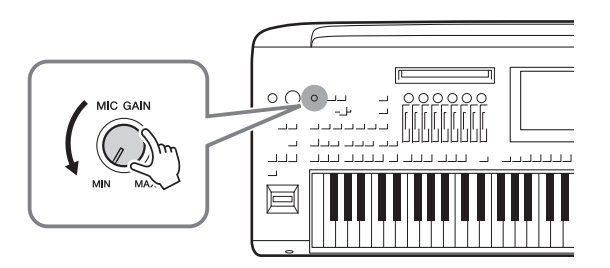

*2* **Slå [+48]-kontakten fra.**

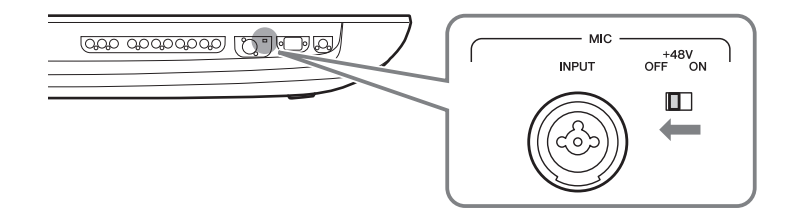

### *3* **Sæt en mikrofon i [MIC INPUT]-stikket.**

Til tilslutning af dynamisk mikrofon skal du bruge XLR-stikket og et standard 1/4" jackstik. Til en kondensatormikrofon skal du bruge XLR-stikket.

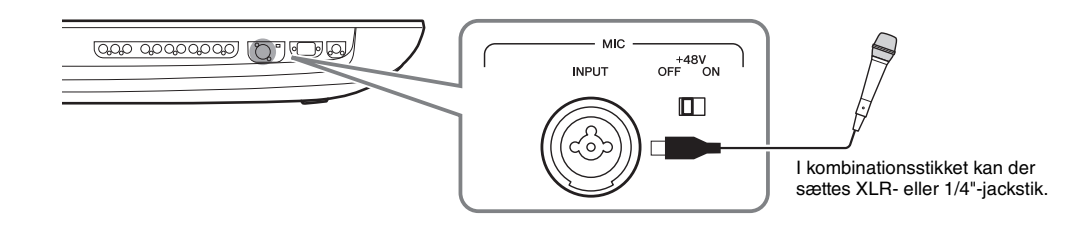

- *4* **Når du bruger en kondensatormikrofon, skal du tænde [+ 48V] kontakten.**
- *5* **Indstil [MASTER VOLUME]-drejeknappen til det oprindelige niveau.**

#### OBS!

- **Du må hverken tilslutte eller frakoble nogle kabler, mens du tænder for [+ 48V]-kontakten. Det kan beskadige den tilsluttede enhed og/eller selve instrumentet.**
- instrumentet.<br>
 När du bruger enheder, der ikke<br>
kræver fantomstrøm, f.eks. en<br>
dynamisk mikrofon, skal du<br>
til OFF.<br>
<u>An Instrumentent</u><br>
The Mar (148V)-kontakten lændes og<br>
slukkes, afbrydes inputtet fra [MIC IN]-<br>
Sikke **• Når du bruger enheder, der ikke kræver fantomstrøm, f.eks. en dynamisk mikrofon, skal du indstille [+ 48V]-kontakten til OFF.**
- **E**D BEMÆRK

Når [+48V]-kontakten tændes og slukkes, afbrydes inputtet fra [MIC IN] stikket i et par sekunder.

### **Justering af mikrofonens indgangsniveau**

- *1* **Tænd for mikrofonen, hvis det er nødvendigt.**
- *2* **Aktiver mikrofonindstillingsdisplayet via [MENU] [Mic Setting].**

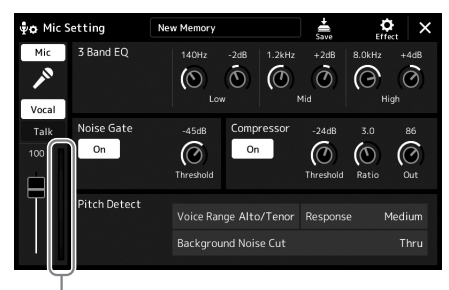

Inputniveaumåler

# *3* **Indstil [MIC GAIN]-knappen, mens du synger i mikrofonen.**

Indstil knappen [MIC GAIN], så inputniveaumåleren på displayet lyser grønt eller gult. Sørg for, at måleren ikke lyser orange eller rødt, da det er tegn på, at inputniveauet er for højt.

*4* **Indstil volumenbalancen mellem mikrofonlyden og instrumentlyden på mixerdisplayet ([side 86\)](#page-85-1).**

### **BEMÆRK**

Du kan også se inputniveauet på SIGNAL-lampen på panelet. Sørg for, at lampen ikke lyser rødt.

- *1* **Skru helt ned for [MASTER VOLUME]- og [MIC GAIN]-knappen.**
- *2* **Slå [+48]-kontakten fra.**
- *3* **Når du bruger en kondensatormikrofon, skal du vente i mere end 10 sekunder.**
- *4* **Tag mikrofonen ud af [MIC INPUT]-stikket.**

**Det kan beskadige kondensatormikrofonen og/eller selve instrumentet, hvis de frakobles med det samme.** OBS!

### Tilslutning af Yamaha GNS-MS01-højttaleren (ekstraudstyr)

Brug [TO RIGHT SPEAKER]-, [TO LEFT SPEAKER]- og [TO SUB WOOFER L/R]-stikkene. Se [side 118](#page-117-0).

# Tilslutning af lydenheder (LINE OUT-stikkene, AUX IN-stikkene, [DIGITAL OUT]-stikket)

#### **IS VIGTIGT**

**Da Genos ikke har nogen indbyggede højttalere, skal der tilsluttes eksternt lydudstyr for at høre lyden. Du kan også bruge et sæt hovedtelefoner [\(side 22\)](#page-21-0).** 

### **Brug af eksterne lydenheder til afspilning (LINE OUT-stik)**

[LINE OUT]-stikkene bruges til at sende Genos-output til en keyboardforstærker, et stereoanlæg eller en mikserpult. Hvis du slutter Genos til et lydanlæg med monolyd, skal du kun bruge LINE OUT MAIN [L/L+R]-stikkene. Når kun dette stik er tilsluttet (med et standard phono-stik), kombineres den venstre og den højre kanal og sendes gennem dette stik - hvilket giver et mono-mix af Genos' stereolyd.

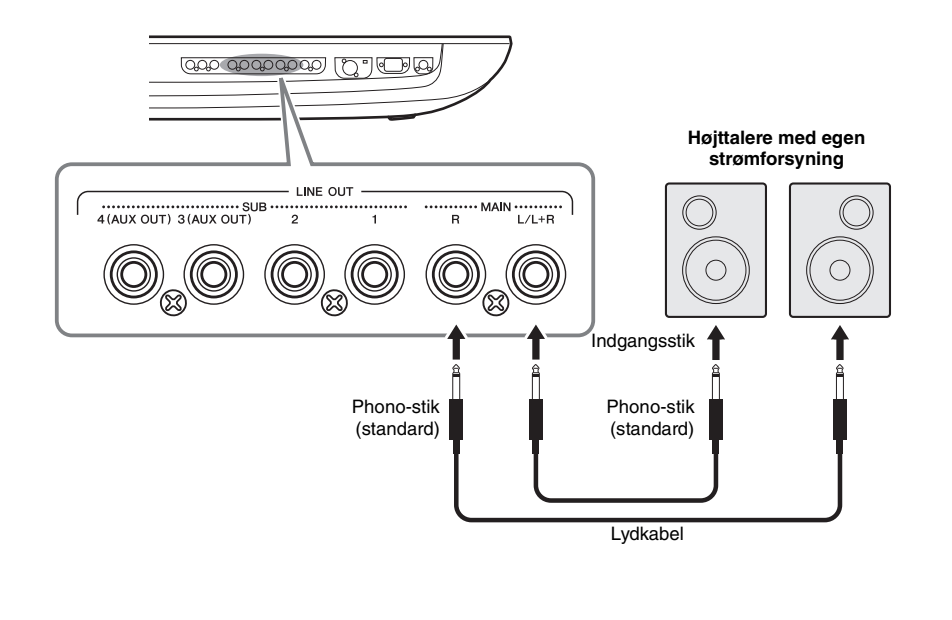

### **ED BEMÆRK**

- Du kan sende en bestemt stemme til et eller flere vilkårlige LINE OUT SUB-stik. Displayet til denne handling kan åbnes via: [MENU] [Line Out]. Yderligere oplysninger finder du i referencevejledningen på webstedet.
- Du kan også bruge [DIGITAL OUT] stikket i stedet for LINE OUT MAINstikkene. Men udgangsvolumen fra [DIGITAL OUT] kan ikke styres med MASTER VOLUME.

#### OBS!

**For at undgå beskadigelse skal du først tænde for strømmen til instrumentet og derefter til den eksterne enhed. Sluk først for strømmen til den eksterne enhed og derefter til instrumentet, når du slukker for strømmen. Da strømmen til dette instrument automatisk kan slukkes på grund af den automatiske slukkefunktion ([side 24\)](#page-23-0), skal du slukke for strømmen til det eksterne udstyr eller deaktivere den automatiske slukkefunktion, når du ikke skal bruge instrumentet i et stykke tid.**
#### **Brug af LINE OUT SUB [3]–[4]-stikkene som AUX OUT-stik**

Du kan skifte funktionen for LINE OUT SUB [3]–[4]-stikkene til AUX OUT-stik fra instrumentets display, der vises via [MENU]  $\rightarrow$  [Line Out]. Yderligere oplysninger finder du i referenceveiledningen på webstedet.

#### OBS!

**Før ikke outputtet fra AUX OUT-stikkene til AUX IN-stikkene. Foretages denne tilslutning, kan det medføre en tilbagekobling, så signalinputtet til AUX IN-stikkene sendes ud via AUX OUT-stikkene. Dette resulterer i en mulig løkke, som umuliggør normal brug af instrumentet og kan medføre skade på udstyret.**

#### **ED BEMÆRK**

Udgangsvolumenen fra AUX OUT-stik kan ikke reguleres med MASTER VOLUME-knappen.

#### <span id="page-108-1"></span>**Brug af [DIGITAL OUT]-stikket**

[DIGITAL OUT]-stikket har samme udgangssignal som LINE OUT MAIN-stikkene.

Ved at bruge dette stik kan du indspille dit spil på tangenterne eller melodiafspilning på dette instrument på et eksternt medie (f.eks. en computer eller cd-optager) med lyd af meget høj kvalitet – takket være den direkte digitale tilslutning.

Brug dette stik til at sende digitale signaler via et koaksial (RCA-stik) kabel. Det digitale signalformat er CD/DAT (S/PDIF). Dette stik udsender et digitalt signal på 44,1 kHz/24 bit.

#### **AD BEMÆRK**

Udgangsvolumenen fra [DIGITAL OUT]-stikket kan ikke reguleres med MASTER VOLUME-knappen. Du kan justere det digitale udgangsniveau på følgende display for at styre den digitale udgangsvolumen: (vises via [MENU]  $\rightarrow$  [Utility]  $\rightarrow$  [Speaker/Connectivity]).

## **Afspilning af eksterne lydenheder med Genos (AUX IN-stik)**

Du kan tilslutte udgangsstikkene på en ekstern enhed (f.eks. en cd-afspiller, bærbar lydafspiller, tonegenerator osv.) til instrumentets AUX IN [L/L+R]/[R]-stik, så du kan høre lyden fra den pågældende enhed gennem Genos' hovedtelefoner eller Yamaha GNS-MS01-højttalerne.

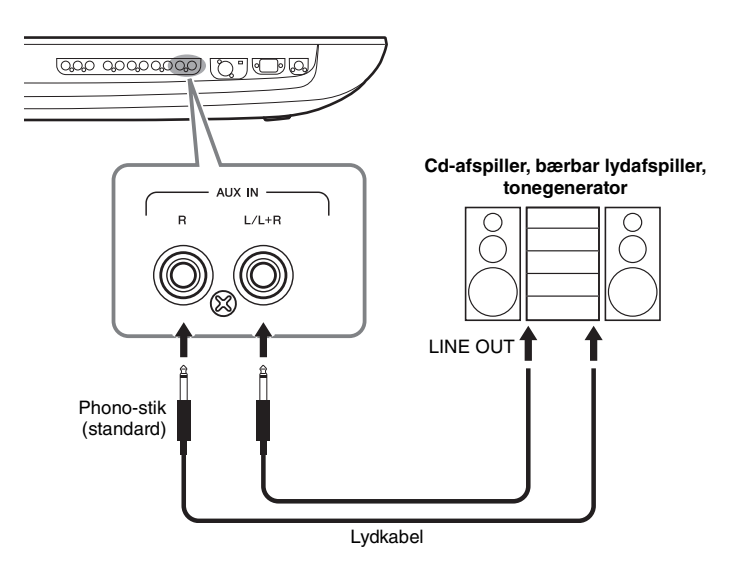

#### <span id="page-108-0"></span>OBS!

Format er CD/DAT (S/PDIF).<br>
Format er CD/DAT (S/PDIF).<br>
dgangsniveau på følgende display for<br>
dgangsniveau på følgende display for<br> **109**<br> **109**<br> **109**<br> **109**<br> **109**<br> **109**<br> **109**<br> **109**<br> **109**<br> **109**<br> **109**<br> **109**<br> **109**<br> **For at undgå at beskadige enhederne skal du først tænde for strømmen til den eksterne enhed og derefter til instrumentet. Sluk først for strømmen til instrumentet og derefter til den eksterne enhed, når du slukker for strømmen.**

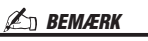

- Brug kun [L/L+R]-stikket ved tilslutning til monoudstyr.
- Indgangssignalet fra AUX IN-stikkene påvirkes af indstillingen af instrumentets [MASTER VOLUME] drejeknap, og volumenbalancen med andre komponenter, f.eks. hele klaviaturet, kan justeres med mixerdisplayet ([side 86](#page-85-0)).

## <span id="page-109-0"></span>Tilslutning af fodkontakter/fodpedaler (ASSIGNABLE FOOT PEDAL-stik)

Der kan tilsluttes en eller to Yamaha FC4A- eller FC5-fodkontakter og en Yamaha FC7 fodpedal til et af disse ASSIGNABLE FOOT PEDAL-stik. En fodkontakt kan bruges til at tænde og slukke for funktioner, mens en fodpedal kan bruges til at styre kontinuerlige parametre, f.eks. volumen.

#### **ED BEMÆRK**

Du må ikke tilslutte eller afbryde nogen af pedalerne, når der er tændt for strømmen.

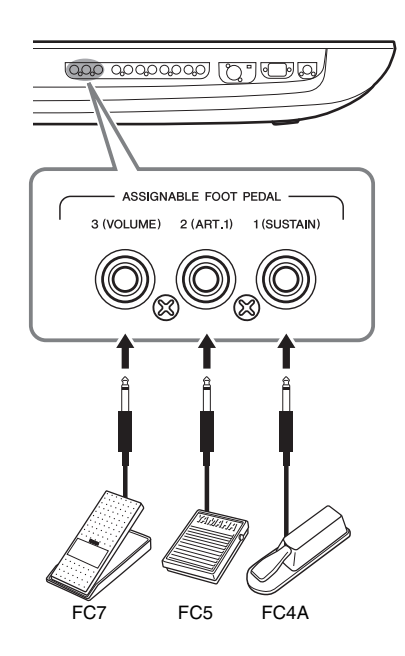

Med de oprindelige fabriksindstillinger har de enkelte stik følgende funktion.

- **1 (SUSTAIN)** ................Styrer efterklang.
- **2 (ART. 1)** .....................Styrer artikulationseffekten på en Super Articulation-/Super Articulation 2-lyd.
- **3 (VOLUME)** ...............Styrer volumenen.

Du kan også ændre tildelingen af funktioner til pedalerne efter ønske.

#### **Eksempel: Styring af SONG A-start/-stop med en fodkontakt**

Tilslut en FC4A- eller FC5-fodkontakt til et af ASSIGNABLE FOOT PEDAL-stikkene. Til tildeling af funktionen til den tilsluttede pedal skal du vælge "Song A Play/Pause" på betjeningsdisplayet:  $[MENT] \rightarrow [Assignment]$ .

#### **E**n BEMÆRK

Du kan finde en liste over de funktioner, der kan tildeles pedalerne i referencevejledningen på webstedet.

# Tilslutninger – Brug af instrumentet sammen med andet udstyr Tilslutninger – Brug af instrumentet sammen med andet udstyr

## <span id="page-110-1"></span><span id="page-110-0"></span>Tilslutning af USB-enheder ([USB TO DEVICE]-stik)

Du kan tilslutte et USB-flashdrev til [USB TO DEVICE]-stikket og gemme data, du har oprettet på instrumentet, på drevet [\(side 37\)](#page-36-0).

## **Forholdsregler ved brug af [USB TO DEVICE]-stikket**

Dette instrument har et indbygget [USB TO DEVICE]-stik. Når du slutter en USB-enhed til stikket, skal du håndtere USB-enheden med forsigtighed. Følg nedenstående vigtige forholdsregler.

## **BEMÆRK**

Du finder flere oplysninger om håndtering af USB-lagerenheder i brugervejledningen til USB-enheden.

## **Kompatible USB-enheder**

- USB-flashdrev
- USB-displayadapter

Andet USB-udstyr, f.eks. en USB-hub, computertastatur eller mus, kan ikke bruges.

Instrumentet understøtter ikke nødvendigvis alle USBenheder på markedet. Yamaha kan ikke garantere funktionen af USB-enheder, som du køber. Se følgende webside, før du køber en USB-enhed, der skal bruges sammen med instrumentet:

https://download.yamaha.com/

Selvom der kan bruges USB-enheder fra 1.1 til 3.0 på dette instrument, kan den tid, det tager at gemme noget på eller indlæse noget fra USB-enheden, variere, afhængigt af datatypen eller instrumentets status.

## **BEMÆRK**

USB TO DEVICE-stikket er klassificeret til maksimalt 5 V/500 mA. Tilslut ikke USB-enheder, der er klassificeret lavere, da det kan beskadige instrumentet.

## **Tilslutning af en USB-enhed**

Når du tilslutter en USB-lagerenhed til [USB TO DEVICE]-stikket, skal du kontrollere, at stikket på enheden er af den korrekte type, og at det vender rigtigt.

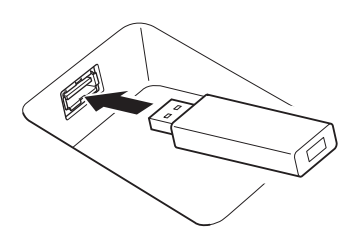

## OBS!

**• Undgå at tilslutte eller frakoble USB-enheden under afspilning/ indspilning og filhåndteringshandlinger (f.eks. lagring, kopiering, sletning og formatering), og når der læses på USBenheden. Hvis du ikke overholder denne forholdsregel, kan instrumentet holde op med at svare (fryse), eller USB-enheden og dataene kan beskadiges.**

**• Når du tilslutter og derefter frakobler USB-enheden (eller omvendt), skal du vente nogle sekunder mellem de to handlinger.**

#### $\mathbb{Z}_n$  RFM *FRK*

• Brug ikke en forlængerledning, når du tilslutter en USB-enhed.

## **Brug af USB-flashdrev**

Ved at slutte instrumentet til et USB-flashdrev kan du gemme data, du har oprettet, på den tilsluttede enhed og læse data fra den.

## **Antal USB-flashdrev, der kan bruges**

Der kan kun tilsluttes et USB-flashdrev til hver af USB TO DEVICE-stikkene.

#### **Formatering af et USB-flashdrev**

Du bør kun formatere USB-flashdrevet med dette instrument [\(side 112\)](#page-111-0). Et USB-flashdrev, som er formateret på en anden enhed, fungerer muligvis ikke korrekt.

#### **OBS!**

**Når et medie formateres, bliver eventuelle eksisterende data på mediet slettet. Kontroller, at den enhed, du formaterer, ikke indeholder vigtige data. Udvis forsigtighed, især når du tilslutter flere USB-flashdrev.**

## **Beskyttelse af dine data (skrivebeskyttelse)**

Hvis du vil sikre, at vigtige data ikke slettes ved en fejltagelse, kan du bruge skrivebeskyttelsen på USBflashdrevet. Hvis du gemmer data på enheden, skal du sørge for at deaktivere skrivebeskyttelsen.

#### **Slukke instrumentet**

Undgå at slukke instrumentet, mens USB-flashdrevet arbejder med afspilning/indspilning eller filhåndtering (f.eks. lagring, kopiering, sletning og formatering). Det kan beskadige enheden og dataene, hvis du gør det.

## <span id="page-111-1"></span>**Formatering af et USB-flashdrev eller det interne user-drev**

Ved formatering af et USB-flashdrev eller det interne user-drev skal du udføre formateringshandlingen. Hvis du vil formatere et USB-flashdrev, skal du kontrollere, at der er et USB-flashdrev sluttet korrekt til [USB TO DEVICE]-stikket på forhånd.

## *1* **Slut et USB-flashdrev til [USB TO DEVICE]-stikket med henblik på formatering.**

OBS!

**Når et medie formateres, slettes eventuelle eksisterende data på mediet. Kontroller, at det USBflashdrev, du formaterer, ikke indeholder vigtige data. Udvis forsigtighed, især når du tilslutter flere USB-flashdrev.**

*2* **Få vist betjeningsdisplayet via [MENU] [Utility] [Storage].**

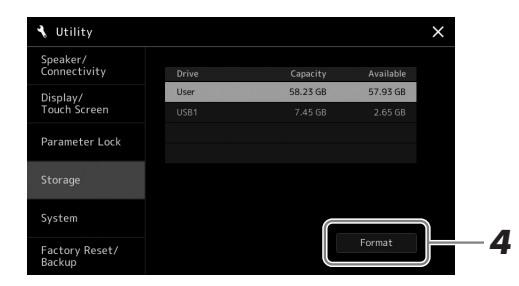

#### *3* **Tryk på navnet på det USB-flashdrev, du ønsker at formatere, på listen over enheder.**

Angivelserne USB 1, USB 2 osv. vises, afhængigt af nummeret på den tilsluttede enhed.

<span id="page-111-2"></span>*4* **Tryk på [Format] for at udføre formateringen.**

## <span id="page-111-0"></span>Tilslutning til en iPhone/iPad (trådløs LAN-funktion, [USB TO HOST] eller MIDI-stik)

Du kan bruge en smartenhed, f.eks. en iPhone eller iPad, sammen med instrumentet til en lang række musikalske formål, hvis du tilslutter den til instrumentet. Ved at bruge et applikationsværktøj på din smartenhed kan du udnytte de praktiske funktioner og få mere fornøjelse af instrumentet.

Der kan oprettes tilslutning på en af følgende måder.

- Tilslutning via den trådløse LAN-funktion (\*1).
- Tilslutning til [USB TO HOST]-stikket via en trådløs MIDI-adapter: UD-BT01 (\*2)
- Tilslutning til MIDI-stikkene via en trådløs MIDI-adapter: MD-BT01 (\*2)

\*1 Den trådløse LAN-funktion er muligvis ikke tilgængelig. Dette afhænger af, hvor instrumentet købes. \*2 Dette tilbehør sælges separat, men er muligvis ikke tilgængeligt. Dette afhænger af, hvor instrumentet købes.

Yderligere oplysninger om tilslutninger finder du i "iPhone/iPad Connection Manual" og referencevejledningen på webstedet.

Der er flere oplysninger om de kompatible smartenheder og applikationsværktøjer på følgende side:

https://www.yamaha.com/kbdapps/

#### OBS!

**Undlad at placere din iPhone/iPad i en ustabil position. Det kan medføre, at enheden falder og bliver beskadiget.**

#### **BEMÆRK**

Når du bruger instrumentet sammen med apps på din iPhone/iPad, anbefaler vi, at du indstiller "Airplane Mode" til "ON" og derefter indstiller "Wi-Fi" til "ON" på din iPhone/iPad, så du undgår støj pga. kommunikation.

## <span id="page-112-0"></span>Tilslutning til en computer ([USB TO HOST]-stik)

Hvis du slutter en computer til [USB TO HOST]-stikket, kan du overføre data mellem instrumentet og computeren via MIDI. Oplysninger om brug af en computer samme med dette instrument finder du under "Computerrelaterede funktioner" på webstedet.

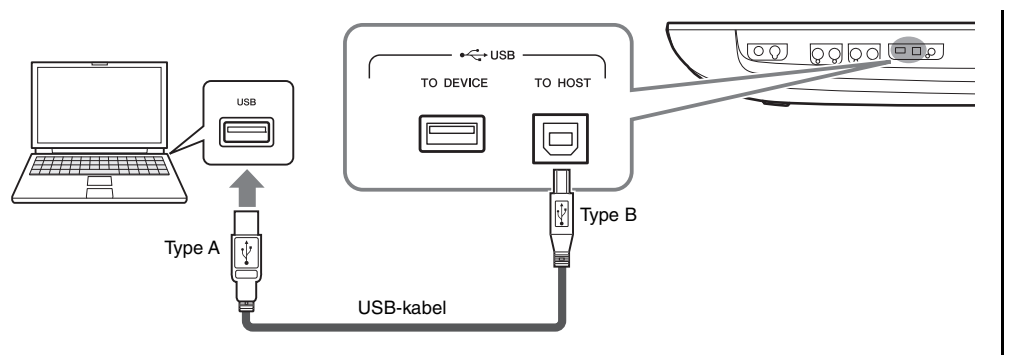

#### OBS!

**Brug et USB-kabel af typen AB, der højst må være 3 meter langt. USB 3.0-kabler kan ikke bruges.**

#### **BEMÆRK**

- Hvis du slutter computeren til instrumentet ved hjælp af et USBkabel, må tilslutningen ikke gå gennem en USB-hub.
- Instrumentet begynder at overføre data kort tid efter, at USBforbindelsen er oprettet.
- Oplysninger om opsætning af dit sequencer-program finder du i brugervejledningen til det pågældende program.

## Tilslutning af eksterne MIDI-enheder (MIDI-stik)

Du kan slutte eksterne MIDI-enheder (keyboard, sequencer osv.) til instrumentets [MIDI]-stik ved hjælp af MIDIstandardkabler.

- **MIDI IN**...............Modtager MIDI-meddelelser fra en anden MIDI-enhed. Der findes to porte (A, B), og hver kan modtage MIDI-meddelelser via 16 kanaler.
- **MIDI OUT** ..........Afsender MIDI-meddelelser genereret af Genos til en anden MIDI-enhed. Der findes to porte (A, B), og hver kan afsende MIDI-meddelelser via 16 kanaler.

<span id="page-112-1"></span>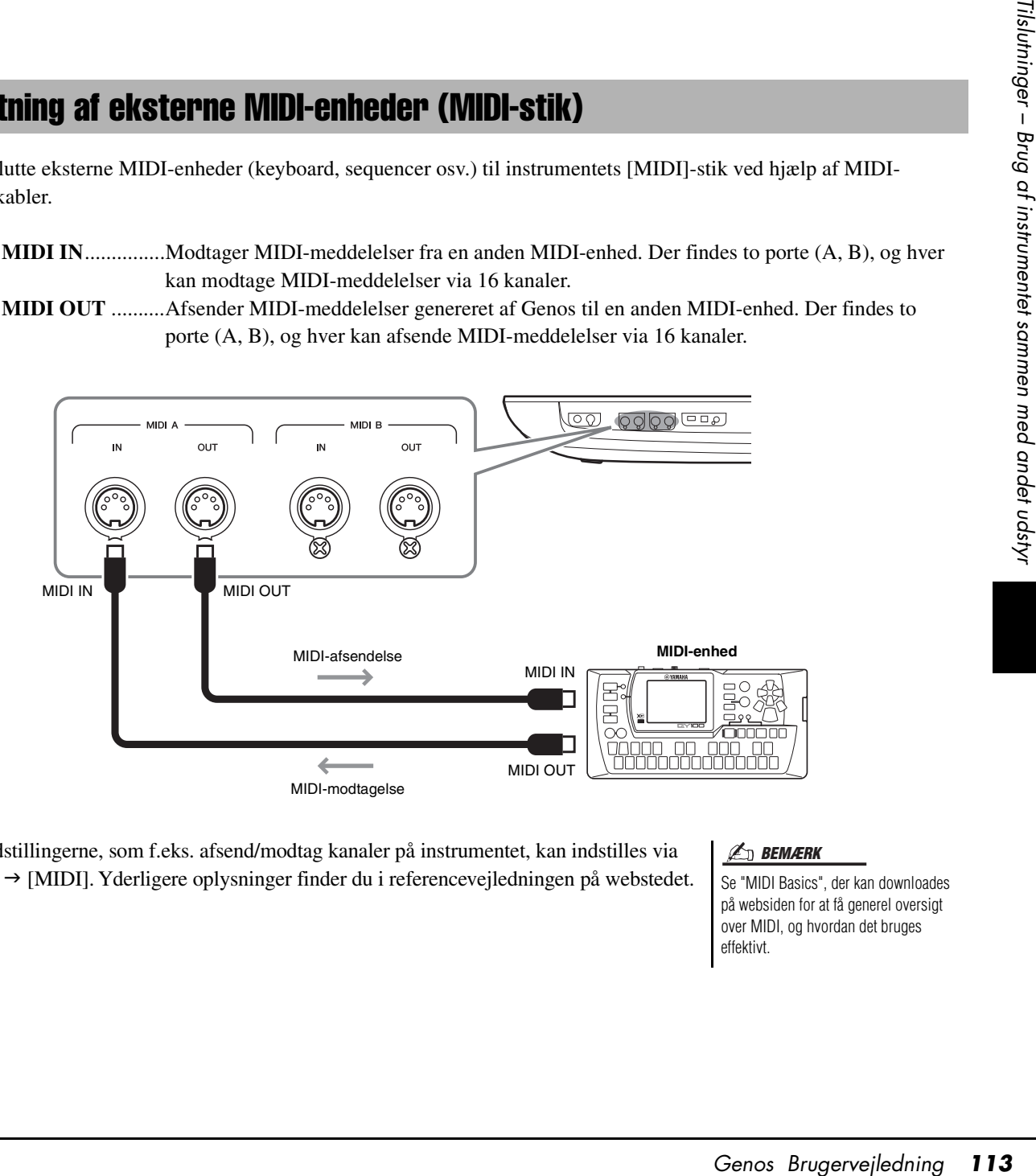

MIDI-indstillingerne, som f.eks. afsend/modtag kanaler på instrumentet, kan indstilles via  $[MEMU] \rightarrow [MIDI]$ . Yderligere oplysninger finder du i referencevejledningen på webstedet.

#### **BEMÆRK**

Se "MIDI Basics", der kan downloades på websiden for at få generel oversigt over MIDI, og hvordan det bruges effektivt.

## Visning af instrumentets display på en ekstern skærm

Via tilslutning til en ekstern skærm, f.eks. en tv-skærm, kan du vise sangteksterne/teksten eller kopiere instrumentets display (spejling) separat på en ekstern skærm. Brug en USBdisplayadapter og et skærmkabel, som er kompatibel(t) med både instrumentet og skærmen, og slut det til instrumentets [USB TO DEVICE]-stik.

Du kan se en liste over kompatible USB-displayadaptere på følgende websted: https://download.yamaha.com/

<span id="page-113-0"></span>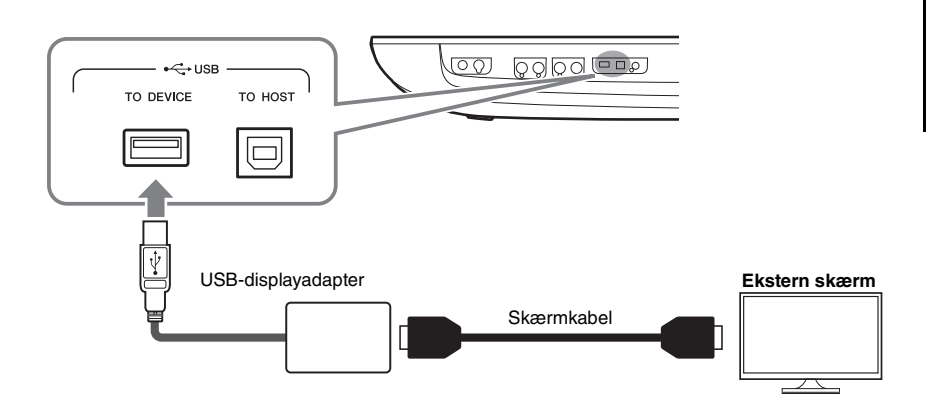

#### OBS!

**Når du tilslutter USBskærmkortet, skal du tilslutte direkte til [USB TO DEVICE] stikket på instrumentet. (Brug ikke en USB-hub).**

#### **ED BEMÆRK**

Genos genererer en billedstørrelse på 800 x 600 til ekstern visning. Størrelsen på Genos-hoveddisplayet er 800 x 480, så der vil altid være tomme områder øverst og nederst i billedet.

Angiv, hvad der skal udsendes, via [MENU]  $\rightarrow$  [Utility]  $\rightarrow$  [Speaker/Connectivity].

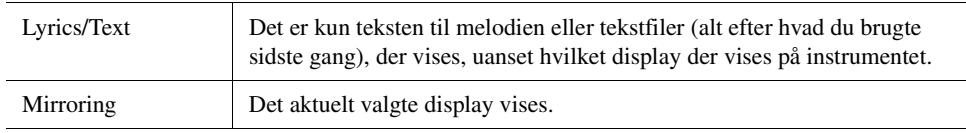

#### **ED BEMÆRK**

Inden du bruger [USB TO DEVICE] stikket, skal du læse "Forholdsregler ved brug af [USB TO DEVICE]-stikket" på [side 111.](#page-110-0)

## **Notater**

Dette afsnit forklarer kort og enkelt, hvad du kan foretage dig på de displays, der vises, når du trykker på knapperne på panelet eller på de forskellige ikoner i menudisplayet.

Hvis du ønsker yderligere oplysninger, kan du se siden, der henvises til nedenfor eller referencevejledningen på websiden.

Mærket " $\bullet$ " angiver, at der findes detaljerede oplysninger i referencevejledningen.

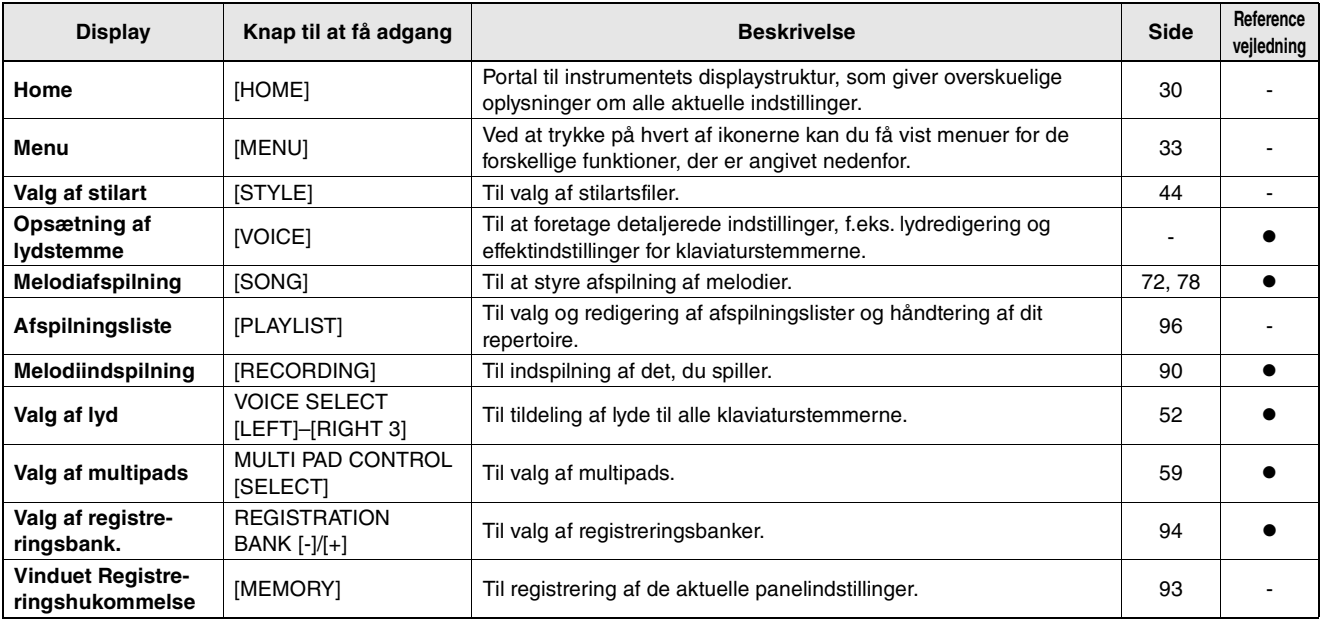

#### **Display, der er tilgængelige, når du trykker på knapperne på panelet**

#### <span id="page-115-0"></span>**Funktioner på menudisplayet**

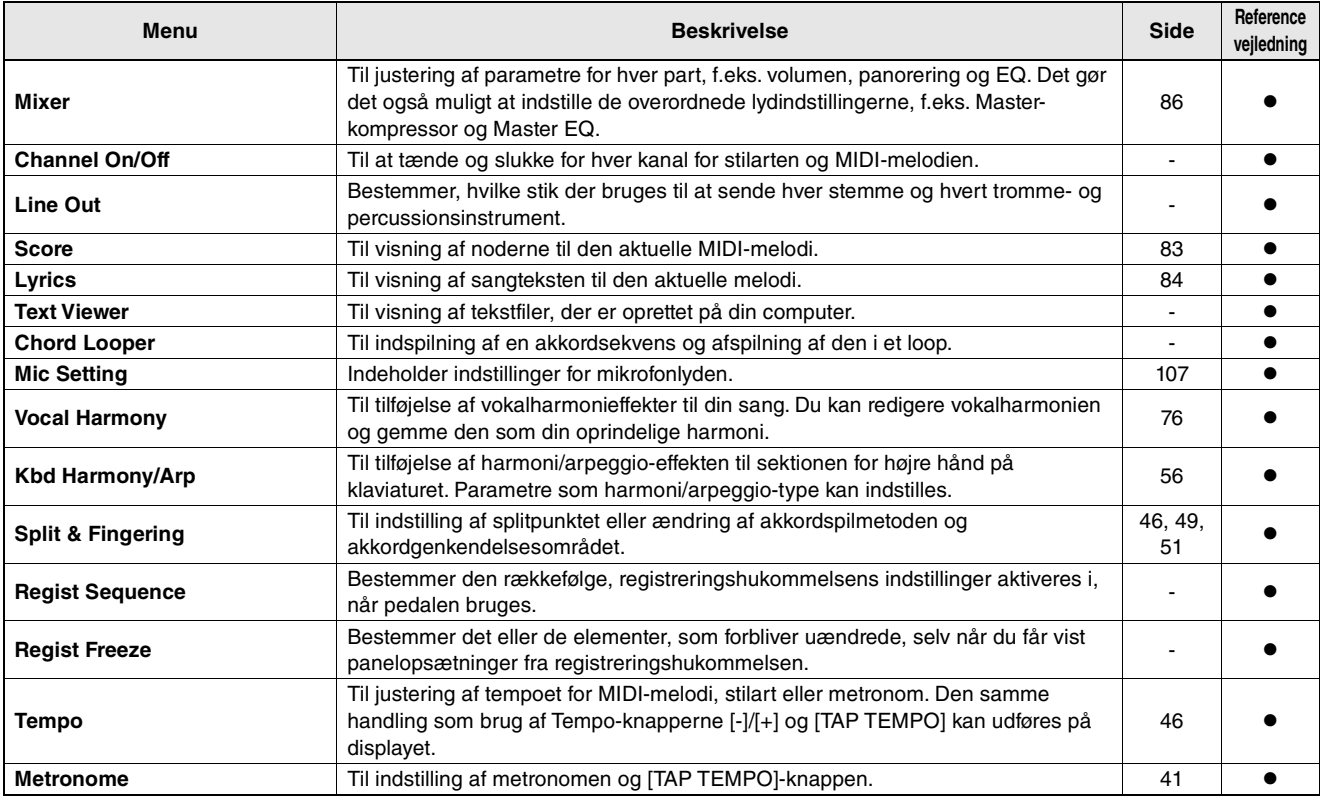

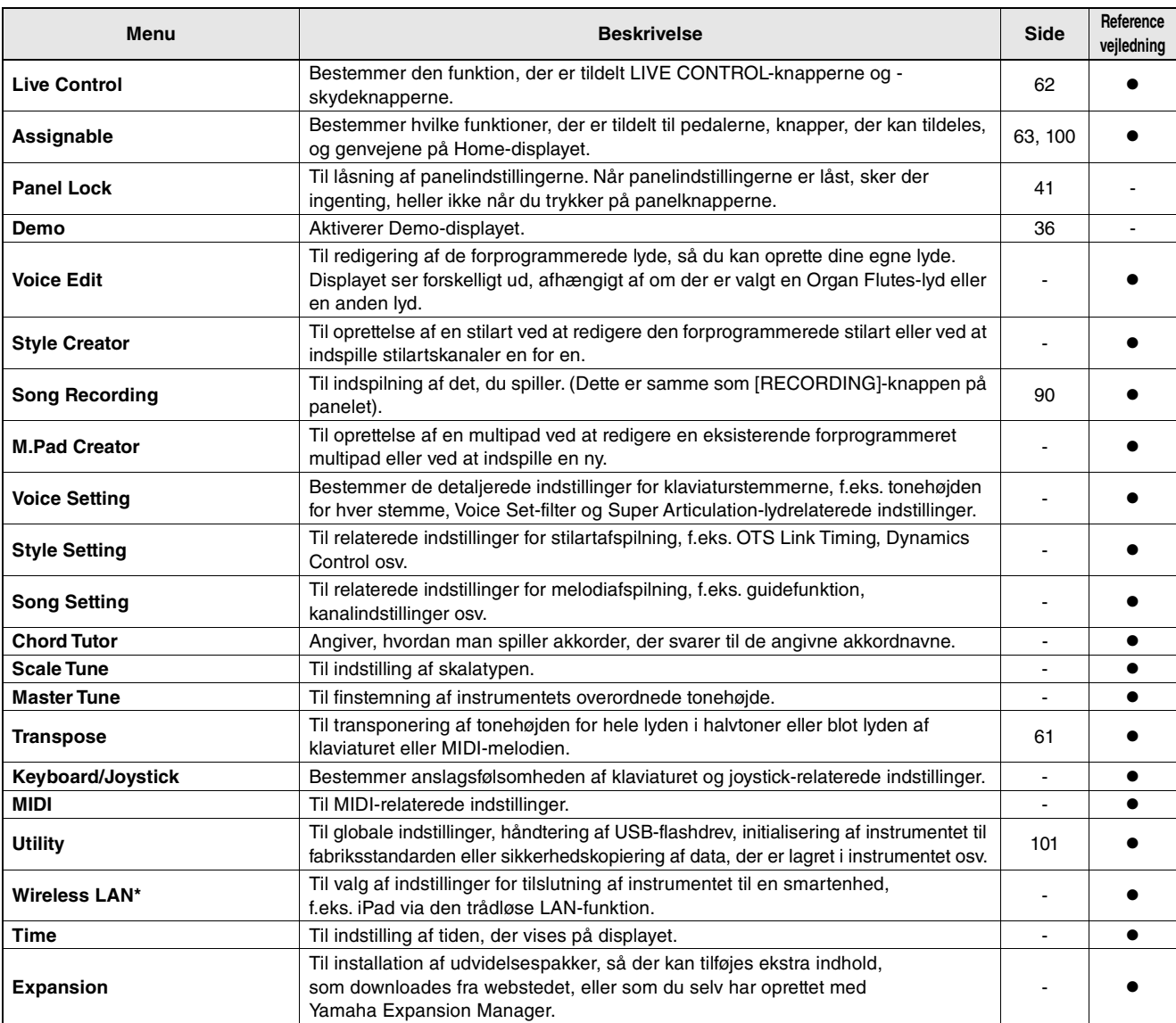

\* Dette ikon vises kun, når den trådløse funktion er inkluderet.

## <span id="page-117-0"></span>Appendiks

# <span id="page-117-1"></span>Installation af højttalere (ekstraudstyr)

Kontrollér, at alle nedenstående findes i pakken med GNS-MS01-højttalersystemet.

**Brug kun de medfølgende kabler.**  OBS!

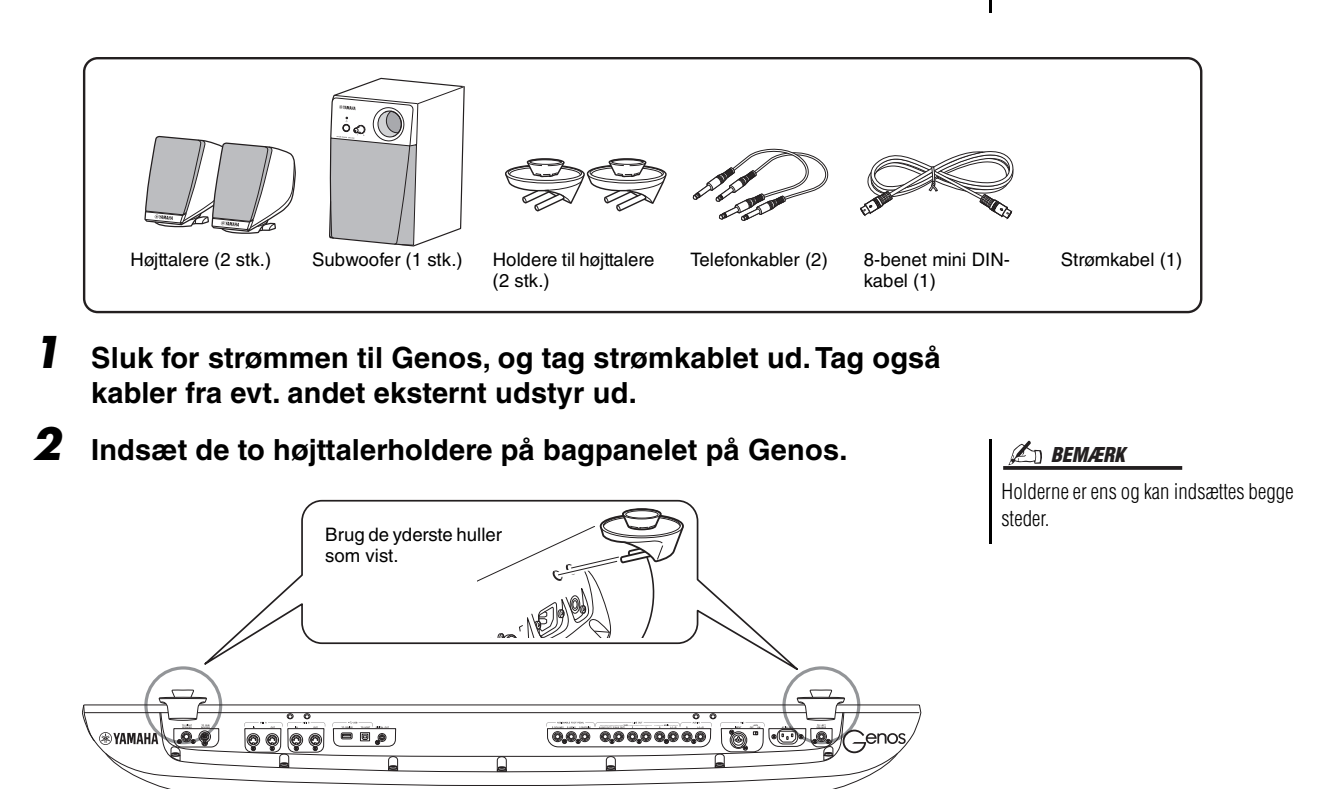

*3* **Fastgør højttalerne på holderne i højre og venstre side.**

Satellithøjttalerne kan monteres begge steder.  $\mathscr{L}_D$  BEMÆRK

 $\Lambda$  \10 Anbring højttaleren på

holderen.

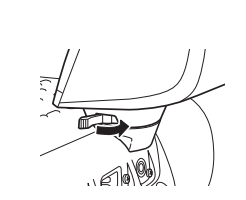

Drej højttaleren til den ønskede position, og fastgør den på holderen.

*4* **Tilslut højttalerne til de respektive stik på Genos ved hjælp af telefonkablerne.**

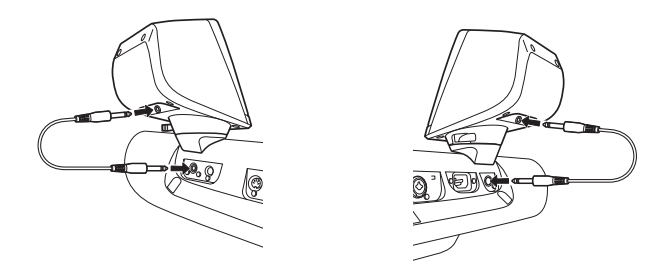

Kablerne er ens og kan bruges sammen med begge outputstik.

## *5* **Brug 8-bens mini DIN-kablet til at tilslutte subwooferen til Genos.**

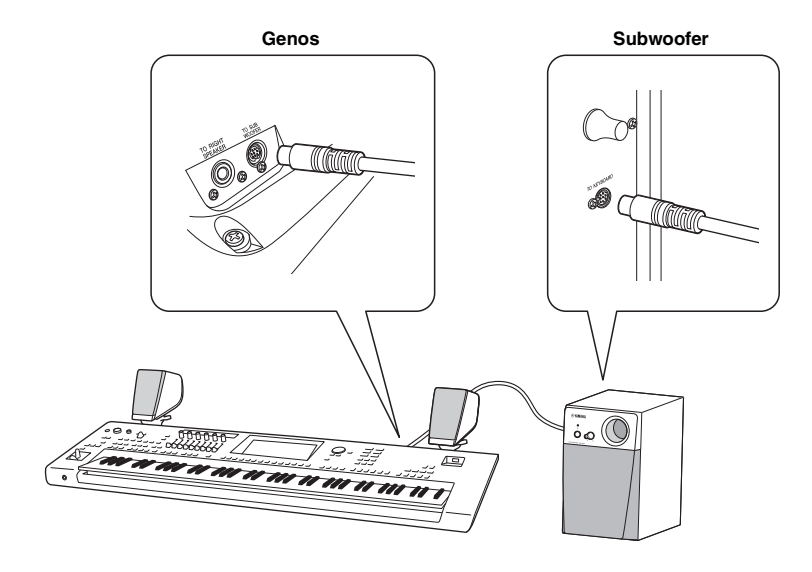

- *6* **Tilslut det medfølgende strømkabel til subwooferen.**
- *7* **Tilslut strømstikkene på Genos og subwooferen til en korrekt stikkontakt.**
- *8* **Indstil lydstyrken (MASTER VOLUME på Genos og MAIN VOLUME på subwooferen) til minimum.**

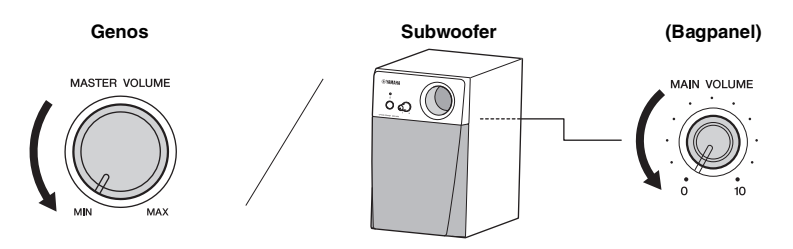

*9* **Tænd for strømmen til Genos og derefter til subwooferen.**

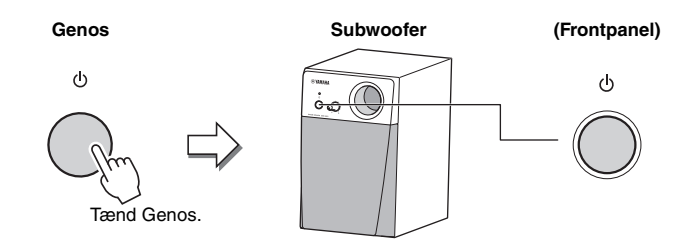

*10* **Juster lydstyrken (MASTER VOLUME på Genos og MAIN VOLUME på subwooferen) til en passende styrke.**

<span id="page-119-0"></span>Tryk på knappen [DIRECT ACCESS] og derefter efter behov på en af knapperne (eller bevæg den relevante knap, skydeknappen, joysticket eller pedalen), der er angivet nedenfor, for at aktivere det ønskede display.

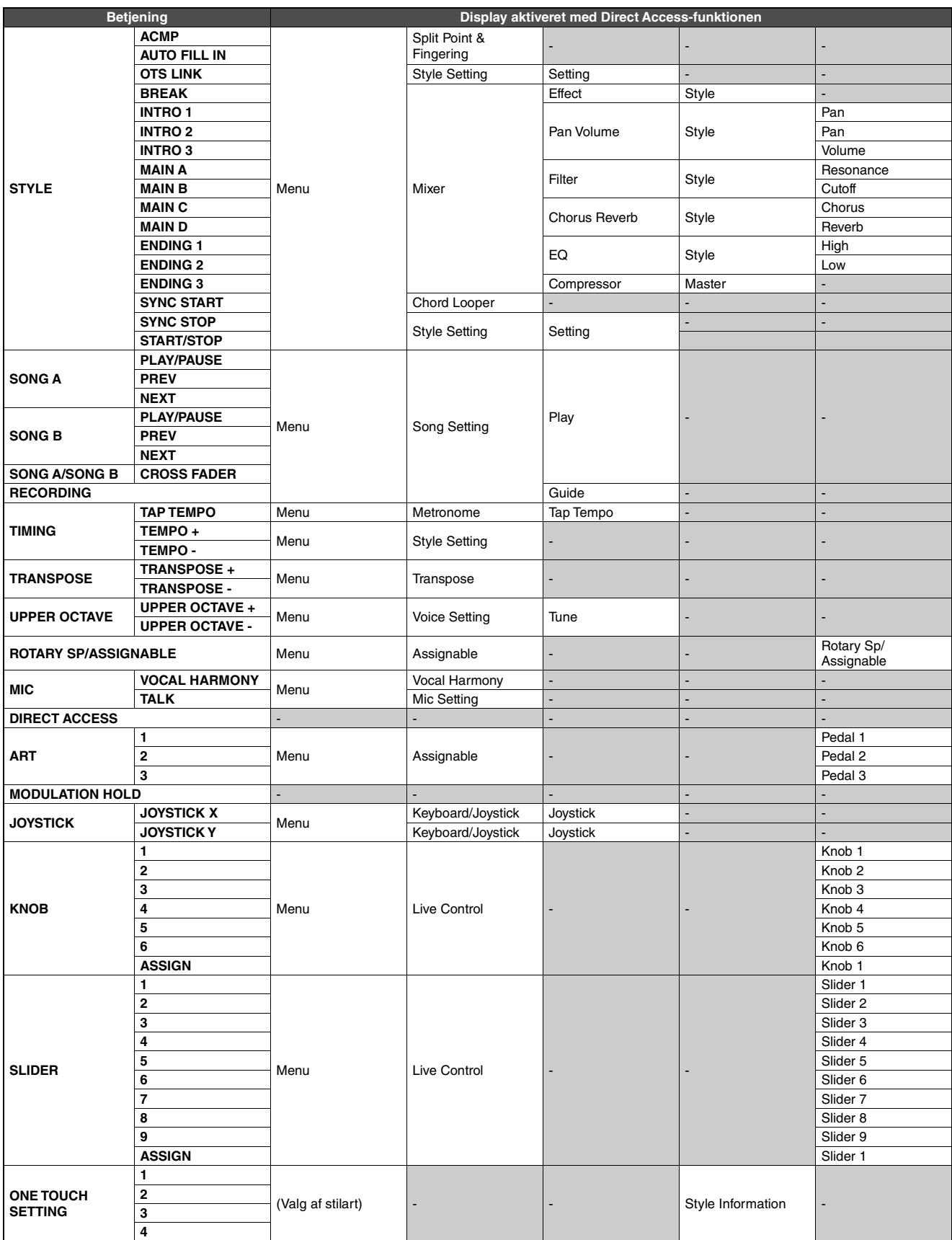

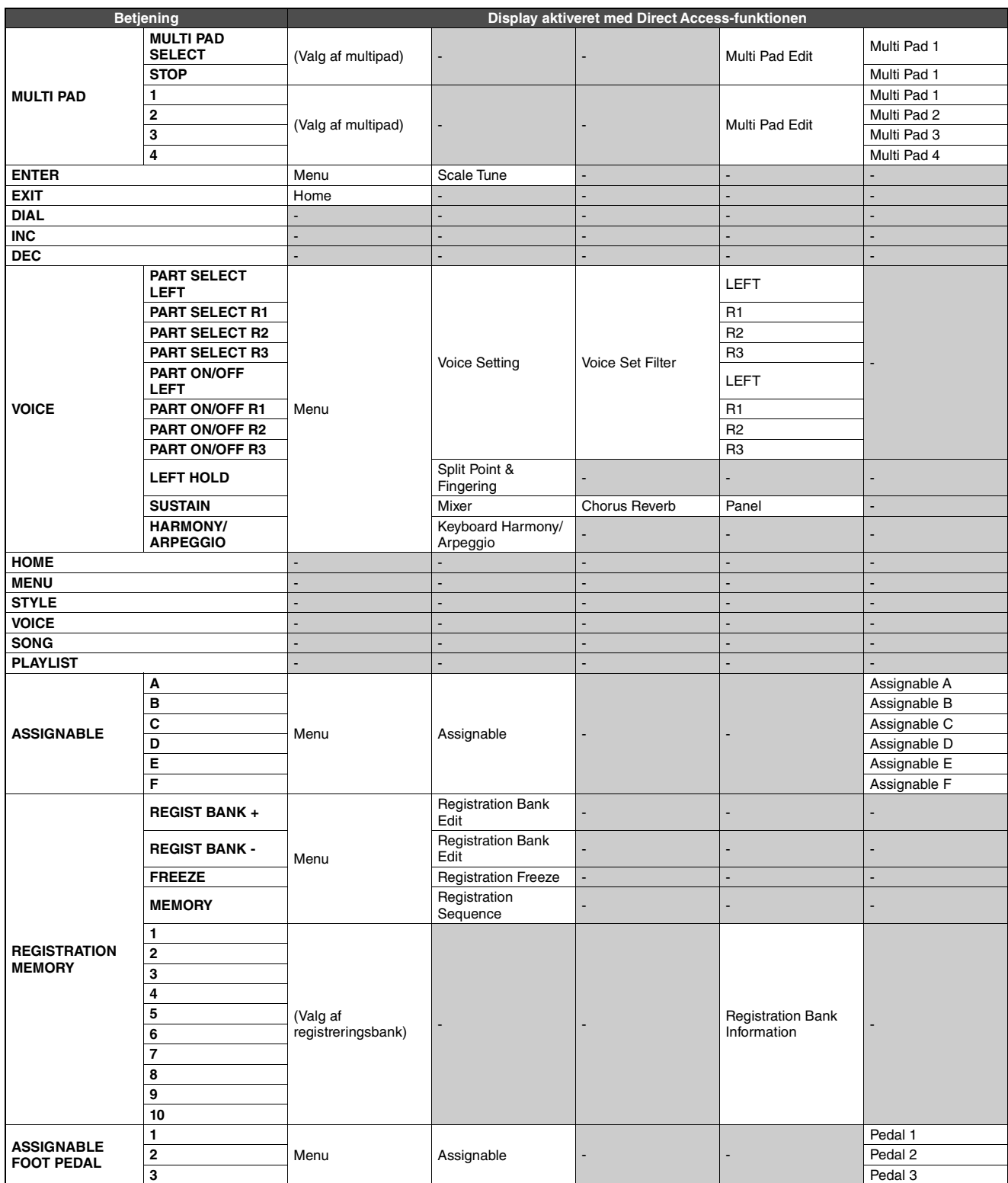

# <span id="page-121-0"></span>Fejlfinding

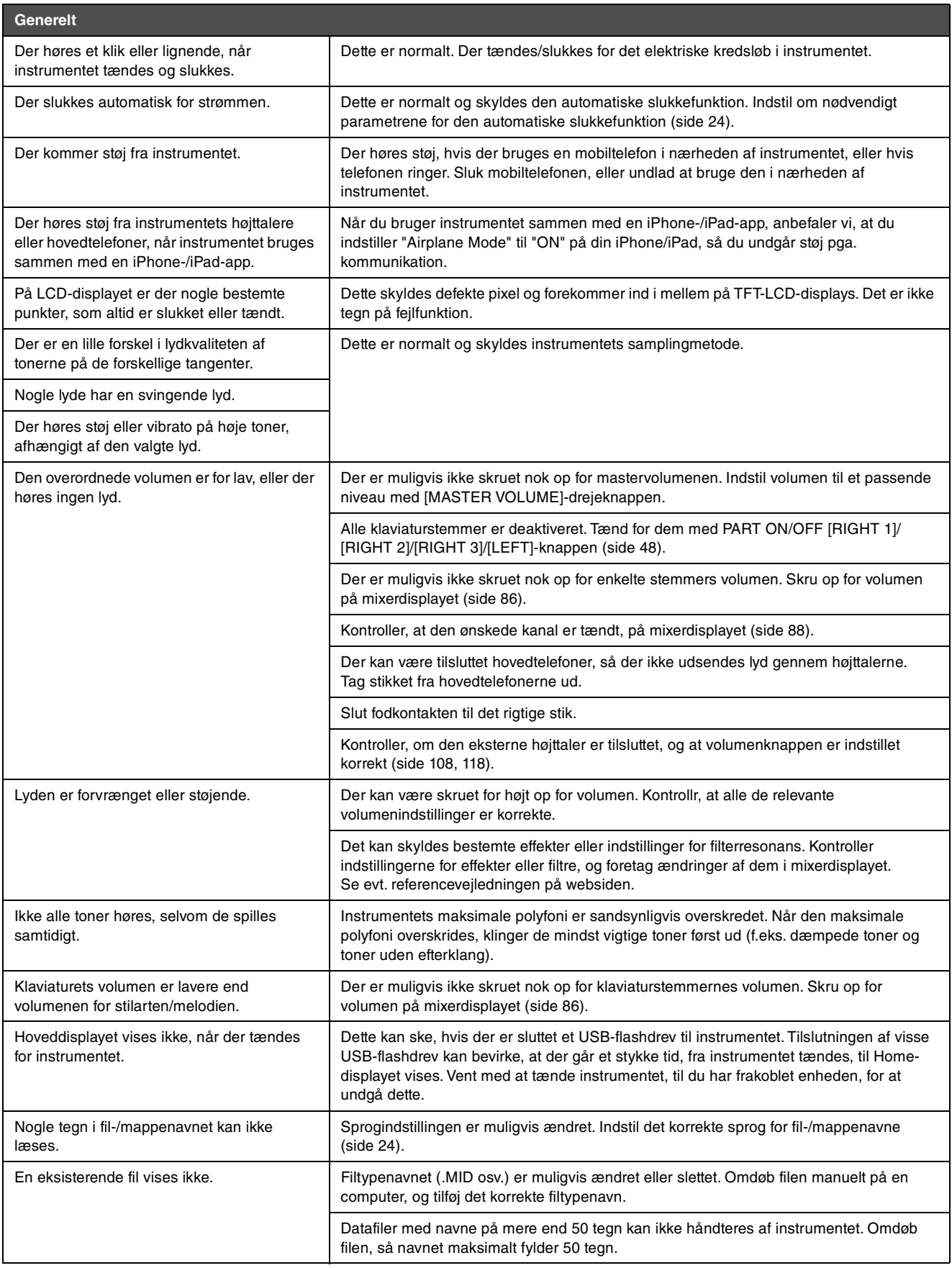

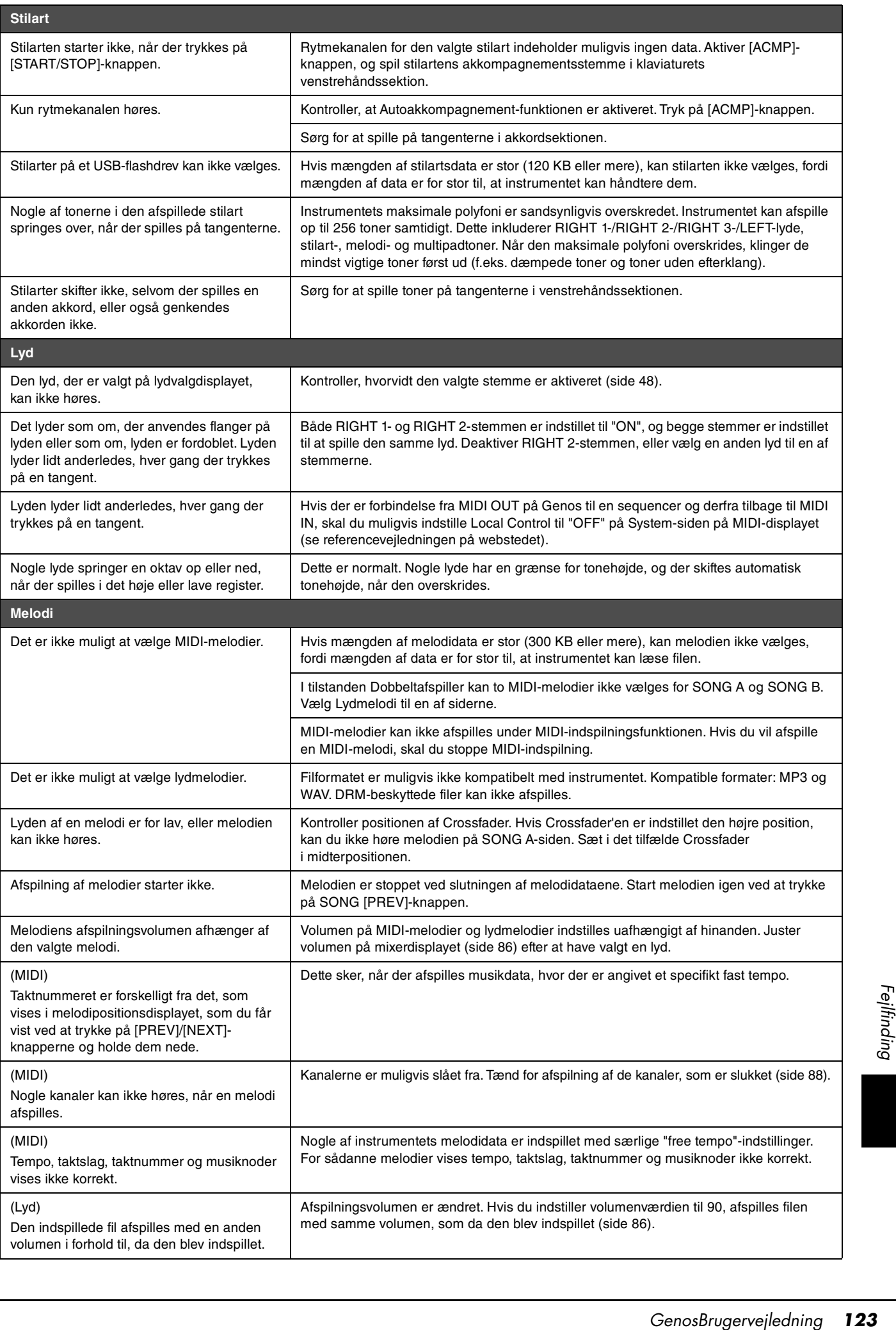

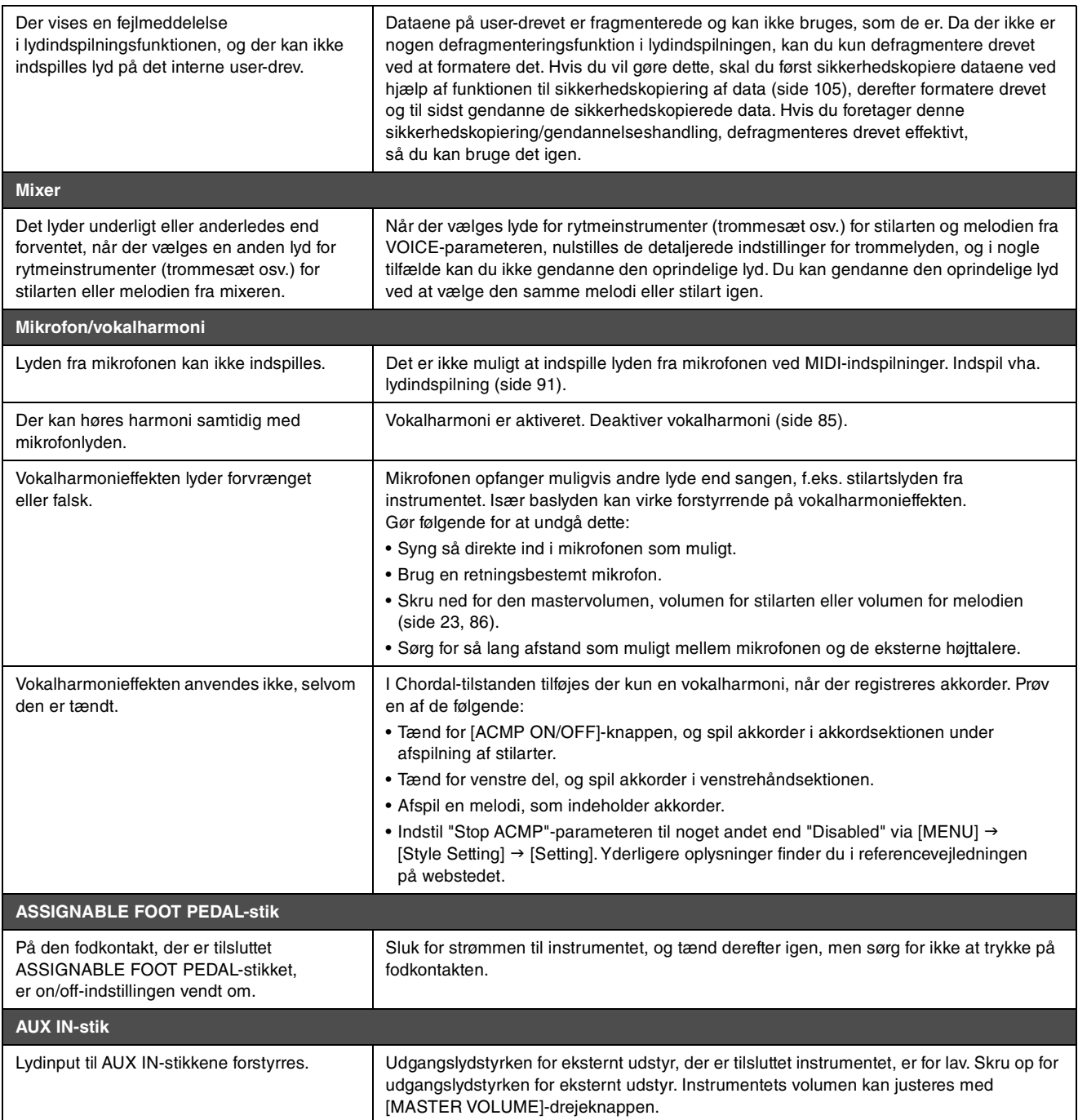

# <span id="page-124-0"></span>Specifikationer

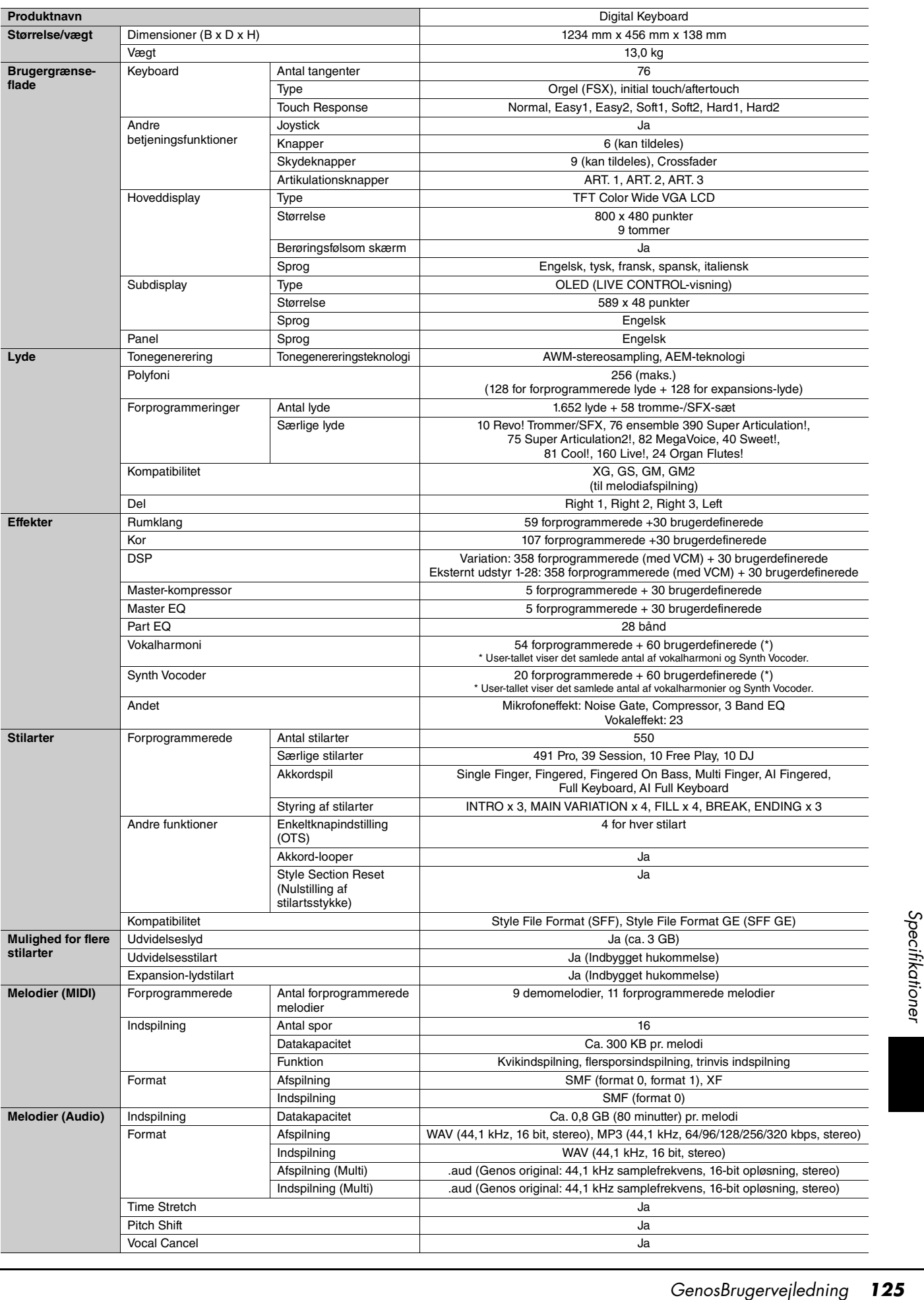

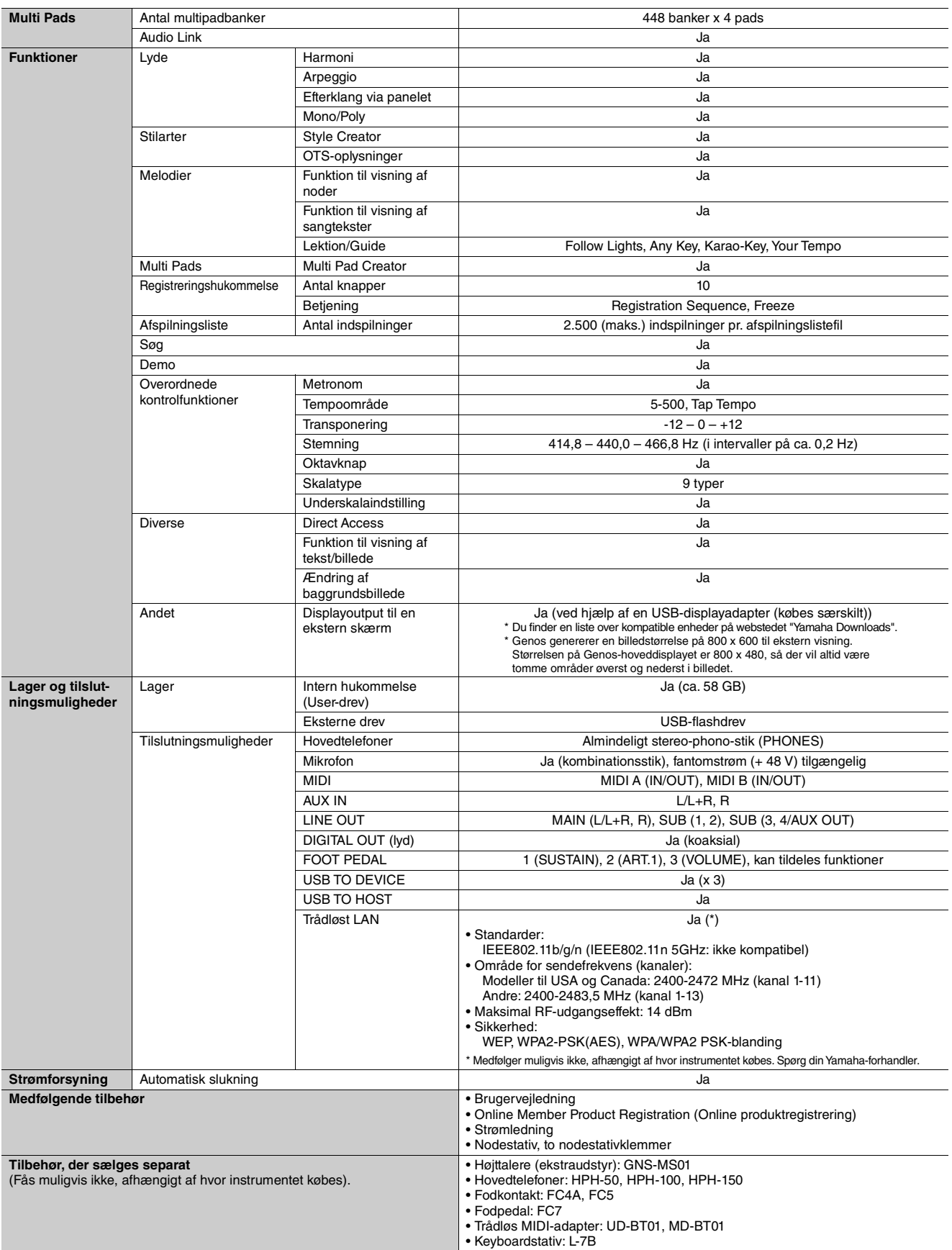

\* Indholdet i denne vejledning gælder de seneste specifikationer på tidspunktet for udgivelsen. Du finder den seneste vejledning på Yamahas websted, hvorfra den kan downloades. Da specifikationer, udstyr og tilbehør, der sælges særskilt, ikke nødvendigvis er ens i alle lande, bør du forhøre dig hos din Yamaha-forhandler.

# Indeks

## A

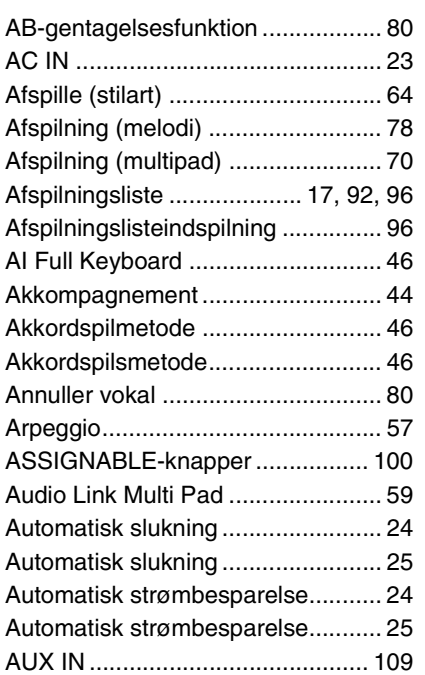

## B

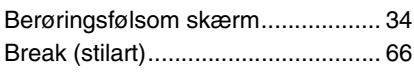

## C

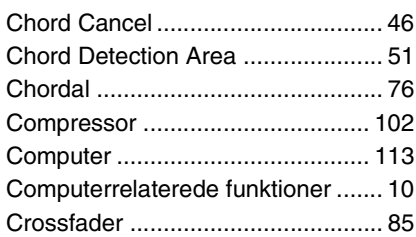

## D

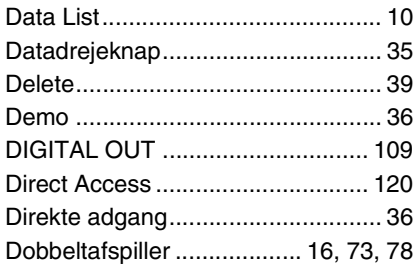

## E

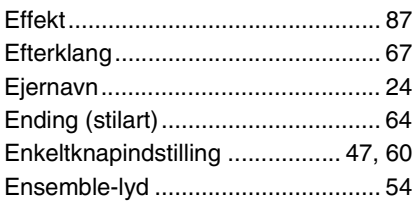

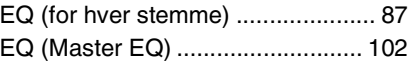

## F

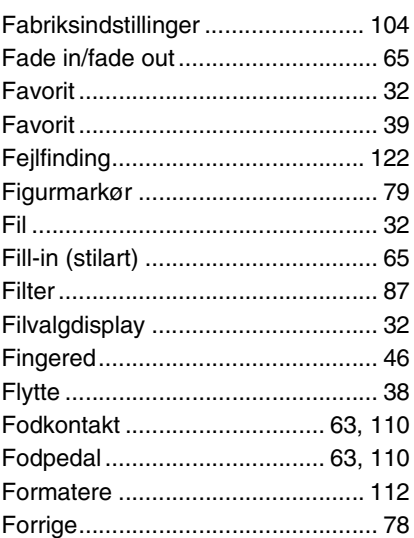

## G

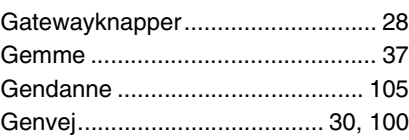

## H

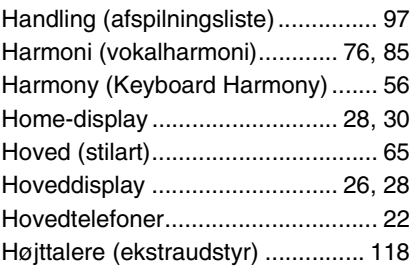

## I

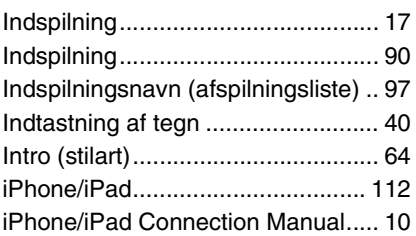

## J

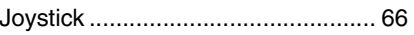

## K

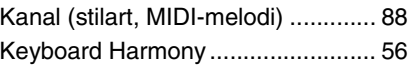

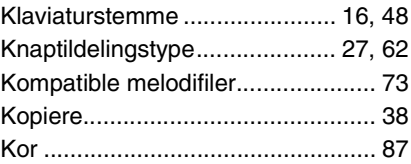

## L

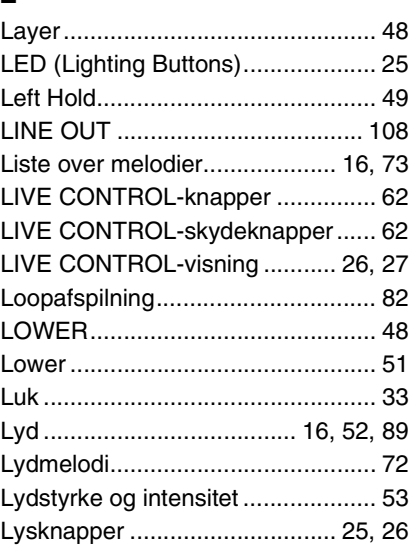

## M

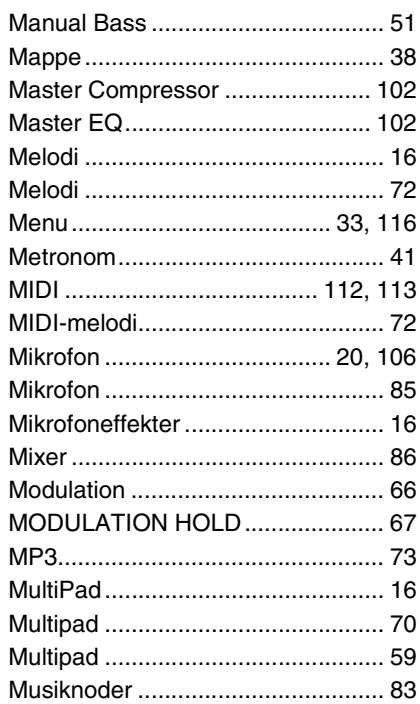

## N

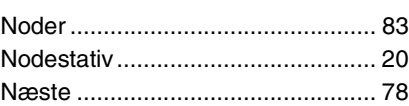

## O

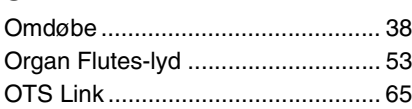

## P

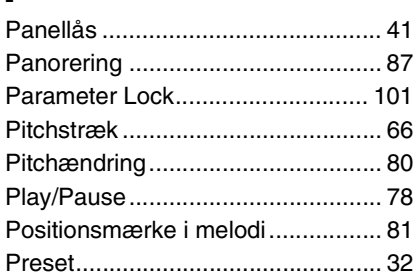

## R

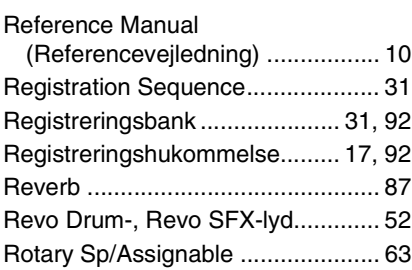

## S

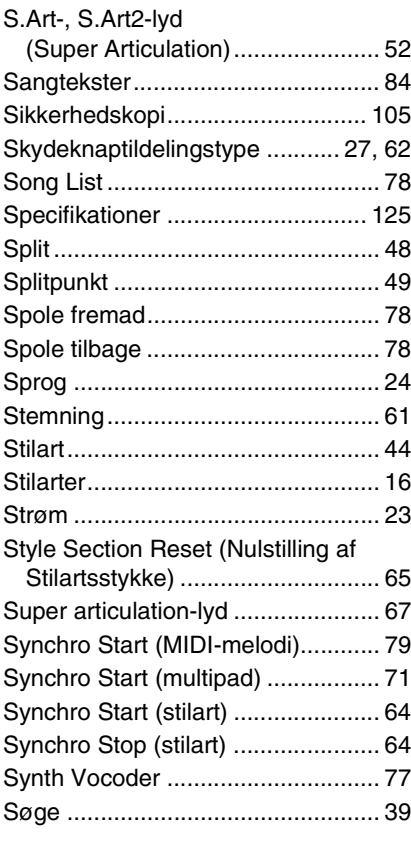

## T

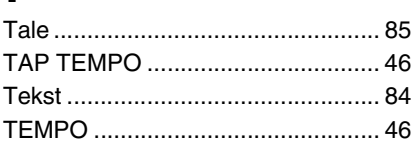

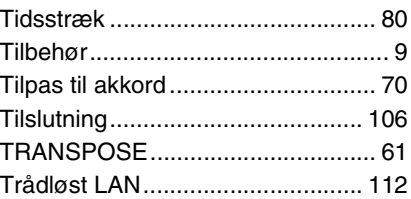

## U

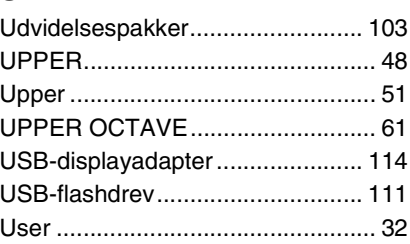

## V

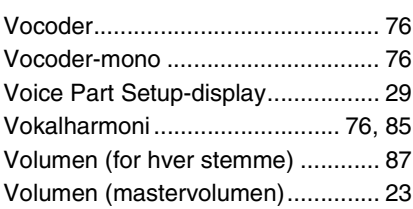

## W

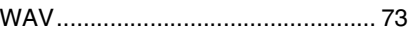

## **GNU GENERAL PUBLIC LICENSE**

Version 2, June 1991

Copyright © 1989, 1991 Free Software Foundation, Inc., 51 Franklin Street, Fifth Floor, Boston, MA 02110-1301 USA Everyone is permitted to copy and distribute verbatim copies of this license document, but changing it is not allowed.

## **Preamble**

The licenses for most software are designed to take away your freedom to share and change it. By contrast, the GNU General Public License is intended to guarantee your freedom to share and change free software—to make sure the software is free for all its users. This General Public License applies to most of the Free Software Foundation's software and to any other program whose authors commit to using it. (Some other Free Software Foundation software is covered by the GNU Lesser General Public License instead.) You can apply it to your programs, too.

When we speak of free software, we are referring to freedom, not price. Our General Public Licenses are designed to make sure that you have the freedom to distribute copies of free software (and charge for this service if you wish), that you receive source code or can get it if you want it, that you can change the software or use pieces of it in new free programs; and that you know you can do these things.

To protect your rights, we need to make restrictions that forbid anyone to deny you these rights or to ask you to surrender the rights. These restrictions translate to certain responsibilities for you if you distribute copies of the software, or if you modify it.

For example, if you distribute copies of such a program, whether gratis or for a fee, you must give the recipients all the rights that you have. You must make sure that they, too, receive or can get the source code. And you must show them these terms so they know their rights.

We protect your rights with two steps: (1) copyright the software, and (2) offer you this license which gives you legal permission to copy, distribute and/or modify the software.

Also, for each author's protection and ours, we want to make certain that everyone understands that there is no warranty for this free software. If the software is modified by someone else and passed on, we want its recipients to know that what they have is not the original, so that any problems introduced by others will not reflect on the original authors' reputations.

Finally, any free program is threatened constantly by software patents. We wish to avoid the danger that redistributors of a free program will individually obtain patent licenses, in effect making the program proprietary. To prevent this, we have made it clear that any patent must be licensed for everyone's free use or not licensed at all.

The precise terms and conditions for copying, distribution and modification follow.

## **GNU GENERAL PUBLIC LICENSE TERMS AND CONDITIONS FOR COPYING, DISTRIBUTION AND MODIFICATION**

**0.** This License applies to any program or other work which contains a notice placed by the copyright holder saying it may be distributed under the terms of this General Public License. The "Program", below, refers to any such program or work, and a "work based on the Program" means either the Program or any derivative work under copyright law: that is to say, a work containing the Program or a portion of it, either verbatim or with modifications and/or translated into another language. (Hereinafter, translation is included without limitation in the term "modification") Each licensee is addressed as "you".

Activities other than copying, distribution and modification are not covered by this License; they are outside its scope. The act of running the Program is not restricted, and the output from the Program is covered only if its contents constitute a work based on the Program (independent of having been made by running the Program). Whether that is true depends on what the Program does.

**1.** You may copy and distribute verbatim copies of the Program's source code as you receive it, in any medium, provided that you conspicuously and appropriately publish on each copy an appropriate copyright notice and disclaimer of warranty; keep intact all the notices that refer to this License and to the absence of any warranty; and give any other recipients of the Program a copy of this License along with the Program.

You may charge a fee for the physical act of transferring a copy, and you may at your option offer warranty protection in exchange for a fee.

- **2.** You may modify your copy or copies of the Program or any portion of it, thus forming a work based on the Program, and copy and distribute such modifications or work under the terms of Section 1 above, provided that you also meet all of these conditions:
	- **a)** You must cause the modified files to carry prominent notices stating that you changed the files and the date of any change.
	- **b**) You must cause any work that you distribute or publish, that in whole or in part contains or is derived from the Program or any part thereof, to be licensed as a whole at no charge to all third parties under the terms of this License.
	- **c)** If the modified program normally reads commands interactively when run, you must cause it, when started running for such interactive use in the most ordinary way, to print or display an announcement including an appropriate copyright notice and a notice that there is no warranty (or else, saying that you provide a warranty) and that users may redistribute the program under these conditions, and telling the user how to view a copy of this License. (Exception: if the Program itself is interactive but does not normally print such an announcement, your work based on the Program is not required to print an announcement.)

These requirements apply to the modified work as a whole. If identifiable sections of that work are not derived from the Program, and can be reasonably considered independent and separate works in themselves, then this License, and its terms, do not apply to those sections when you distribute them as separate works. But when you distribute the same sections as part of a whole which is a work based on the Program, the distribution of the whole must be on the terms of this License, whose permissions for other licensees extend to the entire whole, and thus to each and every part regardless of who wrote it.

Thus, it is not the intent of this section to claim rights or contest your rights to work written entirely by you; rather, the intent is to exercise the right to control the distribution of derivative or collective works based on the Program.

In addition, mere aggregation of another work not based on the Program with the Program (or with a work based on the Program) on a volume of a storage or distribution medium does not bring the other work under the scope of this License.

- **3.** You may copy and distribute the Program (or a work based on it, under Section 2) in object code or executable form under the terms of Sections 1 and 2 above provided that you also do one of the following:
	- **a)** Accompany it with the complete corresponding machine- readable source code, which must be distributed under the terms of Sections 1 and 2 above on a medium customarily used for software interchange; or,
	- **b)** Accompany it with a written offer, valid for at least three years, to give any third party, for a charge no more than your cost of physically performing source distribution, a complete machine- readable copy of the corresponding source code, to be distributed under the terms of Sections 1 and 2 above on a medium customarily used for software interchange; or
	- **c)** Accompany it with the information you received as to the offer to distribute corresponding source code. (This alternative is allowed only for noncommercial distribution and only if you received the program in object code or executable form with such an offer, in accord with Subsection b above.)

The source code for a work means the preferred form of the work for making modifications to it. For an executable work, complete source code means all the source code for all modules it contains, plus any associated interface definition files, plus the scripts used to control compilation and installation of the executable. However, as a special exception, the source code distributed need not include anything that is normally distributed (in either source or binary form) with the major components (compiler, kernel, and so on) of the operating system on which the executable runs, unless that component itself accompanies the executable.

If distribution of executable or object code is made by offering access to copy from a designated place, then offering equivalent access to copy the source code from the same place counts as distribution of the source code, even though third parties are not compelled to copy the source along with the object code.

- **4.** You may not copy, modify, sublicense, or distribute the Program except as expressly provided under this License. Any attempt otherwise to copy, modify, sublicense or distribute the Program is void, and will automatically terminate your rights under this License. However, parties who have received copies, or rights, from you under this License will not have their licenses terminated so long as such parties remain in full compliance.
- **5.** You are not required to accept this License, since you have not signed it. However, nothing else grants you permission to modify or distribute the Program or its derivative works. These actions are prohibited by law if you do not accept this License. Therefore, by modifying or distributing the Program (or any work based on the Program), you indicate your acceptance of this License to do so, and all its terms and conditions for copying, distributing or modifying the Program or works based on it.
- **6.** Each time you redistribute the Program (or any work based on the Program), the recipient automatically receives a license from the original licensor to copy, distribute or modify the Program subject to these terms and conditions. You may not impose any further restrictions on the recipients' exercise of the rights granted herein. You are not responsible for enforcing compliance by third parties to this License.
- **7.** If, as a consequence of a court judgment or allegation of patent infringement or for any other reason (not limited to patent issues), conditions are imposed on you (whether by court order, agreement or otherwise) that contradict the conditions of this License, they do not excuse you from the conditions of this License. If you cannot distribute so as to satisfy simultaneously your obligations under this License and any other pertinent obligations, then as a consequence you may not distribute the Program at all. For example, if a patent license would not permit royalty-free redistribution of the Program by all those who receive copies directly or indirectly through you, then the only way you could satisfy both it and this License would be to refrain entirely from distribution of the Program.

If any portion of this section is held invalid or unenforceable under any particular circumstance, the balance of the section is intended to apply and the section as a whole is intended to apply in other circumstances.

It is not the purpose of this section to induce you to infringe any patents or other property right claims or to contest validity of any such claims; this section has the sole purpose of protecting the integrity of the free software distribution system, which is implemented by public license practices. Many people have made generous contributions to the wide range of software distributed through that system in reliance on consistent application of that system; it is up to the author/donor to decide if he or she is willing to distribute software through any other system and a licensee cannot impose that choice.

This section is intended to make thoroughly clear what is believed to be a consequence of the rest of this License.

- **8.** If the distribution and/or use of the Program is restricted in certain countries either by patents or by copyrighted interfaces, the original copyright holder who places the Program under this License may add an explicit geographical distribution limitation excluding those countries, so that distribution is permitted only in or among countries not thus excluded. In such case, this License incorporates the limitation as if written in the body of this License.
- **9.** The Free Software Foundation may publish revised and/or new versions of the General Public License from time to time. Such new versions will be similar in spirit to the present version, but may differ in detail to address new problems or concerns.

Each version is given a distinguishing version number. If the Program specifies a version number of this License which applies to it and "any later version", you have the option of following the terms and conditions either of that version or of any later version published by the Free Software Foundation. If the Program does not specify a version number of this License, you may choose any version ever published by the Free Software Foundation.

**10.**If you wish to incorporate parts of the Program into other free programs whose distribution conditions are different, write to the author to ask for permission. For software which is copyrighted by the Free Software Foundation, write to the Free Software Foundation; we sometimes make exceptions for this. Our decision will be guided by the two goals of preserving the free status of all derivatives of our free software and of promoting the sharing and reuse of software generally.

#### **NO WARRANTY**

**11.** BECAUSE THE PROGRAM IS LICENSED FREE OF CHARGE, THERE IS NO WARRANTY FOR THE PROGRAM, TO THE EXTENT PERMITTED BY APPLICABLE LAW. EXCEPT WHEN OTHERWISE STATED IN WRITING THE COPYRIGHT HOLDERS AND/OR OTHER PARTIES PROVIDE THE PROGRAM "AS IS" WITHOUT WARRANTY OF ANY KIND, EITHER EXPRESSED OR IMPLIED, INCLUDING, BUT NOT LIMITED TO, THE IMPLIED WARRANTIES OF MERCHANTABILITY AND FITNESS FOR A PARTICULAR PURPOSE. THE ENTIRE RISK AS TO THE QUALITY AND PERFORMANCE OF THE PROGRAM IS WITH YOU. SHOULD THE PROGRAM PROVE DEFECTIVE, YOU ASSUME THE COST OF ALL NECESSARY SERVICING, REPAIR OR CORRECTION.

**12.**IN NO EVENT UNLESS REQUIRED BY APPLICABLE LAW OR AGREED TO IN WRITING WILL ANY COPYRIGHT HOLDER, OR ANY OTHER PARTY WHO MAY MODIFY AND/OR REDISTRIBUTE THE PROGRAM AS PERMITTED ABOVE, BE LIABLE TO YOU FOR DAMAGES, INCLUDING ANY GENERAL, SPECIAL, INCIDENTAL OR CONSEQUENTIAL DAMAGES ARISING OUT OF THE USE OR INABILITY TO USE THE PROGRAM (INCLUDING BUT NOT LIMITED TO LOSS OF DATA OR DATA BEING RENDERED INACCURATE OR LOSSES SUSTAINED BY YOU OR THIRD PARTIES OR A FAILURE OF THE PROGRAM TO OPERATE WITH ANY OTHER PROGRAMS), EVEN IF SUCH HOLDER OR OTHER PARTY HAS BEEN ADVISED OF THE POSSIBILITY OF SUCH DAMAGES.

#### **END OF TERMS AND CONDITIONS**

#### **How to Apply These Terms to Your New Programs**

If you develop a new program, and you want it to be of the greatest possible use to the public, the best way to achieve this is to make it free software which everyone can redistribute and change under these terms.

To do so, attach the following notices to the program. It is safest to attach them to the start of each source file to most effectively convey the exclusion of warranty; and each file should have at least the "copyright" line and a pointer to where the full notice is found.

<one line to give the program's name and a brief idea of what it does.> Copyright © <year> <name of author>

This program is free software; you can redistribute it and/or modify it under the terms of the GNU General Public License as published by the Free Software Foundation; either version 2 of the License, or (at your option) any later version.

This program is distributed in the hope that it will be useful, but WITHOUT ANY WARRANTY; without even the implied warranty of MERCHANTABILITY or FITNESS FOR A PARTICULAR PURPOSE. See the GNU General Public License for more details.

You should have received a copy of the GNU General Public License along with this program; if not, write to the Free Software Foundation, Inc., 51 Franklin Street, Fifth Floor, Boston, MA 02110-1301 USA.

Also add information on how to contact you by electronic and paper mail.

If the program is interactive, make it output a short notice like this when it starts in an interactive mode:

Gnomovision version 69, Copyright © year name of author Gnomovision comes with ABSOLUTELY NO WARRANTY; for details type 'show w'. This is free software, and you are welcome to redistribute it under certain conditions; type 'show c' for details.

The hypothetical commands 'show w' and 'show c' should show the appropriate parts of the General Public License. Of course, the commands you use may be called something other than 'show w' and 'show c'; they could even be mouse-clicks or menu items—whatever suits your program.

You should also get your employer (if you work as a programmer) or your school, if any, to sign a "copyright disclaimer" for the program, if necessary. Here is a sample; alter the names:

Yoyodyne, Inc., hereby disclaims all copyright interest in the program 'Gnomovision' (which makes passes at compilers) written by James Hacker.

<signature of Ty Coon>, 1 April 1989 Ty Coon, President of Vice

This General Public License does not permit incorporating your program into proprietary programs. If your program is a subroutine library, you may consider it more useful to permit linking proprietary applications with the library. If this is what you want to do, use the GNU Lesser General Public License instead of this License.

## **GNU LESSER GENERAL PUBLIC LICENSE**

Version 2.1, February 1999

Copyright © 1991, 1999 Free Software Foundation, Inc., 51 Franklin Street, Fifth Floor, Boston, MA 02110-1301 USA Everyone is permitted to copy and distribute verbatim copies of this license document, but changing it is not allowed.

[This is the first released version of the Lesser GPL.

It also counts as the successor of the GNU Library Public License, version 2, hence the version number 2.1.]

## **Preamble**

The licenses for most software are designed to take away your freedom to share and change it. By contrast, the GNU General Public Licenses are intended to guarantee your freedom to share and change free software— to make sure the software is free for all its users.

This license, the Lesser General Public License, applies to some specially designated software packages—typically libraries—of the Free Software Foundation and other authors who decide to use it. You can use it too, but we suggest you first think carefully about whether this license or the ordinary General Public License is the better strategy to use in any particular case, based on the explanations below.

When we speak of free software, we are referring to freedom of use, not price. Our General Public Licenses are designed to make sure that you have the freedom to distribute copies of free software (and charge for this service if you wish); that you receive source code or can get it if you want it; that you can change the software and use pieces of it in new free programs; and that you are informed that you can do these things.

To protect your rights, we need to make restrictions that forbid distributors to deny you these rights or to ask you to surrender these rights. These restrictions translate to certain responsibilities for you if you distribute copies of the library or if you modify it.

For example, if you distribute copies of the library, whether gratis or for a fee, you must give the recipients all the rights that we gave you. You must make sure that they, too, receive or can get the source code. If you link other code with the library, you must provide complete object files to the recipients, so that they can relink them with the library after making changes to the library and recompiling it. And you must show them these terms so they know their rights.

We protect your rights with a two-step method: (1) we copyright the library, and (2) we offer you this license, which gives you legal permission to copy, distribute and/or modify the library.

To protect each distributor, we want to make it very clear that there is no warranty for the free library. Also, if the library is modified by someone else and passed on, the recipients should know that what they have is not the original version, so that the original author's reputation will not be affected by problems that might be introduced by others.

Finally, software patents pose a constant threat to the existence of any free program. We wish to make sure that a company cannot effectively restrict the users of a free program by obtaining a restrictive license from a patent holder. Therefore, we insist that any patent license obtained for a version of the library must be consistent with the full freedom of use specified in this license.

Most GNU software, including some libraries, is covered by the ordinary GNU General Public License. This license, the GNU Lesser General Public License, applies to certain designated libraries, and is quite different from the ordinary General Public License. We use this license for certain libraries in order to permit linking those libraries into non-free programs.

When a program is linked with a library, whether statically or using a shared library, the combination of the two is legally speaking a combined work, a derivative of the original library. The ordinary General Public License therefore permits such linking only if the entire combination fits its criteria of freedom. The Lesser General Public License permits more lax criteria for linking other code with the library.

We call this license the "Lesser" General Public License because it does Less to protect the user's freedom than the ordinary General Public License. It also provides other free software developers Less of an advantage over competing non-free programs. These disadvantages are the reason we use the ordinary General Public License for many libraries. However, the Lesser license provides advantages in certain special circumstances.

For example, on rare occasions, there may be a special need to encourage the widest possible use of a certain library, so that it becomes a de-facto standard. To achieve this, non-free programs must be allowed to use the library. A more frequent case is that a free library does the same job as widely used non-free libraries. In this case, there is little to gain by limiting the free library to free software only, so we use the Lesser General Public License.

In other cases, permission to use a particular library in non-free programs enables a greater number of people to use a large body of free software. For example, permission to use the GNU C Library in non-free programs enables many more people to use the whole GNU operating system, as well as its variant, the GNU/Linux operating system.

Although the Lesser General Public License is Less protective of the users' freedom, it does ensure that the user of a program that is linked with the Library has the freedom and the wherewithal to run that program using a modified version of the Library.

The precise terms and conditions for copying, distribution and modification follow. Pay close attention to the difference between a "work based on the library" and a "work that uses the library". The former contains code derived from the library, whereas the latter must be combined with the library in order to run.

## **GNU LESSER GENERAL PUBLIC LICENSE TERMS AND CONDITIONS FOR COPYING, DISTRIBUTION AND MODIFICATION**

**0.** This License Agreement applies to any software library or other program which contains a notice placed by the copyright holder or other authorized party saying it may be distributed under the terms of this Lesser General Public License (also called "this License"). Each licensee is addressed as "you".

A "library" means a collection of software functions and/or data prepared so as to be conveniently linked with application programs (which use some of those functions and data) to form executables.

The "Library", below, refers to any such software library or work which has been distributed under these terms. A "work based on the Library" means either the Library or any derivative work under copyright law: that is to say, a work containing the Library or a portion of it, either verbatim or with modifications and/or translated straightforwardly into another language. (Hereinafter, translation is included without limitation in the term "modification".)

"Source code" for a work means the preferred form of the work for making modifications to it. For a library, complete source code means all the source code for all modules it contains, plus any associated interface definition files, plus the scripts used to control compilation and installation of the library.

Activities other than copying, distribution and modification are not covered by this License; they are outside its scope. The act of running a program using the Library is not restricted, and output from such a program is covered only if its contents constitute a work based on the Library (independent of the use of the Library in a tool for writing it). Whether that is true depends on what the Library does and what the program that uses the Library does.

**1.** You may copy and distribute verbatim copies of the Library's complete source code as you receive it, in any medium, provided that you conspicuously and appropriately publish on each copy an appropriate copyright notice and disclaimer of warranty; keep intact all the notices that refer to this License and to the absence of any warranty; and distribute a copy of this License along with the Library.

You may charge a fee for the physical act of transferring a copy, and you may at your option offer warranty protection in exchange for a fee.

**2.** You may modify your copy or copies of the Library or any portion of it, thus forming a work based on the Library, and copy and distribute such modifications or work under the terms of Section 1 above, provided that you also meet all of these conditions:

**a)** The modified work must itself be a software library.

- **b)** You must cause the files modified to carry prominent notices stating that you changed the files and the date of any change.
- **c)** You must cause the whole of the work to be licensed at no charge to all third parties under the terms of this License.

**d)**If a facility in the modified Library refers to a function or a table of data to be supplied by an application program that uses the facility, other than as an argument passed when the facility is invoked, then you must make a good faith effort to ensure that, in the event an application does not supply such function or table, the facility still operates, and performs whatever part of its purpose remains meaningful.

(For example, a function in a library to compute square roots has a purpose that is entirely well-defined independent of the application. Therefore, Subsection 2d requires that any application-supplied function or table used by this function must be optional: if the application does not supply it, the square root function must still compute square roots.)

These requirements apply to the modified work as a whole. If identifiable sections of that work are not derived from the Library, and can be reasonably considered independent and separate works in themselves, then this License, and its terms, do not apply to those sections when you distribute them as separate works. But when you distribute the same sections as part of a whole which is a work based on the Library, the distribution of the whole must be on the terms of this License, whose permissions for other licensees extend to the entire whole, and thus to each and every part regardless of who wrote it.

Thus, it is not the intent of this section to claim rights or contest your rights to work written entirely by you; rather, the intent is to exercise the right to control the distribution of derivative or collective works based on the Library.

In addition, mere aggregation of another work not based on the Library with the Library (or with a work based on the Library) on a volume of a storage or distribution medium does not bring the other work under the scope of this License.

**3.** You may opt to apply the terms of the ordinary GNU General Public License instead of this License to a given copy of the Library. To do this, you must alter all the notices that refer to this License, so that they refer to the ordinary GNU General Public License, version 2, instead of to this License. (If a newer version than version 2 of the ordinary GNU General Public License has appeared, then you can specify that version instead if you wish.) Do not make any other change in these notices.

Once this change is made in a given copy, it is irreversible for that copy, so the ordinary GNU General Public License applies to all subsequent copies and derivative works made from that copy.

This option is useful when you wish to copy part of the code of the Library into a program that is not a library.

**4.** You may copy and distribute the Library (or a portion or derivative of it, under Section 2) in object code or executable form under the terms of Sections 1 and 2 above provided that you accompany it with the complete corresponding machine-readable source code, which must be distributed under the terms of Sections 1 and 2 above on a medium customarily used for software interchange.

If distribution of object code is made by offering access to copy from a designated place, then offering equivalent access to copy the source code from the same place satisfies the requirement to distribute the source code, even though third parties are not compelled to copy the source along with the object code.

**5.** A program that contains no derivative of any portion of the Library, but is designed to work with the Library by being compiled or linked with it, is called a "work that uses the Library". Such a work, in isolation, is not a derivative work of the Library, and therefore falls outside the scope of this License.

However, linking a "work that uses the Library" with the Library creates an executable that is a derivative of the Library (because it contains portions of the Library), rather than a "work that uses the library". The executable is therefore covered by this License. Section 6 states terms for distribution of such executables.

When a "work that uses the Library" uses material from a header file that is part of the Library, the object code for the work may be a derivative work of the Library even though the source code is not. Whether this is true is especially significant if the work can be linked without the Library, or if the work is itself a library. The threshold for this to be true is not precisely defined by law.

If such an object file uses only numerical parameters, data structure layouts and accessors, and small macros and small inline functions (ten lines or less in length), then the use of the object file is unrestricted, regardless of whether it is legally a derivative work. (Executables containing this object code plus portions of the Library will still fall under Section 6.)

Otherwise, if the work is a derivative of the Library, you may distribute the object code for the work under the terms of Section 6. Any

executables containing that work also fall under Section 6, whether or not they are linked directly with the Library itself.

**6.** As an exception to the Sections above, you may also combine or link a "work that uses the Library" with the Library to produce a work containing portions of the Library, and distribute that work under terms of your choice, provided that the terms permit modification of the work for the customer's own use and reverse engineering for debugging such modifications.

You must give prominent notice with each copy of the work that the Library is used in it and that the Library and its use are covered by this License. You must supply a copy of this License. If the work during execution displays copyright notices, you must include the copyright notice for the Library among them, as well as a reference directing the user to the copy of this License. Also, you must do one of these things:

- **a)** Accompany the work with the complete corresponding machinereadable source code for the Library including whatever changes were used in the work (which must be distributed under Sections 1 and 2 above); and, if the work is an executable linked with the Library, with the complete machine-readable "work that uses the Library" as object code and/or source code, so that the user can modify the Library and then relink to produce a modified executable containing the modified Library. (It is understood that the user who changes the contents of definitions files in the Library will not necessarily be able to recompile the application to use the modified definitions.)
- **b)**Use a suitable shared library mechanism for linking with the Library. A suitable mechanism is one that (1) uses at run time a copy of the library already present on the user's computer system, rather than copying library functions into the executable, and (2) will operate properly with a modified version of the library, if the user installs one, as long as the modified version is interface- compatible with the version that the work was made with.
- **c)** Accompany the work with a written offer, valid for at least three years, to give the same user the materials specified in Subsection 6a, above, for a charge no more than the cost of performing this distribution.
- **d)**If distribution of the work is made by offering access to copy from a designated place, offer equivalent access to copy the above specified materials from the same place.
- **e)** Verify that the user has already received a copy of these materials or that you have already sent this user a copy.

For an executable, the required form of the "work that uses the Library" must include any data and utility programs needed for reproducing the executable from it. However, as a special exception, the materials to be distributed need not include anything that is normally distributed (in either source or binary form) with the major components (compiler, kernel, and so on) of the operating system on which the executable runs, unless that component itself accompanies the executable.

It may happen that this requirement contradicts the license restrictions of other proprietary libraries that do not normally accompany the operating system. Such a contradiction means you cannot use both them and the Library together in an executable that you distribute.

- **7.** You may place library facilities that are a work based on the Library side-by-side in a single library together with other library facilities not covered by this License, and distribute such a combined library, provided that the separate distribution of the work based on the Library and of the other library facilities is otherwise permitted, and provided that you do these two things:
	- **a)** Accompany the combined library with a copy of the same work based on the Library, uncombined with any other library facilities. This must be distributed under the terms of the Sections above.
	- **b)** Give prominent notice with the combined library of the fact that part of it is a work based on the Library, and explaining where to find the accompanying uncombined form of the same work.
- **8.** You may not copy, modify, sublicense, link with, or distribute the Library except as expressly provided under this License. Any attempt otherwise to copy, modify, sublicense, link with, or distribute the Library is void, and will automatically terminate your rights under this License. However, parties who have received copies, or rights, from you under this License will not have their licenses terminated so long as such parties remain in full compliance.
- **9.** You are not required to accept this License, since you have not signed it. However, nothing else grants you permission to modify or distribute the Library or its derivative works. These actions are prohibited by law if you do not accept this License. Therefore, by modifying or distributing the Library (or any work based on the Library), you indicate your acceptance of this License to do so, and all its terms and conditions for copying, distributing or modifying the Library or works based on it.
- **10.**Each time you redistribute the Library (or any work based on the Library), the recipient automatically receives a license from the original licensor to copy, distribute, link with or modify the Library subject to these terms and conditions. You may not impose any further restrictions on the recipients' exercise of the rights granted herein. You are not responsible for enforcing compliance by third parties with this License.
- **11.** If, as a consequence of a court judgment or allegation of patent infringement or for any other reason (not limited to patent issues), conditions are imposed on you (whether by court order, agreement or otherwise) that contradict the conditions of this License, they do not excuse you from the conditions of this License. If you cannot distribute so as to satisfy simultaneously your obligations under this License and any other pertinent obligations, then as a consequence you may not distribute the Library at all. For example, if a patent license would not permit royalty-free redistribution of the Library by all those who receive copies directly or indirectly through you, then the only way you could satisfy both it and this License would be to refrain entirely from distribution of the Library.

If any portion of this section is held invalid or unenforceable under any particular circumstance, the balance of the section is intended to apply, and the section as a whole is intended to apply in other circumstances.

It is not the purpose of this section to induce you to infringe any patents or other property right claims or to contest validity of any such claims; this section has the sole purpose of protecting the integrity of the free software distribution system which is implemented by public license practices. Many people have made generous contributions to the wide range of software distributed through that system in reliance on consistent application of that system; it is up to the author/donor to decide if he or she is willing to distribute software through any other system and a licensee cannot impose that choice.

This section is intended to make thoroughly clear what is believed to be a consequence of the rest of this License.

- **12.**If the distribution and/or use of the Library is restricted in certain countries either by patents or by copyrighted interfaces, the original copyright holder who places the Library under this License may add an explicit geographical distribution limitation excluding those countries, so that distribution is permitted only in or among countries not thus excluded. In such case, this License incorporates the limitation as if written in the body of this License.
- **13.**The Free Software Foundation may publish revised and/or new versions of the Lesser General Public License from time to time. Such new versions will be similar in spirit to the present version, but may differ in detail to address new problems or concerns.

Each version is given a distinguishing version number. If the Library specifies a version number of this License which applies to it and "any later version", you have the option of following the terms and conditions either of that version or of any later version published by the Free Software Foundation. If the Library does not specify a license version number, you may choose any version ever published by the Free Software Foundation.

**14.**If you wish to incorporate parts of the Library into other free programs whose distribution conditions are incompatible with these, write to the author to ask for permission. For software which is copyrighted by the Free Software Foundation, write to the Free Software Foundation; we sometimes make exceptions for this. Our decision will be guided by the two goals of preserving the free status of all derivatives of our free software and of promoting the sharing and reuse of software generally.

#### **NO WARRANTY**

- **15.**BECAUSE THE LIBRARY IS LICENSED FREE OF CHARGE, THERE IS NO WARRANTY FOR THE LIBRARY, TO THE EXTENT PERMITTED BY APPLICABLE LAW. EXCEPT WHEN OTHERWISE STATED IN WRITING THE COPYRIGHT HOLDERS AND/OR OTHER PARTIES PROVIDE THE LIBRARY "AS IS" WITHOUT WARRANTY OF ANY KIND, EITHER EXPRESSED OR IMPLIED, INCLUDING, BUT NOT LIMITED TO, THE IMPLIED WARRANTIES OF MERCHANTABILITY AND FITNESS FOR A PARTICULAR PURPOSE. THE ENTIRE RISK AS TO THE QUALITY AND PERFORMANCE OF TH LIBRARY IS WITH YOU. SHOULD THE LIBRARY PROVE DEFECTIVE, YOU ASSUME THE COST OF ALL NECESSARY SERVICING, REPAIR OR CORRECTION.
- **16.**IN NO EVENT UNLESS REQUIRED BY APPLICABLE LAW OR AGREED TO IN WRITING WILL ANY COPYRIGHT HOLDER, OR ANY OTHER PARTY WHO MAY MODIFY AND/OR REDISTRIBUTE THE LIBRARY AS PERMITTED ABOVE, BE LIABLE TO YOU FOR DAMAGES, INCLUDING ANY GENERAL, SPECIAL, INCIDENTAL OR CONSEQUENTIAL DAMAGES ARISING OUT OF THE USE OR INABILITY TO USE THE LIBRARY (INCLUDING BUT NOT LIMITED TO LOSS OF DATA OR DATA BEING RENDERED INACCURATE OR

LOSSES SUSTAINED BY YOU OR THIRD PARTIES OR A FAILURE OF THE LIBRARY TO OPERATE WITH ANY OTHER SOFTWARE), EVEN IF SUCH HOLDER OR OTHER PARTY HAS BEEN ADVISED OF THE POSSIBILITY OF SUCH DAMAGES.

#### **END OF TERMS AND CONDITIONS**

## **How to Apply These Terms to Your New Libraries**

If you develop a new library, and you want it to be of the greatest possible use to the public, we recommend making it free software that everyone can redistribute and change. You can do so by permitting redistribution under these terms (or, alternatively, under the terms of the ordinary General Public License).

To apply these terms, attach the following notices to the library. It is safest to attach them to the start of each source file to most effectively convey the exclusion of warranty; and each file should have at least the "copyright" line and a pointer to where the full notice is found.

<one line to give the library's name and a brief idea of what it does.> Copyright © <year> <name of author>

This library is free software; you can redistribute it and/or modify it under the terms of the GNU Lesser General Public License as published by the Free Software Foundation; either version 2.1 of the License, or (at your option) any later version.

This library is distributed in the hope that it will be useful, but WITHOUT ANY WARRANTY; without even the implied warranty of MERCHANTABILITY or FITNESS FOR A PARTICULAR PURPOSE. See the GNU Lesser General Public License for more details.

You should have received a copy of the GNU Lesser General Public License along with this library; if not, write to the Free Software Foundation, Inc., 51 Franklin Street, Fifth Floor, Boston, MA 02110- 1301 USA

Also add information on how to contact you by electronic and paper mail.

You should also get your employer (if you work as a programmer) or your school, if any, to sign a "copyright disclaimer" for the library, if necessary. Here is a sample; alter the names:

Yoyodyne, Inc., hereby disclaims all copyright interest in the library 'Frob' (a library for tweaking knobs) written by James Random Hacker.

<signature of Ty Coon>, 1 April 1990 Ty Coon, President of Vice

That's all there is to it!

#### **Bemærkning om kildekodedistribution**

I tre år efter den sidste udsendelse fra fabrikken kan du anmode Yamaha om kildekoden til enhver del af produktet, som er givet i licens under GNU General Public License eller GNU Lesser General Public License ved at skrive til et af de Yamaha-kontorer, der er angivet i slutningen af denne brugervejledning.

Kildekoden leveres uden beregning, men vi kan forlange, at du refundere Yamaha for omkostningerne ved at levere kildekoden til dig.

- Bemærk, at vi ikke påtager os noget ansvar for eventuelle skader, der måtte opstå på grund af ændringer (tilføjelser/sletninger) i softwaren til dette produkt, som er foretaget af andre end Yamaha (eller en tredjepart, der er autoriseret af Yamaha).
- Bemærk, at genbrug af kildekode, der er frigivet til det offentlige domæne af Yamaha, er ugaranteret, og Yamaha har intet ansvar for kildekoden overhovedet.
- Kildekoden kan downloades fra følgende adresse: https://download.yamaha.com/sourcecodes/ekb/

## **libpng**

This copy of the libpng notices is provided for your convenience. In case of any discrepancy between this copy and the notices in the file png.h that is included in the libpng distribution, the latter shall prevail.

COPYRIGHT NOTICE, DISCLAIMER, and LICENSE:

If you modify libpng you may insert additional notices immediately following this sentence.

This code is released under the libpng license.

libpng versions 1.0.7, July 1, 2000 through 1.6.28, January 5, 2017 are Copyright (c) 2000-2002, 2004, 2006-2017 Glenn Randers-Pehrson, are derived from libpng-1.0.6, and are distributed according to the same disclaimer and license as libpng-1.0.6 with the following individuals added to the list of Contributing Authors:

Simon-Pierre Cadieux Eric S. Raymond Mans Rullgard Cosmin Truta Gilles Vollant James Yu Mandar Sahastrabuddhe

and with the following additions to the disclaimer:

There is no warranty against interference with your enjoyment of the library or against infringement. There is no warranty that our efforts or the library will fulfill any of your particular purposes or needs. This library is provided with all faults, and the entire risk of satisfactory quality, performance, accuracy, and effort is with the user.

Some files in the "contrib" directory and some configure-generated files that are distributed with libpng have other copyright owners and are released under other open source licenses.

libpng versions 0.97, January 1998, through 1.0.6, March 20, 2000, are Copyright (c) 1998-2000 Glenn Randers-Pehrson, are derived from libpng-0.96, and are distributed according to the same disclaimer and license as libpng-0.96, with the following individuals added to the list of Contributing Authors:

Tom Lane Glenn Randers-Pehrson Willem van Schaik

libpng versions 0.89, June 1996, through 0.96, May 1997, are Copyright (c) 1996-1997 Andreas Dilger, are derived from libpng-0.88, and are distributed according to the same disclaimer and license as libpng-0.88, with the following individuals added to the list of Contributing Authors:

John Bowler Kevin Bracey Sam Bushell Magnus Holmgren Greg Roelofs Tom Tanner

Some files in the "scripts" directory have other copyright owners but are released under this license.

libpng versions 0.5, May 1995, through 0.88, January 1996, are Copyright (c) 1995-1996 Guy Eric Schalnat, Group 42, Inc.

For the purposes of this copyright and license, "Contributing Authors" is defined as the following set of individuals:

Andreas Dilger Dave Martindale Guy Eric Schalnat Paul Schmidt Tim Wegner

The PNG Reference Library is supplied "AS IS". The Contributing Authors and Group 42, Inc. disclaim all warranties, expressed or implied, including, without limitation, the warranties of merchantability and of fitness for any purpose. The Contributing Authors and Group 42, Inc. assume no liability for direct, indirect, incidental, special, exemplary, or consequential damages, which may result from the use of the PNG Reference Library, even if advised of the possibility of such damage.

Permission is hereby granted to use, copy, modify, and distribute this source code, or portions hereof, for any purpose, without fee, subject to the following restrictions:

- 1. The origin of this source code must not be misrepresented.
- 2. Altered versions must be plainly marked as such and must not be misrepresented as being the original source.
- 3. This Copyright notice may not be removed or altered from any source or altered source distribution.

The Contributing Authors and Group 42, Inc. specifically permit, without fee, and encourage the use of this source code as a component to supporting the PNG file format in commercial products. If you use this source code in a product, acknowledgment is not required but would be appreciated.

END OF COPYRIGHT NOTICE, DISCLAIMER, and LICENSE.

#### TRADEMARK:

The name "libpng" has not been registered by the Copyright owner as a trademark in any jurisdiction. However, because libpng has been distributed and maintained world-wide, continually since 1995, the Copyright owner claims "common-law trademark protection" in any jurisdiction where common-law trademark is recognized.

#### OSI CERTIFICATION:

Libpng is OSI Certified Open Source Software. OSI Certified Open Source is a certification mark of the Open Source Initiative. OSI has not addressed the additional disclaimers inserted at version 1.0.7.

#### EXPORT CONTROL:

The Copyright owner believes that the Export Control Classification Number (ECCN) for libpng is EAR99, which means not subject to export controls or International Traffic in Arms Regulations (ITAR) because it is open source, publicly available software, that does not contain any encryption software. See the EAR, paragraphs 734.3(b)(3) and 734.7(b).

Glenn Randers-Pehrson glennrp at users.sourceforge.net January 5, 2017

## **libuuid**

Copyright: 1996, 1997, 1998, 1999, 2007 Theodore Ts'o. 1999 Andreas Dilger (adilger@enel.ucalgary.ca)

Redistribution and use in source and binary forms, with or without modification, are permitted provided that the following conditions are met:

- 1. Redistributions of source code must retain the above copyright notice, and the entire permission notice in its entirety, including the disclaimer of warranties.
- 2. Redistributions in binary form must reproduce the above copyright notice, this list of conditions and the following disclaimer in the documentation and/or other materials provided with the distribution.
- 3. The name of the author may not be used to endorse or promote products derived from this software without specific prior written permission.

THIS SOFTWARE IS PROVIDED "AS IS" AND ANY EXPRESS OR IMPLIED WARRANTIES, INCLUDING, BUT NOT LIMITED TO, THE IMPLIED WARRANTIES OF MERCHANTABILITY AND FITNESS FOR A PARTICULAR PURPOSE, ALL OF WHICH ARE HEREBY DISCLAIMED. IN NO EVENT SHALL THE AUTHOR BE LIABLE FOR ANY DIRECT, INDIRECT, INCIDENTAL, SPECIAL, EXEMPLARY, OR CONSEQUENTIAL DAMAGES (INCLUDING, BUT NOT LIMITED TO, PROCUREMENT OF SUBSTITUTE GOODS OR SERVICES; LOSS OF USE, DATA, OR PROFITS; OR BUSINESS INTERRUPTION) HOWEVER CAUSED AND ON ANY THEORY OF LIABILITY, WHETHER IN CONTRACT, STRICT LIABILITY, OR TORT (INCLUDING NEGLIGENCE OR OTHERWISE) ARISING IN ANY WAY OUT OF THE USE OF THIS SOFTWARE, EVEN IF NOT ADVISED OF THE POSSIBILITY OF SUCH DAMAGE.

## **libjpeg**

This software is based in part on the work of the Independent JPEG Group.

## **imagemagick**

Licensed under the ImageMagick License (the "License"); you may not use this file except in compliance with the License. You may obtain a copy of the License at

https://www.imagemagick.org/script/license.php

Unless required by applicable law or agreed to in writing, software distributed under the License is distributed on an "AS IS" BASIS, WITHOUT WARRANTIES OR CONDITIONS OF ANY KIND, either express or implied. See the License for the specific language governing permissions and limitations under the License.

## **FreeType**

Portions of this software are copyright © 2016 The FreeType Project (www.freetype.org). All rights reserved.

## **ICU**

COPYRIGHT AND PERMISSION NOTICE

Copyright © 1991-2016 Unicode, Inc. All rights reserved Distributed under the Terms of Use in http://www.unicode.org/copyright.html.

Permission is hereby granted, free of charge, to any person obtaining a copy of the Unicode data files and any associated documentation (the "Data Files") or Unicode software and any associated documentation (the "Software") to deal in the Data Files or Software without restriction, including without limitation the rights to use, copy, modify, merge, publish, distribute, and/or sell copies of the Data Files or Software, and to permit persons to whom the Data Files or Software are furnished to do so, provided that either (a) this copyright and permission notice appear with all copies of the Data Files or Software, or

(b) this copyright and permission notice appear in associated Documentation.

THE DATA FILES AND SOFTWARE ARE PROVIDED "AS IS", WITHOUT WARRANTY OF ANY KIND, EXPRESS OR IMPLIED, INCLUDING BUT NOT LIMITED TO THE WARRANTIES OF MERCHANTABILITY, FITNESS FOR A PARTICULAR PURPOSE AND NONINFRINGEMENT OF THIRD PARTY RIGHTS.

IN NO EVENT SHALL THE COPYRIGHT HOLDER OR HOLDERS INCLUDED IN THIS NOTICE BE LIABLE FOR ANY CLAIM, OR ANY SPECIAL INDIRECT OR CONSEQUENTIAL DAMAGES, OR ANY DAMAGES WHATSOEVER RESULTING FROM LOSS OF USE, DATA OR PROFITS, WHETHER IN AN ACTION OF CONTRACT, NEGLIGENCE OR OTHER TORTIOUS ACTION, ARISING OUT OF OR IN CONNECTION WITH THE USE OR PERFORMANCE OF THE DATA FILES OR **SOFTWARE** 

Except as contained in this notice, the name of a copyright holder shall not be used in advertising or otherwise to promote the sale, use or other dealings in these Data Files or Software without prior written authorization of the copyright holder.

## **jemalloc**

Copyright (C) 2002-2014 Jason Evans <jasone@canonware.com>. All rights reserved.

Copyright (C) 2007-2012 Mozilla Foundation. All rights reserved. Copyright (C) 2009-2014 Facebook, Inc. All rights reserved.

Redistribution and use in source and binary forms, with or without

- modification, are permitted provided that the following conditions are met: 1. Redistributions of source code must retain the above copyright notice(s), this list of conditions and the following disclaimer.
- 2. Redistributions in binary form must reproduce the above copyright notice(s), this list of conditions and the following disclaimer in the documentation and/or other materials provided with the distribution.

THIS SOFTWARE IS PROVIDED BY THE COPYRIGHT HOLDER(S) "AS IS" AND ANY EXPRESS OR IMPLIED WARRANTIES, INCLUDING, BUT NOT LIMITED TO, THE IMPLIED WARRANTIES OF MERCHANTABILITY AND FITNESS FOR A PARTICULAR PURPOSE ARE DISCLAIMED. IN NO EVENT SHALL THE COPYRIGHT HOLDER(S) BE LIABLE FOR ANY DIRECT, INDIRECT, INCIDENTAL, SPECIAL, EXEMPLARY, OR CONSEQUENTIAL DAMAGES (INCLUDING, BUT NOT LIMITED TO, PROCUREMENT OF SUBSTITUTE GOODS OR SERVICES; LOSS OF USE, DATA, OR PROFITS; OR BUSINESS INTERRUPTION) HOWEVER CAUSED AND ON ANY THEORY OF LIABILITY, WHETHER IN CONTRACT, STRICT LIABILITY, OR TORT (INCLUDING NEGLIGENCE OR OTHERWISE) ARISING IN ANY WAY OUT OF THE USE OF THIS SOFTWARE, EVEN IF ADVISED OF THE POSSIBILITY OF SUCH DAMAGE.

## **libss2/libcomerr2**

Copyright 1987, 1988 by the Student Information Processing Board of the Massachusetts Institute of Technology

Permission to use, copy, modify, and distribute this software and its documentation for any purpose and without fee is hereby granted, provided that the above copyright notice appear in all copies and that both that copyright notice and this permission notice appear in supporting documentation, and that the names of M.I.T. and the M.I.T. S.I.P.B. not be used in advertising or publicity pertaining to distribution of the software without specific, written prior permission.

M.I.T. and the M.I.T. S.I.P.B. make no representations about the suitability of this software for any purpose. It is provided "as is" without express or implied warranty.

# **Important Notice: Guarantee Information for customers in European**<br>Economic Area (EEA) and Switzerland

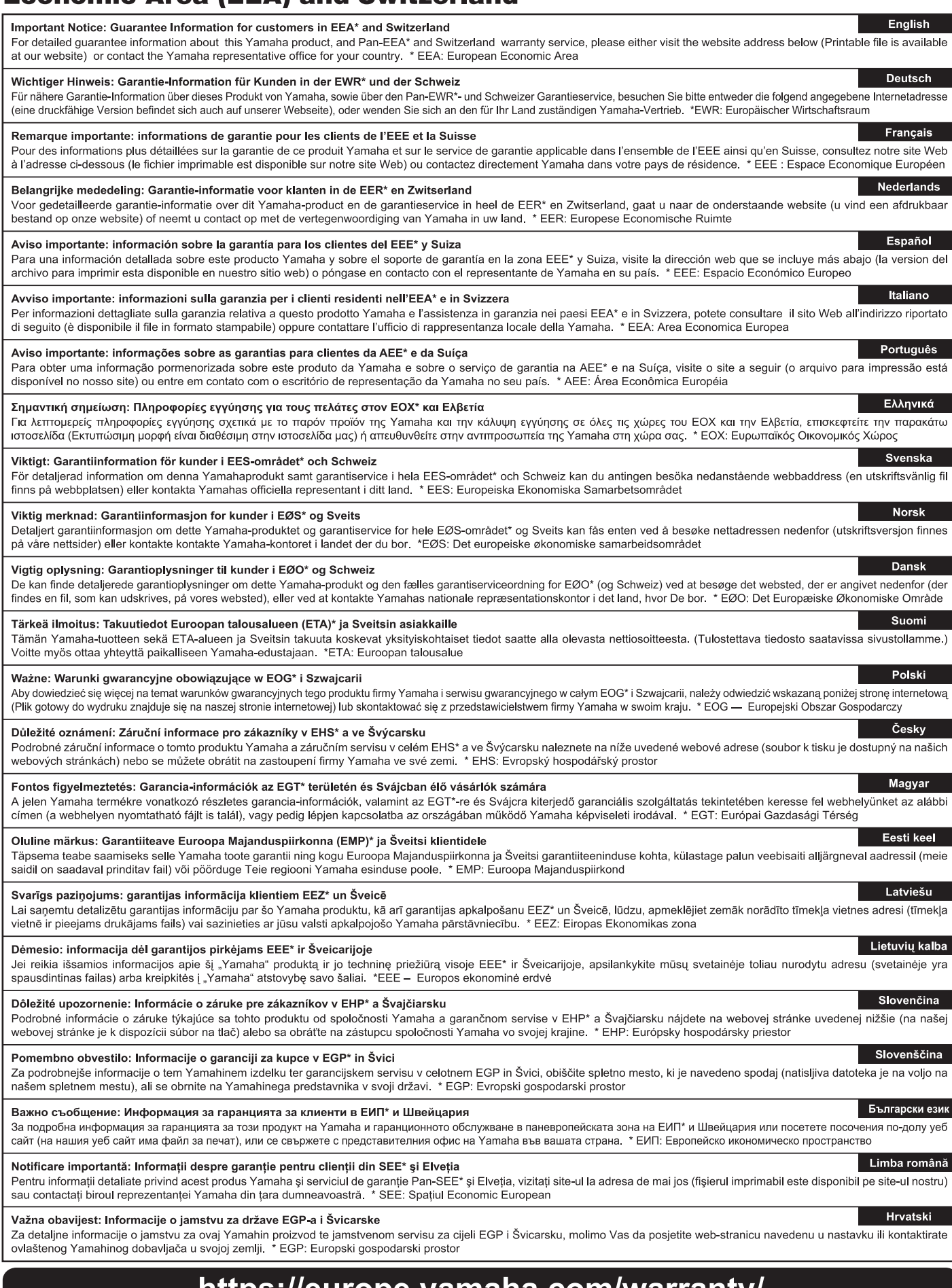

## https://europe.yamaha.com/warranty/

URL\_5

## **Notater**

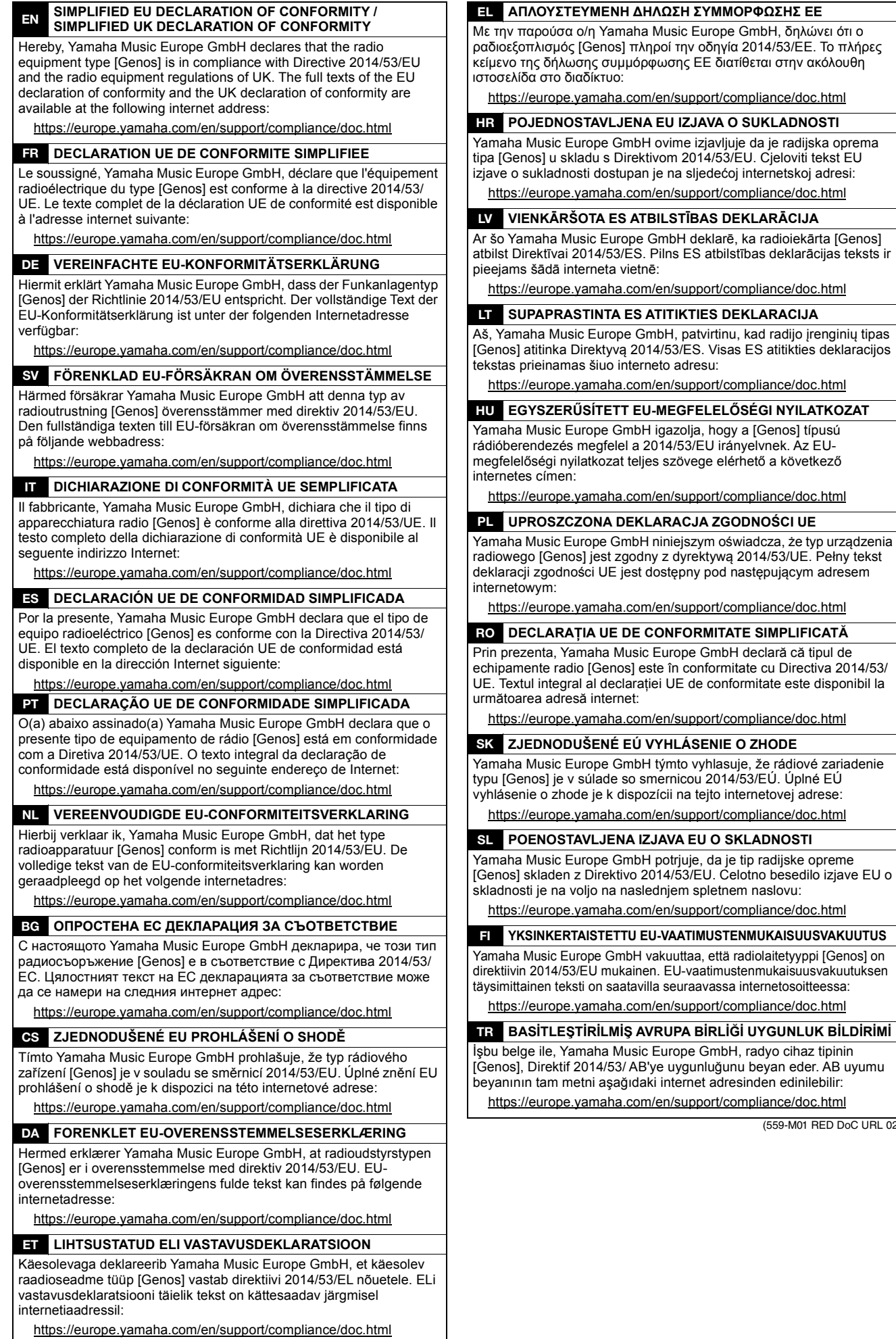

(559-M01 RED DoC URL 02)

kad radijo įrenginių tipas

Kontakt den nærmeste Yamaha-repræsentant eller autoriserede distributør på nedenstående liste for at få detaljerede oplysninger om produkterne.

#### **FRANCE OTHER REGIONS NORTH AMERICA** Yamaha Music Europe Yamaha Music Gulf FZE **CANADA** 7 rue Ambroise Croizat, Zone d'activités de Pariest, JAFZA-16, Office 512, P.O.Box 17328, Yamaha Canada Music Ltd. 77183 Croissy-Beaubourg, France<br>Tel: +33-1-6461-4000 Jebel Ali FZE, Dubai, UAE 135 Milner Avenue, Toronto, Ontario M1S 3R1, Tel:  $+971-4-801-1500$ Canada **ITALY** Tel:  $+1-416-298-1311$ Yamaha Music Europe GmbH, Branch Italy **ASIA** U.S.A. Via Tinelli N.67/69 20855 Gerno di Lesmo (MB), THE PEOPLE'S REPUBLIC OF CHINA **Yamaha Corporation of America** Italy Yamaha Music & Electronics (China) Co., Ltd. 6600 Orangethorpe Avenue, Buena Park, CA 90620, Tel: +39-039-9065-1 2F, Yunhedasha, 1818 Xinzha-lu, Jingan-qu,  $U.S.A$ **SPAIN/PORTUGAL** Shanghai, China<br>Tel: +86-400-051-7700 Tel:  $+1-714-522-9011$ Yamaha Music Europe GmbH Ibérica, Sucursal en España **HONG KONG CENTRAL & SOUTH AMERICA** Ctra. de la Coruña km. 17,200, 28231 Tom Lee Music Co., Ltd.<br>11/F., Silvercord Tower 1, 30 Canton Road, Las Rozas de Madrid, Spain<br>Tel: +34-91-639-88-88 **MEXICO** Tsimshatsui, Kowloon, Hong Kong Yamaha de México, S.A. de C.V. **GREECE** Familia de Arcadeo, 541 de 1647 Piso 9, Col. San José<br>Insurgentes, Delegación Benito Juárez, CDMX,<br>C.P. 03900, México Tel: +852-2737-7688 Philippos Nakas S.A. The Music House **INDIA** 19th klm. Leof. Lavriou 190 02 Peania - Attiki, Yamaha Music India Private Limited Greece<br>Tel: +30-210-6686260 Tel:  $+52-55-5804-0600$ Tamanan Maso Landa 1 Kuda Barangara, Sector-48, Sohna Road,<br>
Gurugram-122018, Haryana, India<br>
Tel: +91-124-485-3300 **BRAZIL SWEDEN Yamaha Musical do Brasil Ltda.**<br>Praça Professor José Lannes, 40-Cjs 21 e 22, Brooklin Yamaha Music Europe GmbH Germany Filial **INDONESIA** Scandinavia Paulista Novo CEP 04571-100 - São Paulo - SP, PT Yamaha Musik Indonesia Distributor JA Wettergrensgata 1, 400 43 Göteborg, Sweden **Brazil** Yamaha Music Center Bldg. Jalan Jend. Gatot<br>Subroto Kav. 4, Jakarta 12930, Indonesia<br>Tel: +62-21-520-2577 Tel:  $+46-31-89-34-00$ Tel: +55-11-3704-1377 **DENMARK ARGENTINA** Yamaha Music Denmark, Yamaha Music Latin America, S.A., **KOREA** Fillial of Yamaha Music Europe GmbH, Tyskland Sucursal Argentina<br>Olga Cossettini 1553, Piso 4 Norte,<br>Madero Este-C1107CEK, **NDEAN**<br> **Yamaha Music Korea Ltd.**<br> **11F, Prudential Tower, 298, Gangnam-daero,**<br>
Gangnam-gu, Seoul, 06253, Korea<br>
Tel: +82-2-3467-3300 Generatorvej 8C, ST. TH., 2860 Søborg, Denmark Tel:  $+45-44-92-49-00$ Buenos Aires, Argentina **FINLAND** Tel: +54-11-4119-7000 F-Musiikki Oy **MALAYSIA** Antaksentie 4<br>FI-01510 Vantaa, Finland<br>Tel: +358 (0)96185111 PANAMA AND OTHER LATIN Yamaha Music (Malaysia) Sdn. Bhd. **AMERICAN REGIONS** No.8, Jalan Perbandaran, Kelana Jaya, 47301 ro.o, Jalan Febandaran, Kerana J<br>Petaling Jaya, Selangor, Malaysia<br>Tel: +60-3-78030900 **CARIBBEAN REGIONS NORWAY** Yamaha Music Latin America, S.A.<br>Edificio Torre Davivienda, Piso: 20<br>Avenida Balboa, Marbella, Corregimiento de Bella Yamaha Music Europe GmbH Germany -**SINGAPORE** Norwegian Branch<br>Grini Næringspark 1, 1332 Østerås, Norway<br>Tel: +47-6716-7800 Yamaha Music (Asia) Private Limited Vista, Ciudad de Panamá, Rep. de Panamá<br>Tel: +507-269-5311 Block 202 Hougang Street 21, #02-00,<br>Singapore 530202, Singapore<br>Tel: +65-6740-9200 **ICELAND** Hljodfaerahusid Ehf. **EUROPE TAIWAN** Sidumula 20 Yamaha Music & Electronics Taiwan Co., Ltd. THE UNITED KINGDOM/IRELAND IS-108 Reykjavik, Iceland 2F., No.1, Yuandong Rd., Banqiao Dist., New Taipei City 22063, Taiwan (R.O.C.) **Yamaha Music Europe GmbH (UK)** Tel:  $+354 - 525 - 5050$ Sherbourne Drive, Tilbrook, Milton Keynes, **CYPRUS** Tel: +886-2-7741-8888 MK7 8BL, U.K.<br>Tel: +44-1908-366700 Nakas Music Cyprus Ltd. **THAILAND** Nikis Ave 2k Siam Music Yamaha Co., Ltd. **GERMANY** 1086 Nicosia<br>Tel: + 357-22-511080 3, 4, 15, 16th Fl., Siam Motors Building, Yamaha Music Europe GmbH 9, 4, 19, 10th T.t., 5th<br>
891/1 Rama 1 Road, Wangmai,<br>
Pathumwan, Bangkok 10330, Thailand<br>
Tel: +66-2215-2622 Siemensstrasse 22-34, 25462 Rellingen, Germany<br>Tel: +49-4101-303-0 **Major Music Center** 21 Ali Riza Ave. Ortakoy<br>P.O.Box 475 Lefkoşa, Cyprus SWITZERLAND/LIECHTENSTEIN **VIETNAM** Yamaha Music Europe GmbH, Branch Tel: (392) 227 9213 Yamaha Music Vietnam Company Limited Switzerland in Thalwil **RUSSIA** 15th Floor, Nam A Bank Tower, 201-203 Cach<br>Mang Thang Tam St., Ward 4, Dist.3, Seestrasse 18a, 8800 Thalwil, Switzerland Yamaha Music (Russia) LLC. Tel: +41-44-3878080 Room 37, entrance 7, bld. 7, Kievskaya street, Ho Chi Minh City, Vietnam<br>Tel: +84-28-3818-1122 **AUSTRIA/CROATIA/CZECH REPUBLIC/** Moscow, 121059, Russia<br>Tel: +7-495-626-5005 HUNGARY/ROMANIA/SLOVAKIA/ **OTHER ASIAN REGIONS SLOVENIA OTHER EUROPEAN REGIONS** https://asia-latinamerica-mea.yamaha.com/ **Example Music Europe GmbH, Branch Austria**<br>Schleiergasse 20, 1100 Wien, Austria<br>Tel: +43-1-60203900 Yamaha Music Europe GmbH index.html **Yamana Music Europe GmbH**<br>Siemensstrasse 22-34, 25462 Rellingen, Germany<br>Tel: +49-4101-303-0 **OCEANIA POLAND AUSTRALIA** Yamaha Music Europe **AFRICA** Yamaha Music Australia Pty. Ltd. Sp.z o.o. Oddział w Polsce<br>ul. Wielicka 52, 02-657 Warszawa, Poland<br>Tel: +48-22-880-08-88 Yamaha Music Gulf FZE Level 1, 80 Market Street, South Melbourne, TAFZA-16, Office 512, P.O.Box 17328,<br>Jebel Ali FZE, Dubai, UAE<br>Tel: +971-4-801-1500 VIC 3205 Australia<br>Tel: +61-3-9693-5111 **BULGARIA NEW ZEALAND** Dinacord Bulgaria LTD. Music Works LTD<br>P.O.BOX 6246 Wellesley, Auckland 4680, Bul.Iskarsko Schose 7 Targowski Zentar Ewropa **MIDDLE EAST** 1528 Sofia, Bulgaria<br>Tel: +359-2-978-20-25 New Zealand **TURKEY** Tel: +64-9-634-0099 **MALTA** Yamaha Music Europe GmbH Merkezi Almanya Türkiye İstanbul Şubesi<br>Mor Sumbul Sokak Varyap Meridian Business **REGIONS AND TRUST** Olimpus Music Ltd. **TERRITORIES IN PACIFIC OCEAN** Valletta Road, Mosta MST9010, Malta 1.Blok No:1 113-114-115 Tel: +356-2133-2093 https://asia-latinamerica-mea.yamaha.com/ Bati Atasehir Istanbul, Turkey index.html NETHERLANDS/BELGIUM/ Tel: +90-216-275-7960 **LUXEMBOURG ISRAEL** Vamaha Music Europe, Branch Benelux<br>Clarissenhof 5b, 4133 AB Vianen, The Netherlands<br>Tel: +31-347-358040 RBX International Co., Ltd. P.O Box 10245, Petach-Tikva, 49002<br>Tel: (972) 3-925-6900

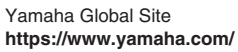

Yamaha Downloads **https://download.yamaha.com/**

> Manual Development Group © 2017 Yamaha Corporation

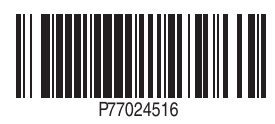

Published 02/2022 LB-H0 **v2.10 DA**